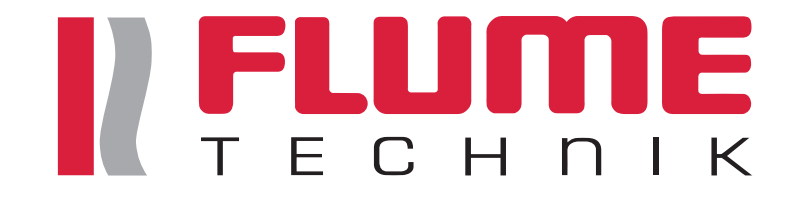

# MAGIC 50 Handbuch

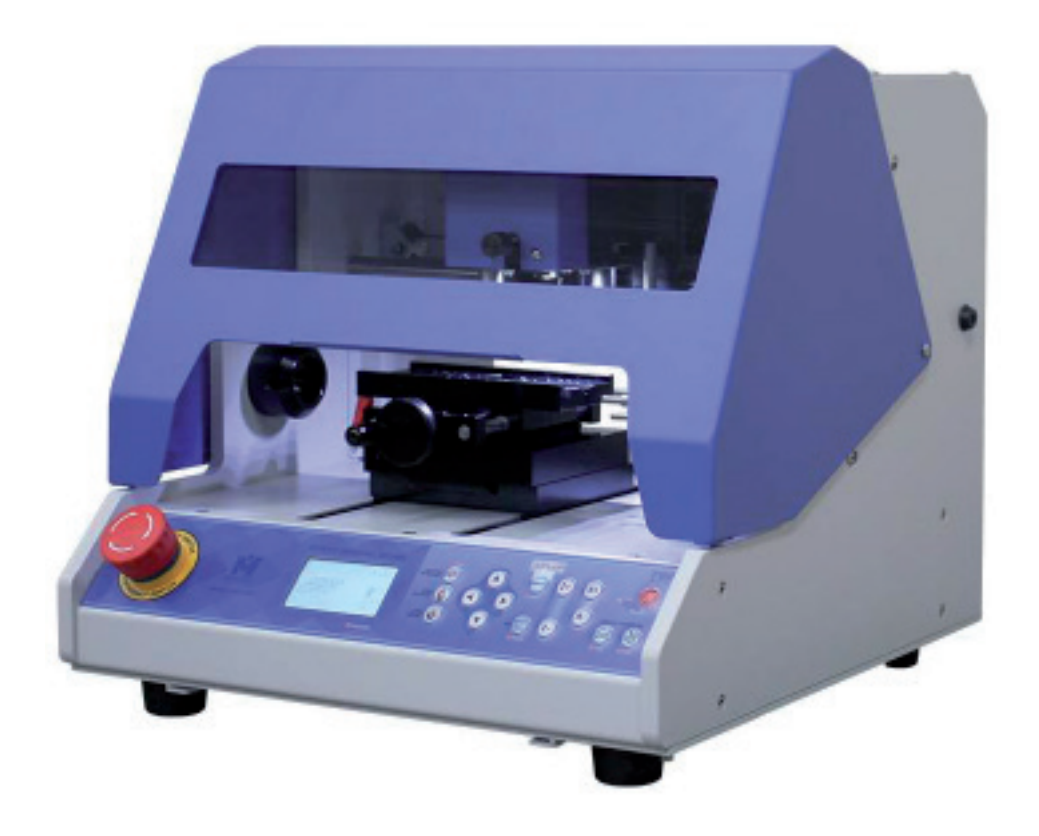

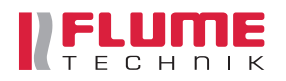

**Rudolf Flume Technik GmbH** Hachestr. 66, D-45127 Essen Email: info@flume.de www.flume.de **Hotlines Deutschland** Telefon: +49 (0) 201/1899-0 kostenloses Fax: 0800 /1899-100 **Hotlines Österreich** Telefon: 0820 / 00 12 40 Telefax: 0820 / 00 12 42

# Inhaltsverzeichnis:

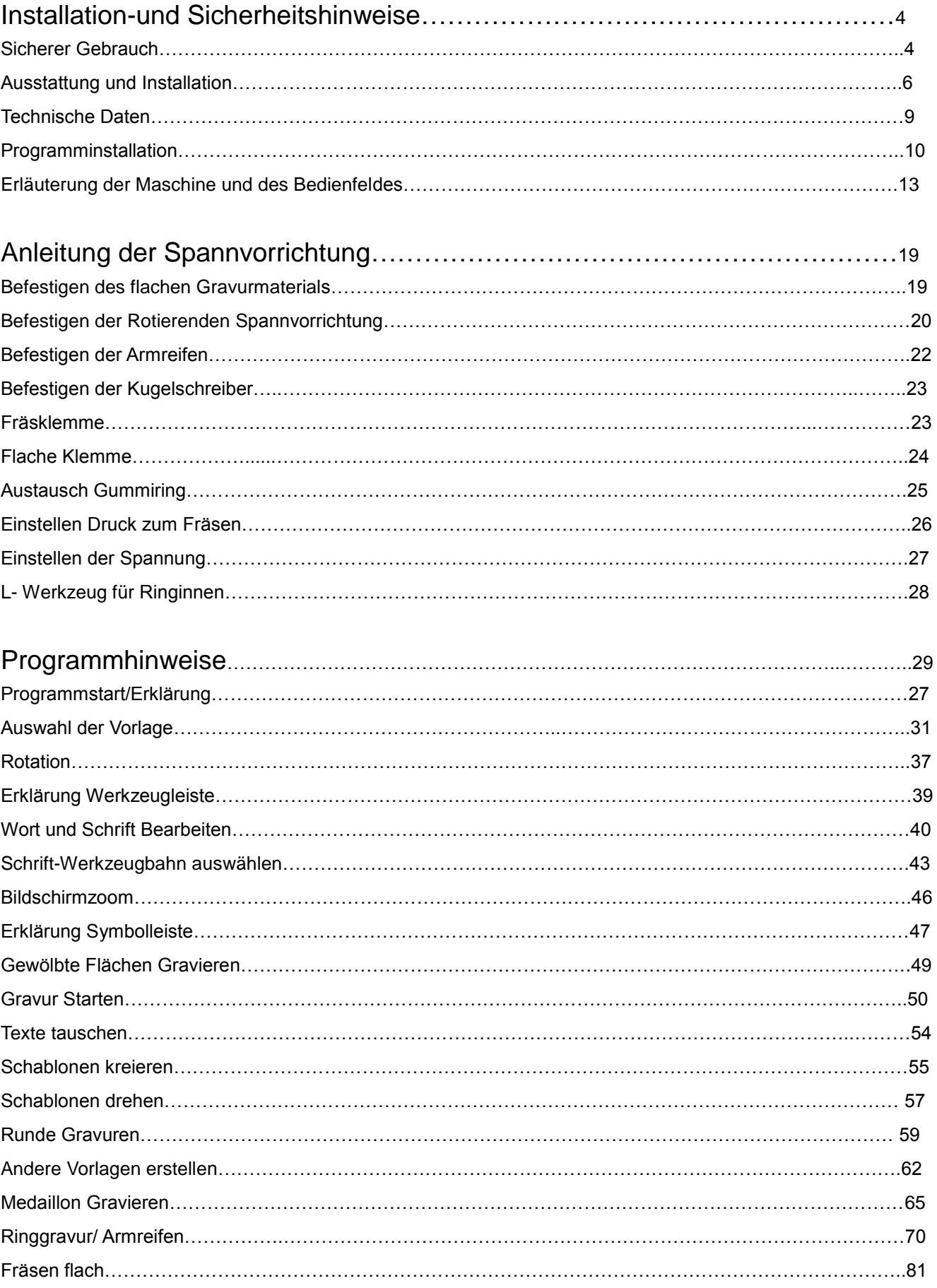

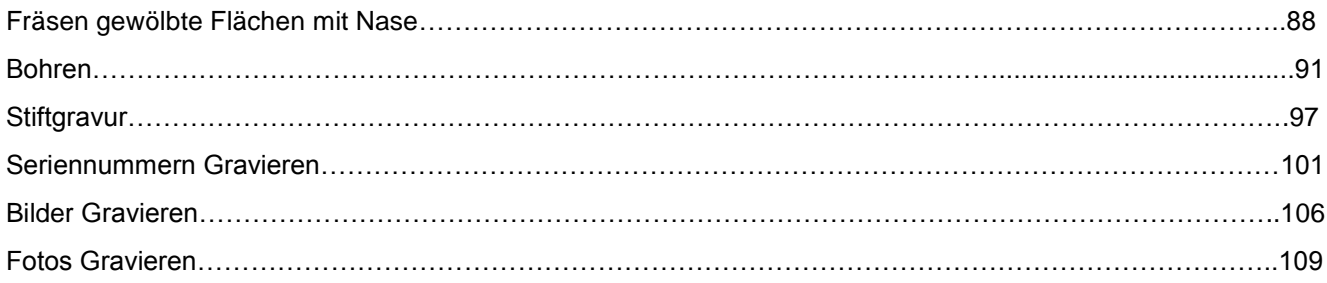

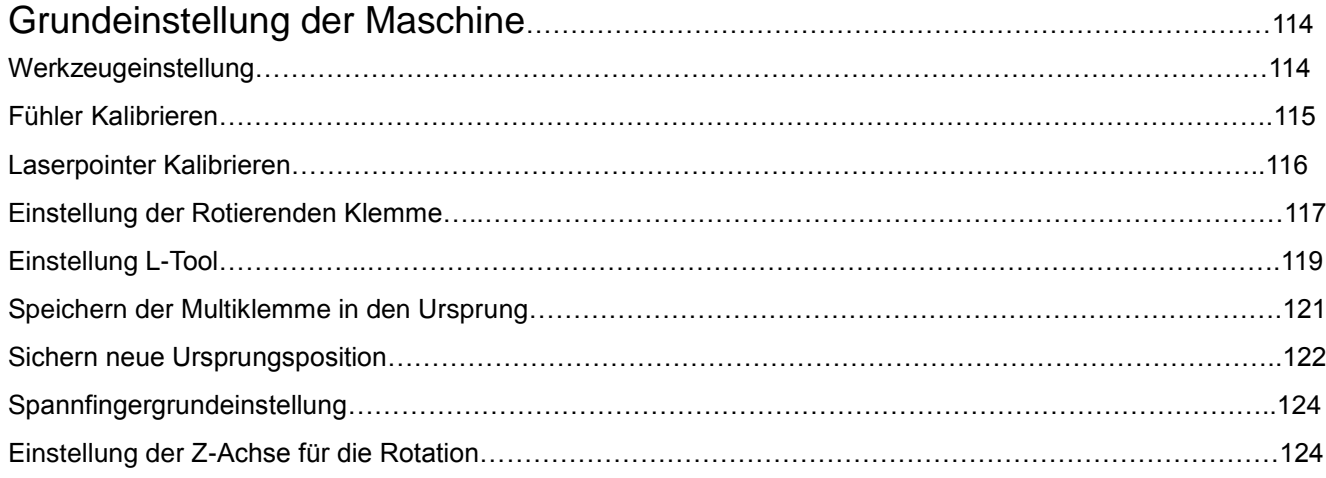

#### **Für einen sicheren Gebrauch Hinweise bitte gründlich lesen**

 **Bitte nutzen sie das Produkt erst nach dem gründlichen Lesen der Bedienungsanleitung**

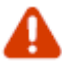

Bei unsachgemäßem Gebrauch könnte es zu Verletzungen oder Sachschäden kommen.

Ψ

**Warnungen bezüglich Elektrik**

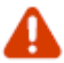

#### **Kein defektes Stromkabel nutzen**

 **Es besteht das Risiko eines Stromschlags und Feuers**

**Vorsicht bei der Installation**

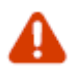

**Bitte nicht an Orten installieren, wo viel Öl, Staub, Rauch und Feuchtigkeit ist.**

⋗ **Es besteht das Risiko eines Stromschlags und Feuers**

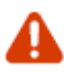

**Stellen Sie bitte das Gerät auf einer festen und geraden Fläche ab**

 **Das Gerät wiegt über 25kg, so dass Schäden auftreten können, wenn es auf einer zu dünnen und schrägen Arbeitsfläche genutzt wird. Beim Gravieren kann sich das Gerät durch die Vibrationen seitlich bewegen.**

 **Es besteht das Risiko eines Feuers bei einer Überhitzung des Geräts.**

#### **Vorsicht bei Gebrauch**

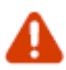

**Während der Gravur bewegt sich die Gravierklinge unter Höchstgeschwindigkeit. Keine Körperteile oder andere Dinge in die Maschine halten.**

 **Wenn Wasser in das Gerät fließt, besteht das Risiko eines Kurzschlusses oder Feuers.**

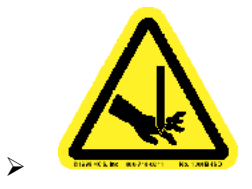

#### **Andere Gefahren**

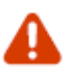

**Auseinanderbauen oder Umbauen der Gravurmaschine**

- **Dies kann Feuer, Stromschläge und andere Probleme**
- **verursachen. Es kann keine Garantieleistung vom Hersteller übernommen werden.** .

**Im Winter bei Temperaturen um den Gefrierpunkt kann das Gerät Fehlfunktionen aufweisen. Stellen Sie sicher, dass das Gerät nicht bei Temperaturen unter dem Gefrierpunkt genutzt wird.**

# **Ausstattung und Installation**

◈ **MAGIC-70 wird mit folgenden Teilen ausgeliefert:**

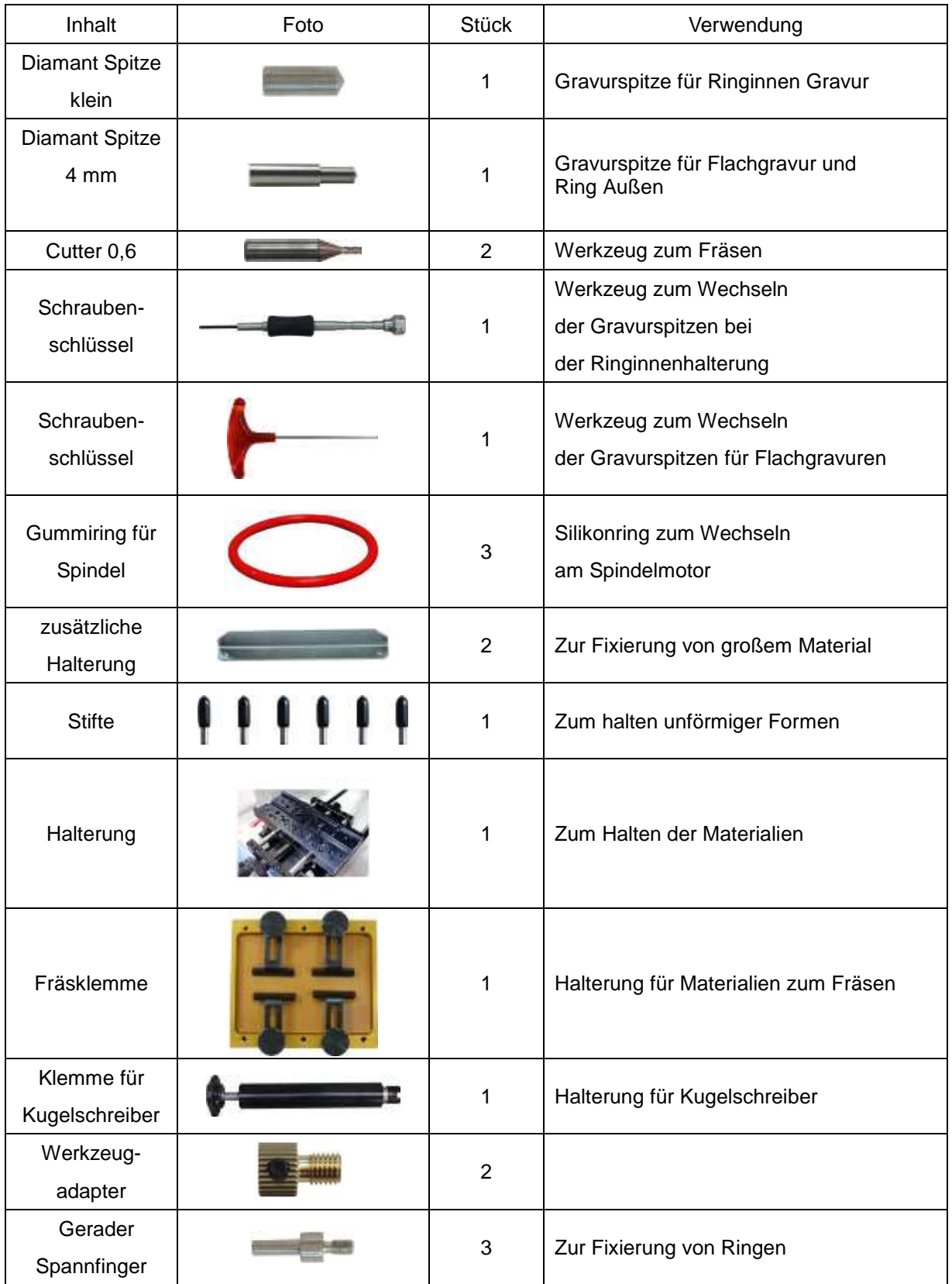

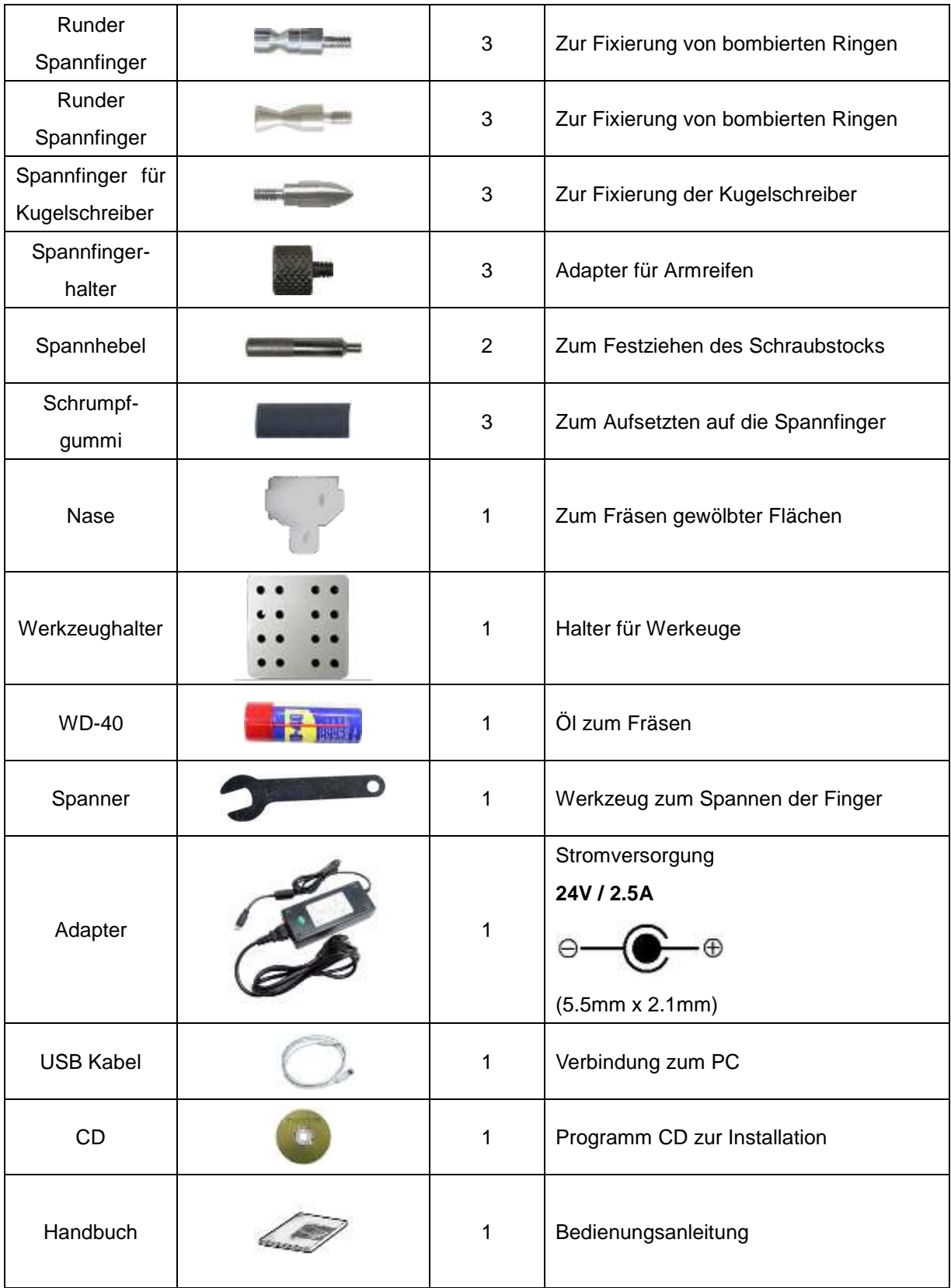

# **Optional erhältlich**

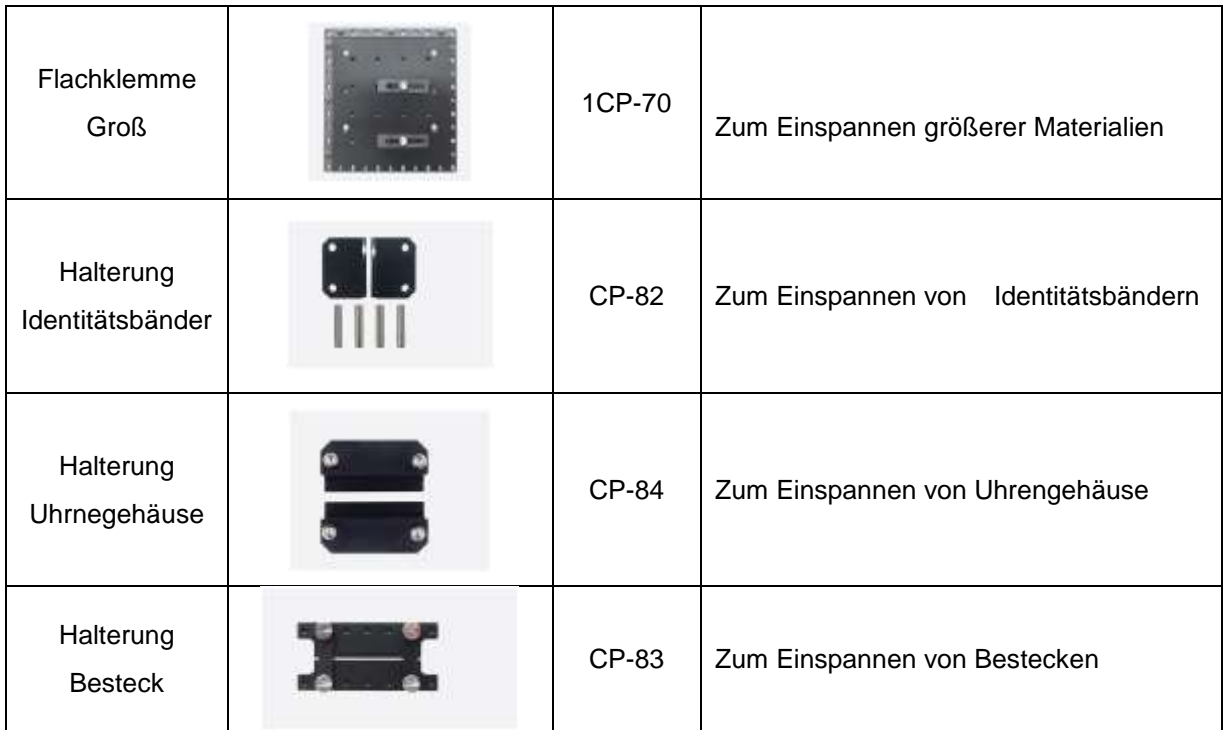

# **Technische Daten**

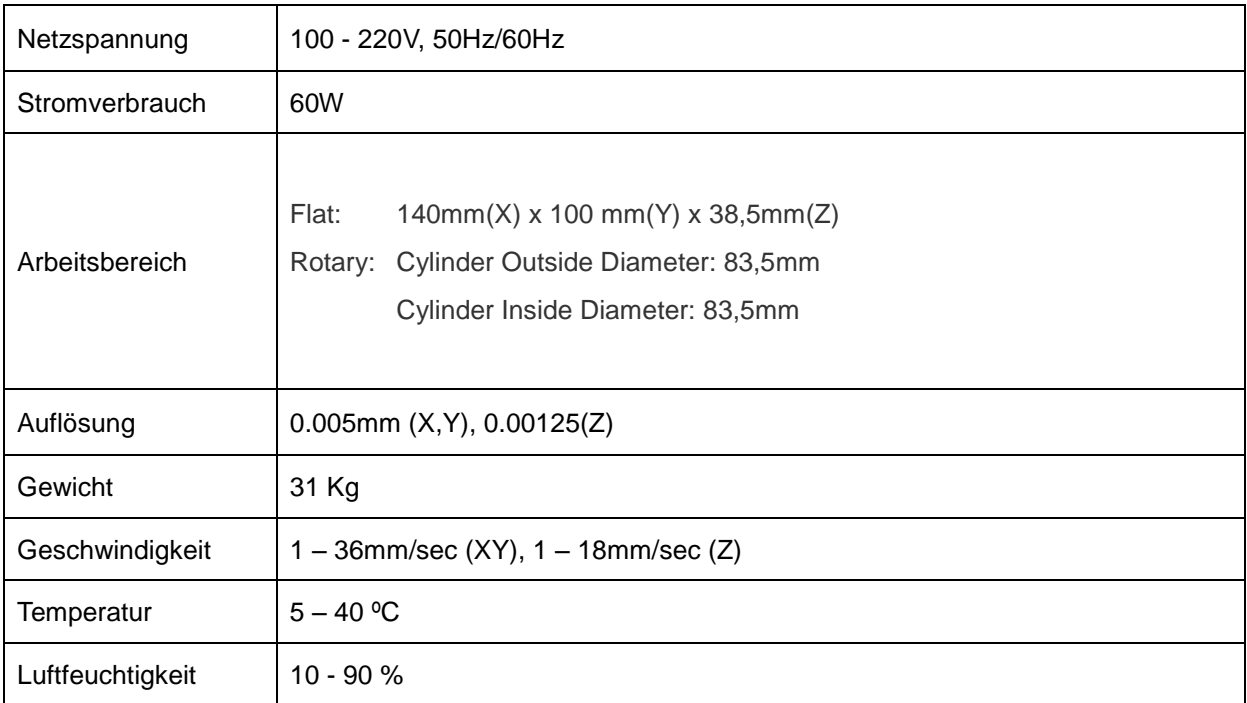

# **Programminstallation**

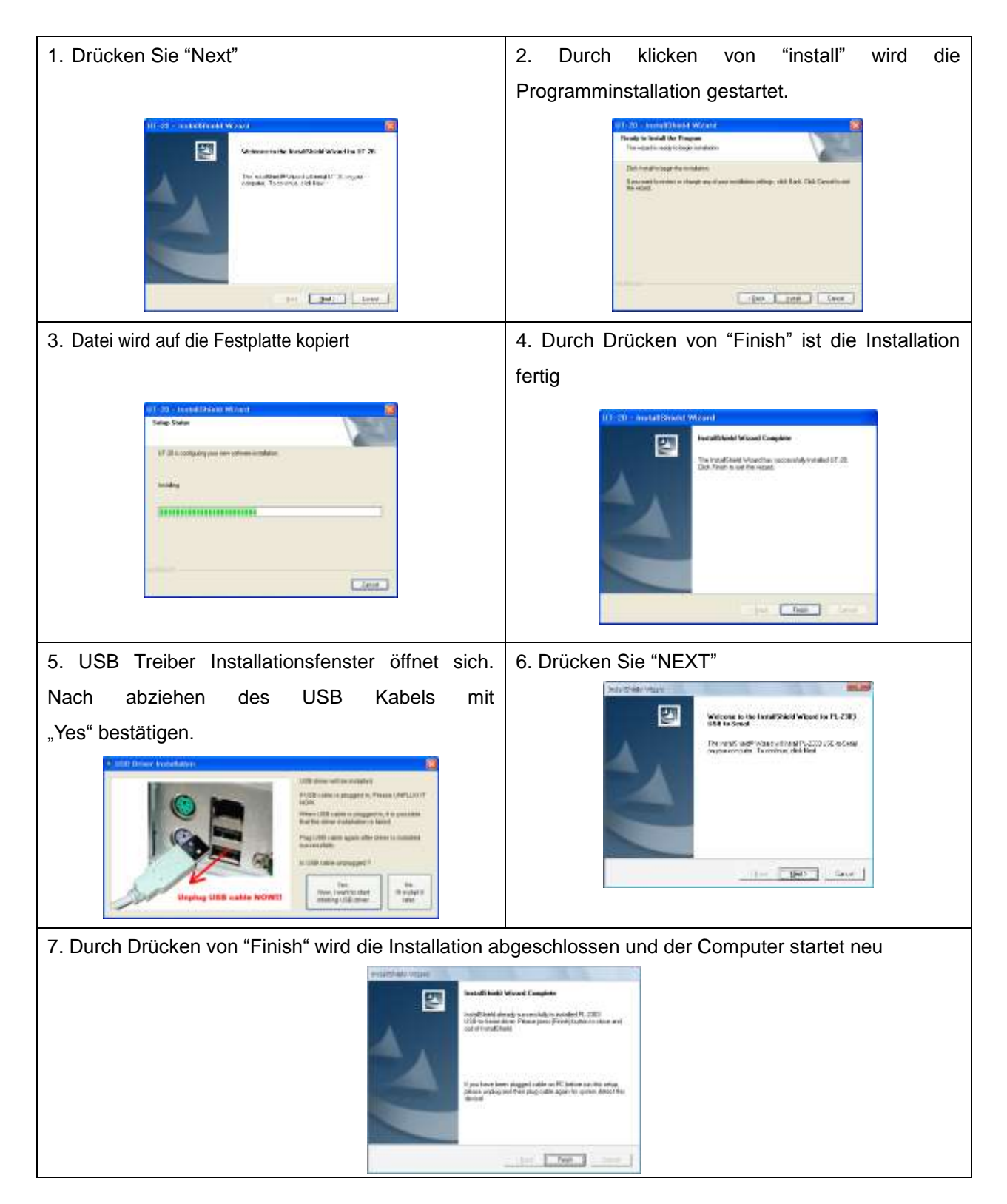

#### ◈ **Programmerklärung**

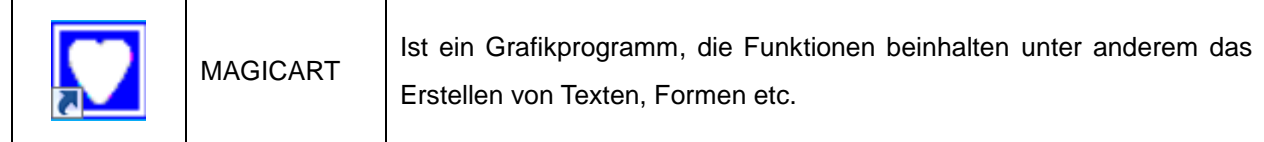

Nach Beenden des Installationsvorganges wird unten stehendes Symbol auf dem Desktop angezeigt.

### **Magic-70 Auswählen**

Nach der Installation des Programmes, gehen Sie in der Menüleiste auf Werkzeug/ Maschine wählen und setzten Sie einen Hacken bei Ihrer Maschine. Wählen Sie hier die Magic- 5 aus und drücken Sie danach " ok".

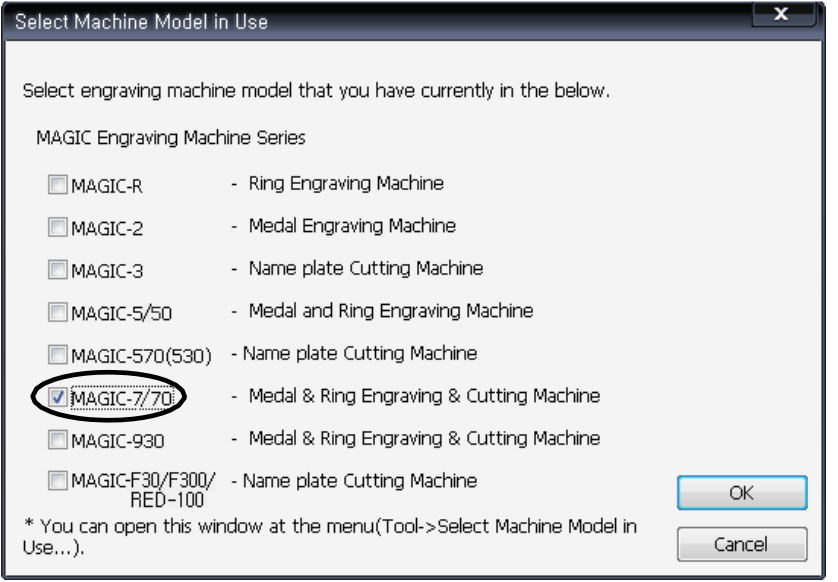

# **Sprache Auswählen**

Unter dem gleichen Punkt Werkzeug können Sie auch Ihre gewünschte Sprache auswählen.

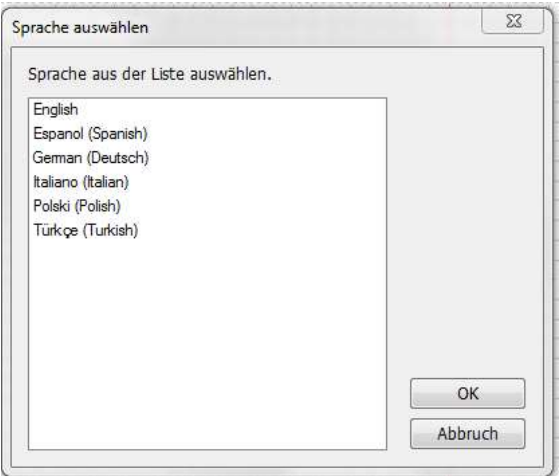

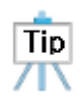

Sie können in Ihrer Software unter dem Menü Werkzeug, den Pfad erneut öffnen und zusätzlich eine weitere Maschine anschließen und eingeben.

### **MAGIC-70 Installation**

Die MAGIC-50 Gravurmaschine funktioniert nur in Verbindung mit einem Computer und in Verbindung mit der Software Magic Art.

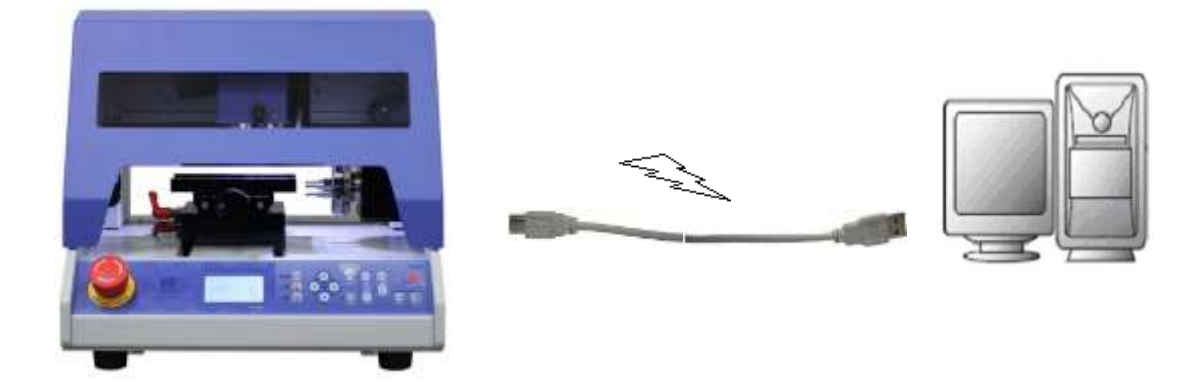

Das mitgelieferte USB Kabel muss im USB Port auf der Rückseite der Gravurmaschine und am Computer angeschlossen werden.

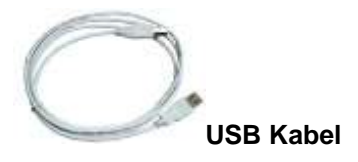

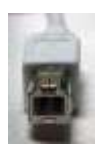

**Verbindung zur Maschine Verbindung zum PC**

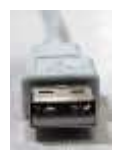

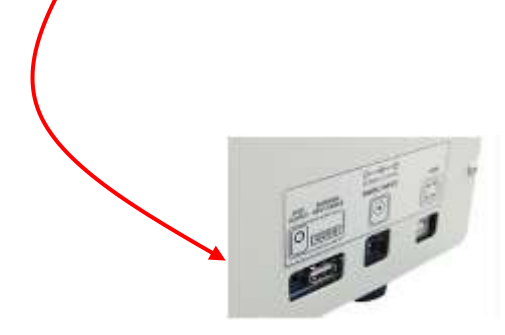

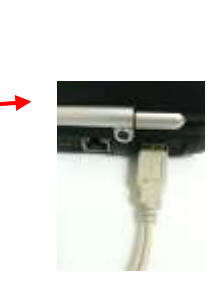

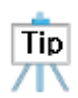

Nach Installation des Programmes und Anschließen der Maschine, können Sie mit dem Gravieren starten. **Schalten Sie immer zuerst die Maschine ein** und starten Sie dann das Programm auf Ihrem Rechner, damit die Verbindung richtig steht. Die Maschine ist ab Werk für Sie richtig eingestellt.

# **MAGIC-70 Erläuterung**

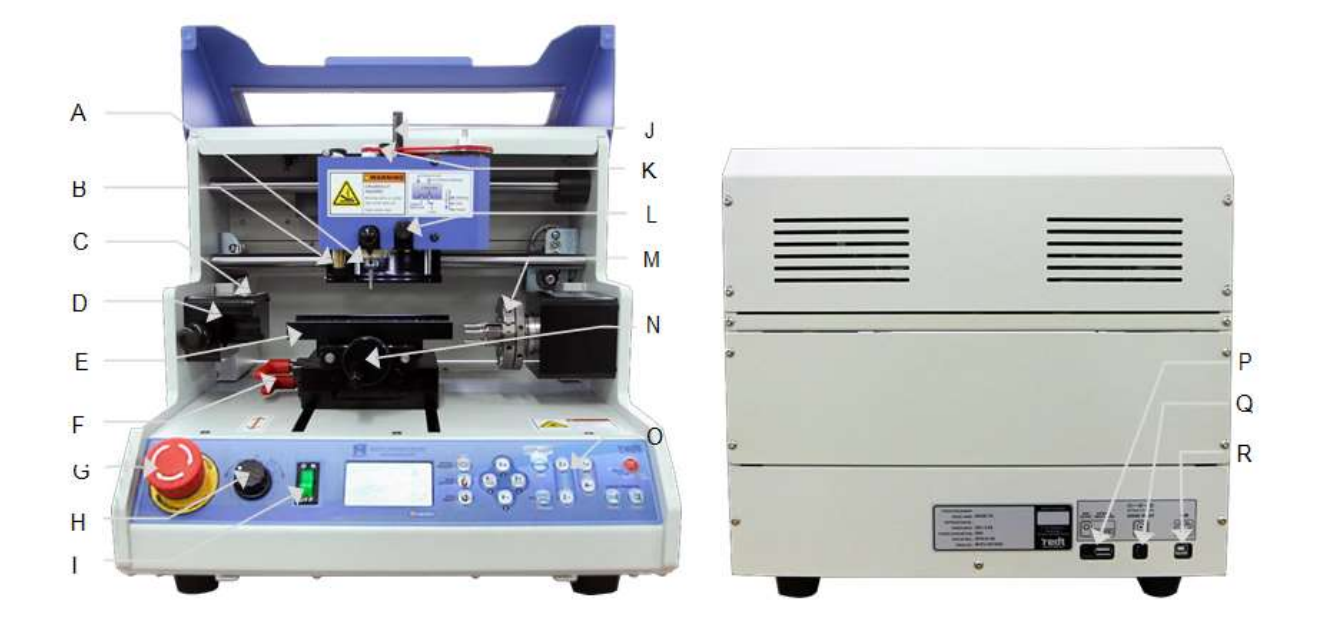

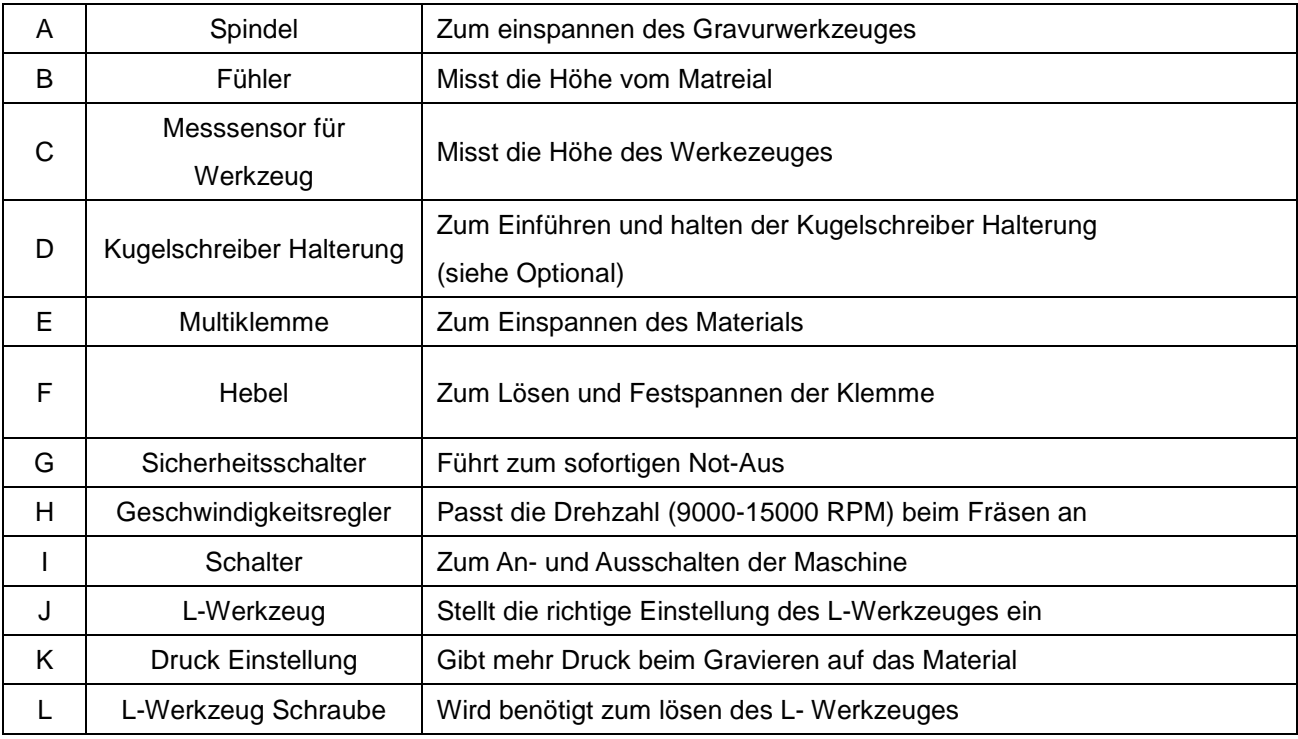

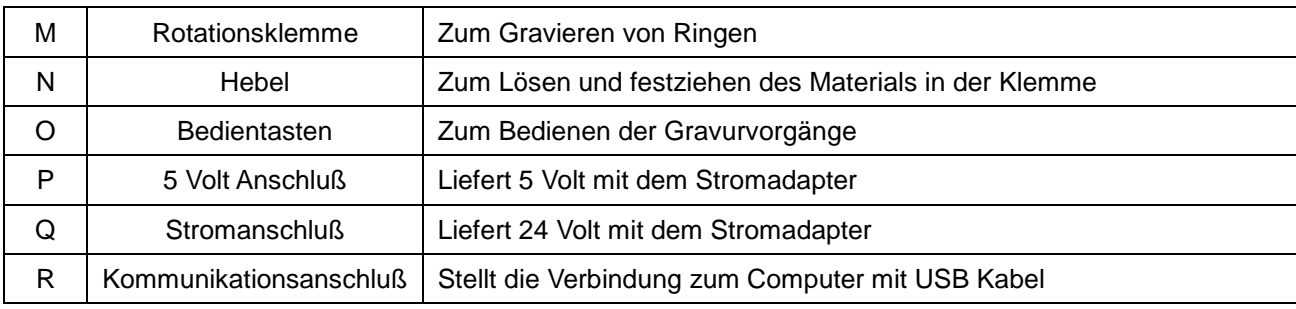

# ◈ **Erläuterung des Bedienfeldes:**

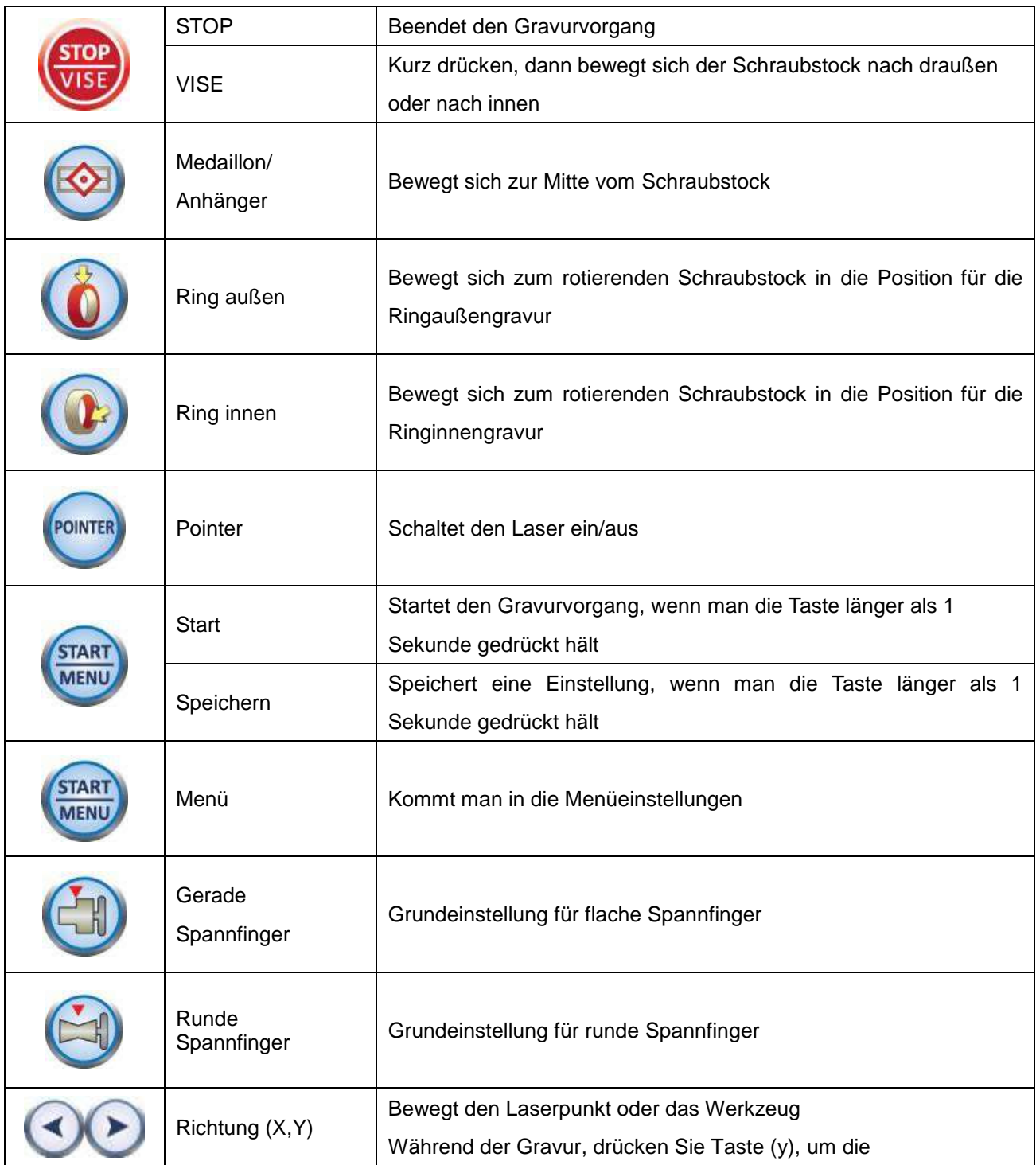

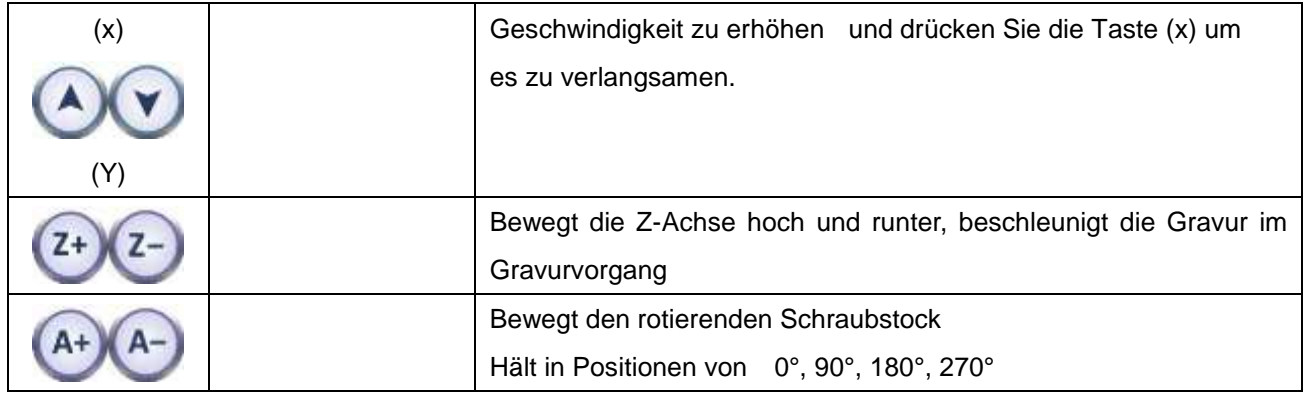

#### ◈ **MAGIC 70 Bedienung**

Beim Einschalten der Maschine, fährt diese einmal als Test alle Achsen ab. Wird kein Problem festgestellt, ertönt am Ende ein Bestätigungston.

#### **(1) Selbstdiagnose beim Start**

- 1) Die Achsen werden Sensorüberwacht, bewegen sich automatisch.
- 2) Kontrolliert den Z-Achsen Sensor und bewegt sich dann zum Ursprung
- 3) Kontrolliert den X-Achsen Sensor und bewegt sich dann zum Ursprung
- 4) Kontrolliert den Y-Achsen Sensor und bewegt sich dann zum Ursprung
- 5) Bestätigungston und dann Stand-by Modus

#### **(2) Gravurvorgang**

- 1) Anschalten der Gravurmaschine
- 2) Ausmessen und Einsetzen des zu gravierenden Materials in den Schraubstock
- 3) Magic- Art Programm starten (siehe Programmierung )
- 4) Erstellen einer Gravurvorlage
- 5) Übermitteln der Gravur auf die Maschine durch Drücken des "Start" Knopfes im Magic Art Programm
- 6) Die Maschine startet durch betätigen des "Start" Knopfes an der Maschine bis es lange piept.

# ◈ **Beschreibung der Menüführung**

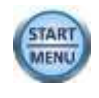

Halten Sie den Knopf (START)<br>für mehr als 2 Sekunden gedrückt und Sie gelangen in das Programm Menü.

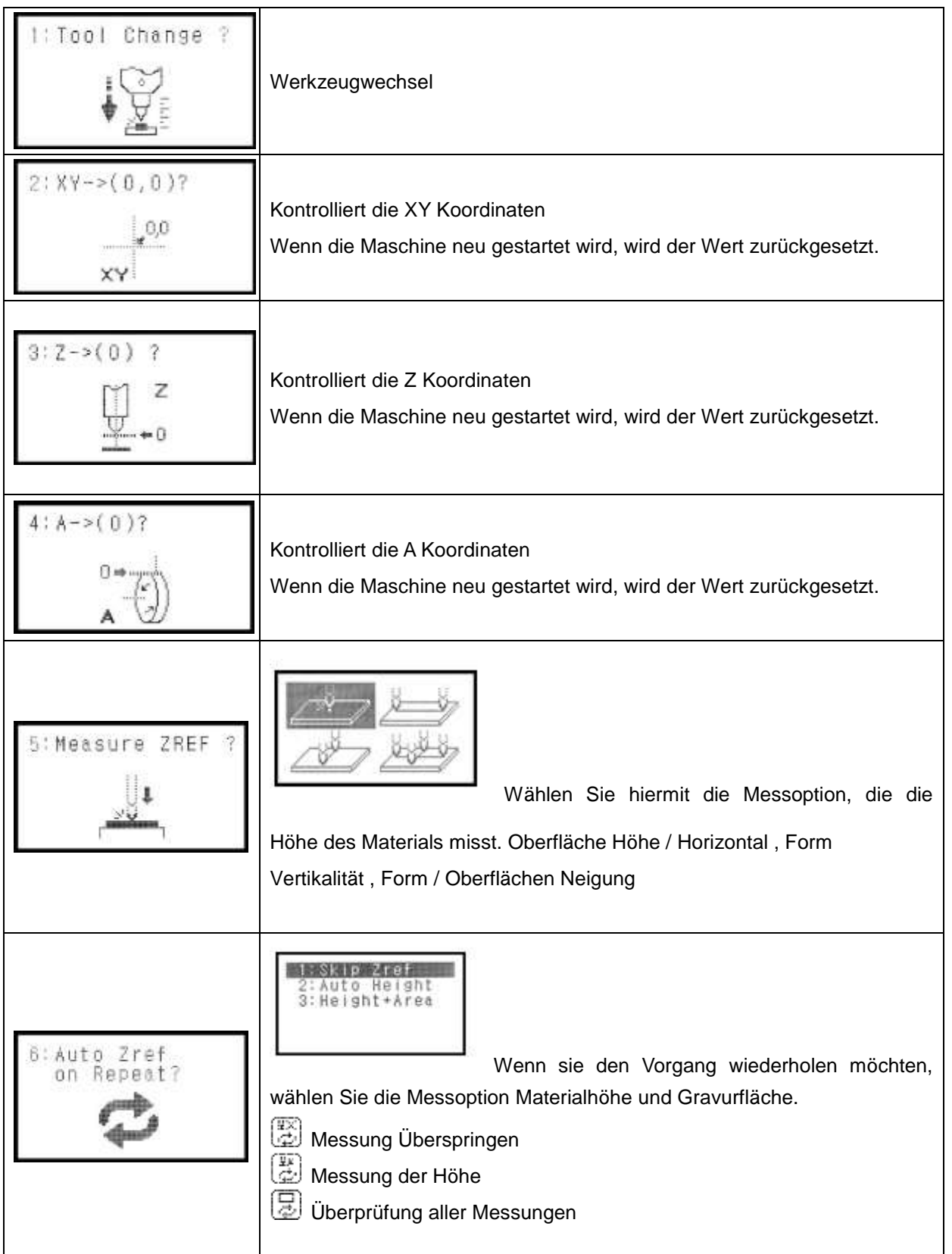

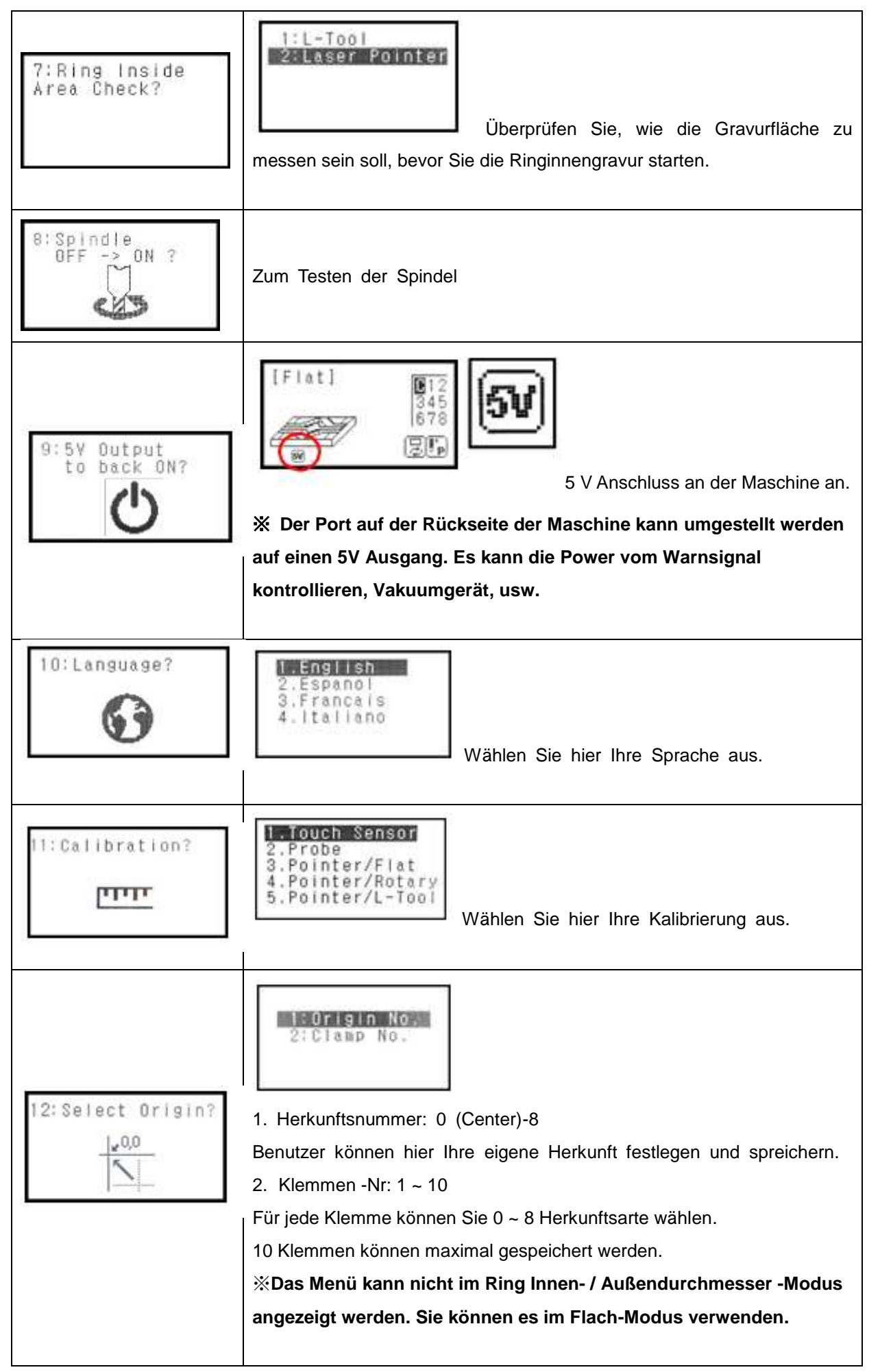

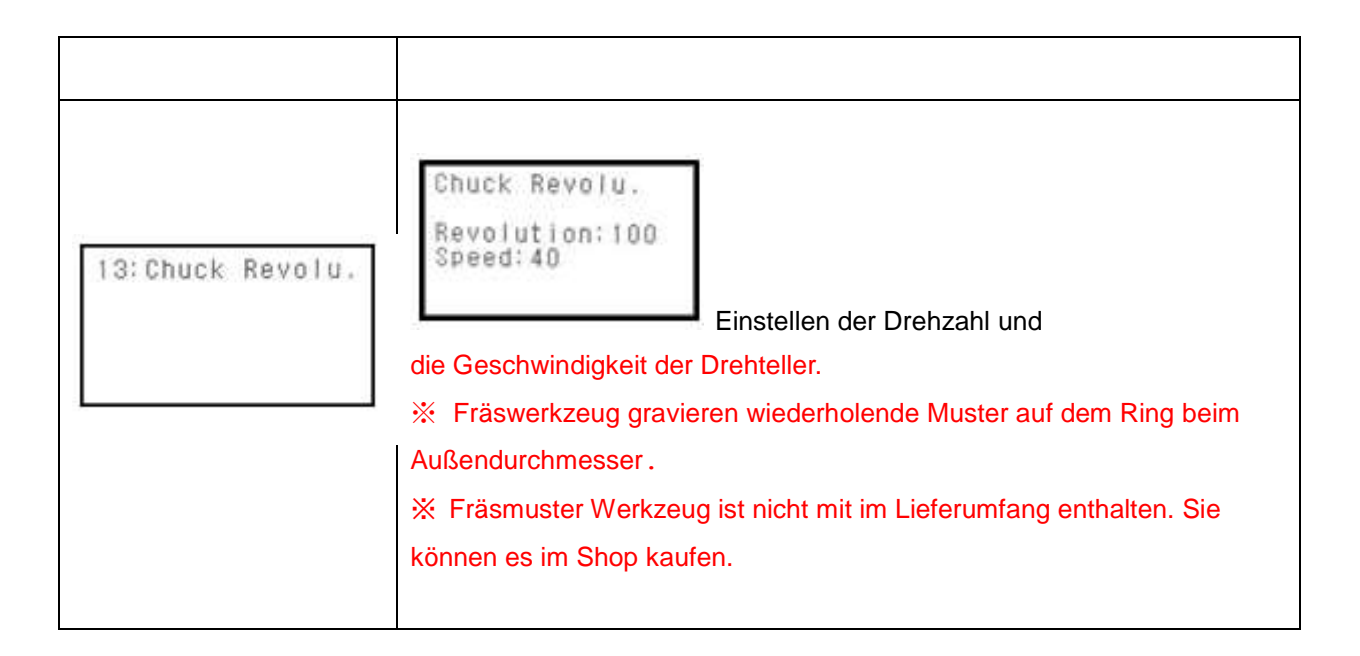

#### ◈ **Messung auswählen**

innerhalb von zwei Sekunden kann der Benutzer die Messung auswählen bevor die Maschine zu gravieren beginnt.

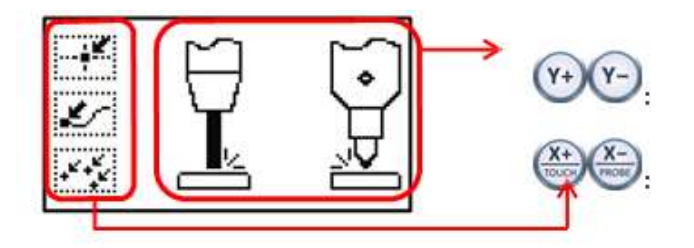

- **1. Wählen Sie den Messmodus mit den Tasten Y+ und Y- aus**
- **2. Wählen Sie Tasten/ Berühren mit X+ und X- aus**

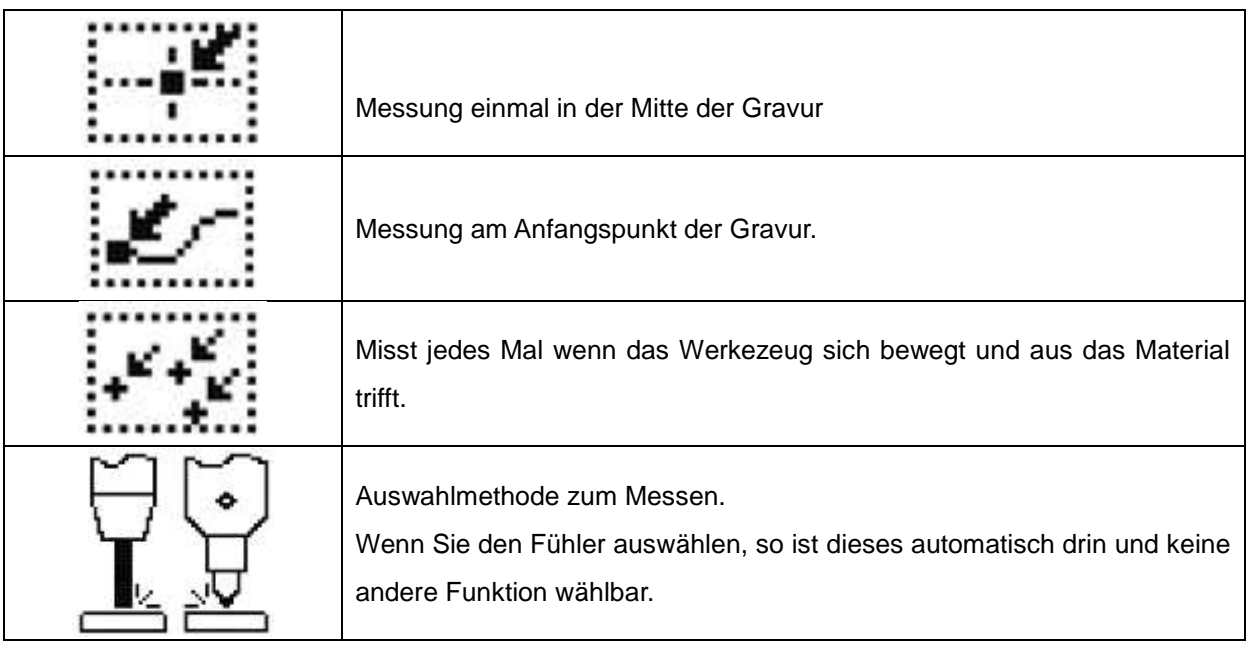

# **Anleitung für die Spannvorrichtung**

#### ◈ **Befestigen des flachen Gravurmaterials**

Das Material wird in die Spannvorrichtung gelegt und durch Drehen des Spanndrehknaufs nach rechts wird die Spannvorrichtung festgezogen, durch Drehen nach links wird diese gelockert.

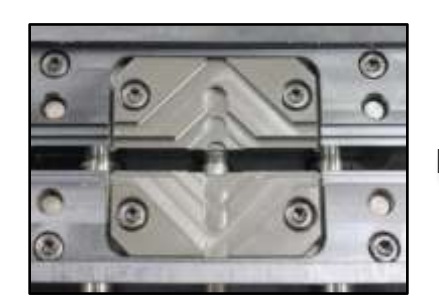

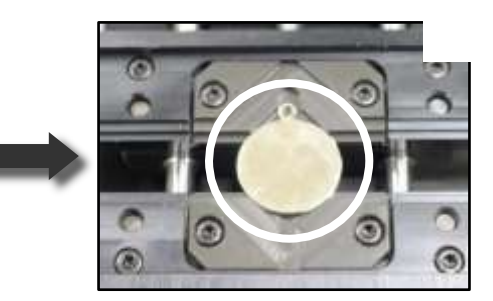

◈ **Einstellung der Klemmen**

Die Höhe der Klemme hängt von der Dicke des zu gravierenden Materials ab .

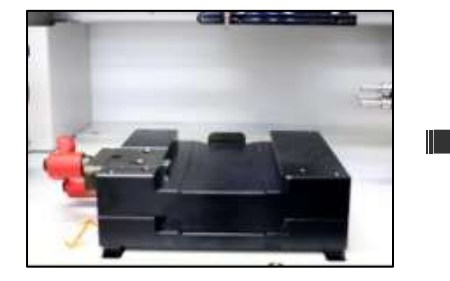

nach oben und ziehen sie den Abstandsblock herausziehen.

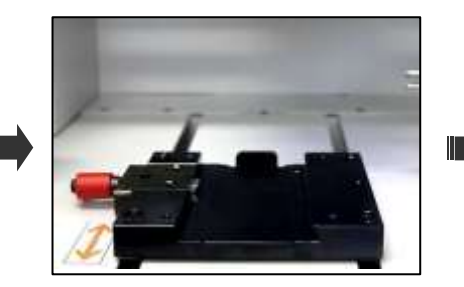

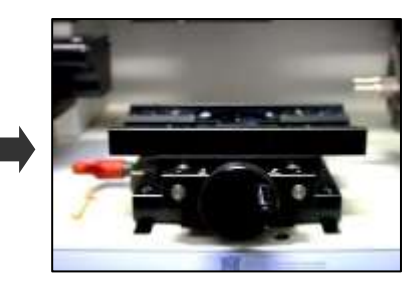

Drehen Sie den roten Klemmknopf Abstandblock ist draußen. Setzten Sie die Klemme wieder ein.

#### ◈ **Wie benutze ich die Stifte**

Die Stiftlöcher an der Klemme sorgen für eine einfachere Einspannmöglichkeit von unregelmäßig geformten Materialen.

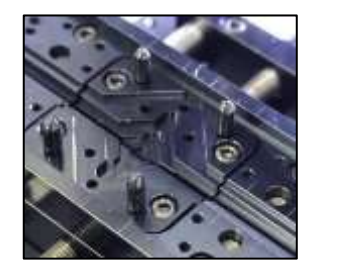

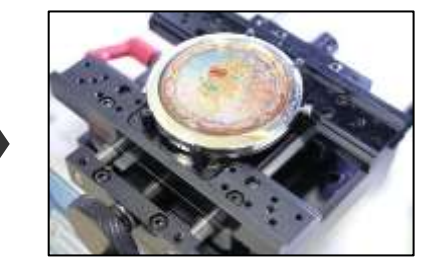

#### ◈ **Wie benutze ich die Maßanzeige auf der Klemme**

Die Maßanzeige auf der Klemme hilft Ihnen Ihr Material in der richtigen Position einzuspannen.

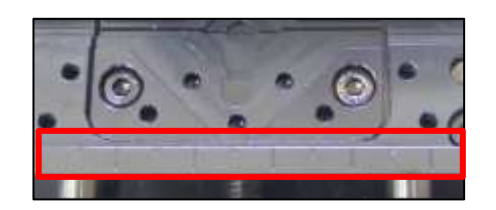

#### ◈ **Zusatzspannvorrichtung**

Die zusätzliche Halterung wird für dickes Material wie z.B. einem Feuerzeug benötigt. Die beiden Halterungen werden mit einem Schraubenzieher in der Spannvorrichtung befestigt.

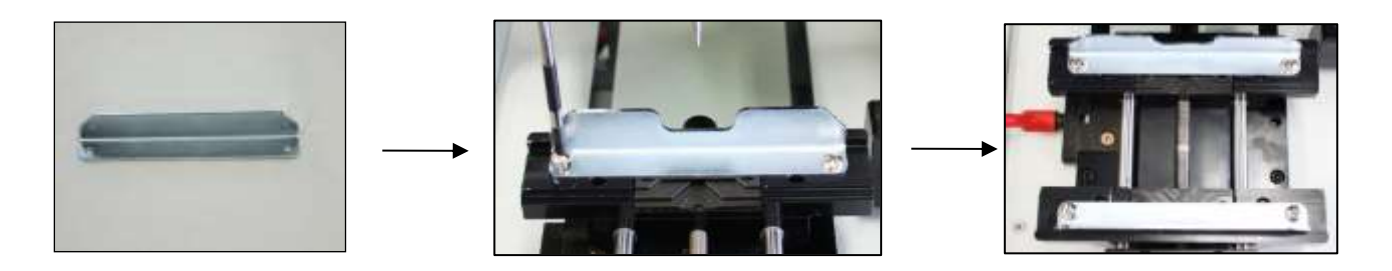

# **Anleitung für die rotierende Spannvorrichtung**

#### ◈ **Befestigen des Rings für die Außengravur im Schraubstock**

Nehmen Sie die von uns mitgelieferten Schrumpfgummis, ziehen Sie diese über die Spannfinger und schrumpfen Sie diese mit einem Feuerzeug fest auf die Spannfinger. So verhindern Sie ein zerkratzen der Ringe beim Einspannen. Schieben Sie den Ring auf die Spannfinger, so dass dieser den Anschlag berührt. Spannen Sie nun mit Hilfe der beiden Spannhebel den Schraubstock, so dass der Ring fest in Position sitzt.

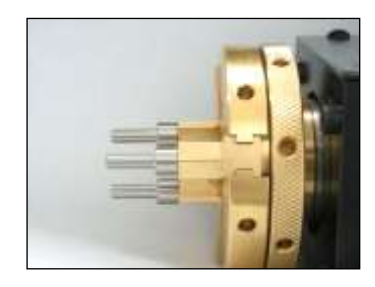

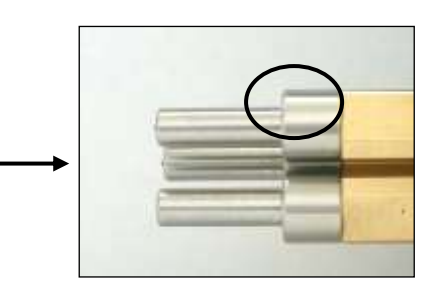

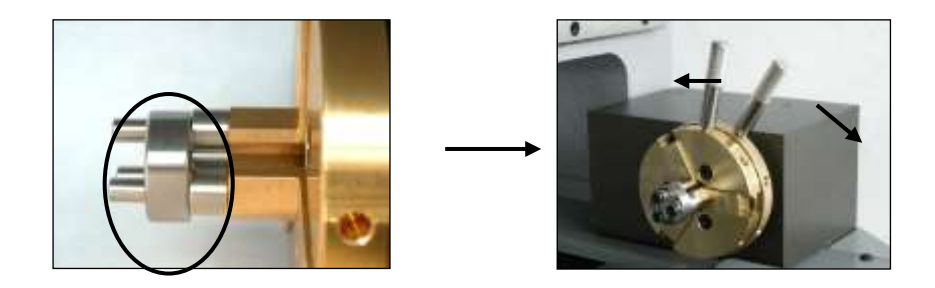

#### ◈ **Befestigen des Rings für die Innengravur im Schraubstock**

Lösen Sie mit den Spannhebeln den Schraubstock und legen Sie den Ring zwischen die Spannfinger. Spannen Sie nun wieder mit den Spannhebeln den Schraubstock, so dass der Ring fest in seiner Position ist.

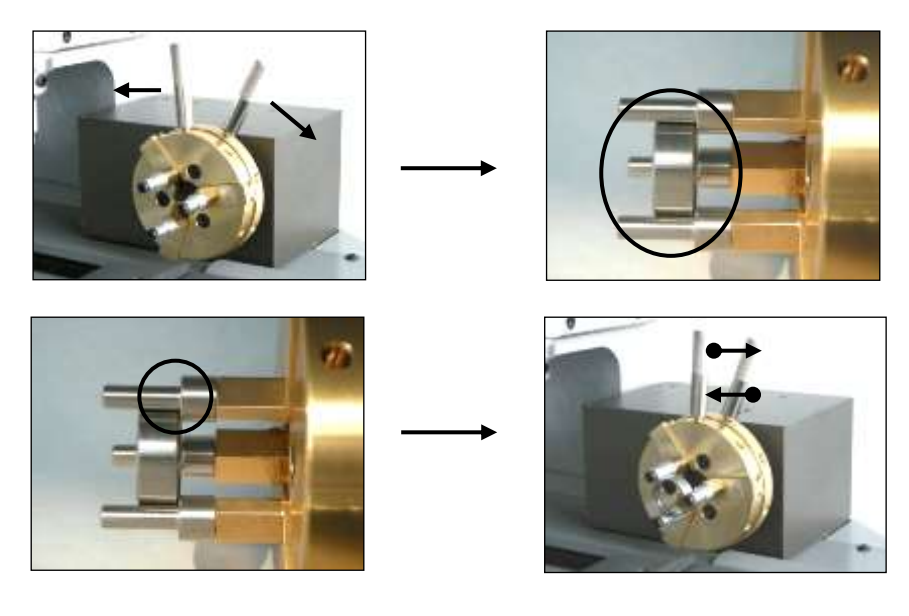

# Tip

Es sind drei verschiedene Spannfinger im Lieferumfang enthalten. Für die verschiedenen bombierten Ringformen wählen Sie die runden Spannfinger aus, achten Sie darauf, dass ihr Ring fest sitzt. Im Lieferumfang finden Sie ebenfalls Schrumpfgummis, diese können Sie auf die Spannfinger setzten und mit einem Feuerzeug erwärmen. So vermeiden Sie Kratzer und Abdrücke.

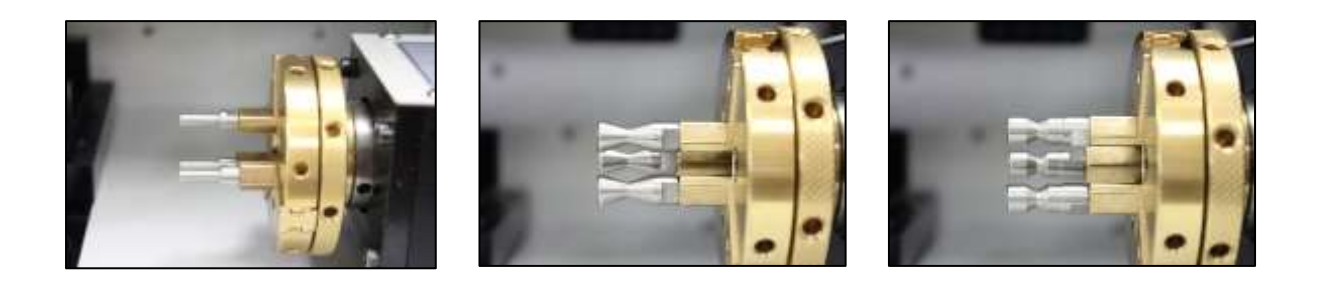

#### ◈ **Werkzeugspanner**

Benutzen Sie den Spanner zum Lösen und Befestigen der verschiedenen Spannfinger.

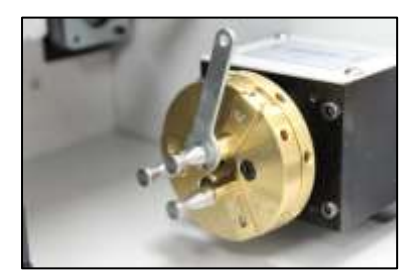

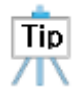

Bei Ringen die nicht gleich dick im Durchmesser sind, nutzen Sie trotzdem immer drei gleiche Spannfinger.

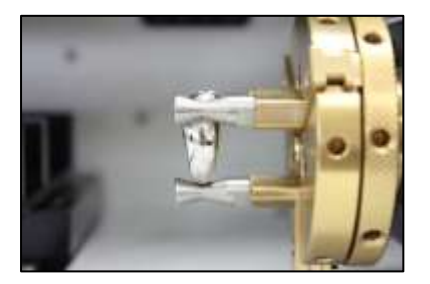

#### ◈ **Befestigen der Armreifen im Schraubstock**

Setzten Sie die Adapter für Armreifen in die äußere Vorrichtung des Schraubstockes und schrauben Sie die gewünschten Spannfinger für den Armreifen vorne auf die Adapter. Öffnen Sie den Schraubstock soweit, dass Sie den Armreifen von außen oder innen befestigen können. Siehe die Anleitung für Befestigen des Rings Innen und Außen.

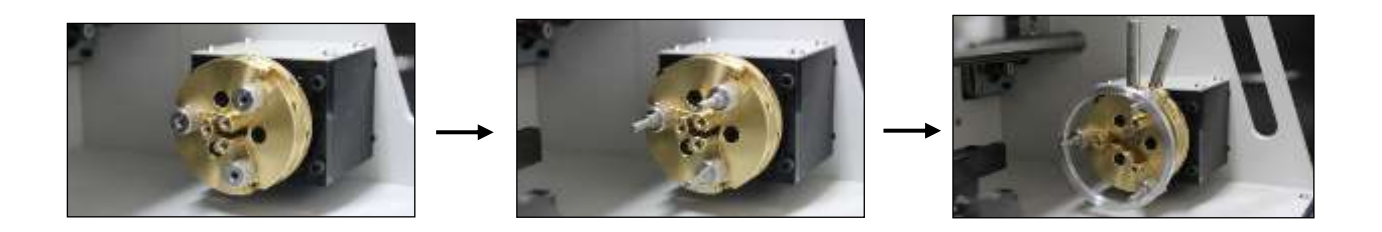

#### ◈ **Kugelschreiber Halterung**

Drehen Sie den roten Knauf um die Klemme herauszunehmen und den unteren roten Knauf um die Abstandshalterung herauszunehmen.

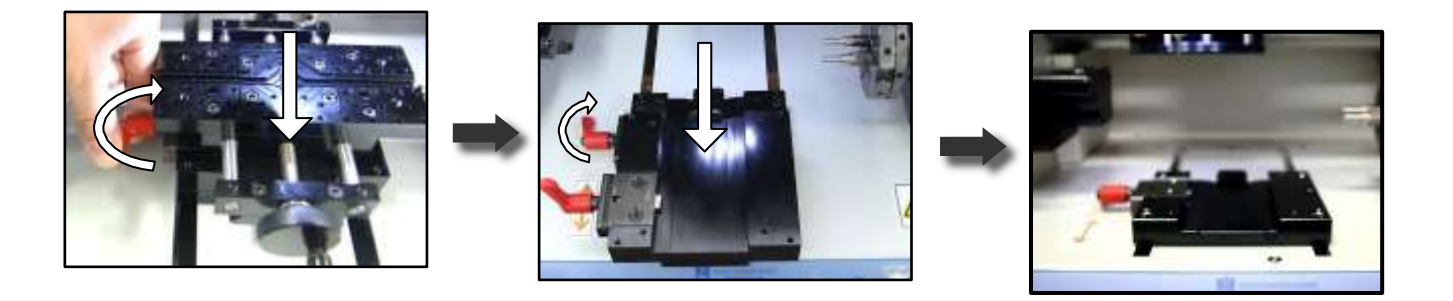

Befestigen Sie den Kugelschreiber in den Schraubstock für Ringe. Führen Sie die Halterung für den Kugelschreiber links im Gehäuse durch die Öffnung und fixieren Sie diese mit dem anderen Ende vom Kugelschreiber. Zum Schluss justieren Sie noch einmal an der Feststellschraube von der Kugelschreiberhalterung, damit der Kugelschreiber fest sitzt.

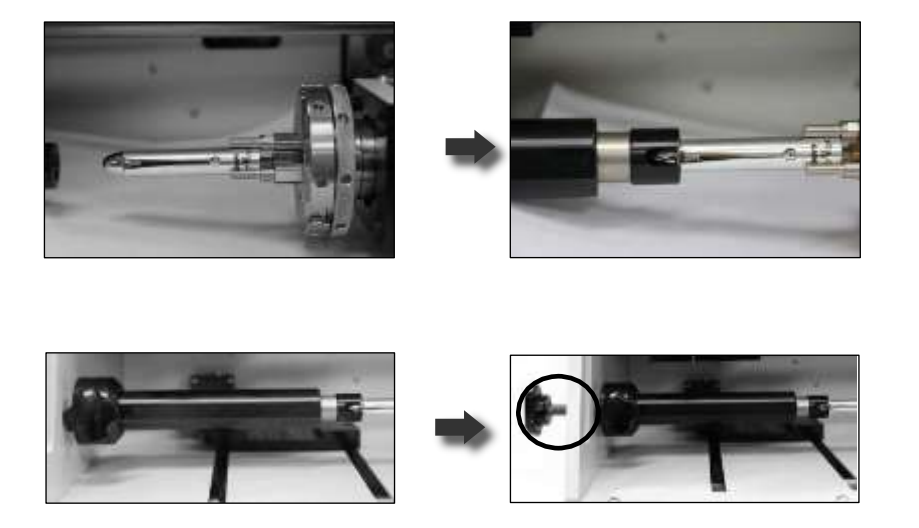

#### ◈ **Fräsklemme**

Lösen Sie die vier Befestigungsbolzen an der Schneidklemme, und legen Sie das Kunststoffplatte ein. Setzen Sie das Materialien auf die Kunststoffplatte und ziehen Sie sie mit den Schrauben fest. Öffnen Sie die Klemme bis zum Anschlag und setzen Sie die Halterung darauf. Ziehen Sie es nun fest.

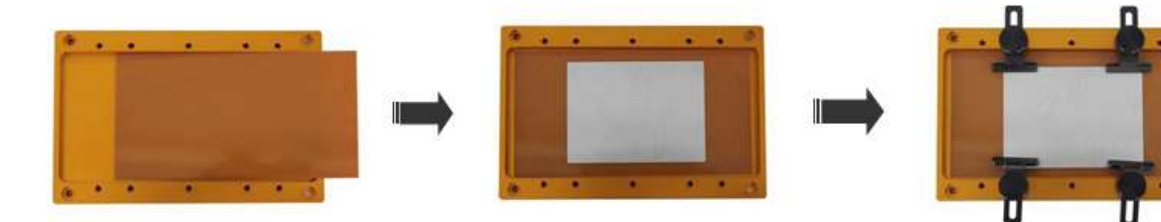

1. Drehen Sie den Klemmknopf auf um die Halterung einsetzten zu können.

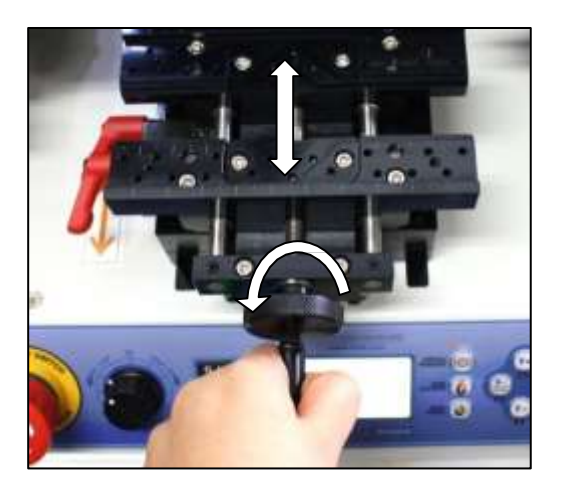

2. Legen Sie die Klemme ein und ziehen Sie die Klemme wieder fest.

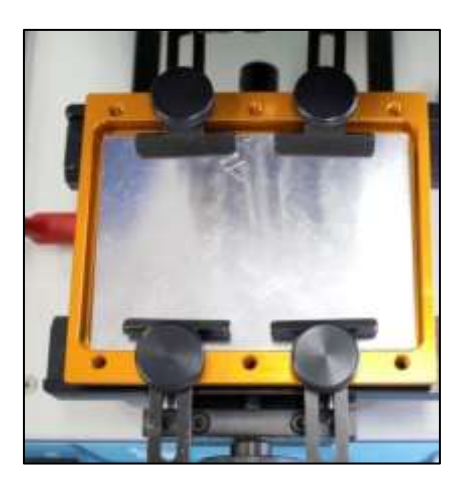

◈ **Flache Klemme ( separat Bestellen)**

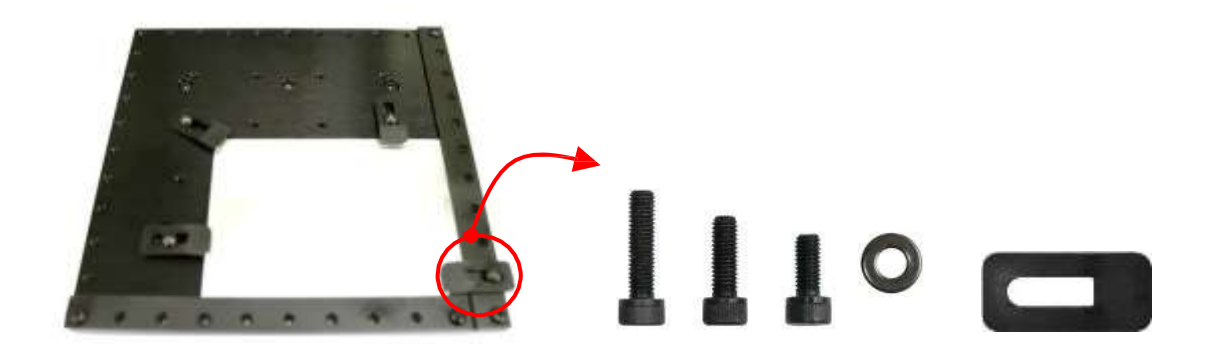

Die Klemme wird auf dem Basistisch befestigt, dieses erfolgt mit 4 Schrauben an jeder Ecke.

1. Lösen Sie hierzu wieder den roten Knauf an der linken Seite und ziehen Sie die Schraubklemme heraus.

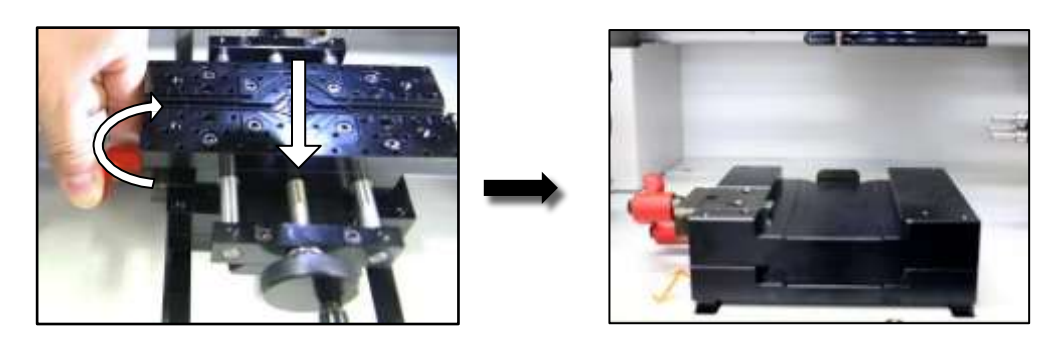

2. Legen Sie die Flachklemme in die Halterung und Schrauben Sie die rote Schraube wieder fest.

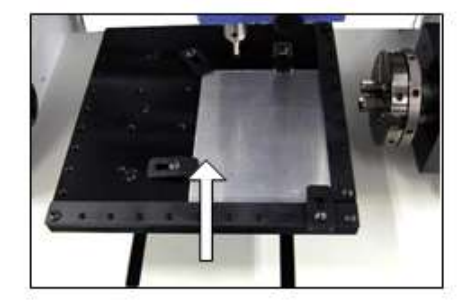

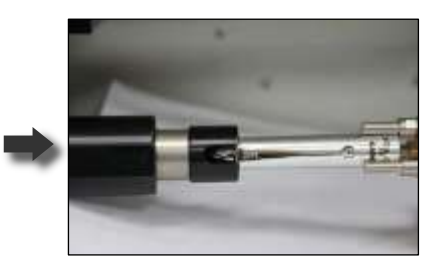

#### **Austausch des Gummirings für die Spindel**

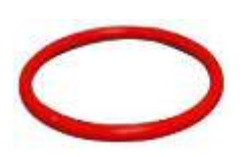

 Das Band überträgt die Drehkraft des Spindelmotors mit der Spindel zum Fräsen um die Klinge zu drehen. Nach der Zeit wird das Band an der Oberfläche rissig und glitschig. So kann es nicht die Leistung des Spindelmotors richtig übertragen liefern. In diesem Fall verringert sich die Anzahl der Drehungen oder es bewirkt eine schlechte **Gravierqualität** 

#### ◈ **Ringwechsel**

Die Lebensdauer des Bandes variiert je nach Nutzung und Bedingungen . Im Allgemeinen sollte es alle 2-3 Monate gewechselt werden.

Es gibt einen roten Gummiband auf der Vorderseite des Kopfes an der Spindel . Ersetzen Sie diesen Gürtel mit einen neuen.

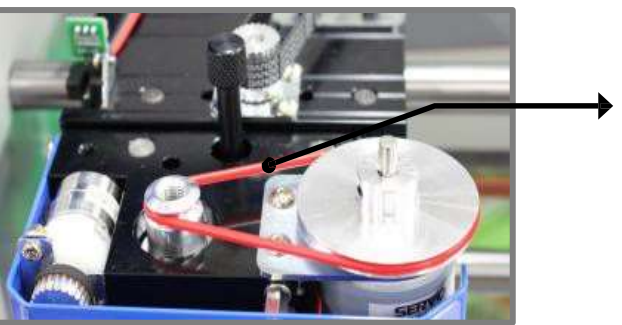

# **Spannung**

#### ◈ **Einstellen für den Druck zum Fräsen**

Wenn Materialien mit einem V Cutter bearbeitet werden, muss der Kopf festgesetzt werden um den Druck zu entfernen. Die Vibration während der Gravur wird reduziert und die Qualität des Fräsens verbessert. Ebenso verlängert sich die Lebensdauer des Werkzeugs. Lösen Sie die Schraube wie im Bild unten und setzen Sie diese in das Loch in der Rückseite und drehen Sie diese wie abgebildet fest.

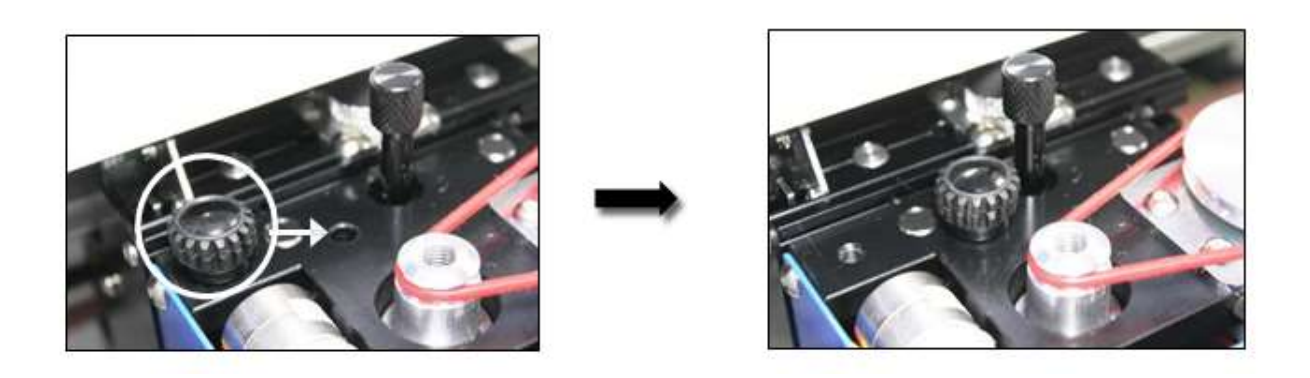

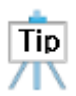

Wenn sie mit dem Fräsen fertig sind und wieder mehr Druck brauchen zum Gravieren, so sollten Sie die Schraube wieder lösen und in das linke setzten.

# **Einstellen der Spannung / Druck auf dem Material beim Gravieren**

#### ◈ **Druckeinstellung beim Gravieren**

Um einen starken oder leichten Druck auf das zu gravierende Stück auszuüben, Schrauben Sie an dem schwarzen Knauf. Links herum erzielen Sie eine Erhöhung des Drucks und rechts herum nimmt der Druck wieder ab.

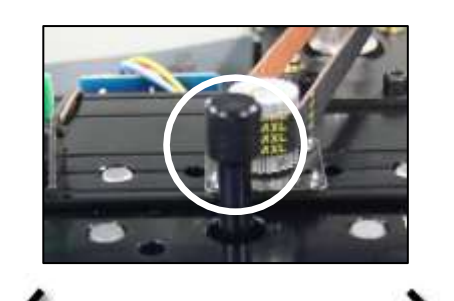

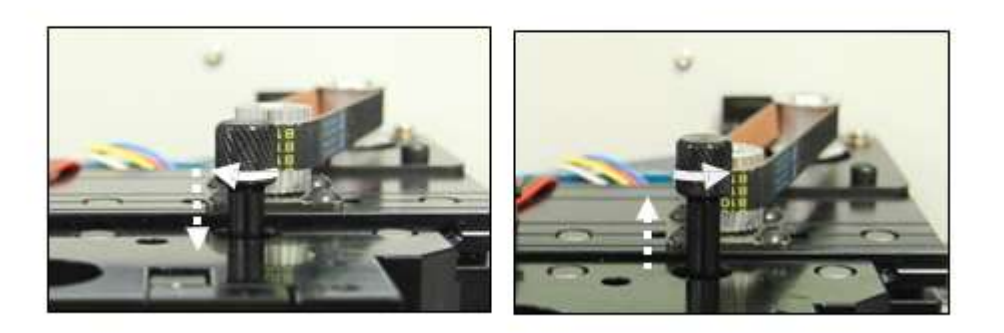

#### **Werkzeugwechsel**

- START 1. Drücken Sie die Start Taste und gehen Sie in das Menü.
- $1: To 0.1$ Change 2. Drücken Sie den Knopf, bis Sie ins folgende Menü gelangen START dann halten Sie die Taste mehr als 3 sec.gedrückt, es erfolgt ein Peep Ton.
- 3. Genau wie in der Abbildung unten, nehmen sie den Schraubenschlüssel. Drehen Sie den Schraubenschlüssel nach links und lösen Sie die Schraube. Halten Sie das Handwerkzeug mit den Händen im Voraus fest, um das Werkzeug nicht auf den Boden fallen zu lassen. Ziehen Sie das Werkzeug nach unten heraus. Nach dem Werkzeugwechsel, ziehen Sie die Schraube mit dem Schraubenschlüssel wieder fest.

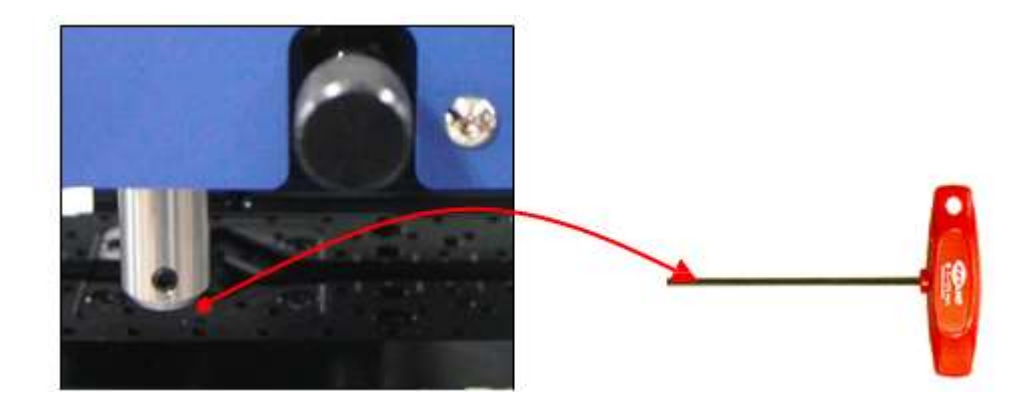

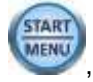

4 .Drücken Sie die Taste (START), bis es (mehr als 3 Sekunden) piept die Werkzeuglänge wird automatisch

### **L- Werkzeug für Ringinnen**

gemessen.

1. Genau wie in der Abbildung unten, nehmen sie den Schraubenschlüssel. Drehen Sie den Schraubenschlüssel nach links und lösen Sie die Schraube. Halten Sie das Handwerkzeug mit den Händen im Voraus fest, um das Werkzeug nicht auf den Boden fallen zu lassen. Ziehen Sie das Werkzeug nach unten heraus. Nach dem Werkzeugwechsel, ziehen Sie die Schraube mit dem Schraubenschlüssel wieder fest.

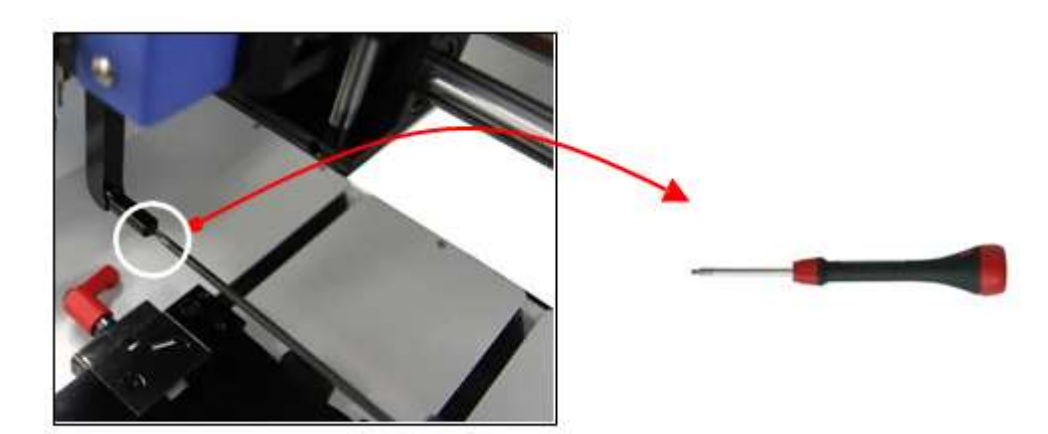

# **Bedienung des Programms**

Beim Programmstart öffnet sich folgendes Fenster automatisch.

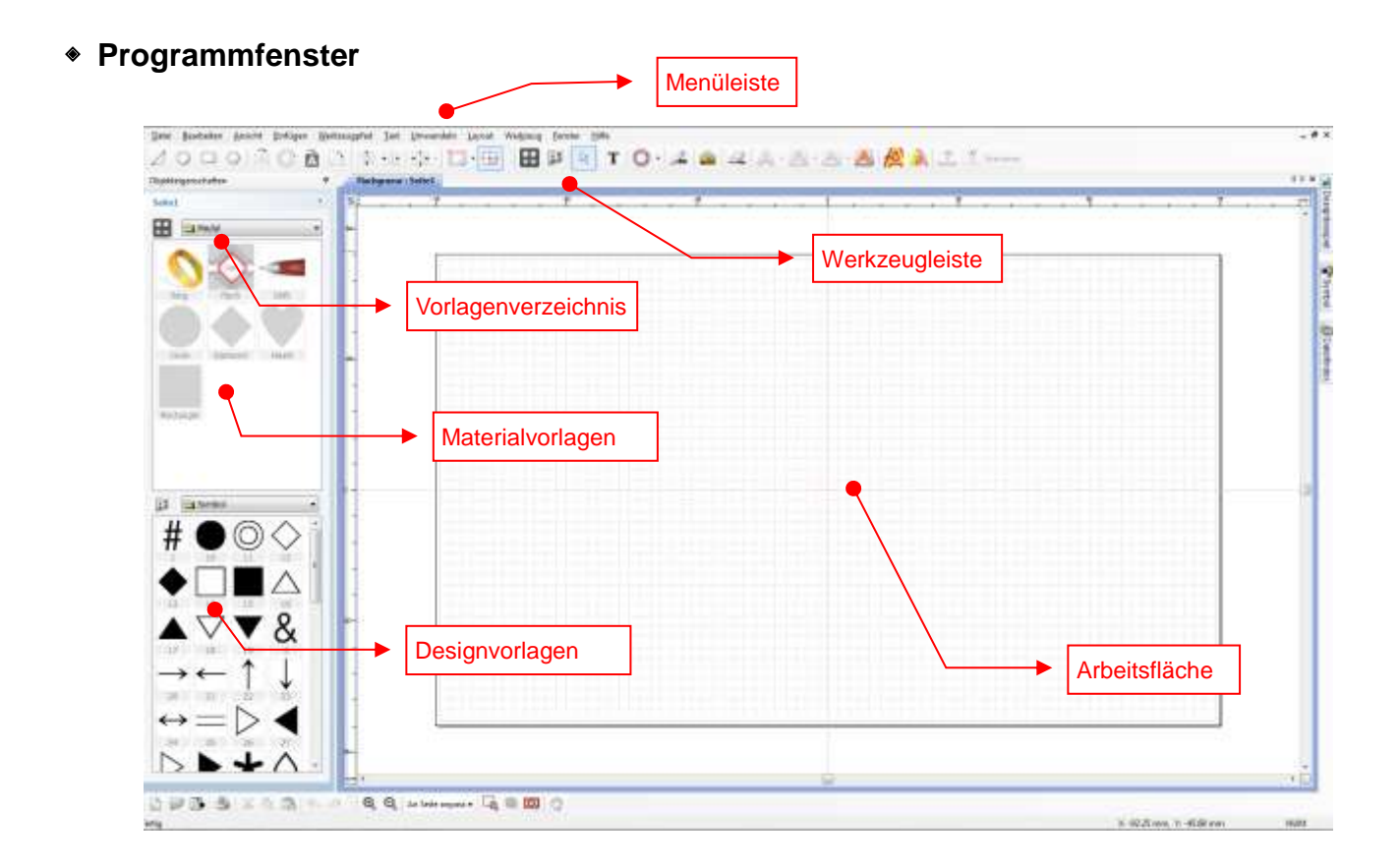

#### **[Linker Startpunkt oben]**

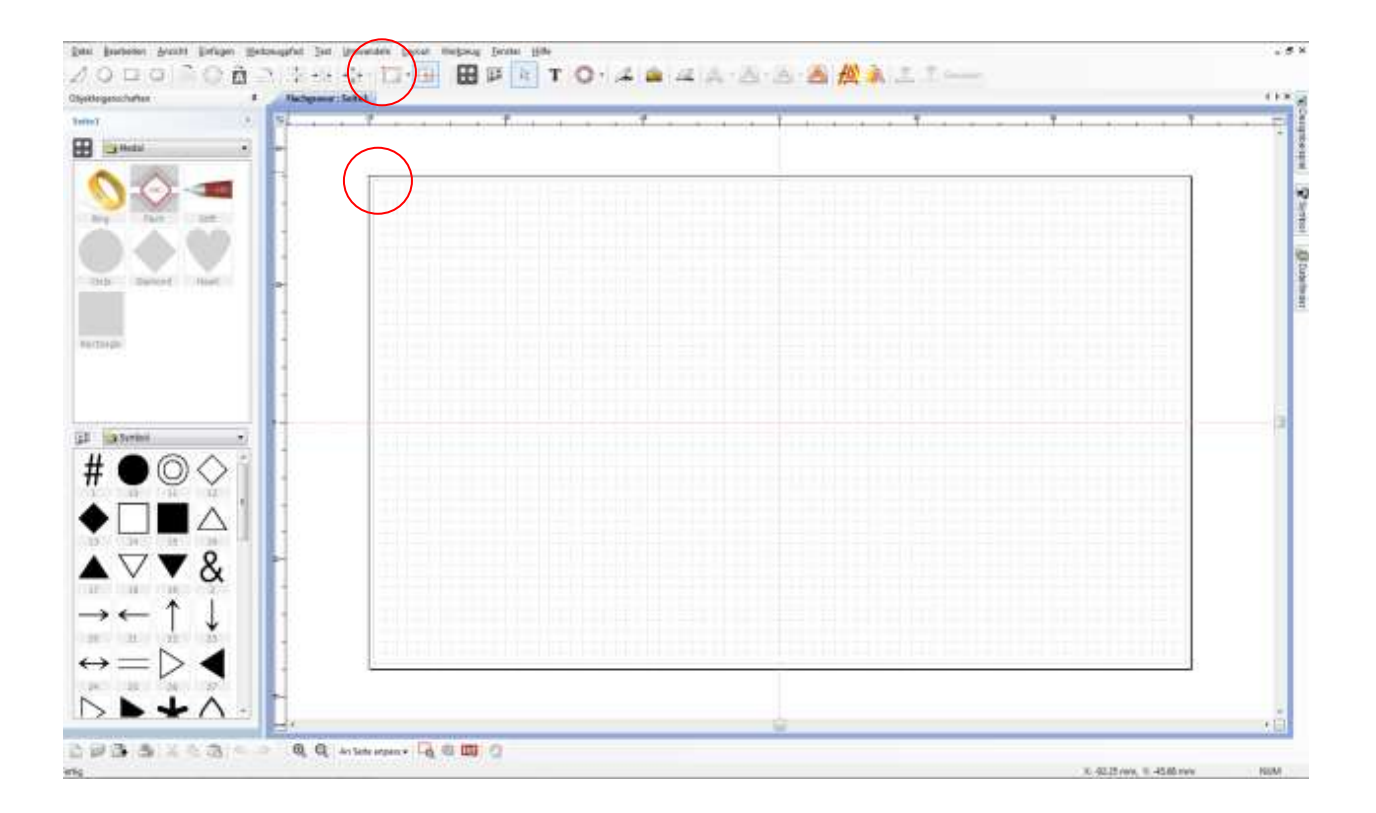

# **[Linker Startpunkt unten]**

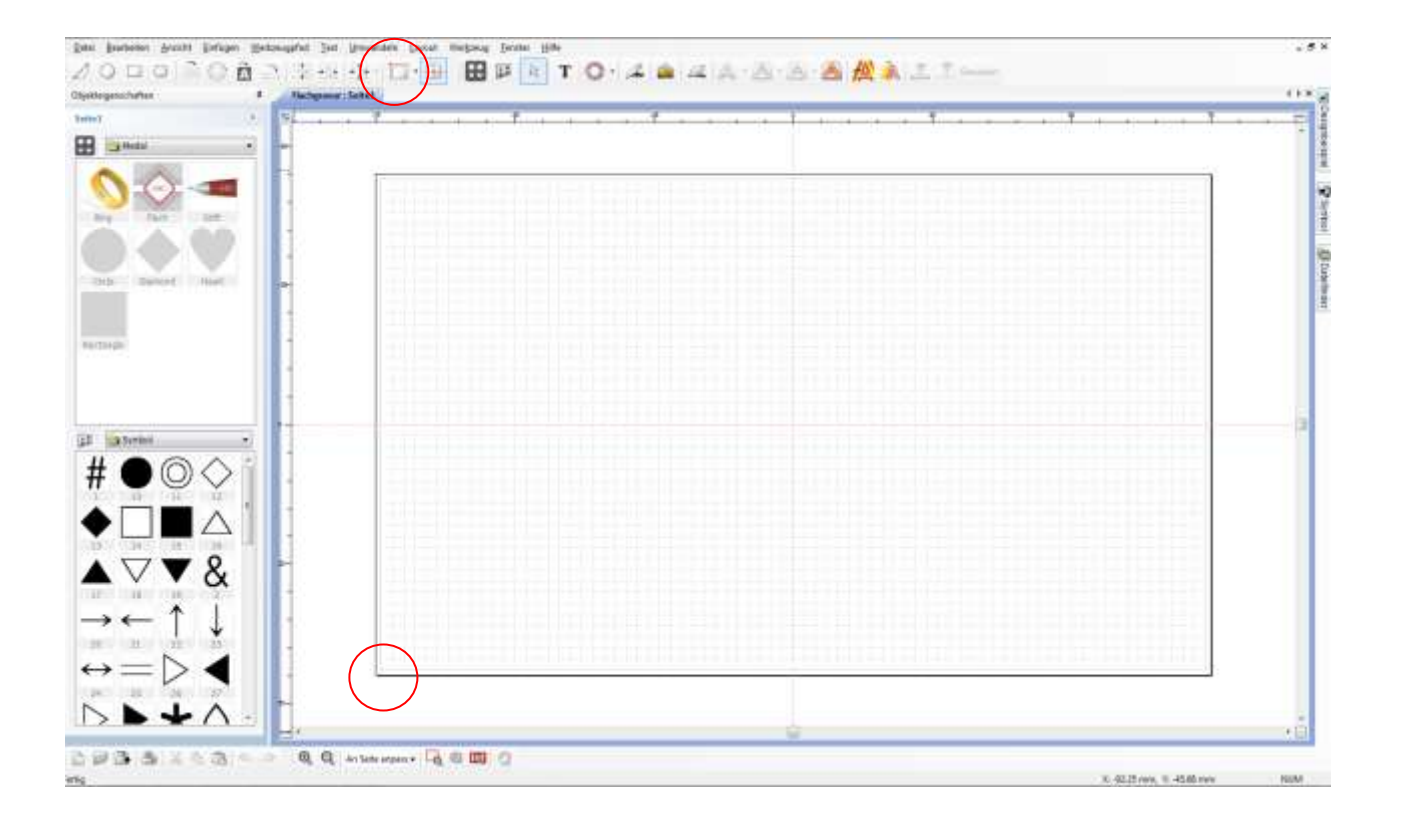

# **[Startpunkt Mittig]**

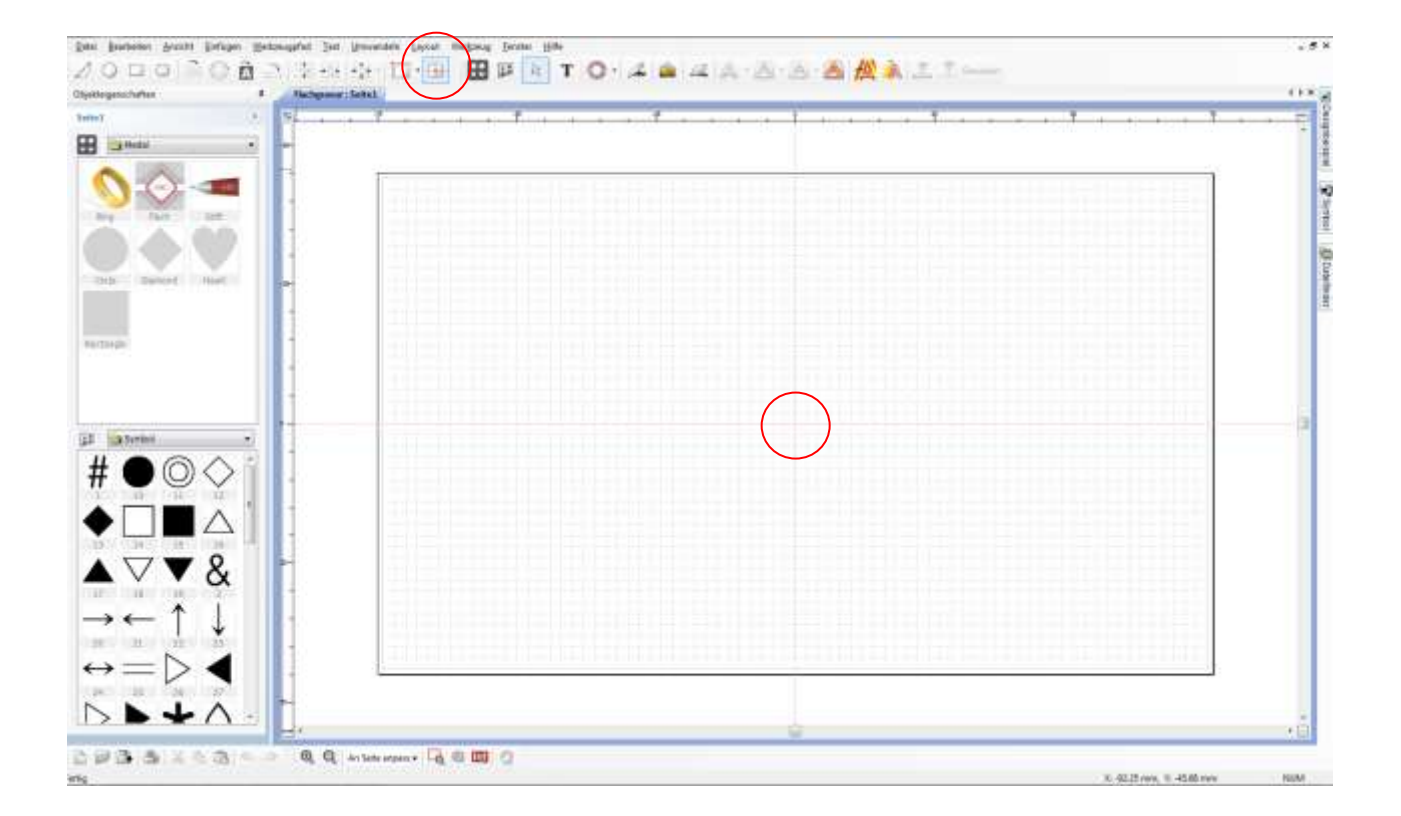

#### ◈ **Auswahl der Schablone/Vorlage**

Messen Sie Ihr zu gravierendes Teil und klicken Sie mit einem Doppelklick auf die gewünschte Form links bei den Objekteigenschaften/ Schablone. Auf der Arbeitsfläche öffnet sich ein Fenster, wo Sie die von Ihnen gemessenen Daten eingeben können.

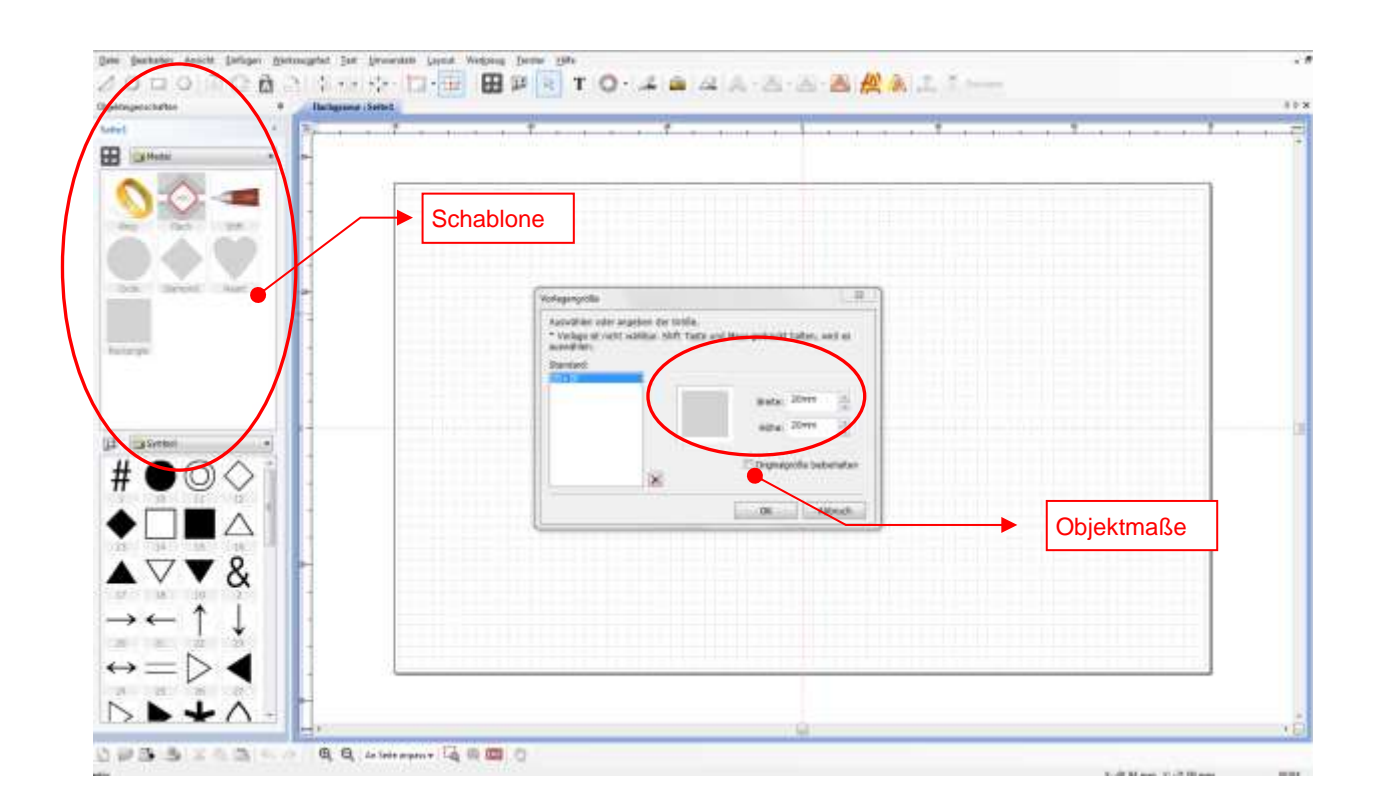

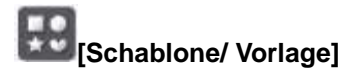

Entweder importieren Sie eine Vorlage oder Sie wählen ein vorgegebenes Objekt als Vorlage aus.

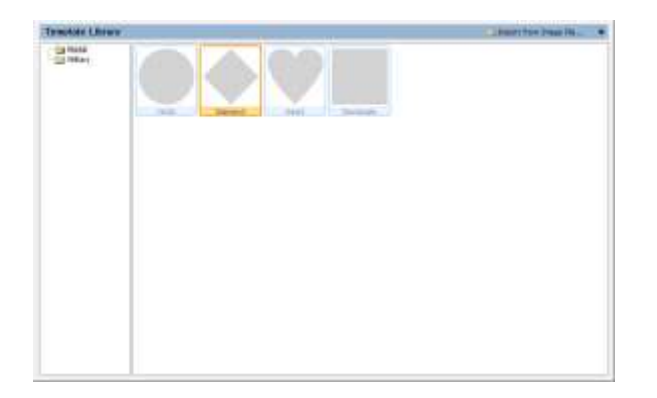

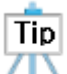

#### **Was ist eine Schablone/ Vorlage?**

**Die Vorlage ist ein Bild welches dieselbe Form des zu gravierenden Materials hat. Das zu gravierende Modell ist eigentlich genauso wie das Design auf der Vorlage gemacht.** Die Vorlage können Sie mit einem Doppelklick mit der Maus auswählen oder indem Sie die "Shift"-Taste auf der Tastatur auswählen.

◈ **Auswahl der Designs**

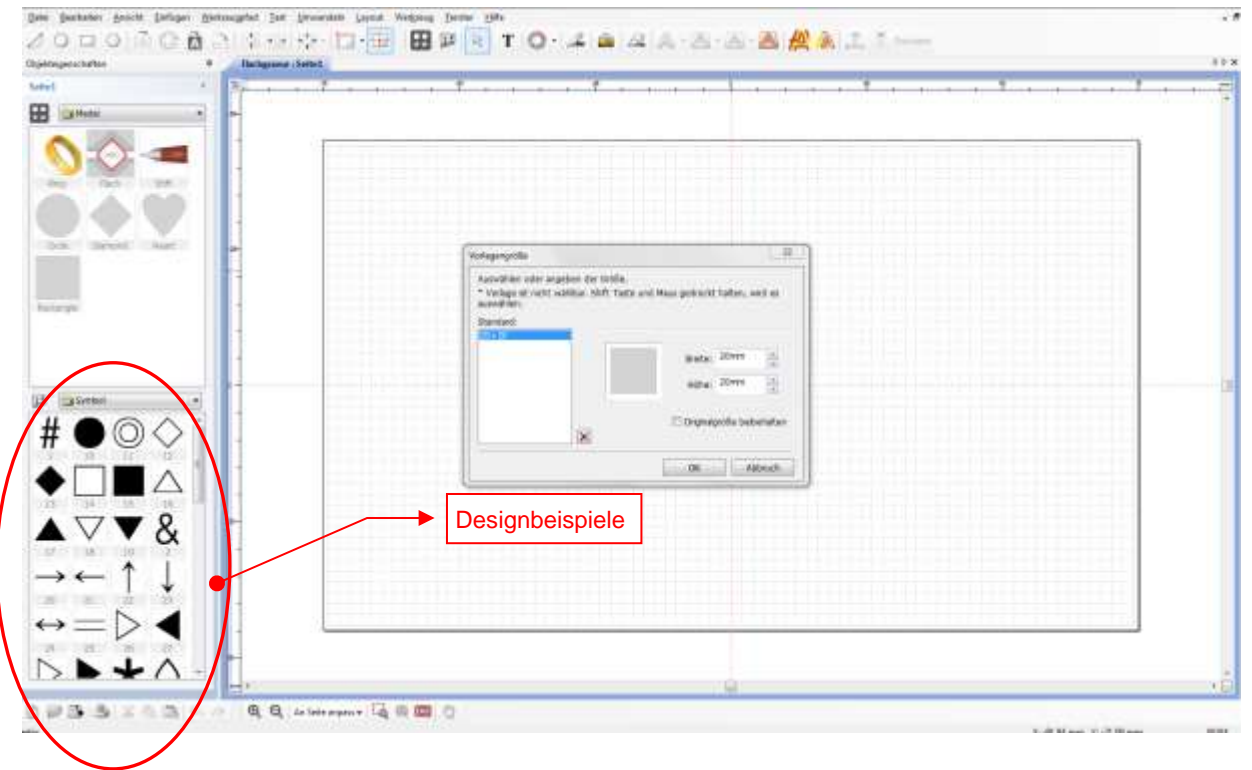

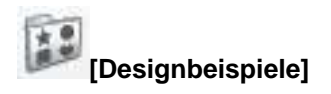

Entweder importieren Sie Designbeispiele oder Sie wählen ein vorgegebenes Objekt aus der Vorlage aus.

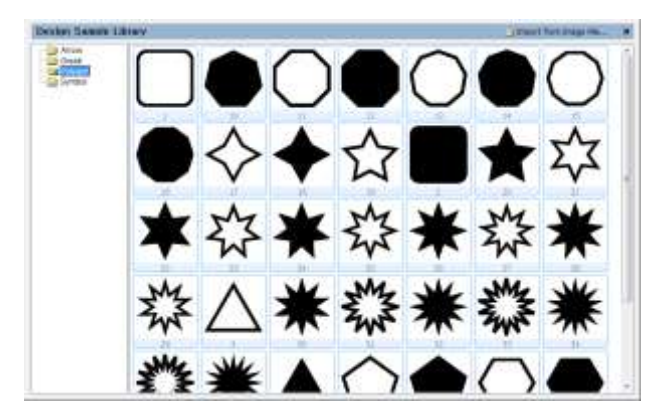

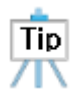

#### **Was ist ein Designbeispiel?**

Designobjekte sind in der Design-Bibliothek gespeichert. Das Design kann immer leicht und schnell aus der Bibliothek importiert und frei editiert werden.

Auf der Arbeitsfläche erscheint die Originalgröße der von Ihnen gewünschten Fläche zum Gravieren.

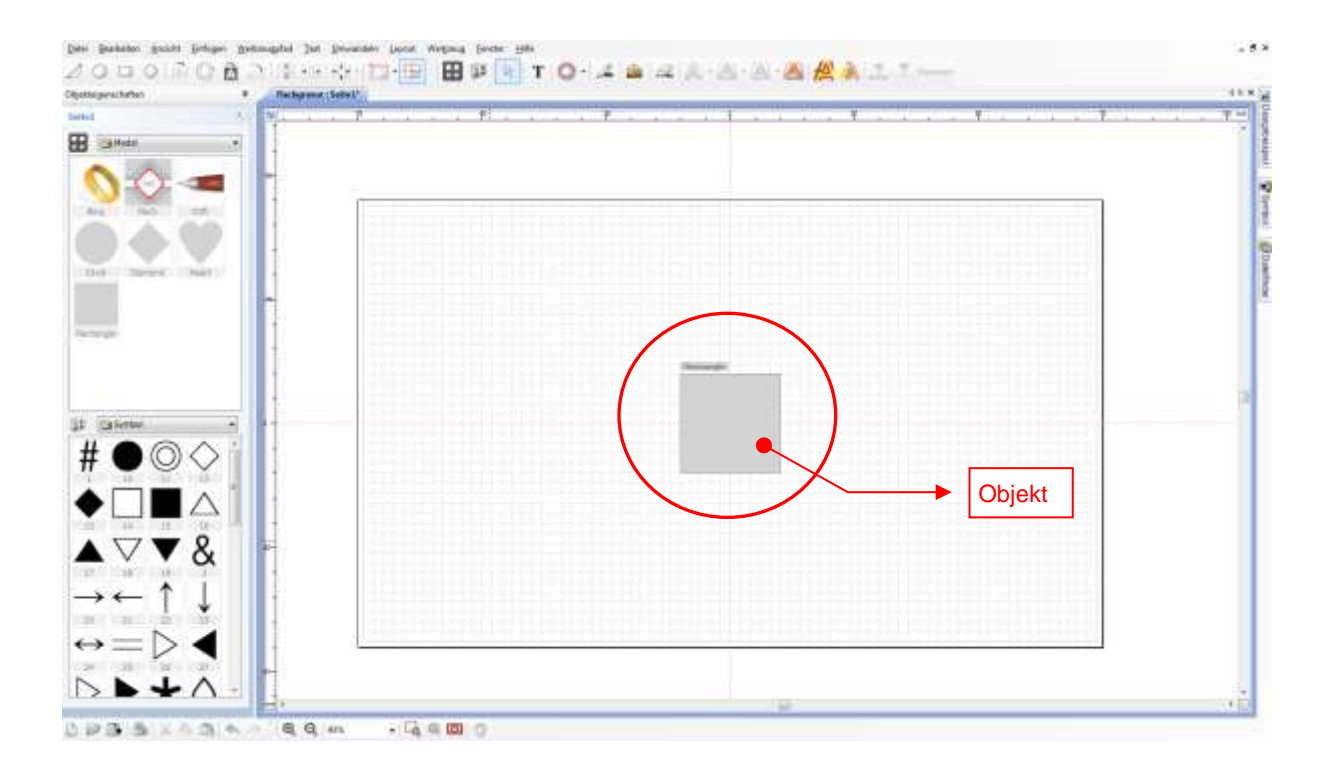

Klicken Sie jetzt in der Werkzeugleiste auf  $\mathbf T$ , dann gehen Sie mit der Maus in das zu gravierende Objekt und klicken Sie mit der Maus in das Feld. Der Cursor blinkt und Sie können Ihren gewünschten Text eingeben.

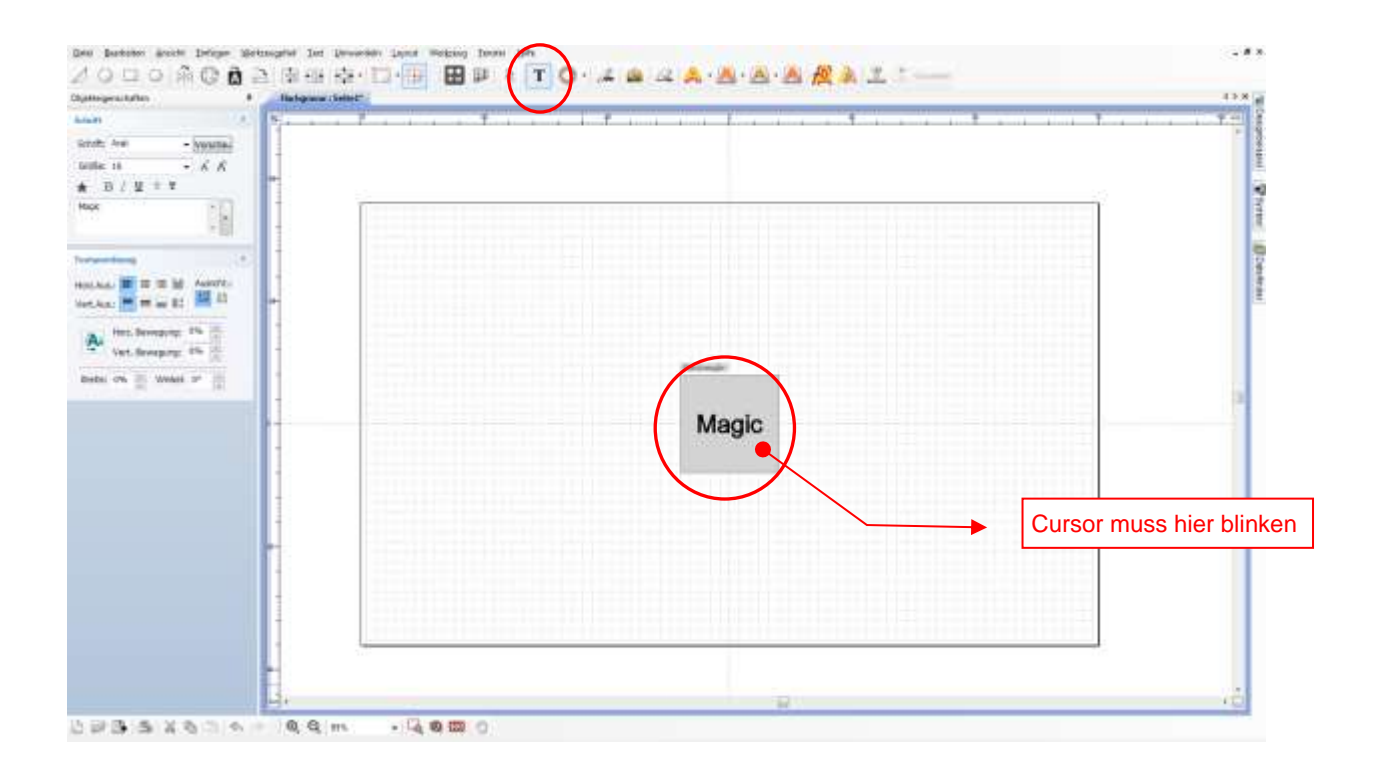

Um ein weiteres Arbeiten zu ermöglichen, müssen Sie in der Werkzeugleiste auf den weißen Pfeil kalicken. Ihr Text wird für das weitere Bearbeiten hinterlegt. Links in der Objektleiste können Sie nun Ihre Schrift und Größe auswählen. Über die Werzeugleiste können Sie den Text mittig setzten **. 中国** 把

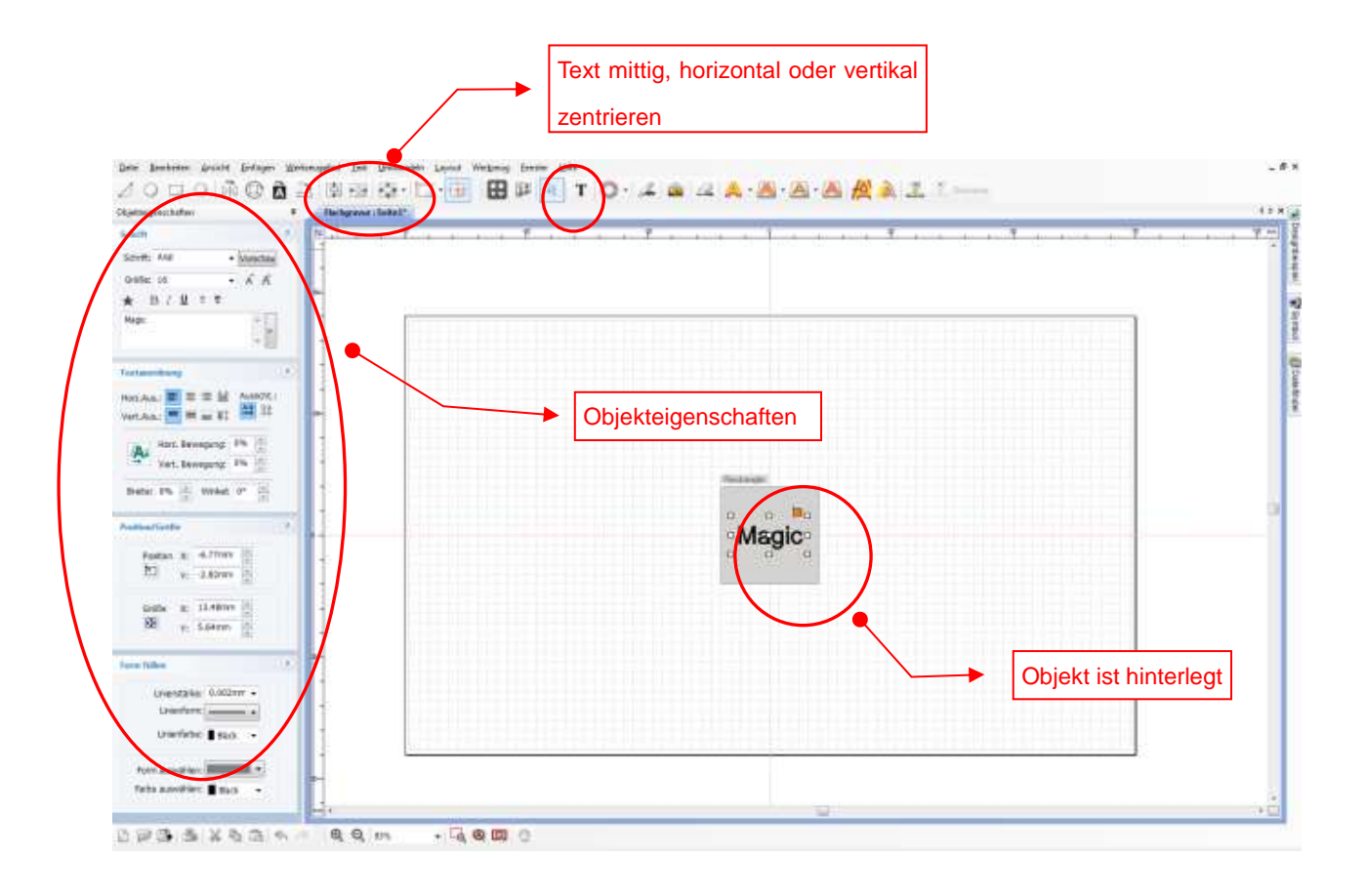

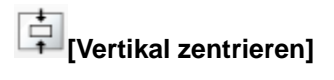

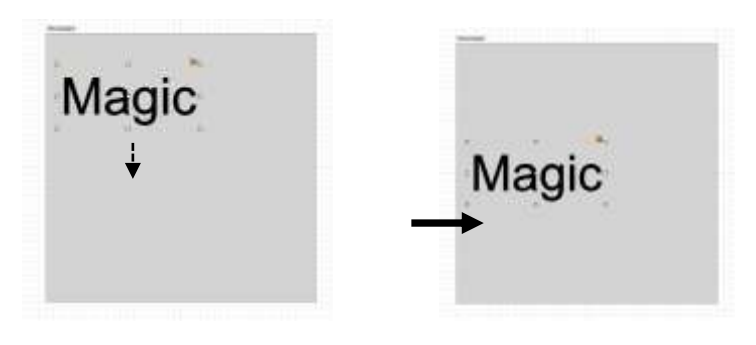

# **[Horizontal zentrieren]**

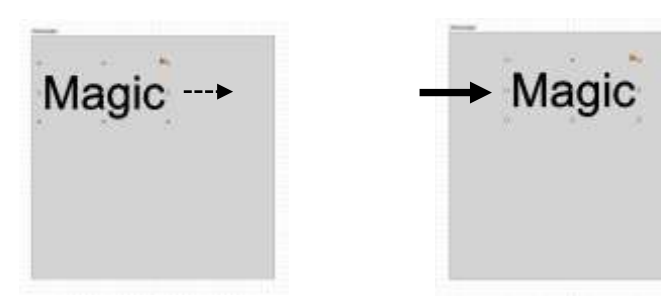

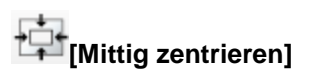

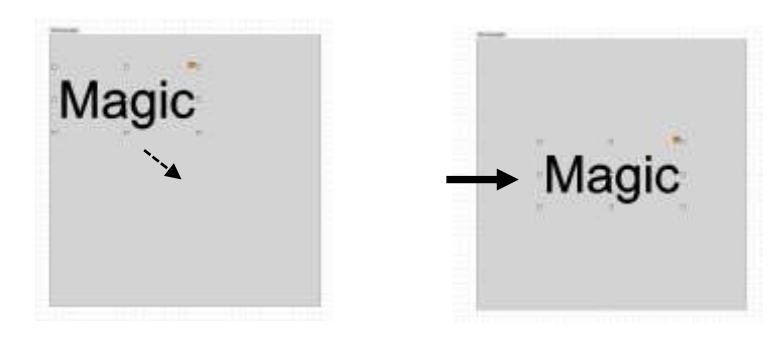

◈ **Ziehpunkte zum Ändern der Objektgröße:**

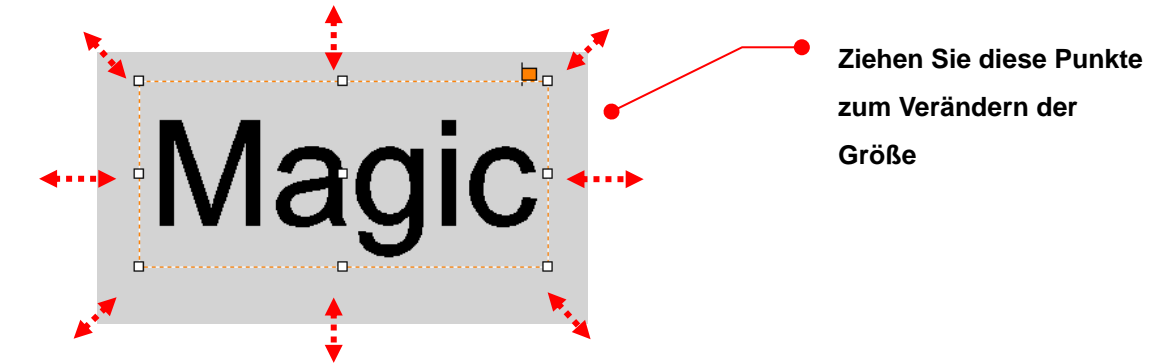

◈ **Ziehpunkt zum Verändern der Abstände:**

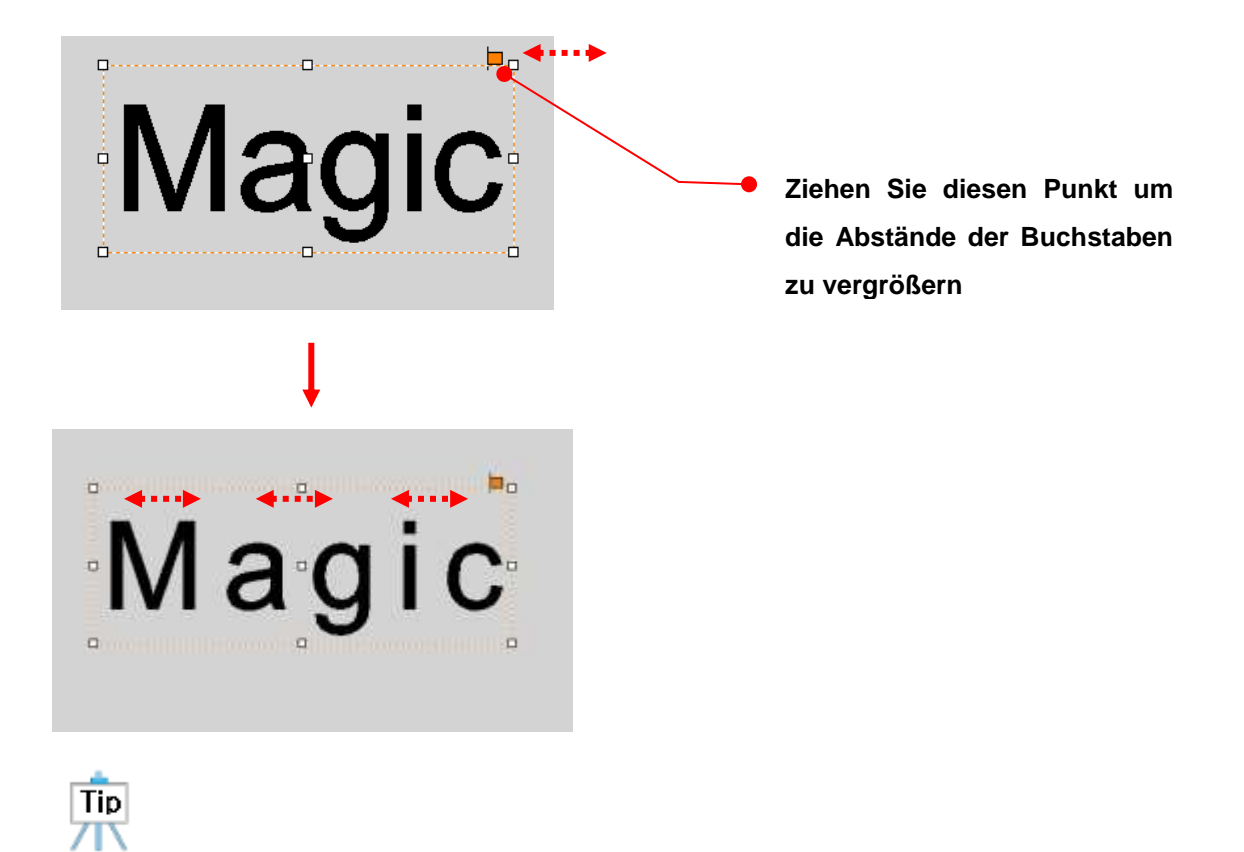

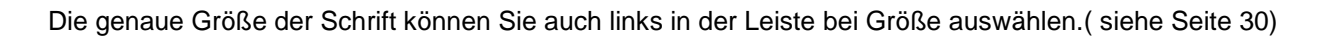
## ◈ **Objekt Rotieren**

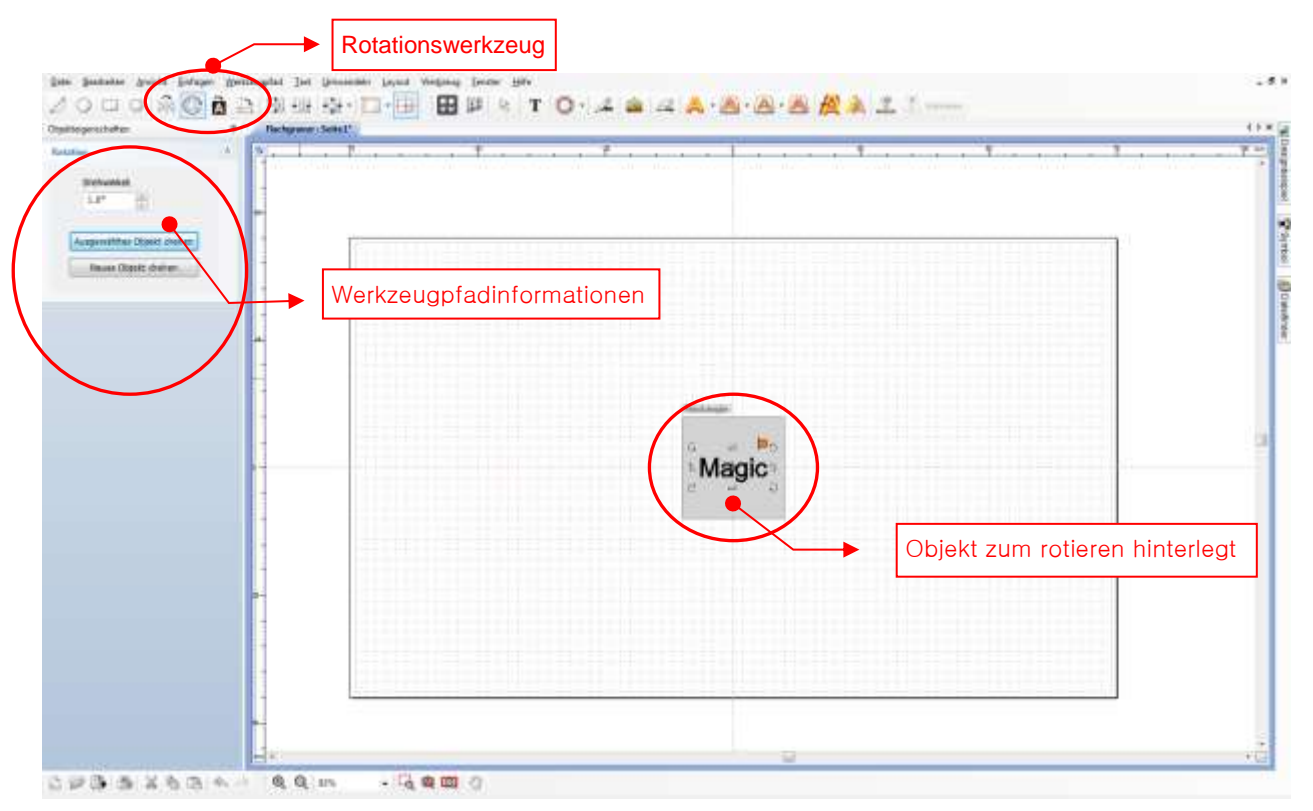

## ◈ **Rotations Eigenschaften**

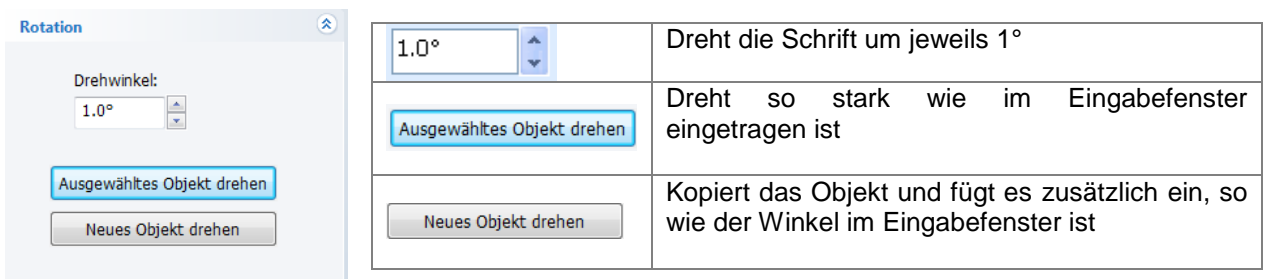

**[Spiegel]**  $M$ agic $\rightarrow$ pigs $M$ Dreht Objekt Spiegelverkehrt

**[Rotation]**  $M_{\theta g_{\ell_C}}$ Objekt lässt sich mit der Maus drehen

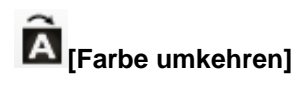

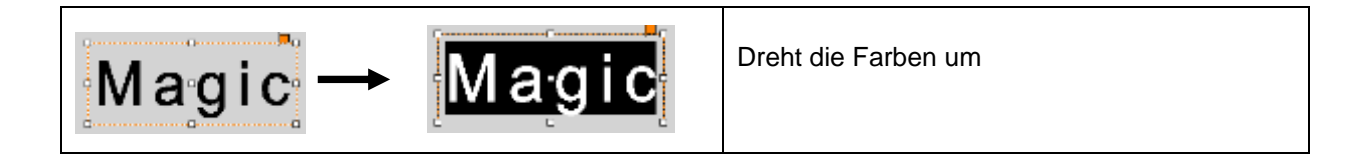

**[90˚Grad]**

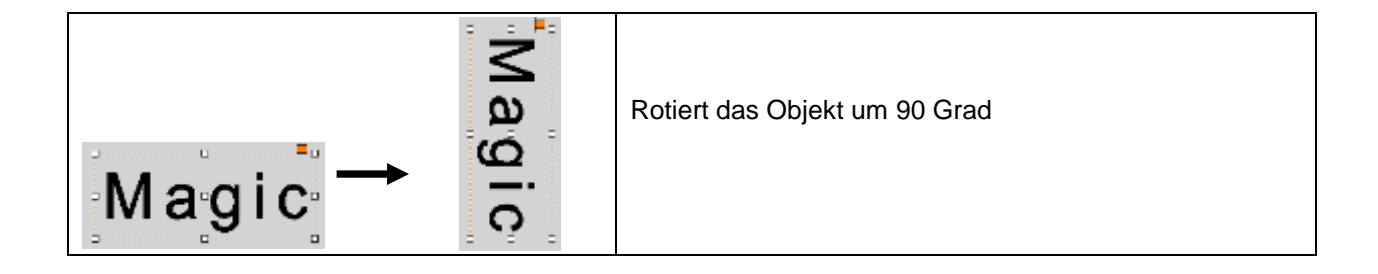

# ◈ **Erklärung der restlichen Werkzeugleiste**

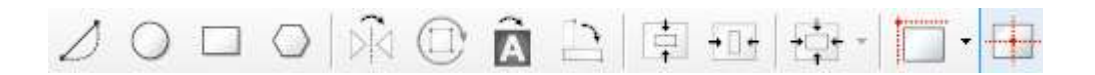

# $\angle$  Linien und Kurven

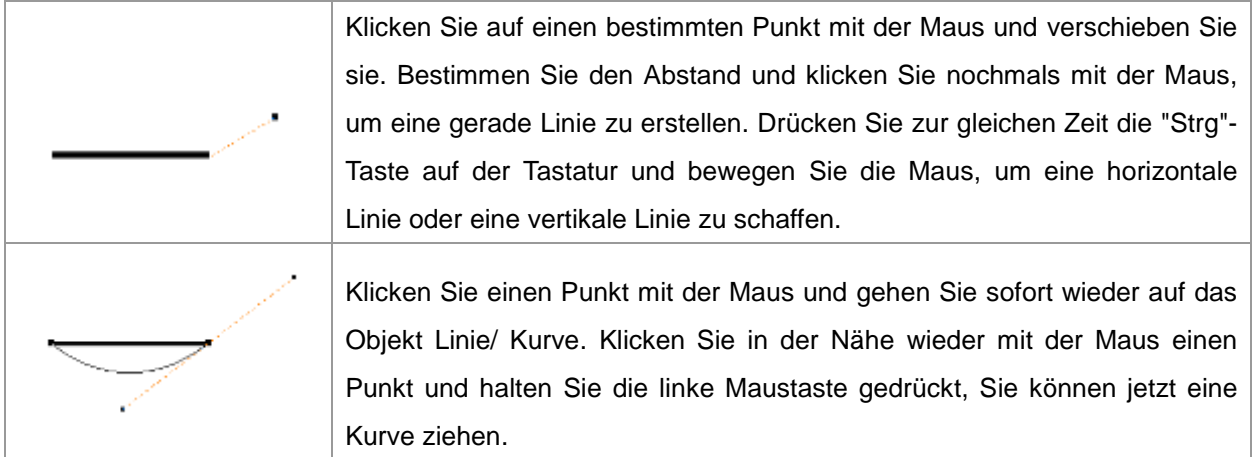

# Kreis/ Ellipse/ Tortenstück

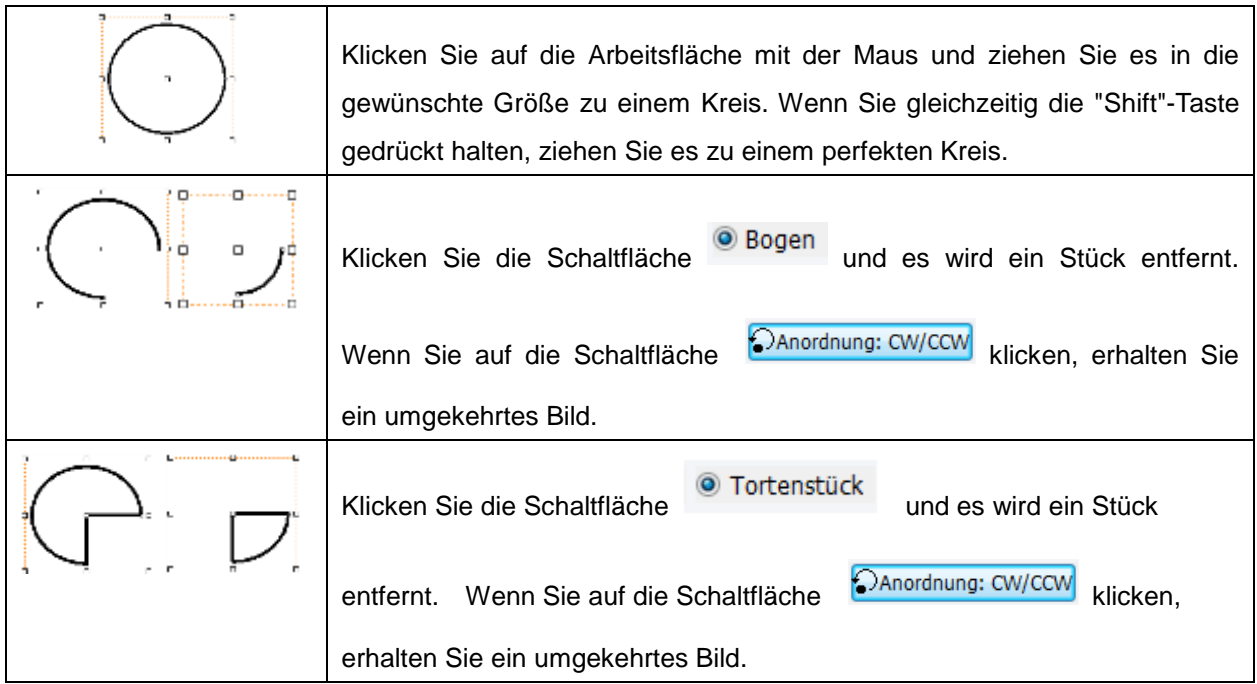

## ◈ **Objekt in Wort und Schrift Bearbeiten:**

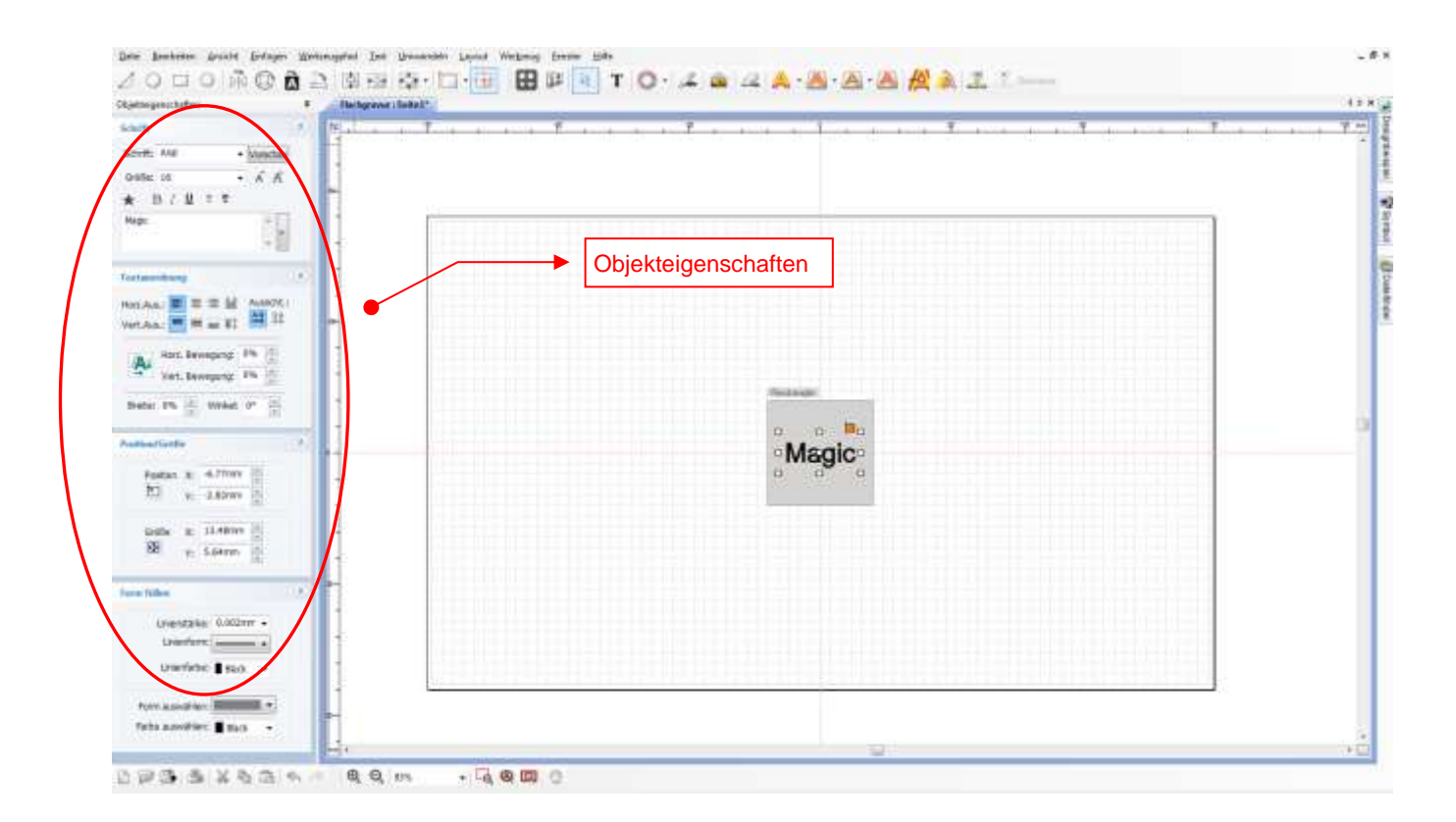

## ◈ **Objekteigenschaften**

Schrift: Arial Vorschau  $\overline{\phantom{a}}$ 

**[Schriftarten]**

Bestimmen Sie eine Schriftart.

Klicken Sie entweder auf den Pfeil der Schrift oder klicken Sie auf Vorschau, um sich die Schriften anzuschauen.

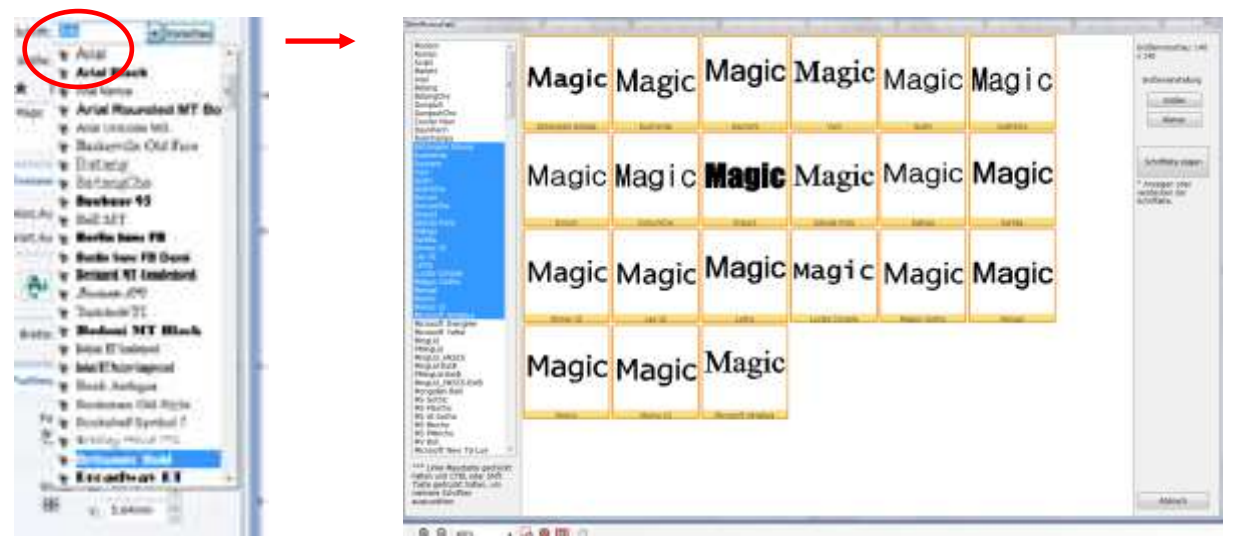

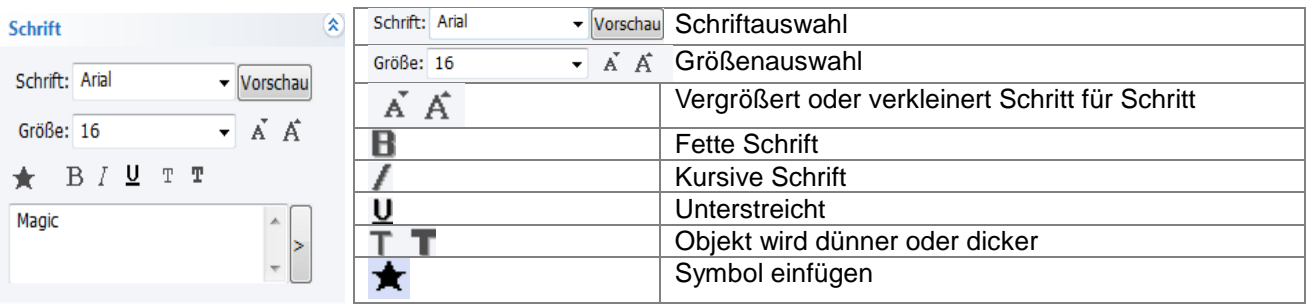

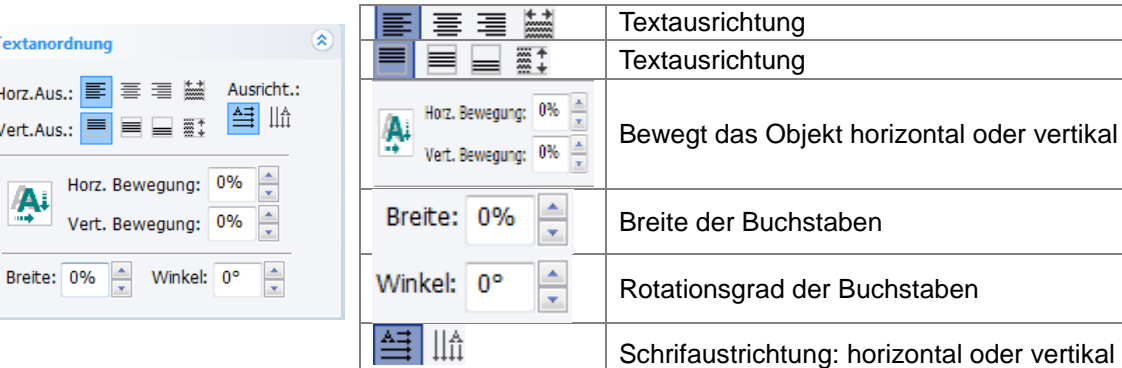

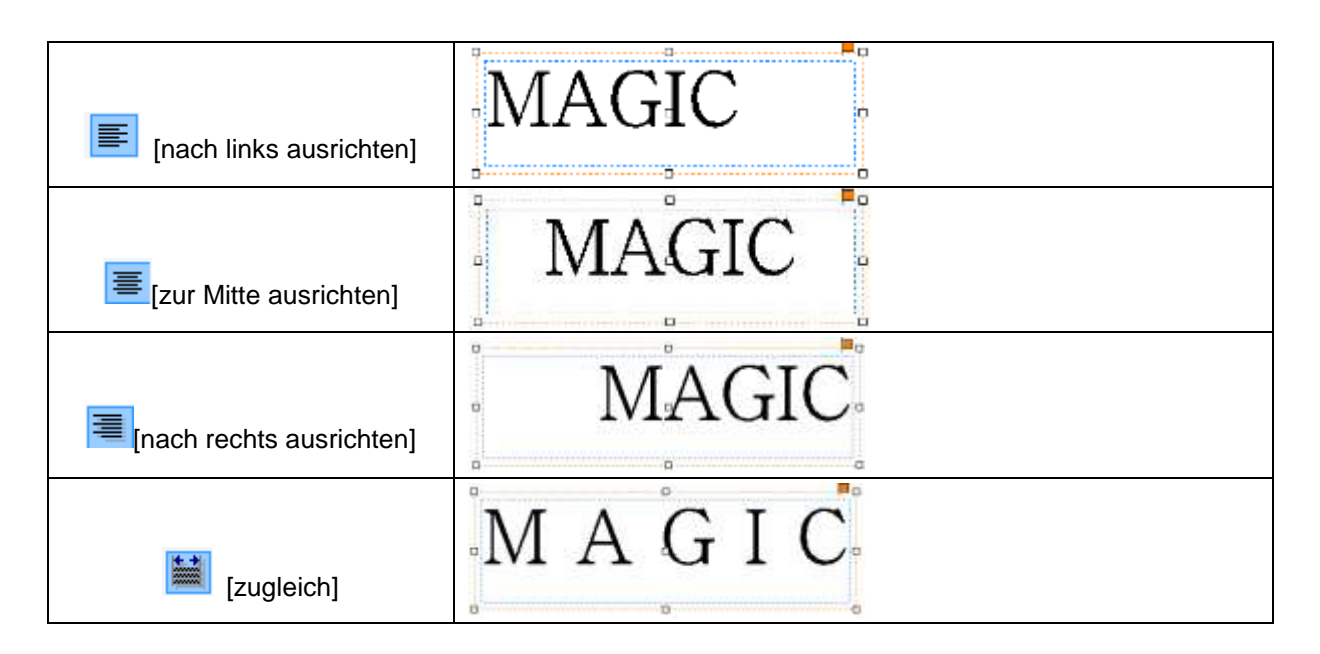

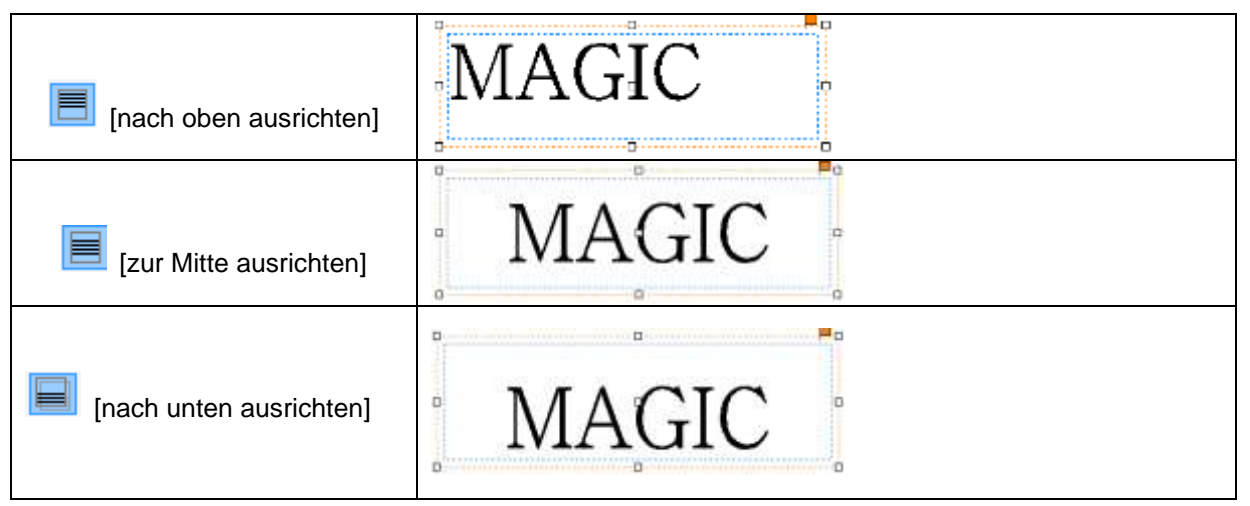

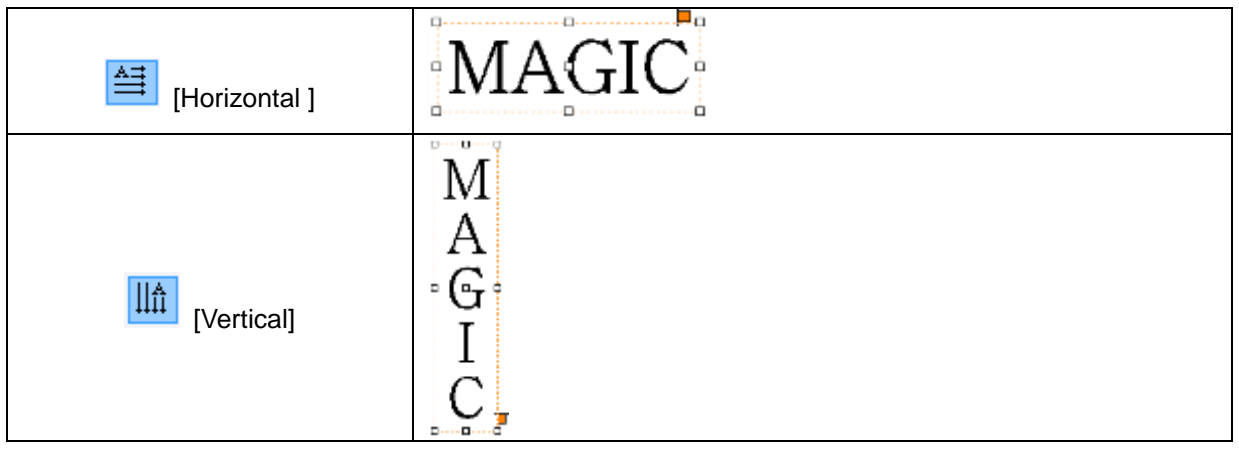

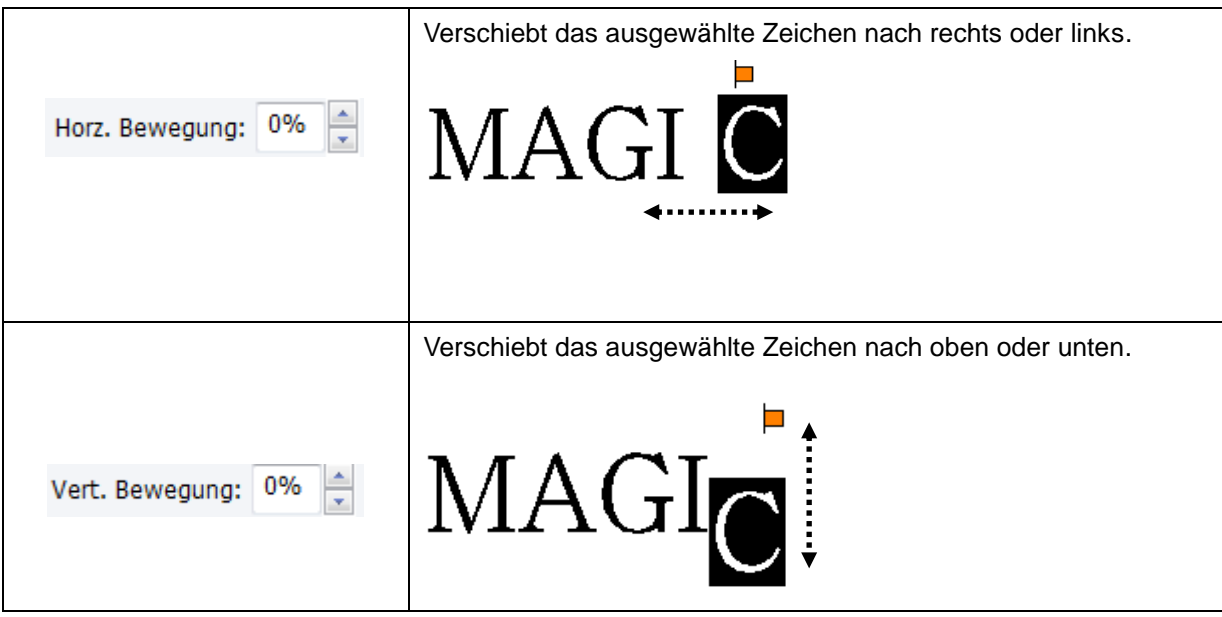

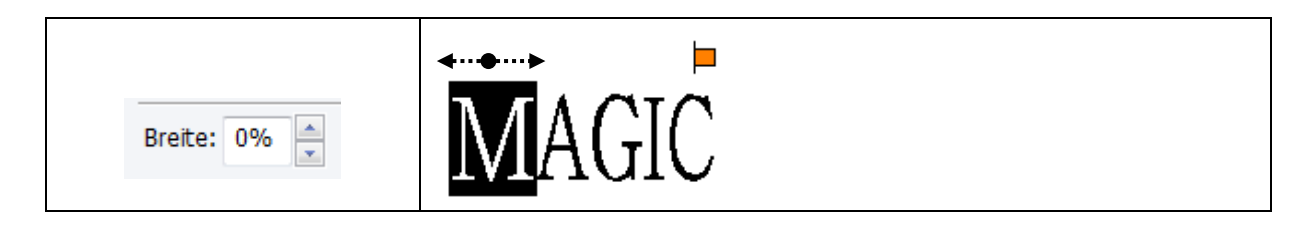

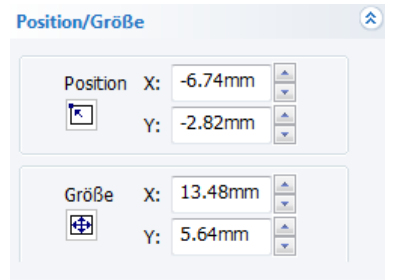

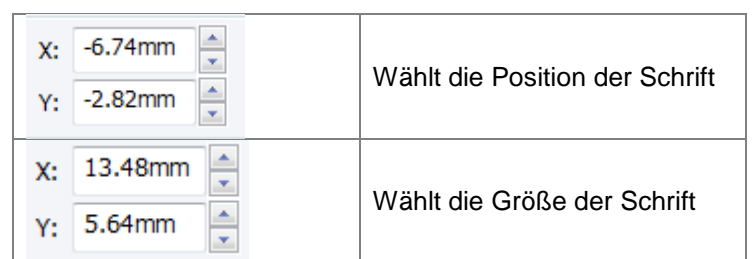

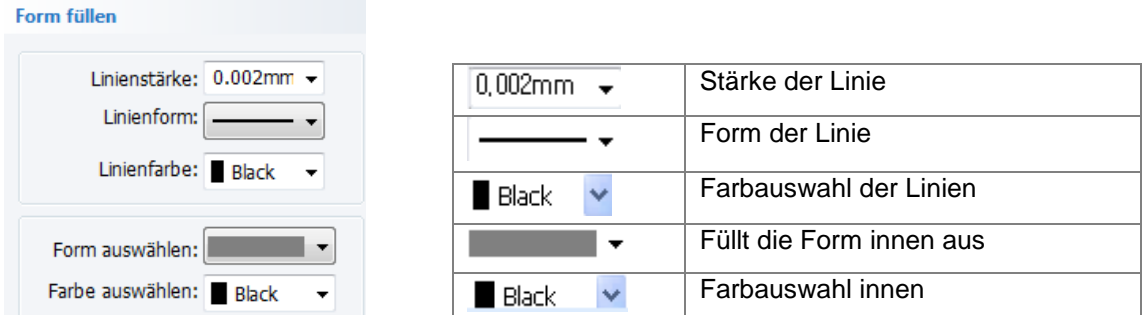

## ◈ **Schrift- Werkzeugbahn auswählen**

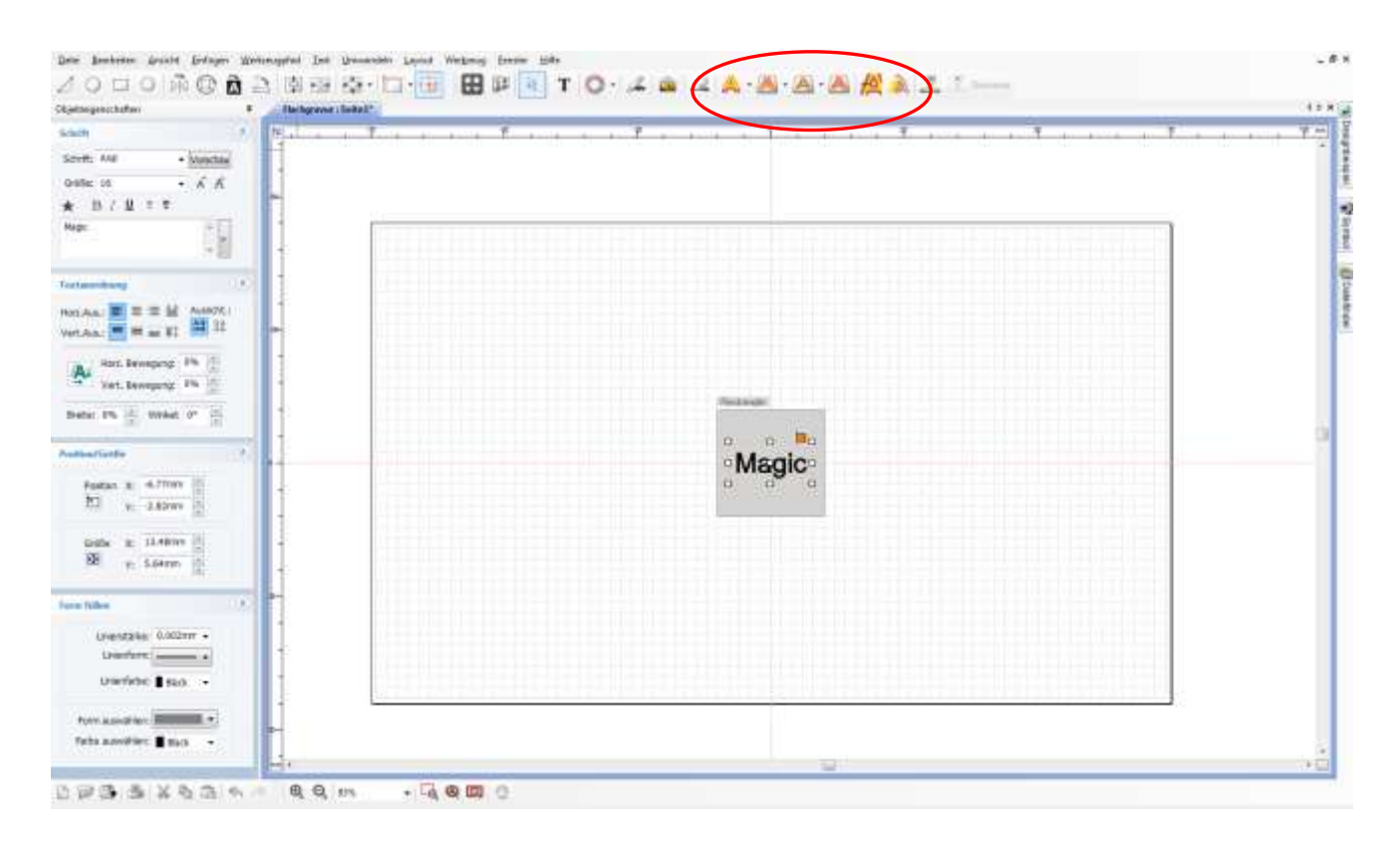

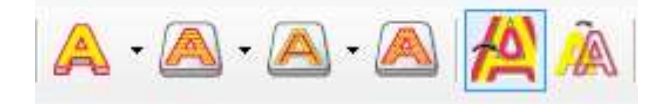

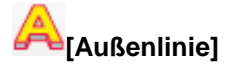

Erstellen Sie eine Werkzeugbahn, die Außenlinie des ausgewählten Objekts wird graviert.

MAGIC-

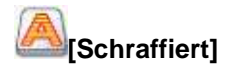

Erstellen Sie eine Werkzeugbahn, die das Innere des ausgewählten Objekts ausschraffiert.

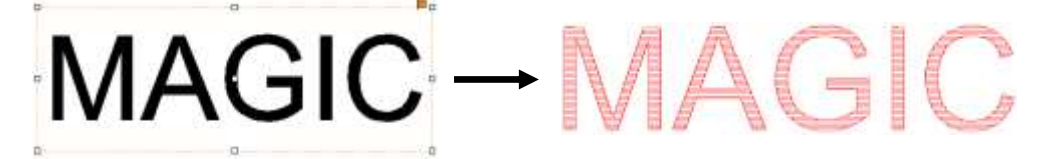

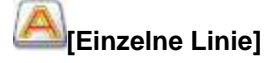

Erstellen Sie eine Werkzeugbahn, die die Mittellinie des ausgewählten Objekts graviert.

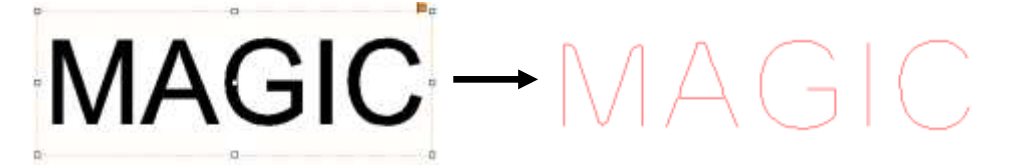

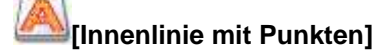

Erstellen Sie eine Werkzeugbahn, die das Innere des ausgewählten Objekts graviert und mit Punkten ausfüllt.

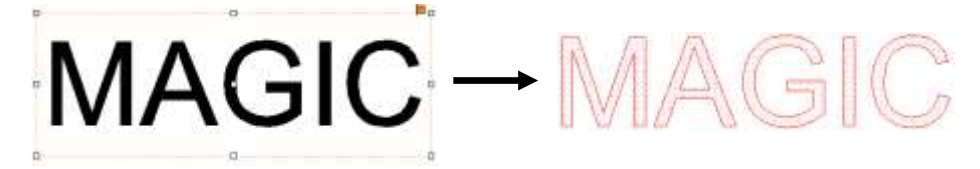

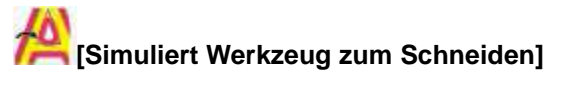

 Das folgende ist ein Beispiel für die Schneidwerkzeugbahn, wenn Sie einen 0,6 mm Schaftfräser verwenden.

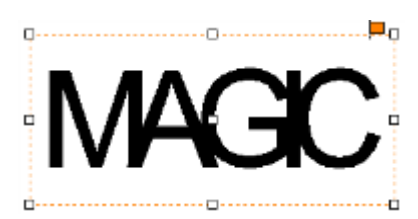

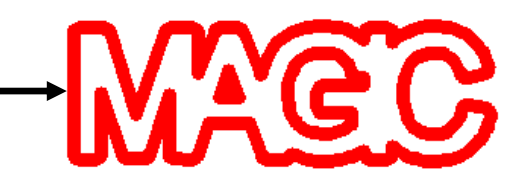

## **[Zeigt nur den Werkzeugpfad]**

Nur die Werkzeugbahn wird auf dem Bildschirm noch angezeigt. Wenn Sie diese Taste erneut drücken, kommen alle Objekte wieder zum Vorschein.

# AGIC-MAGIC

Wenn Sie sich für eine Schriftkontur entschieden haben, klicken Sie auf das jeweilige Symbol und es öffnet sich ein Fenster. Wählen Sie hier links im Feld "Diamond Tip Marking " und rechts im Feld "Diamond Tip " aus und gehen dann auf Werzeugpfad erstellen.

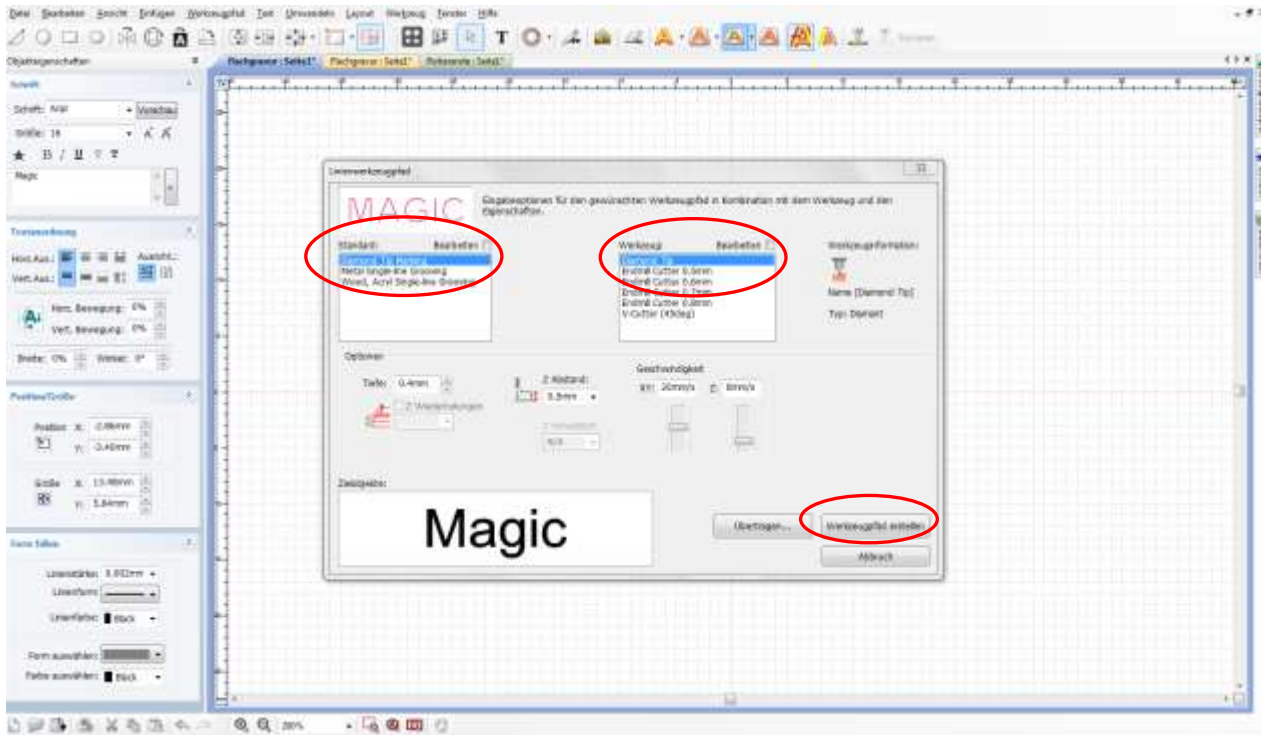

Das gravierende Muster wird Ihnen in mit einer roten Linie angezeigt, um diese besser zu erkennen können Sie sich das Bild vergrößern und schauen ob die Gravur gut aussieht und keine unförmigen Linien entstehen. Ansonsten wäre es zu empfehlen, das Sie sich eine andere Schriftart aussuchen.

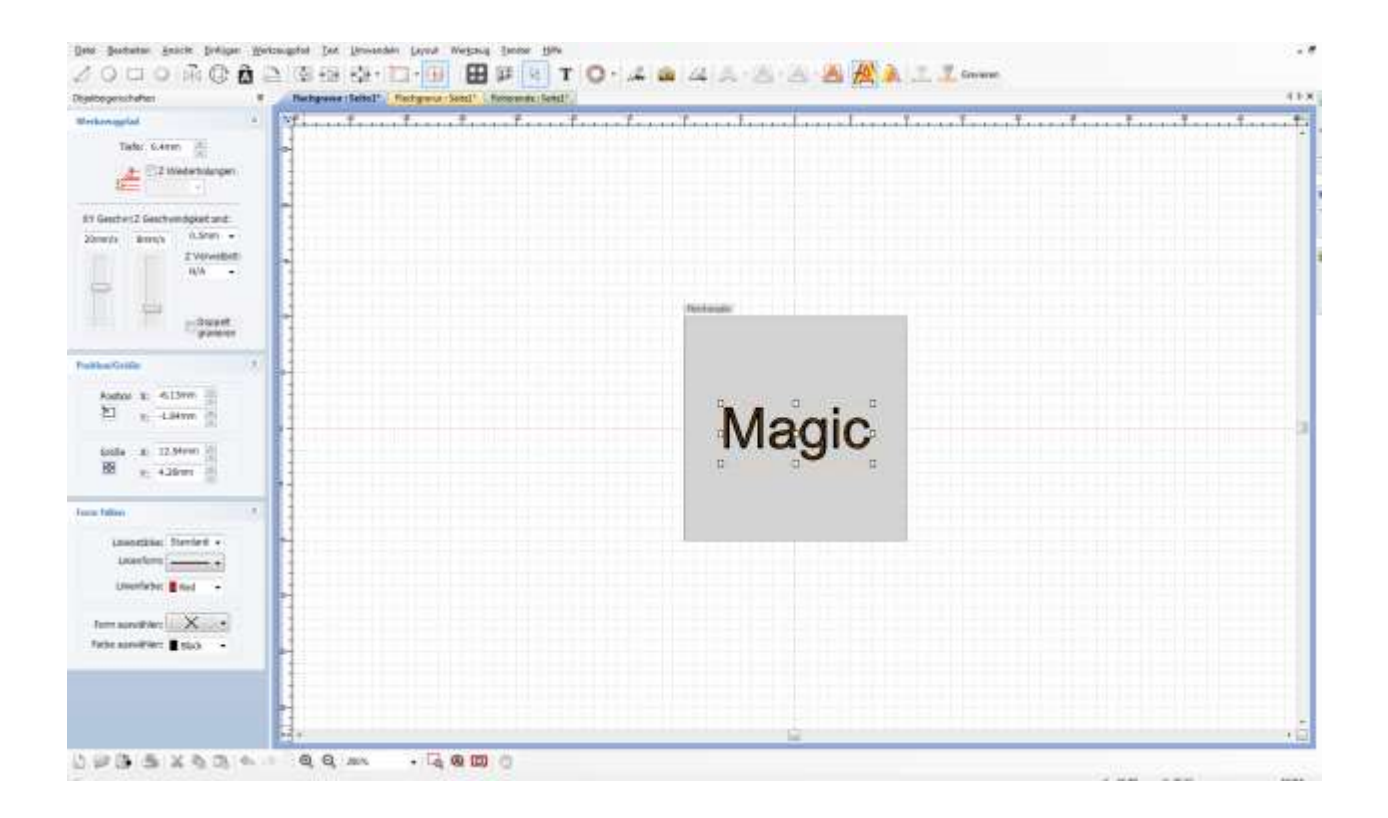

## ◈ **Bildschirm Zoom Groß/ Klein/ Werkzeug bewegen**

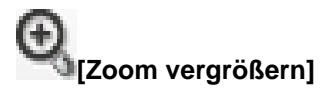

Die Fläche auf dem Bildschirm wird vergrößert.

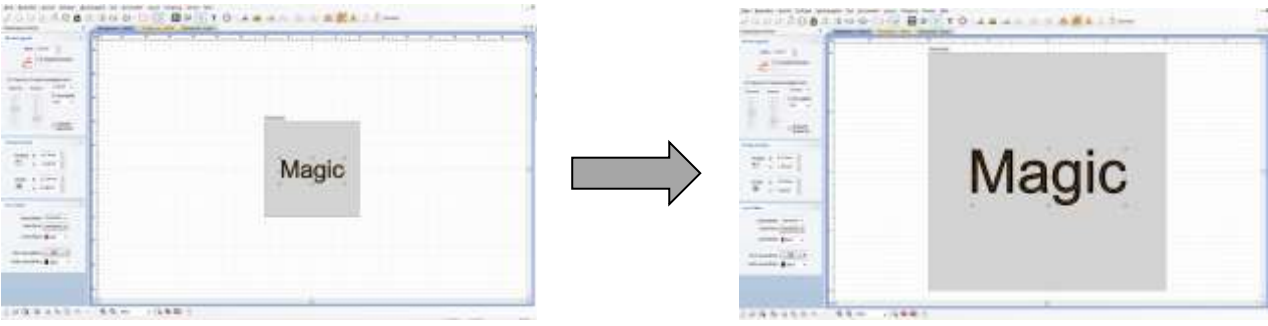

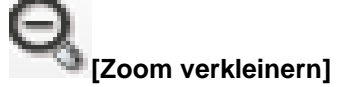

Die Fläche auf dem Bildschirm wird verkleinert.

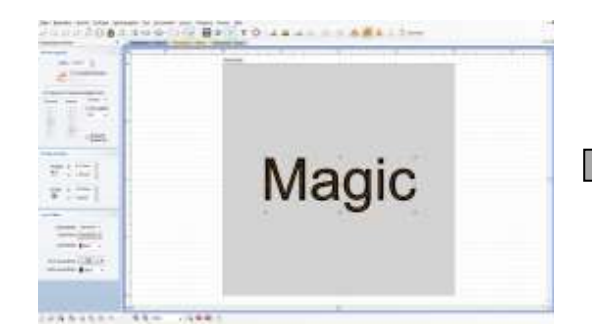

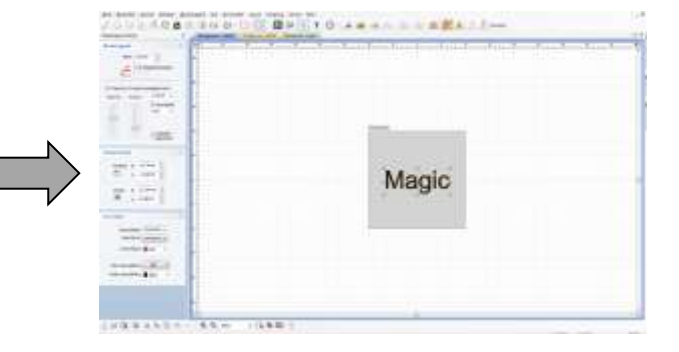

An Seite anpass -

**[Zoom groß/klein]**

Wenn ein Bildformat ausgewählt ist, wird der Bildschirm in der Größe des gewählten Verhältnisses

angezeigt.

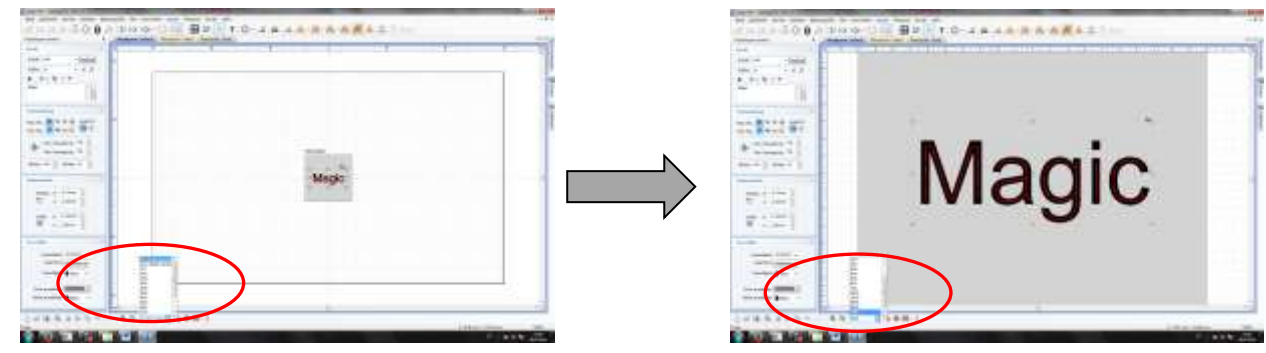

## ◈ **Standard Symbole**

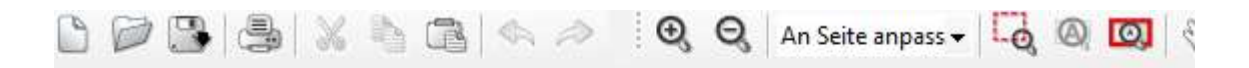

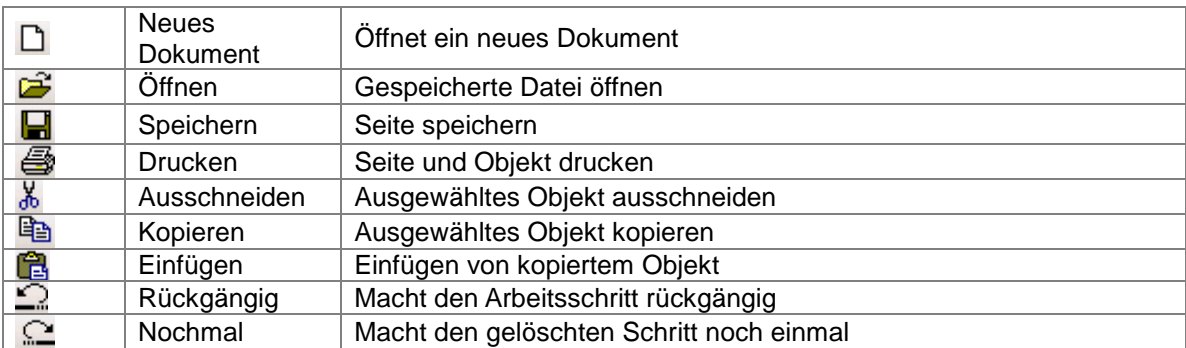

# ◈ **Werkzeugpfad erstellen**

Beachten Sie beim Werkzeugpfad Ihre zu gravierende Fläche. Ist diese gewölbt oder gerade. (Erklärung auf den folgenden Seiten).

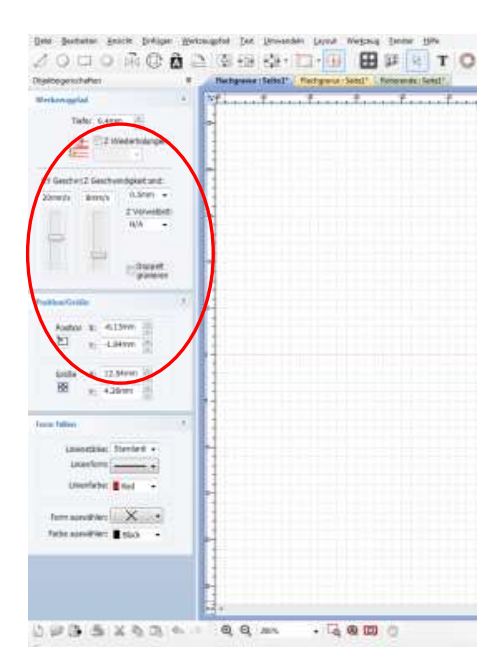

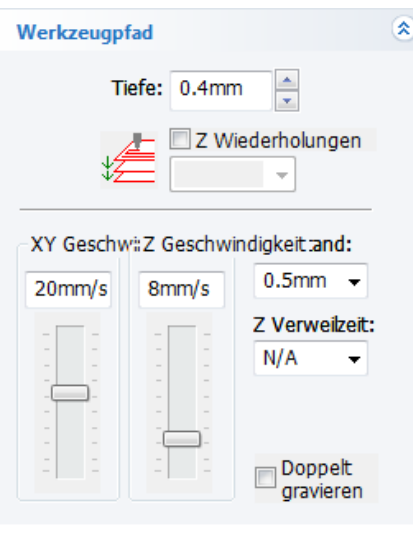

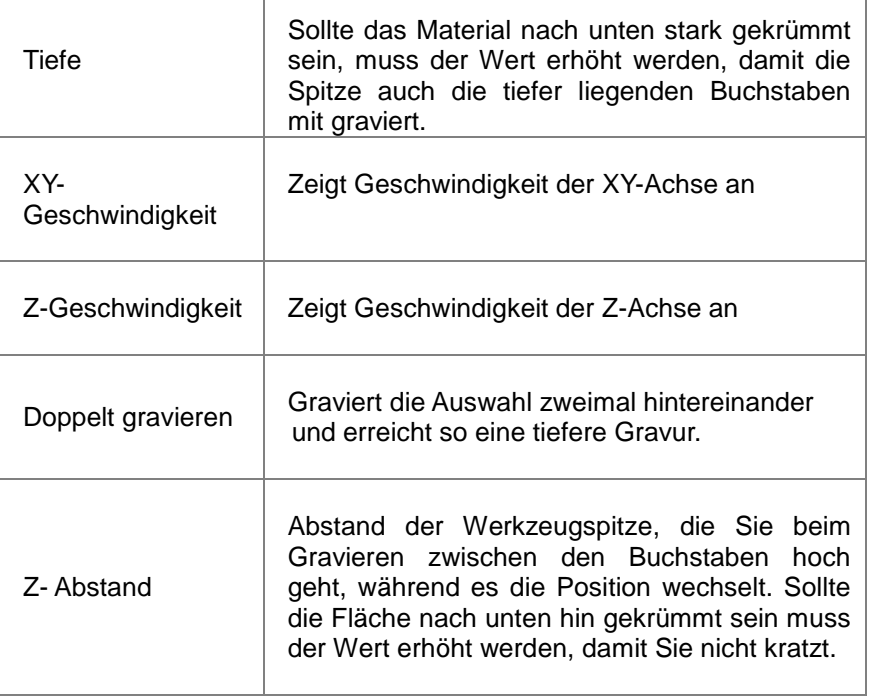

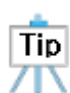

 $\frac{\Delta}{\pi}$ Tiefe: 0.4mm Müssen Sie unbedingt mit beachten, wenn Ihre Fläche von der Mitte aus gemessen wird

und nach unten hin gewölbt ist. Der Diamantstichel geht dann nach den von Ihnen eingegebenen Maßen nach unten hinterher.

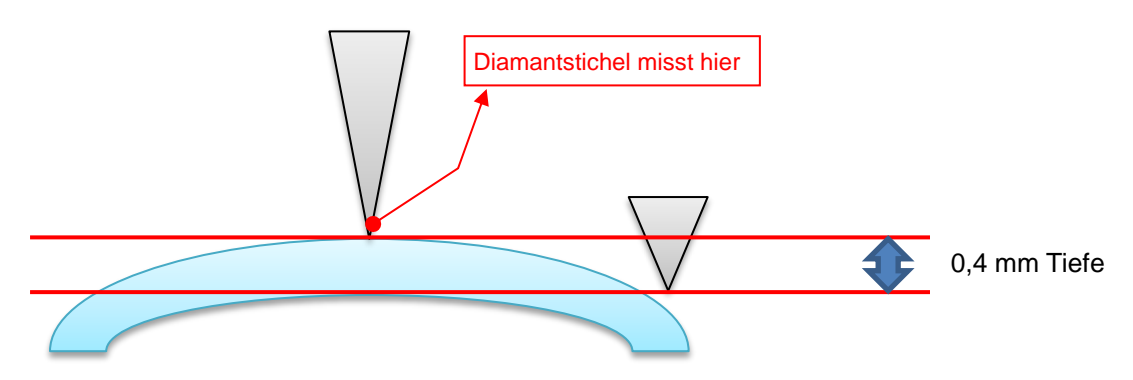

idigkeit:and:

 $0.5<sub>mm</sub>$  $\overline{\phantom{a}}$ Müssen Sie unbedingt mit beachten, wenn Ihre Fläche von der Mitte aus gemessen wird und nach oben hin gewölbt ist. Der Diamantstichel geht dann nach den von Ihnen eingegebenen Maßen nach oben mit hoch.

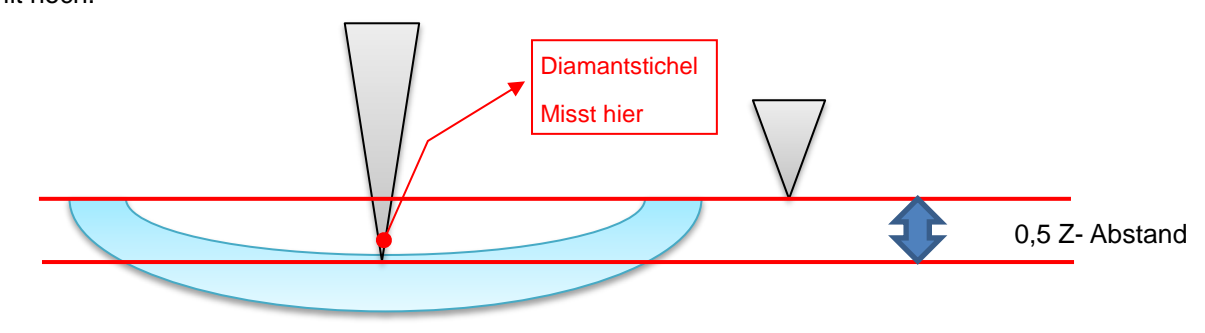

idigkeit:and:

 $0.5$ mm  $\sim$ Wenn der Diamantstichel aber die gewölbte Fläche außen misst, dann müssen Sie den Z-Abstand erhöhen, damit der Stichel die jeweilige Fläche zwischen den Buchstaben hoch geht.

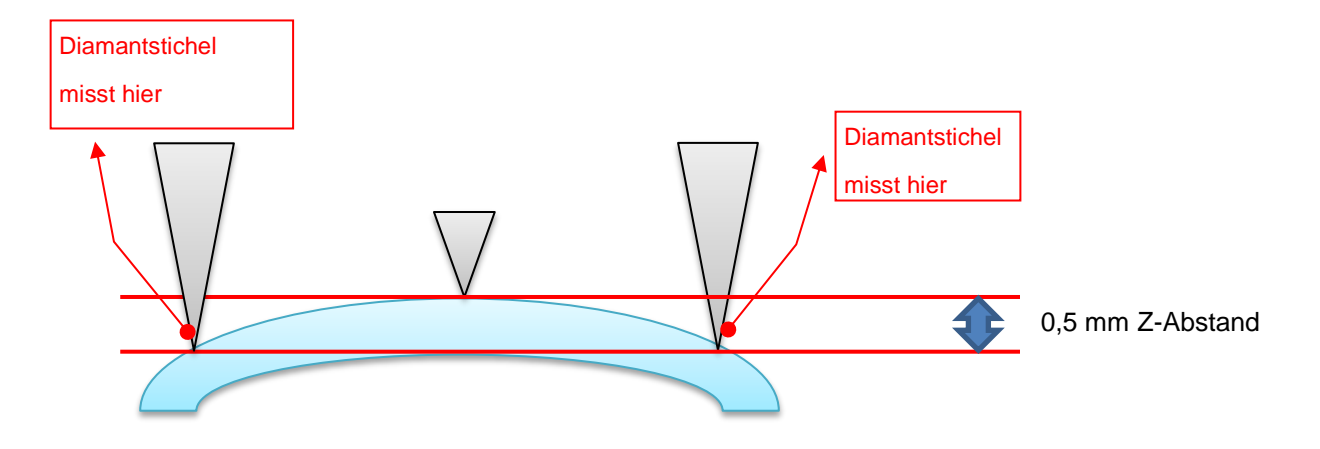

 $\frac{\Delta}{\sigma}$ Wenn der Diamantstichel aber die nach unten hin gewölbte Fläche außen misst, so

müssen Sie die Tiefe verändern, damit der Stichel zwischen den Buchstaben auch mit nach unten geht und alle Buchstaben mit graviert.

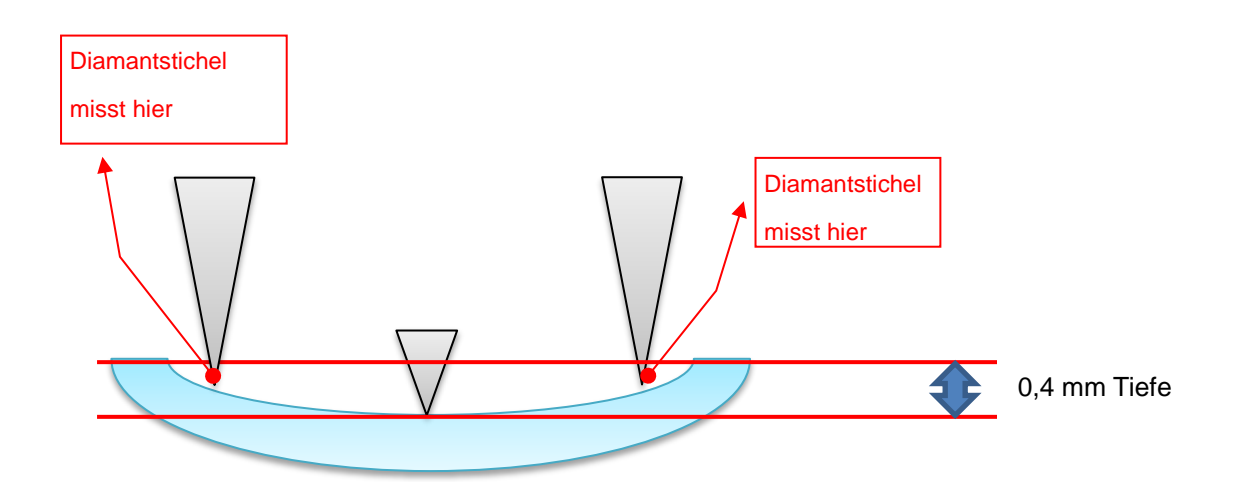

## ◈ **Starten der Gravur**

<sup>o</sup> Gravieren

Tiefe: 0.4mm

Mit dem Button oben rechts fahren Sie mit der Gravur weiter fort. Es wird ein neues Fenster

#### geöffnet.

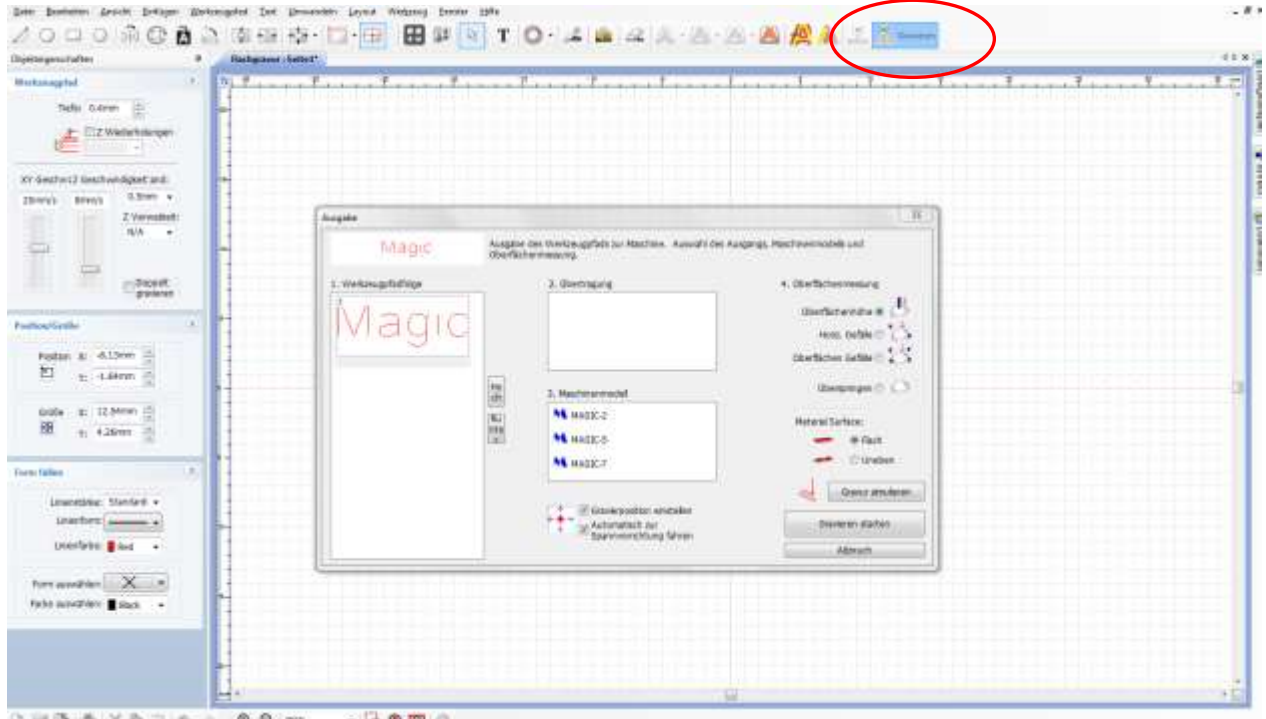

## ◈ **Druckausgabe**

Links im Bild unter 1. Werkzeugpfadfolge können Sie noch einmal das zu gravierende Bild sehen. Achten Sie hier nochmal genau darauf ob Punkte und Linien zu sehen sind und diese mit graviert werden. Bei Punkt 4. geben Sie die gewünschte Oberflächenmessung an.

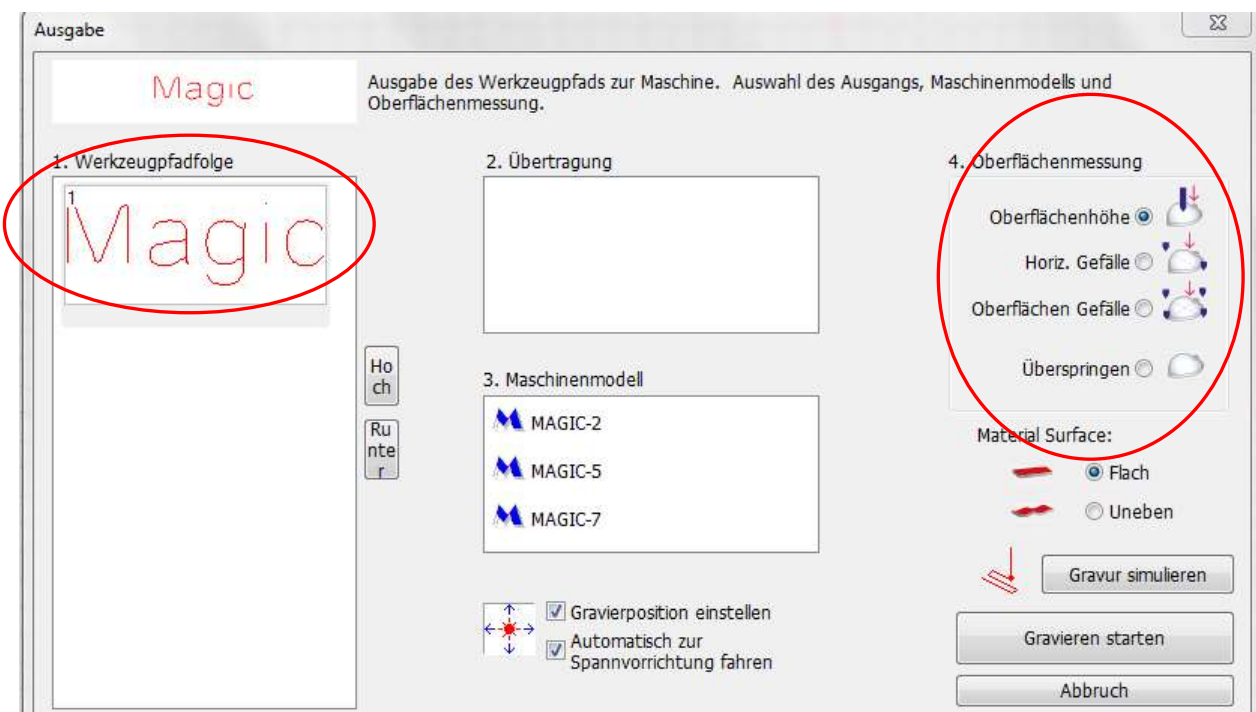

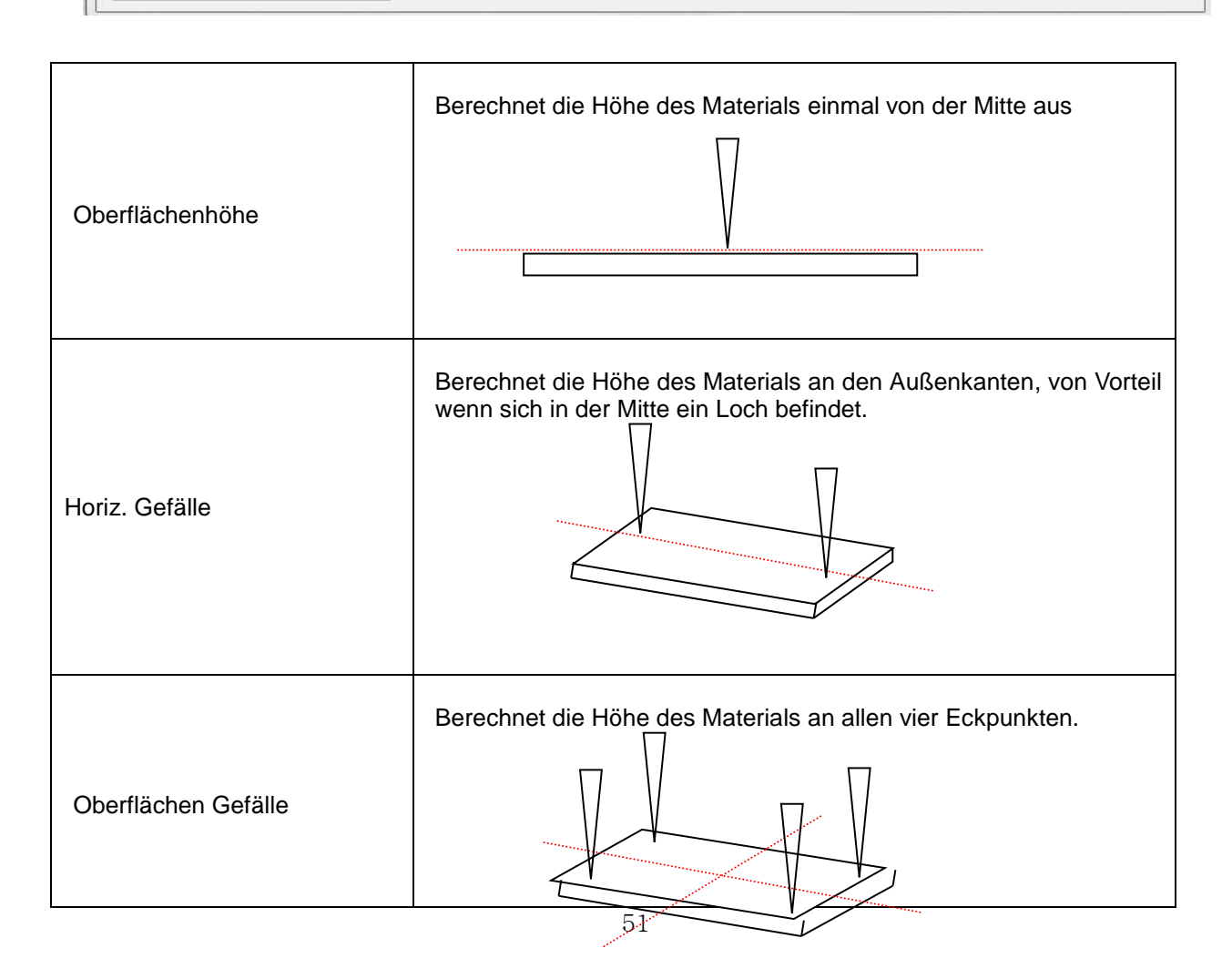

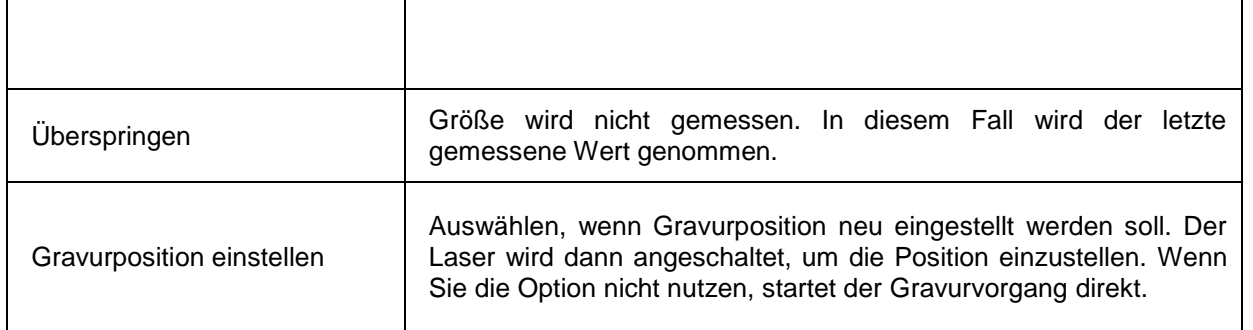

Sollten Sie vor dem richtigen Gravieren einen Test wünschen, so klicken Sie vorab auf

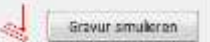

Die Gravur wird an die Maschine übermittelt. Es ertönt ein Warnsignal. Schließen Sie den Deckel und halten

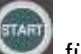

Sie die Start Taste für länger gedrückt, bis es piept. Der Laser fängt an zu laufen und simuliert die eingegebene Gravur auf der eingespannten Fläche in der Maschine.

Gravieren starten Nach dem Simulieren, können Sie direkt die Gravur mit starten. Sollten Sie kein Simulieren vorab wünschen, so können Sie auch direkt mit dem "Gravieren Starten". Beachten Sie hier auch wieder das Warnsignal zum Schließen des Deckels. Auf der Fläche erscheint ein Laserpunkt, diesen können Sie manuell abfahren lassen um zu schauen ob die Gravur ordentlich auf der Fläche sitzt.

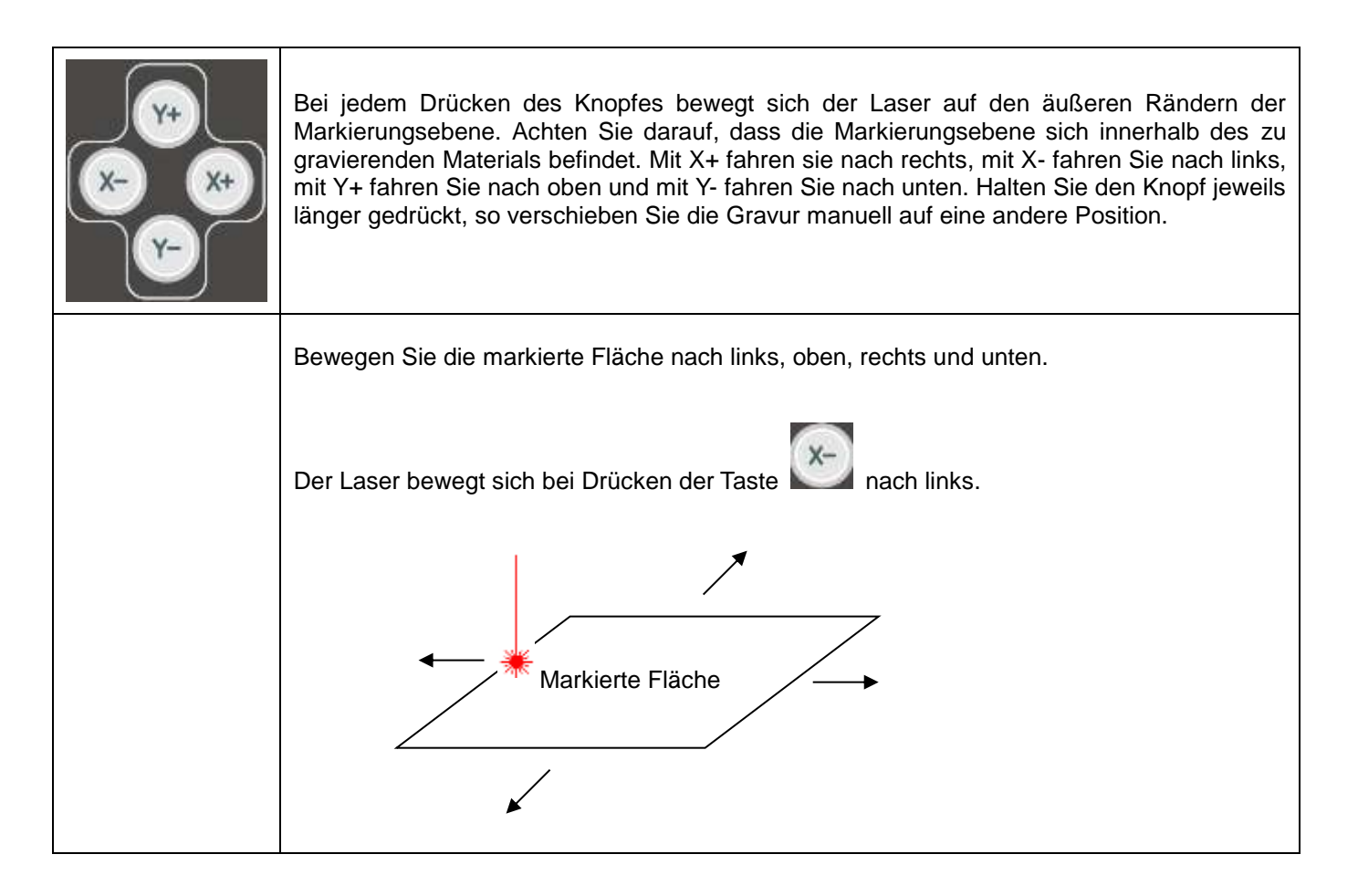

Halten Sie nun an der Maschine die Start Taste für lange gedrückt, bis es Piept. Der Diamantstichel misst die von Ihnen vorgegebene Oberflächenmessung auf dem Material und beginnt mit der Gravur auf der eingespannten Fläche in der Maschine.

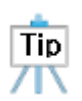

Um die Gravur komplett abzubrechen, drücken Sie die Taste . Die Gravur wird sofort abgebrochen. Haben Sie eine Gravur im Programm übermittelt und noch nicht an der Maschine gestartet, so müssen Sie

ebenfalls an der Maschine die Taste drücken, damit Sie nicht bei neuem Start die alte Abspeicherung gravieren.

Sie können aber auch über die Sofortgravur starten Wenn Sie keine weiteren Eingaben berücksichtigen müssen.

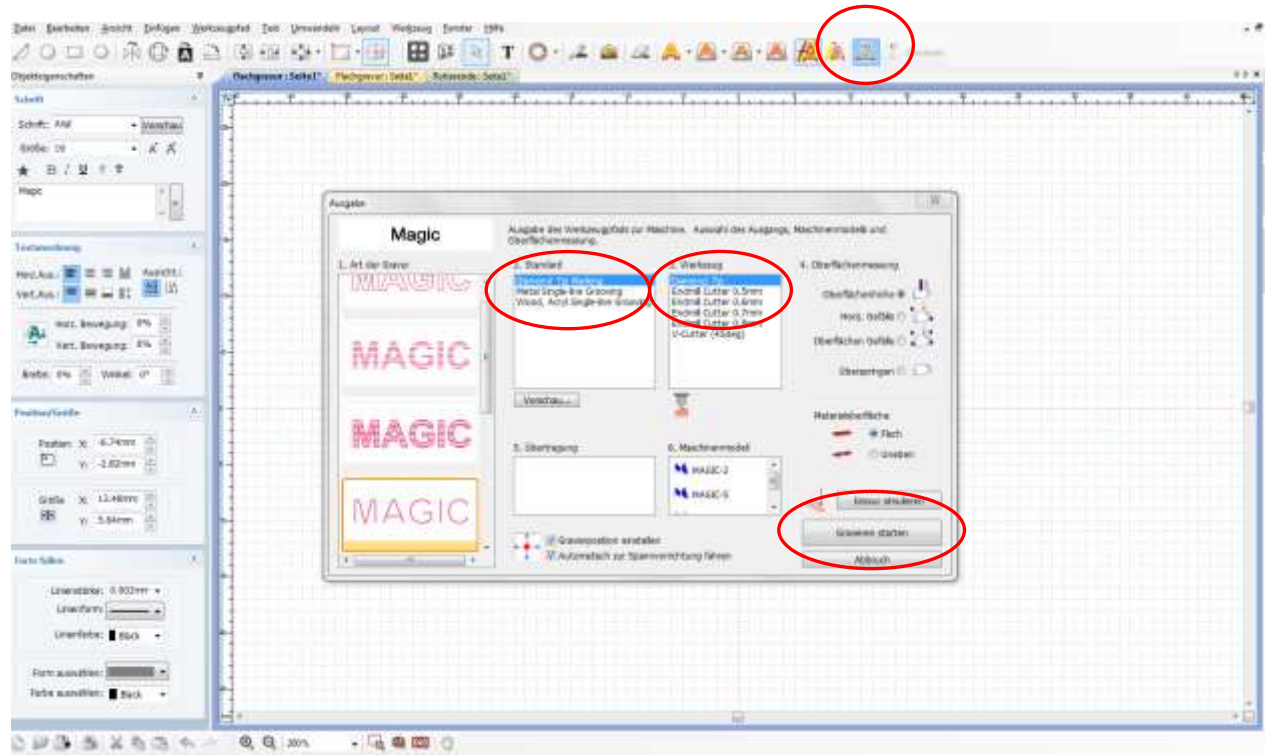

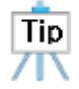

Es sind keine Höhen und Tiefen Einstellungen über die Sofortgravur möglich.

## **Texte schnell tauschen**

Wählen Sie ein Objekt auf dem Bildschirm aus und geben Sie Ihren gewünschten Text ein. Klicken Sie mit der rechten Maus, wählen Sie hier "Textänderung". Ein weiteres Fenster öffnet sich.

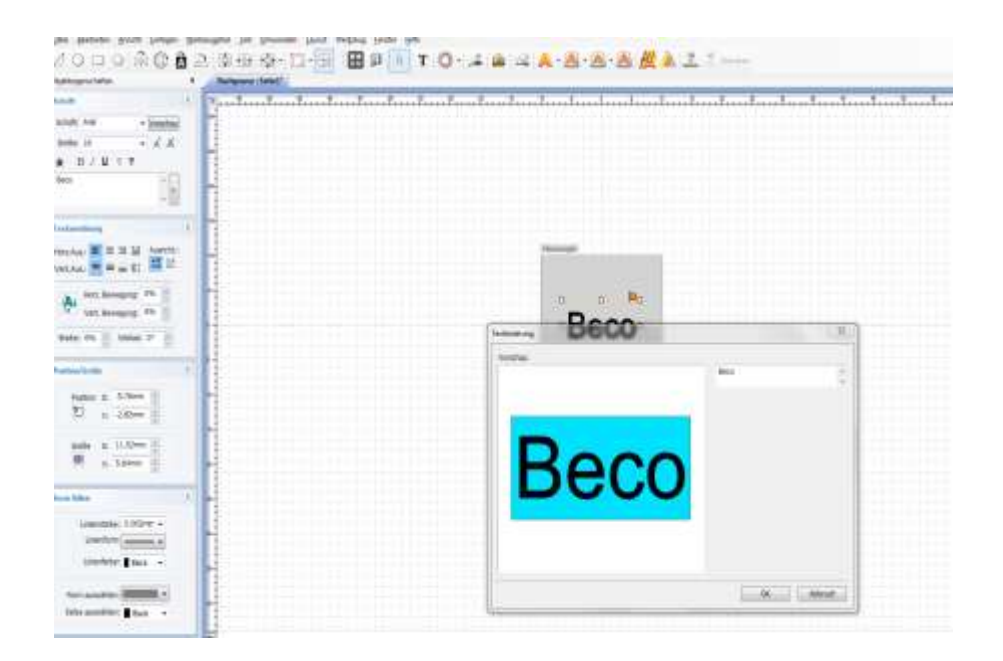

Ändern Sie Inhalte im Fenster wie gewünscht ab und klicken Sie dann auf "ok".

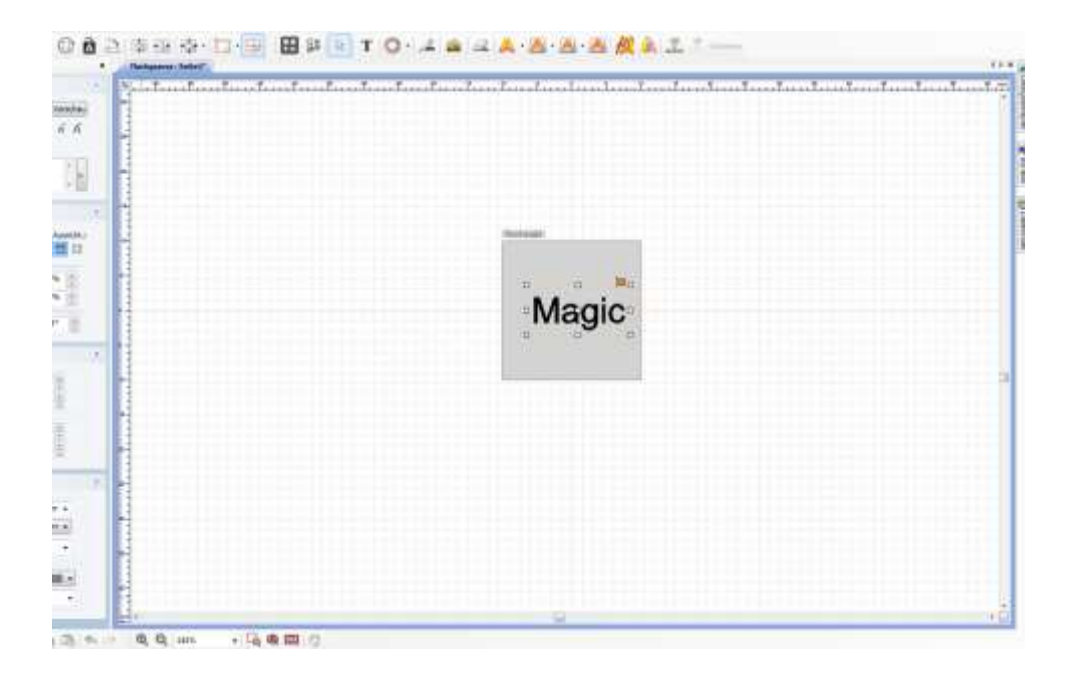

# **Kreieren Sie eine Schablone**

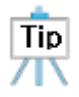

Fertigen Sie eine Schablone, entsprechend Ihres zu gravierenden Stückes an. Auf diese Weise können Sie die Größe eines Textes einfacher und bequemer erstellen. Kreis, Herz, Quadrat und Raute Vorlagen sind bereits im Programm gespeichert. Sie können hier Ihre Vorlagen frei hinzufügen. Die Form einer Vorlage können Sie in einem Grafikprogramm (Illustrator, Photoshop, CorelDraw etc.) oder mit einer Scandatei, als JPG, dmp, png, oder SRG speichern.

#### ◈ **Hinzufügen der Schablone 1**

Klicken Sie auf **Weilage und das Fenster "Vorlage" geht auf.** Klicken Sie mit der rechten Maus in das Feld und gehen Sie auf "Importieren" und das Fenster "Öffnen" geht auf.

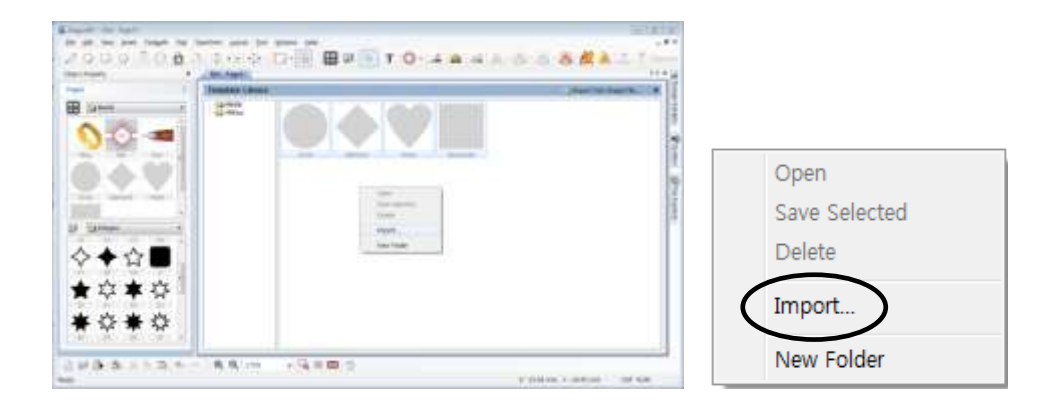

Wählen Sie Ihre gewünschte Datei aus dem Fenster aus und gehen Sie auf öffnen, dann erscheint ein Fenster wo Sie Ihren gewünschten Vorlagenamen eingeben können.

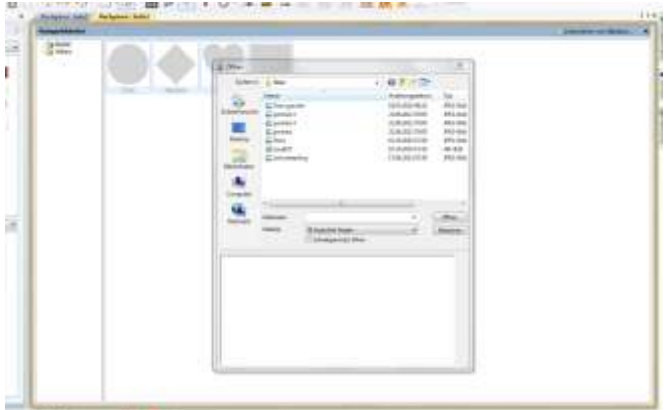

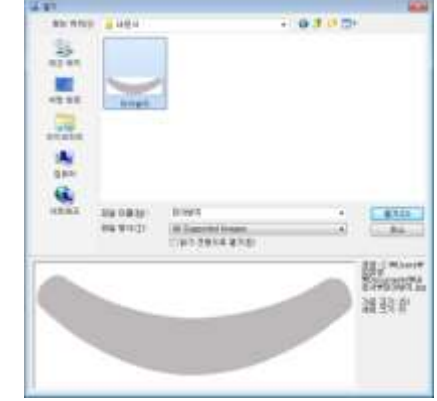

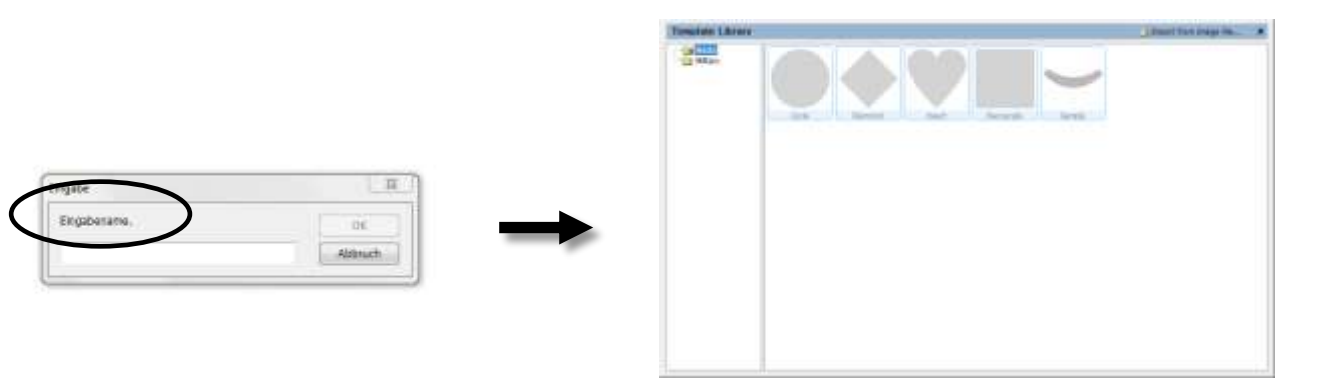

## ◈ **Hinzufügen der Schablone 2**

Klicken Sie auf Bild und fügen Sie Ihre gewünschte Datei im Programm ein und wählen Sie Ihre Größe

aus.

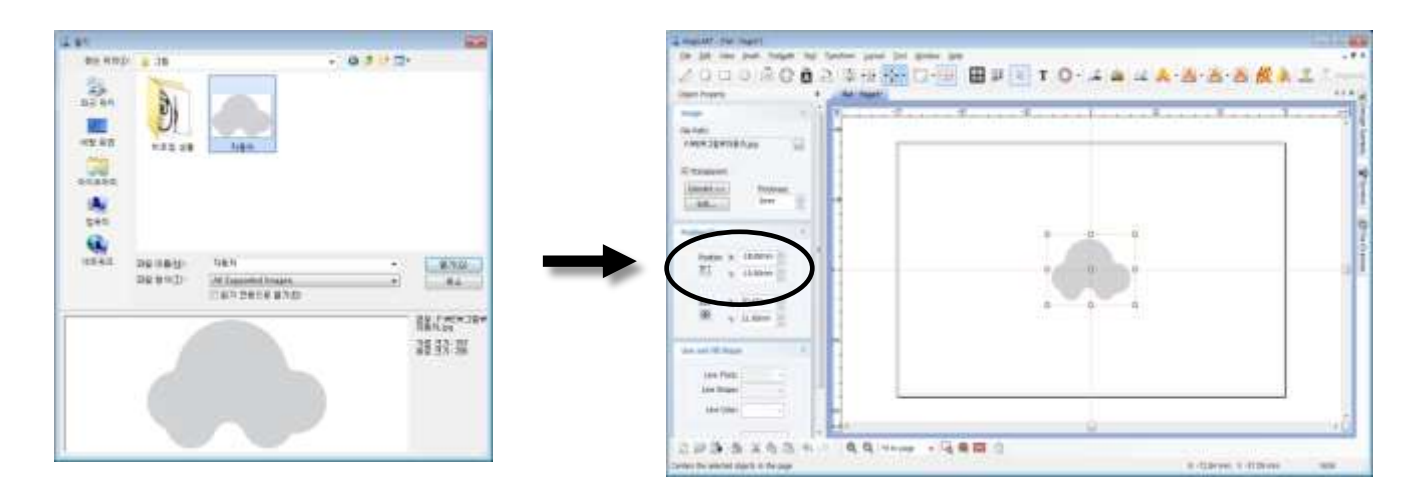

Klicken Sie jetzt auf **Werten Vorlage und mit der rechten Maustaste auf** "Auswahl speichern".

Es öffnet sich ein Fenster wo Sie den gewünschten Vorlagenamen eingeben können, bestätigen Sie dann mit "ok".

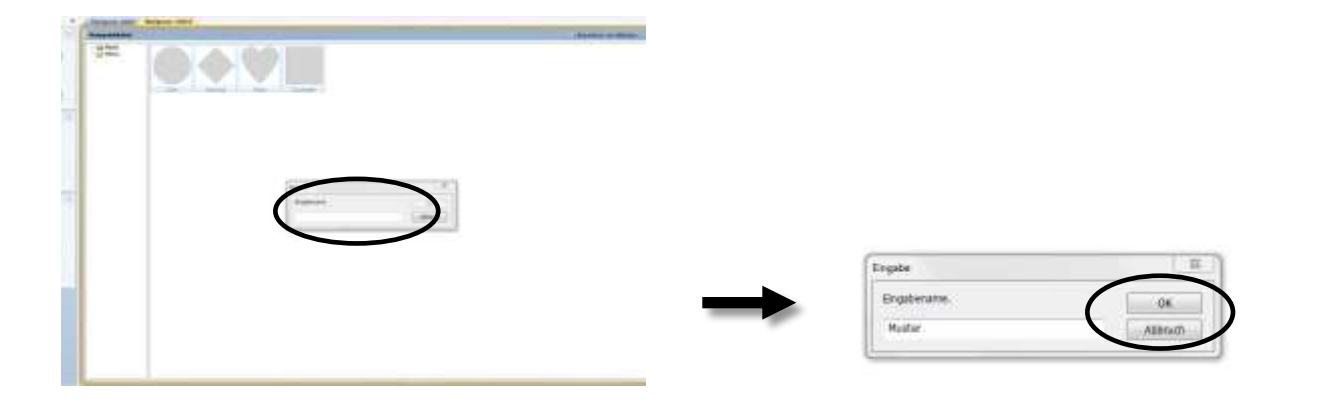

Ihre Vorlage ist gespeichert.

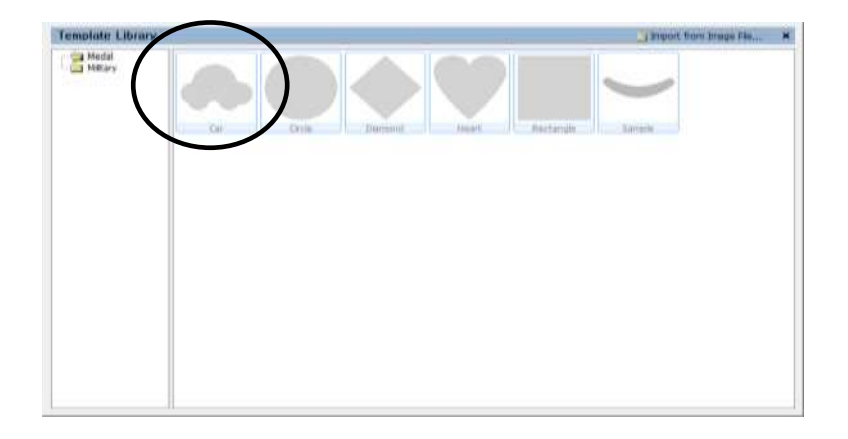

# **Schablonen drehen**

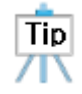

Sollten Sie Ihr zu gravierendes Teil nicht gerade eingespannt bekommen, so können Sie Ihre Vorlage dementsprechend auch drehen, um ein gutes Gravurergebnis zu erzielen.

1. Wählen Sie Ihre Vorlage aus.

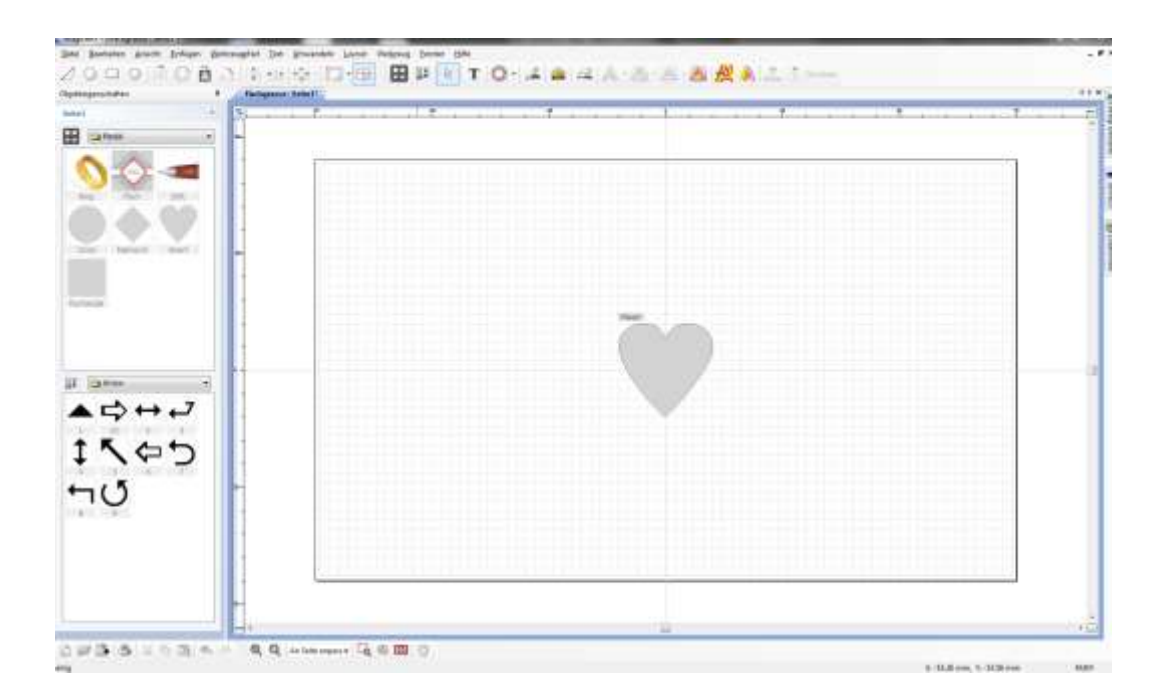

2. Halten Sie die Shift- Taste auf Ihrer Tastatur gedrückt und ziehen Sie mit der linken Maustaste über Ihre Vorlage. Ihre Vorlage ist jetzt hinterlegt.

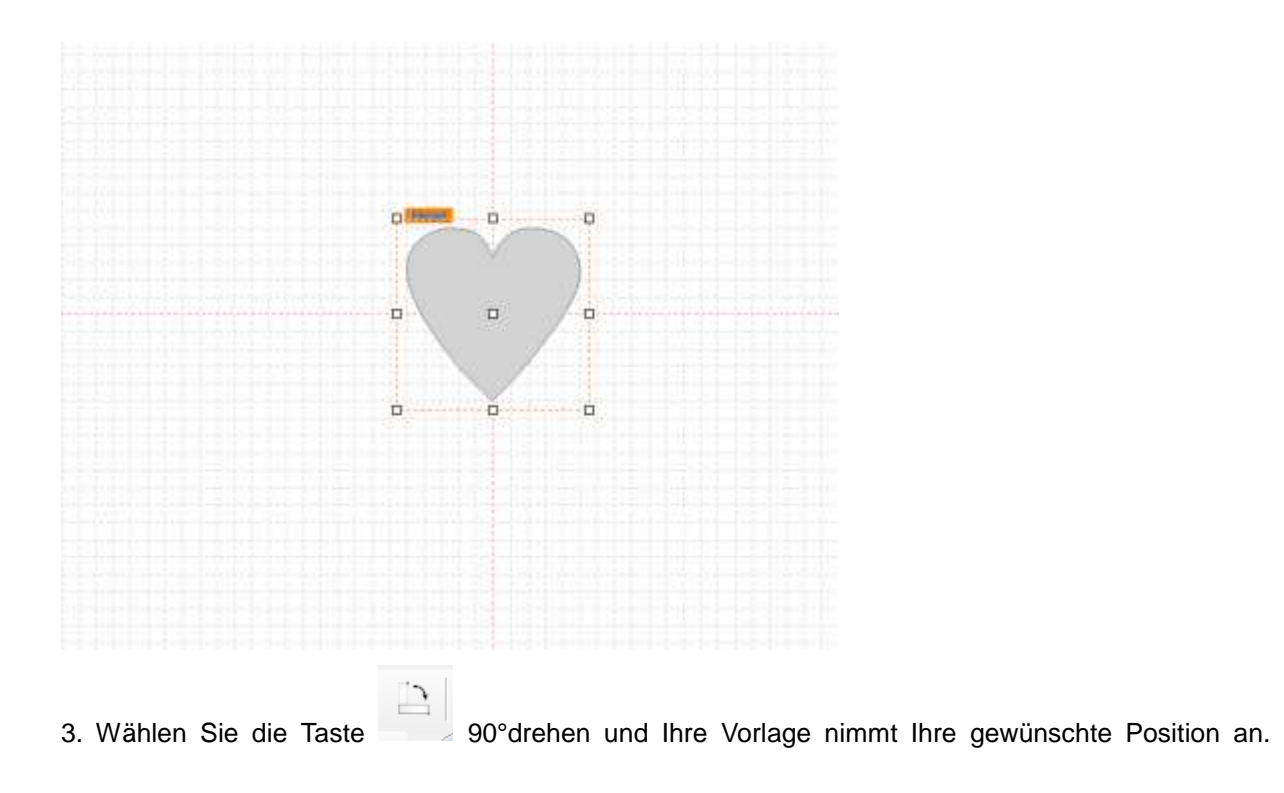

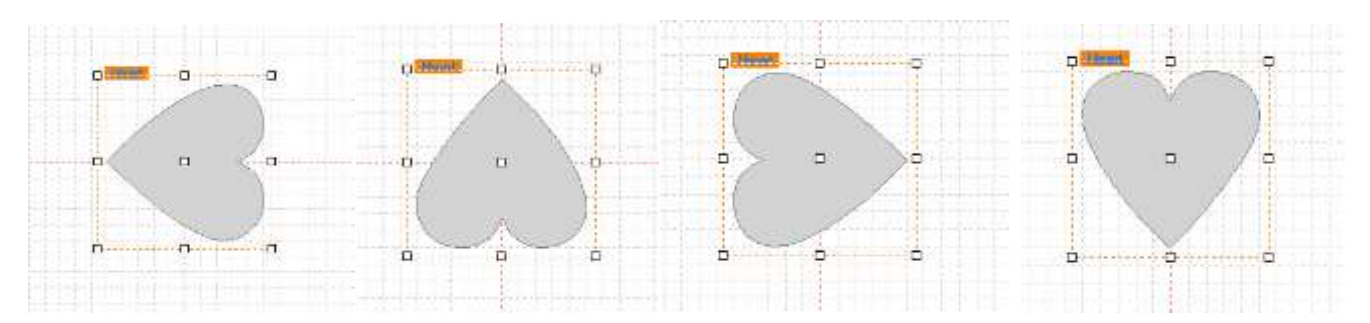

# **Rundungen Gravieren**

1. Wir können anstatt geraden Gravuren auch runde Gravuren auf eine Fläche gravieren. Hierzu

wird der Rundlaufende Text **angeklickt.** 

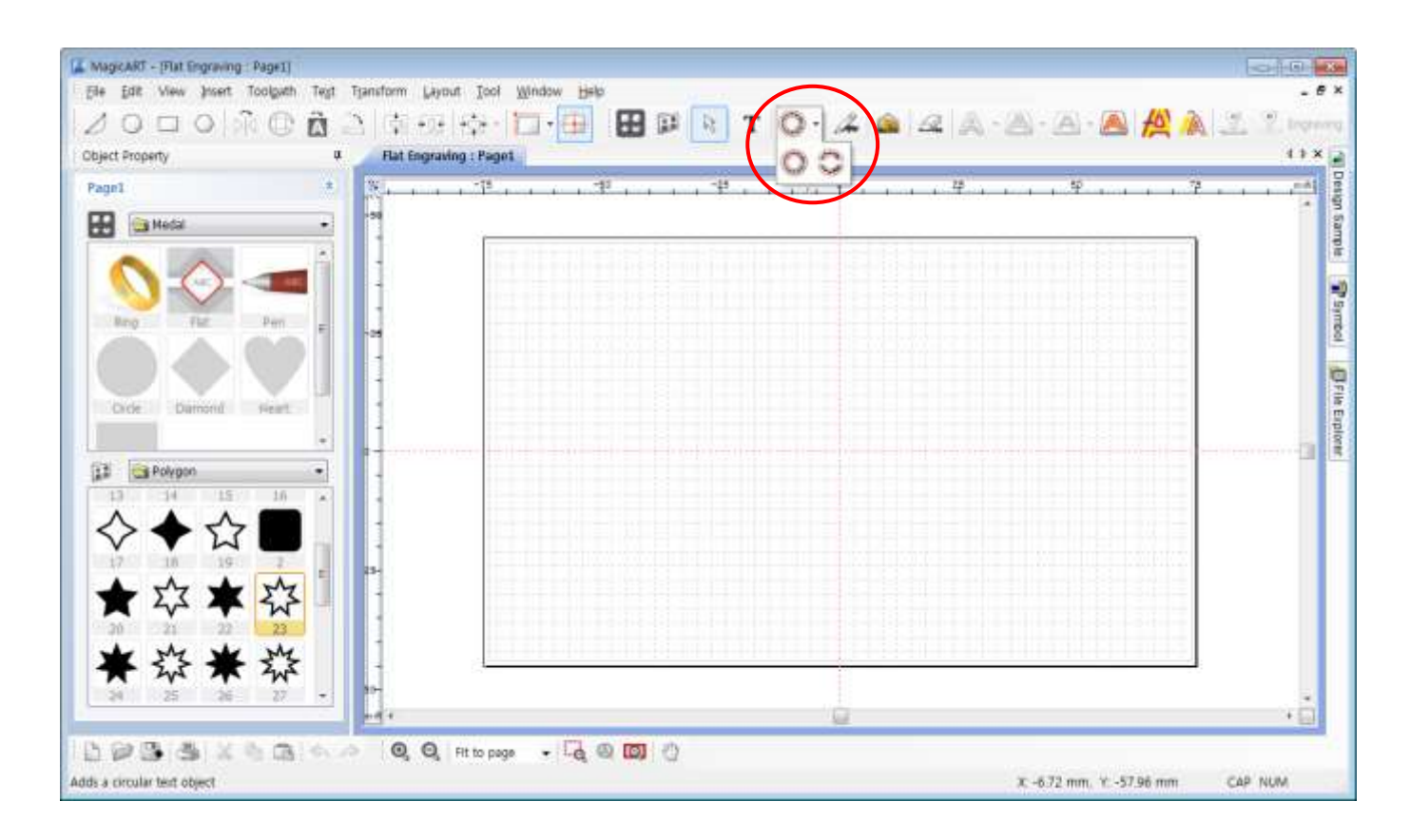

2. Es öffnet sich auch hier wieder ein Fenster und man hat mehrere Auswahlmöglichkeiten.

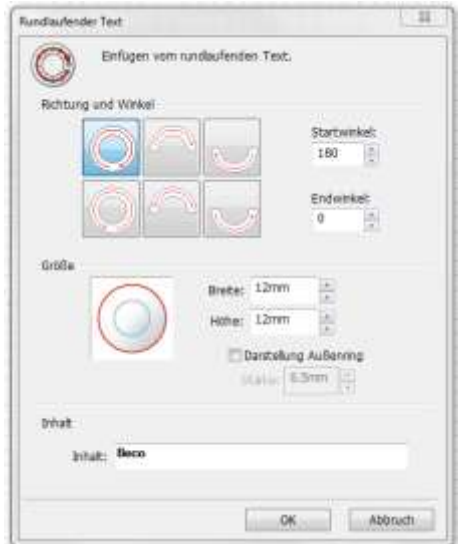

3. Man kann hier Auswählen in welche Richtung man gravieren möchte oder in welchem Radius.

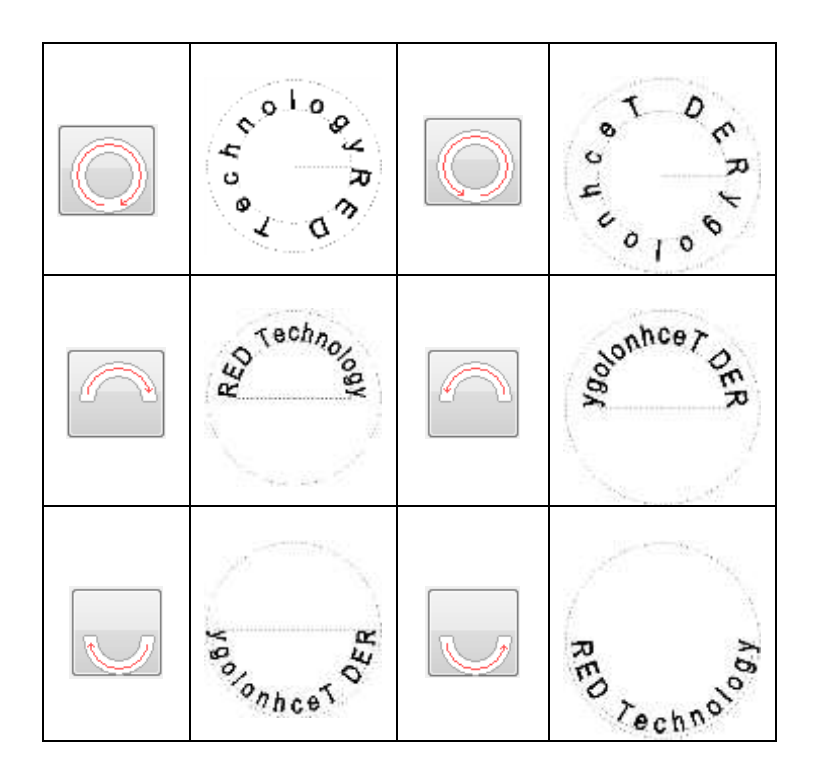

4. Die Winkel können Sie nach dem einfügen mit der Maus wieder verändern. Gehen Sie hierzu mit der Maus auf den Anfang vom B oder auf das Ende vom C. Der weiße Pfeil zeigt sich dann schwarz an und Sie können den Winkel verändern.

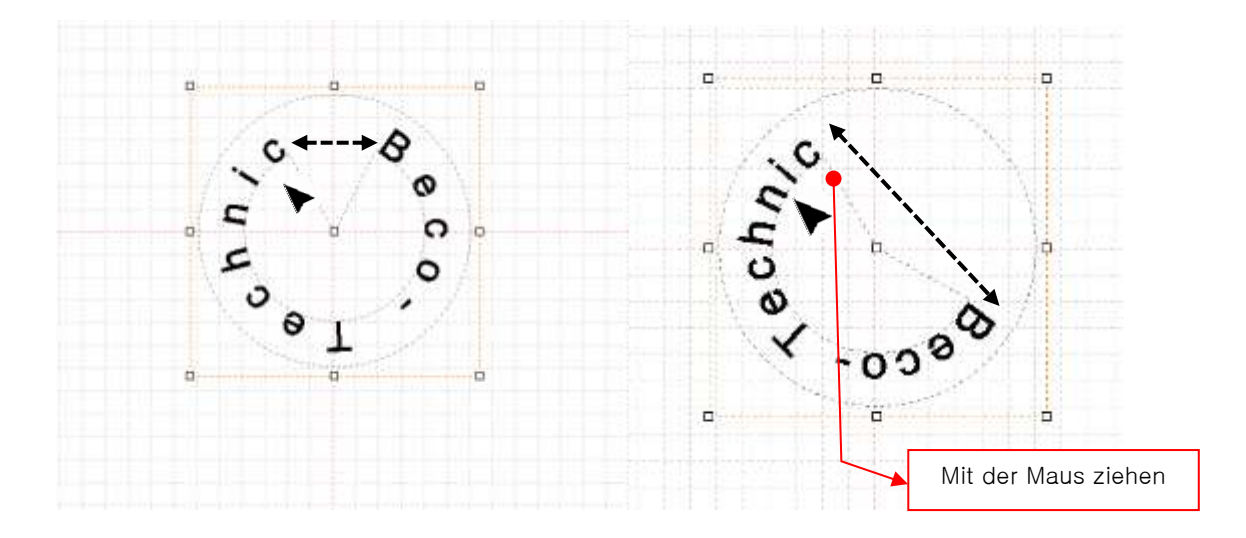

5. Wenn Sie möchten, können Sie auch noch separat Ihre Größe ändern. Gehen Sie hierzu mit der Maus auf den Innenring bis der Pfeil wieder schwarz wird. Halten Sie die Taste gedrückt und ziehen Sie nach innen oder außen.

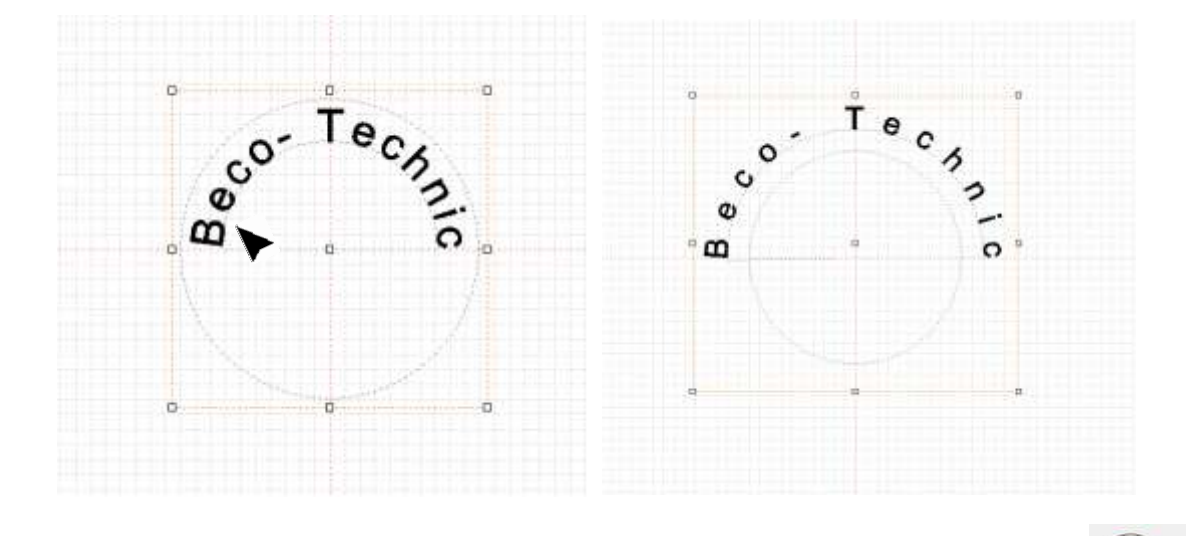

6. Es gibt auch die Auswahlmöglichkeit die Gravuren oben und unten mit dem Zeichen aufzuteilen.

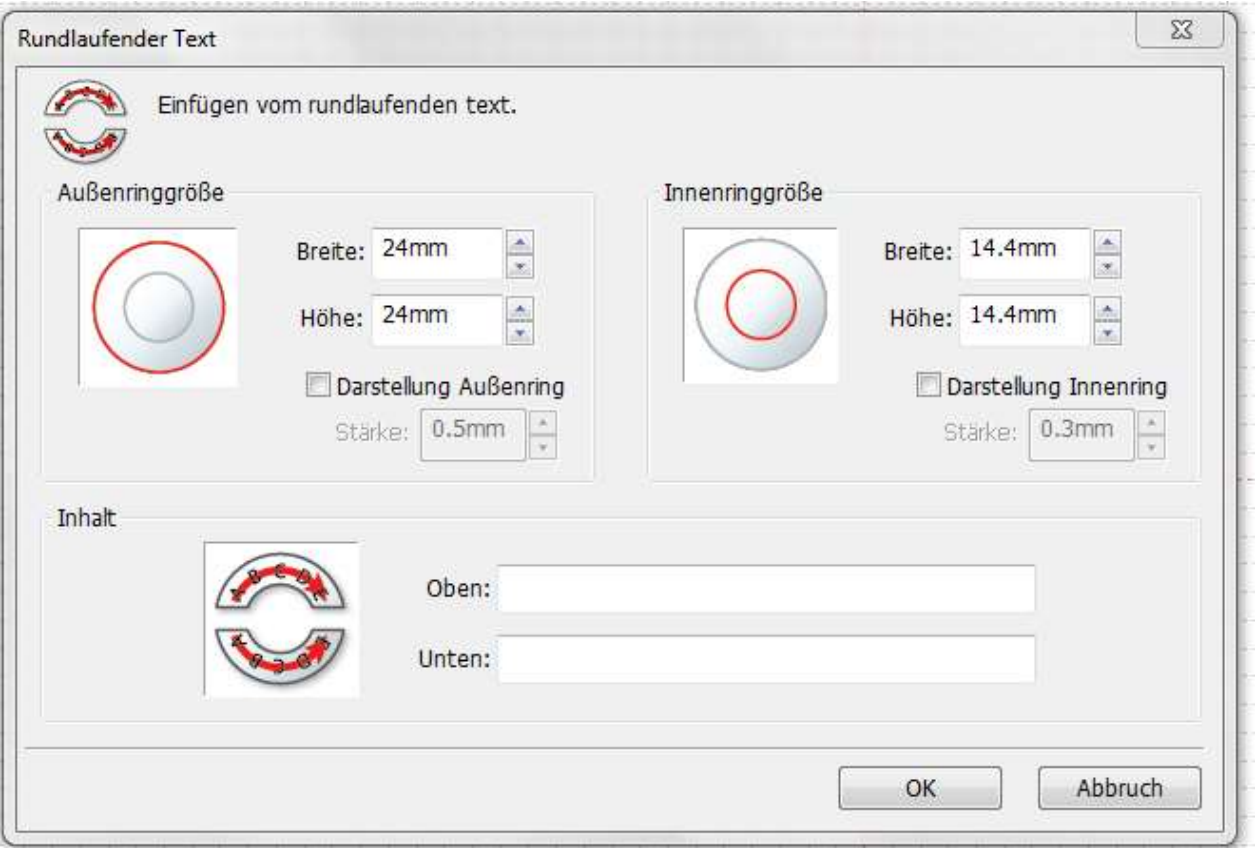

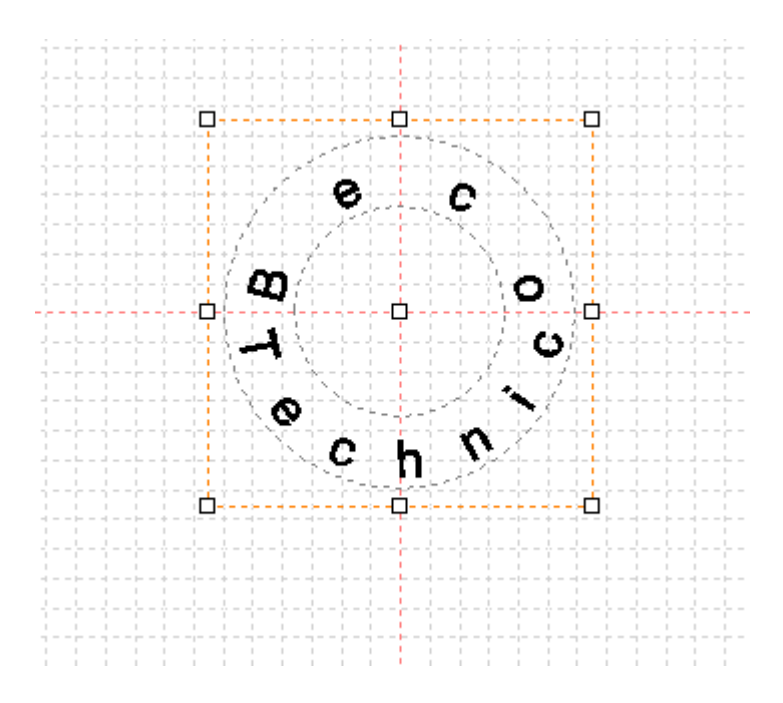

# **Andere Vorlagen erstellen**

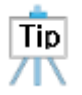

Sollten Sie bestimmte Formen oder Anhänger oder einen Ring an der Seite gravieren wollen, so können Sie diese im Programm selber erstellen und Ihre gewünschten Maße eingeben.

1. Wählen Sie zum Bsp. mit der Taste eine Kreisform aus. Geben Sie Ihren gewünschten Außendurchmesser ein und zentrieren Sie den Kreis mittig.

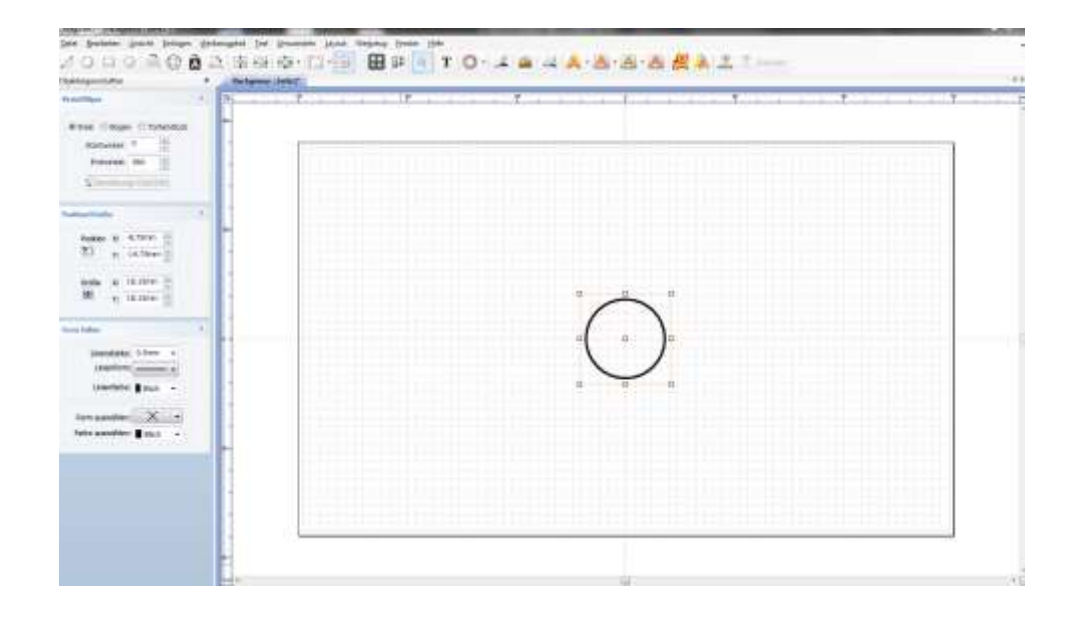

2. Wählen Sie wieder die Kreisform aus und geben Sie den Innendurchmesser ein. Zentrieren Sie auch diesen Kreis wieder mittig.

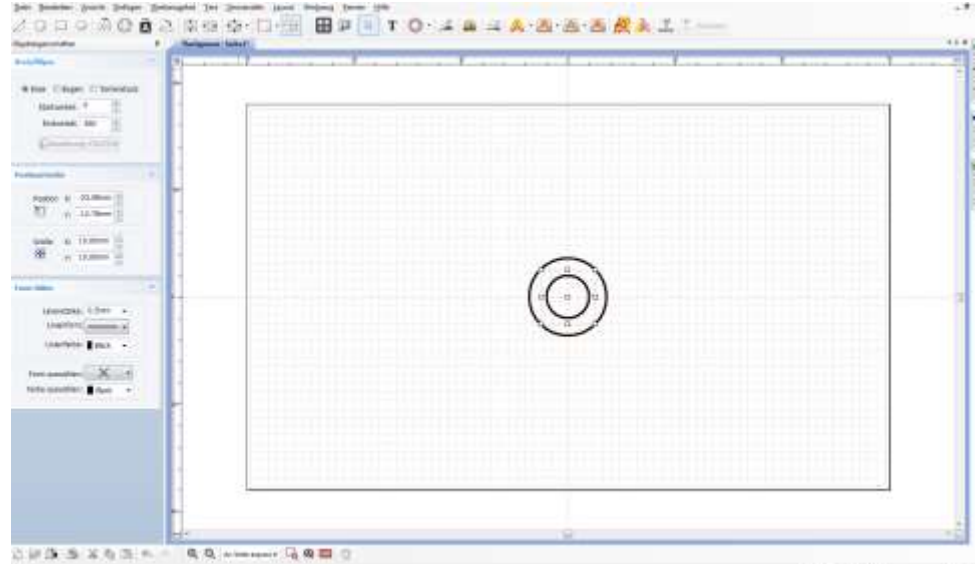

3. Damit das Programm die Kreise nicht mitgraviert, können Sie diese auch mit keiner Linie hinterlegen. Gehen Sie hierzu auf Linienform und klicken Sie auf keine Linie. Wählen Sie hierzu einen Kreis nach dem anderen aus.

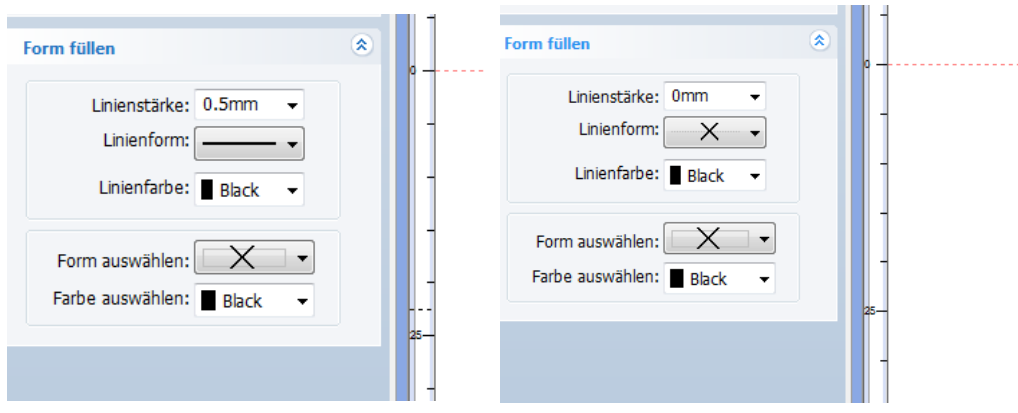

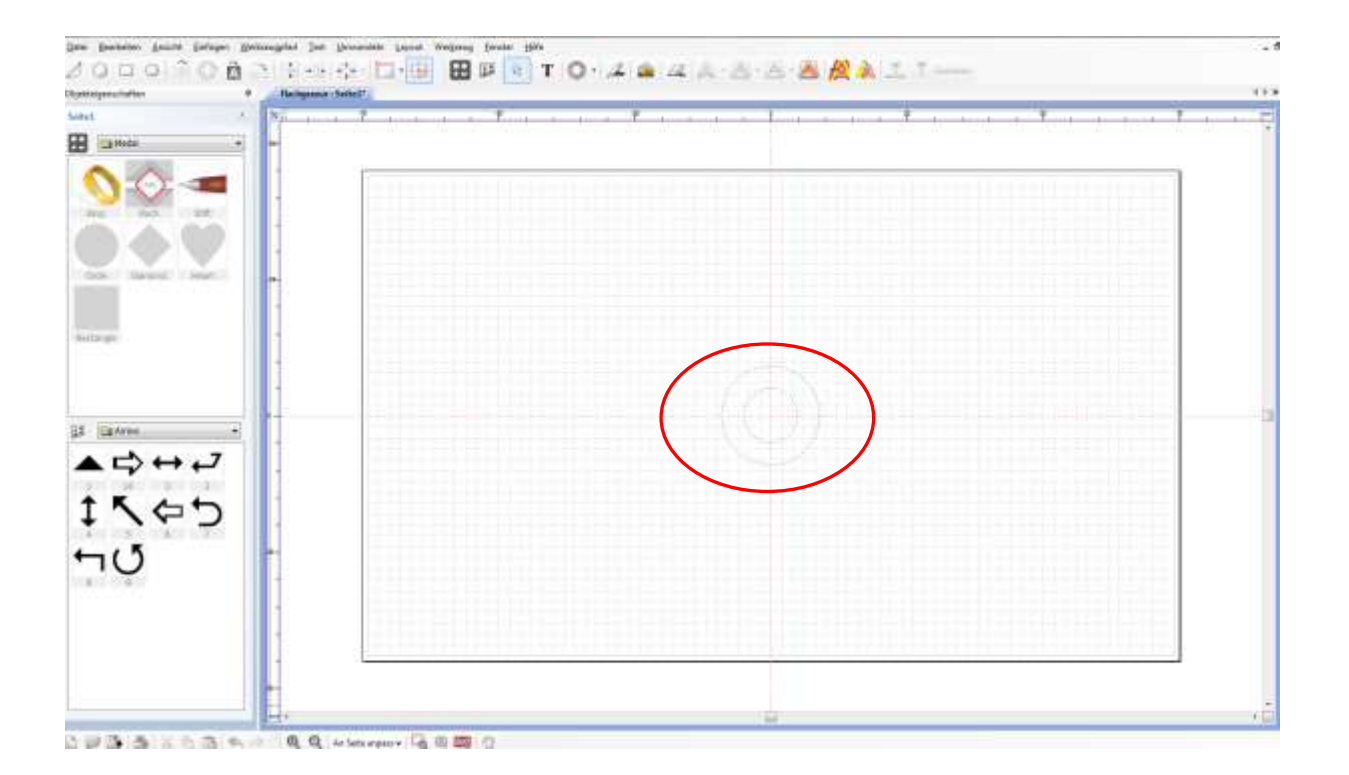

4. Sie können wie gewohnt nun Ihre Rundungen gravieren. (siehe Anleitung Rund gravieren)

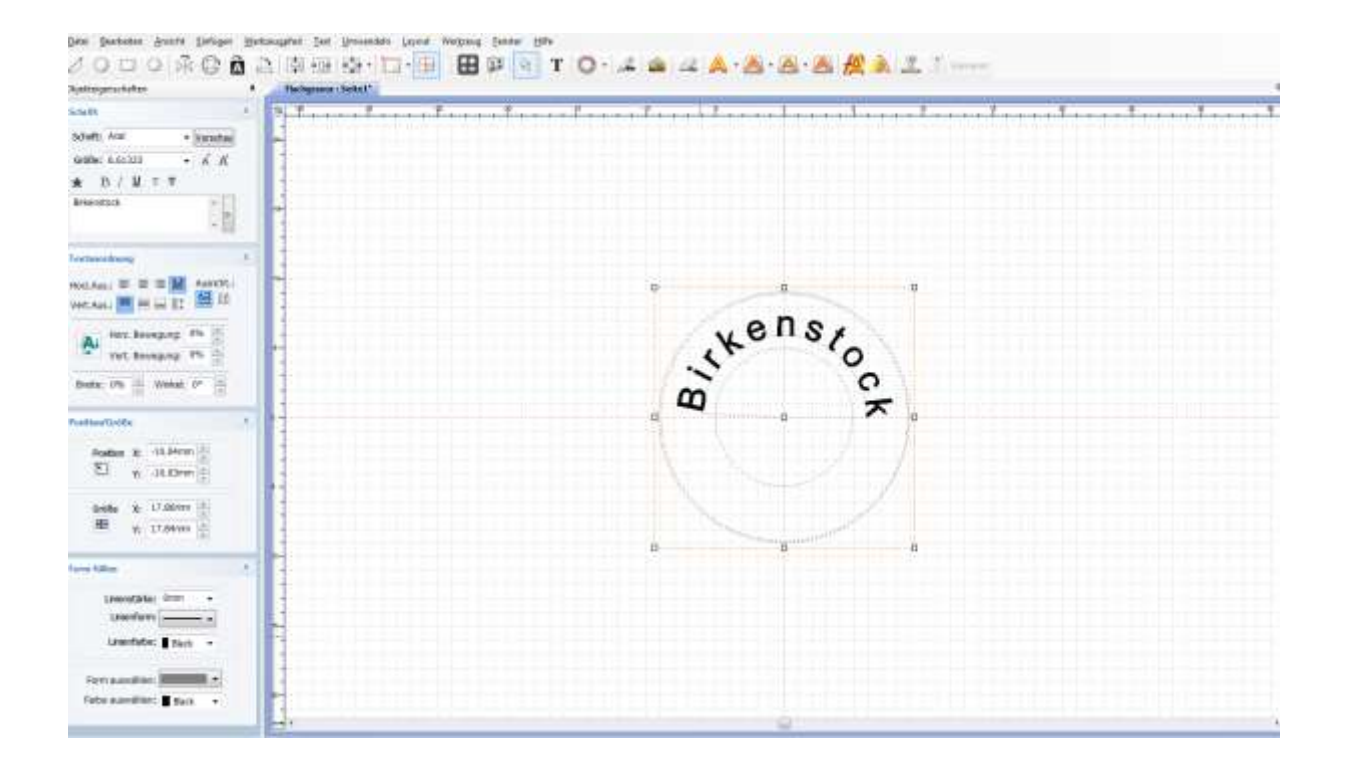

# **Medaillon beschriften**

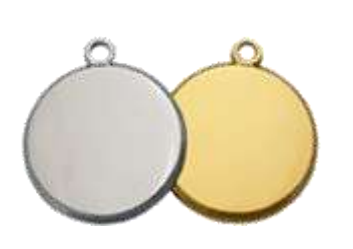

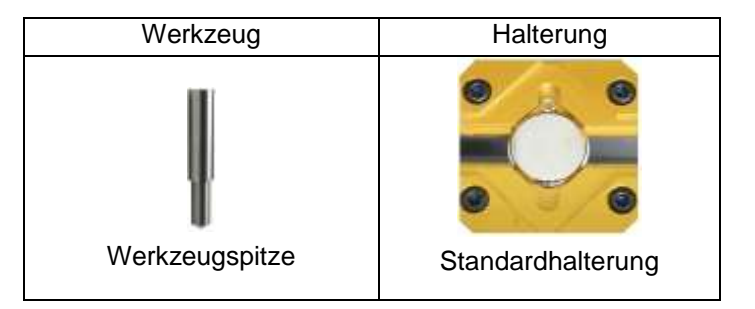

1. Ausmessen der Größe des Materials

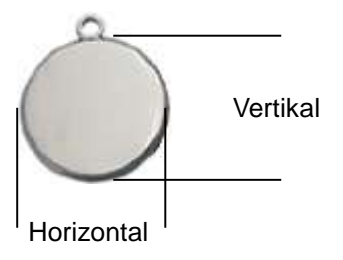

2. Befestigen des Materials in der Mitte der Spannvorrichtung.

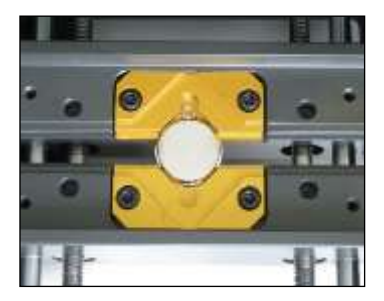

3. Auswählen der Materialform aus der Liste und eingeben der Vorlagengröße. Dann "OK" klicken.

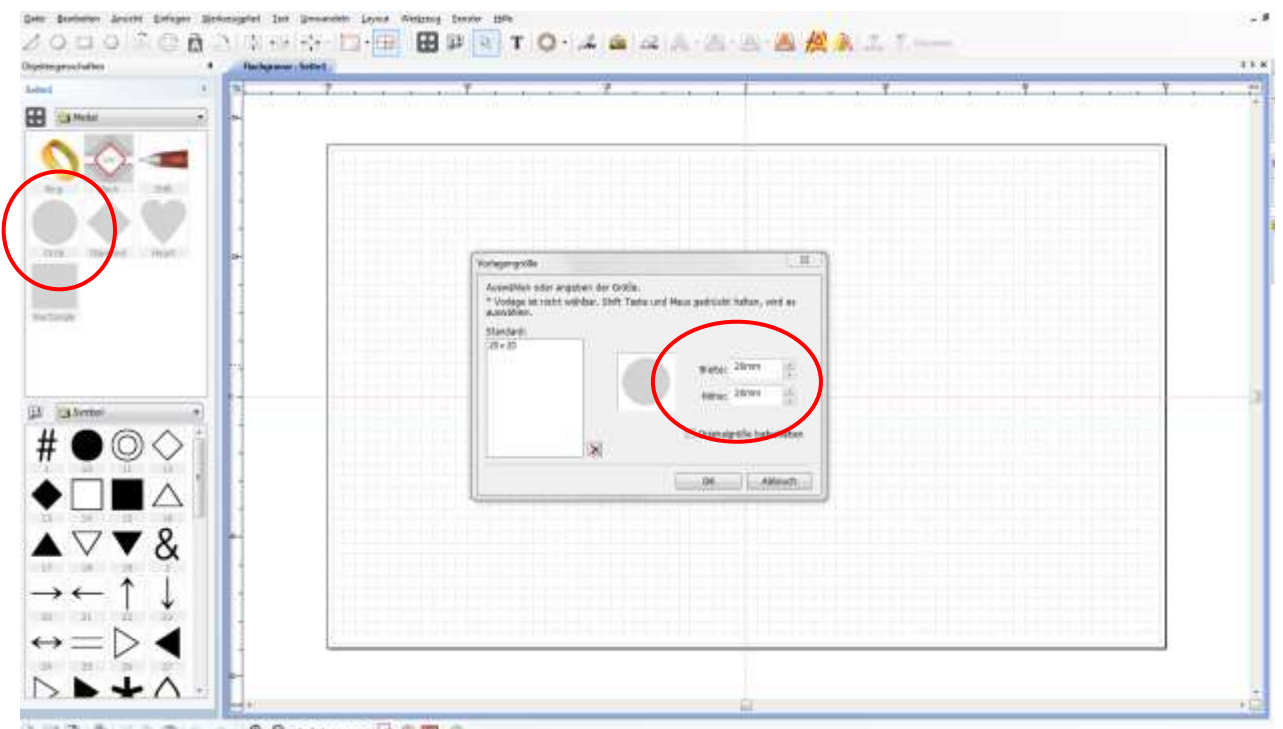

OURD STORES RESIDENCE

4. Wenn die Vorlage erscheint, drücken Sie  $\mathbf T$  und wählen Sie die gewünschte Position aus. Dann tragen Sie

die Inschrift ein.

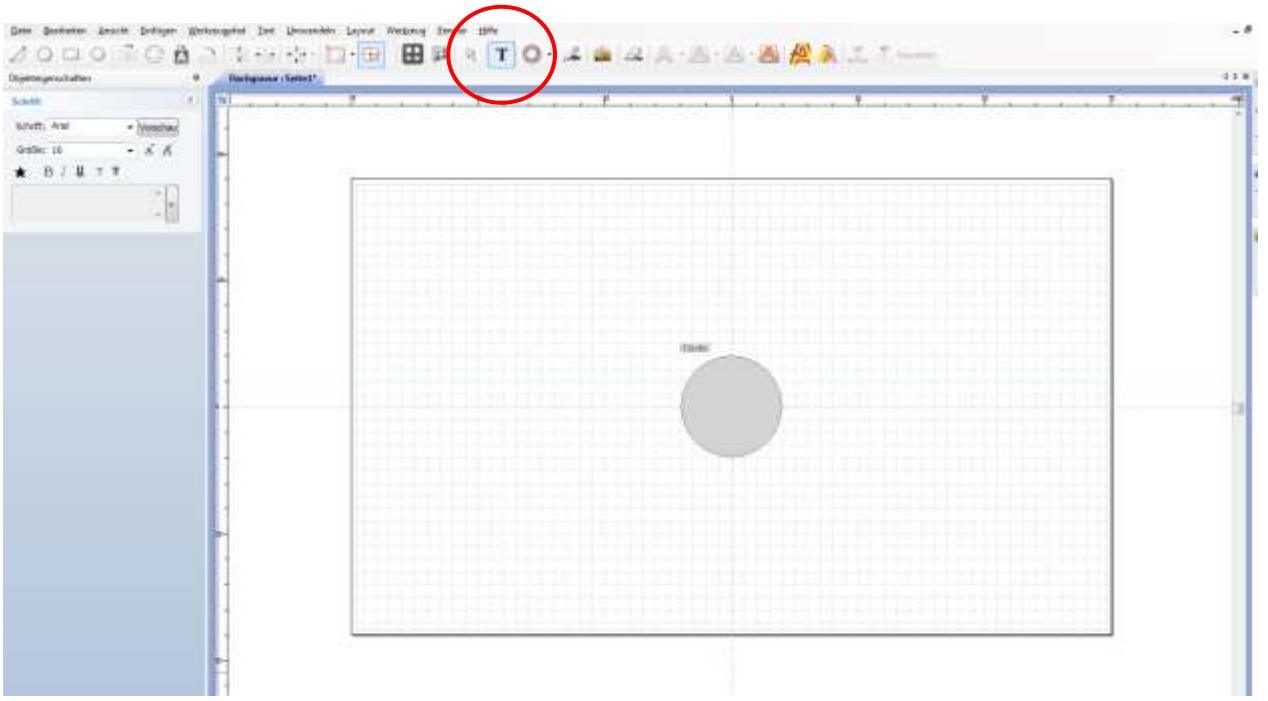

5. Drücken Sie dann die Auswahl Taste und stellen Sie Schriftart, Größe etc. ein. Um das Objekt in der Arbeitsfläche zu zentrieren, drücken Sie auf das Zeichen FDI mittig auf der Fläche zentrieren.

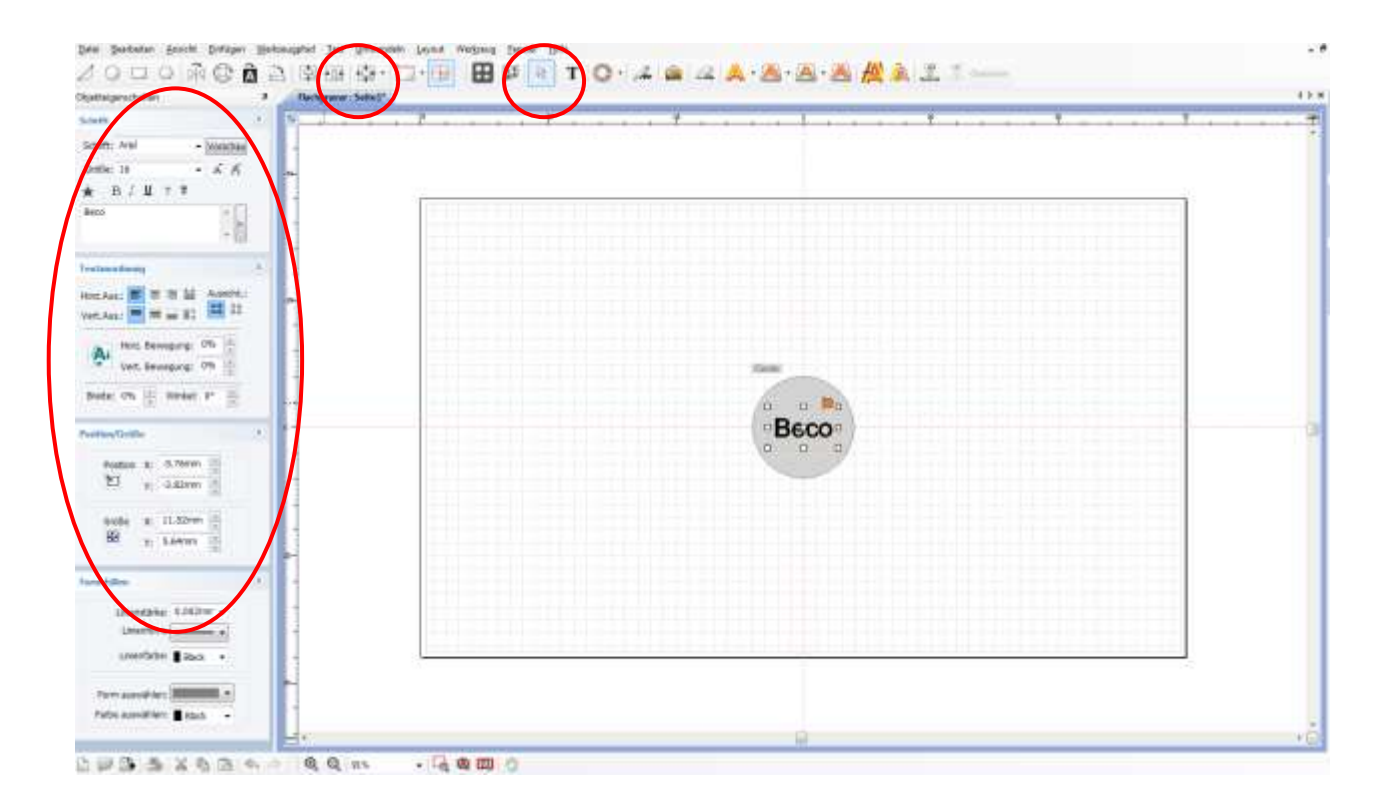

6. Nach Eingabe des Textes, wählen Sie wieder wie gewünscht Ihre Schriftart aus.

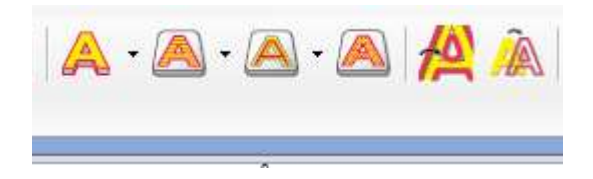

7. Wenn das Fenster aufgeht, wählen Sie das Werkzeug und klicken Sie dann Werkzeugpfad erstellen oder direkt auf Übertragen.

 Beim Übertragen können Sie direkt die Gravur starten, bei Werkzeugpfad erstellen können Sie noch die verschiedenen Einstellungen, zum Beispiel die Höhen (siehe vorherige Seiten) anpassen!

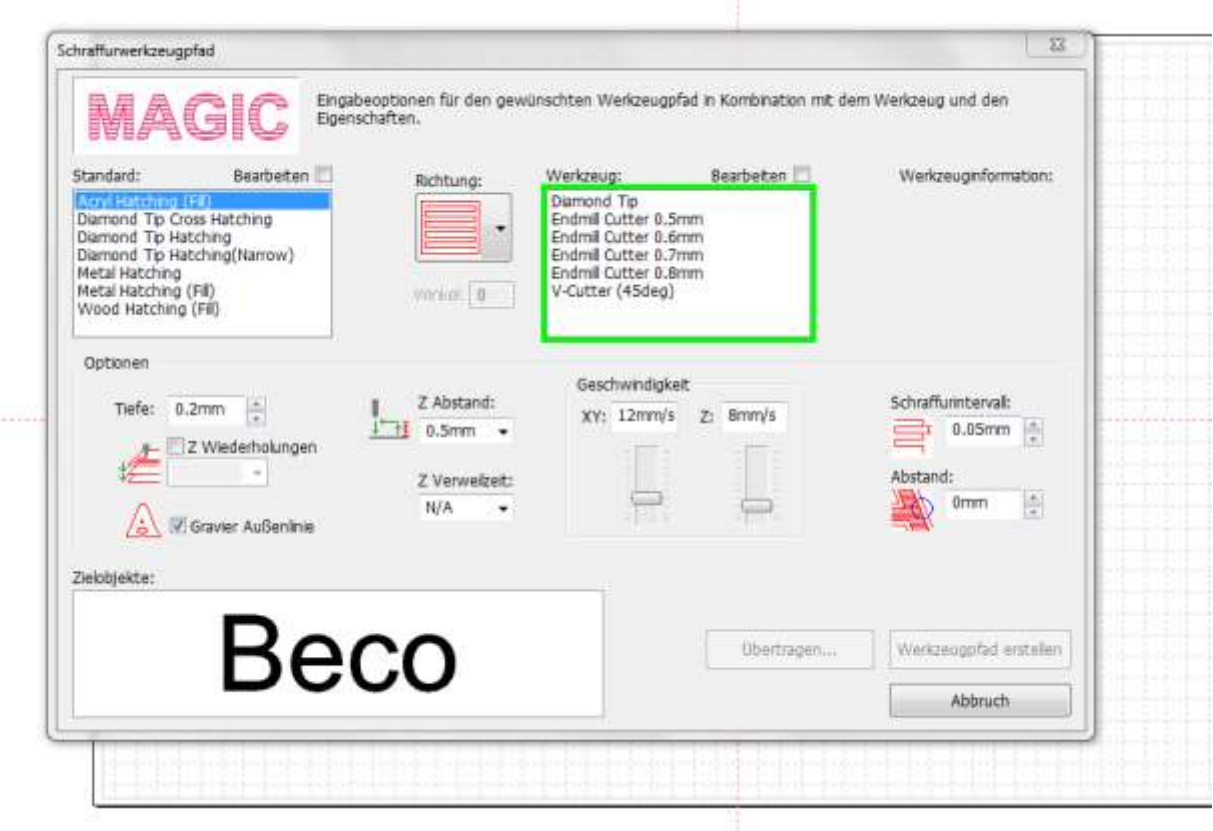

8. Beim ausschraffieren können Sie zusätzlich verschiedene Richtungen eingeben, der Schraffurintervall muss auf 0 gesetzt werden, wenn Sie keine Lücken graviert haben möchten.

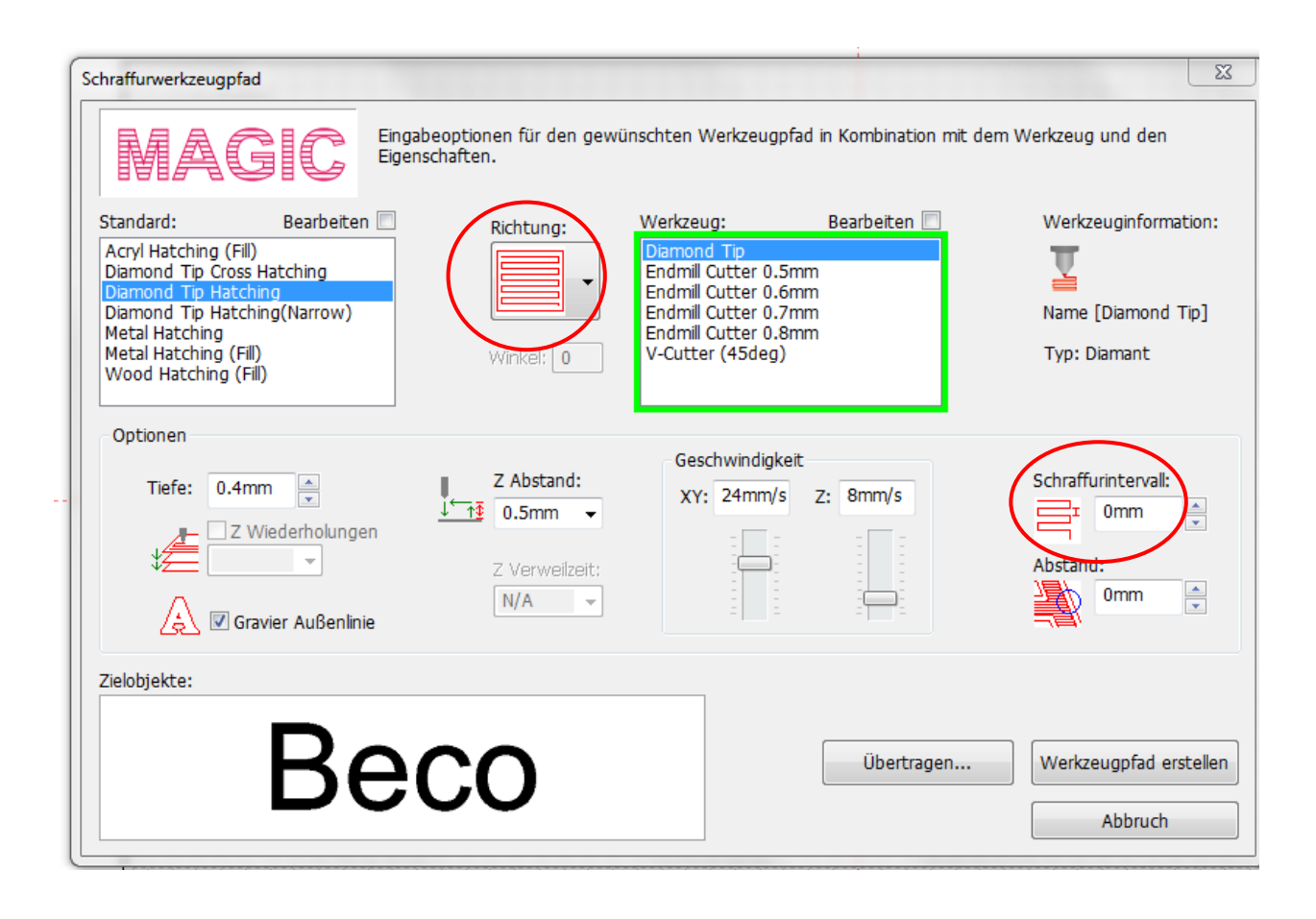

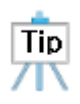

Der Schraffurintervall wurde hier auf 0 gesetzt.

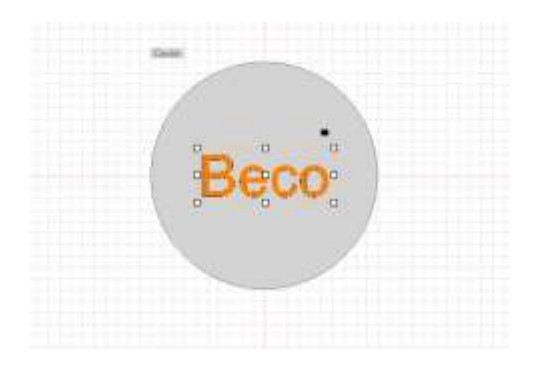

Der Schraffurintervall wurde hier auf 0,2 gelassen. Es entstehen Lücken in der Gravur.

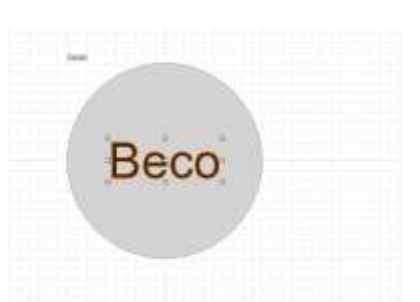

9. Drücken Sie nun wieder auf gravieren und es öffnet sich Ihr Fenster Ausgabe. Stellen Sie hier wieder Ihre gewünschte Höhenmessung ein und gehen Sie dann auf Gravieren starten.

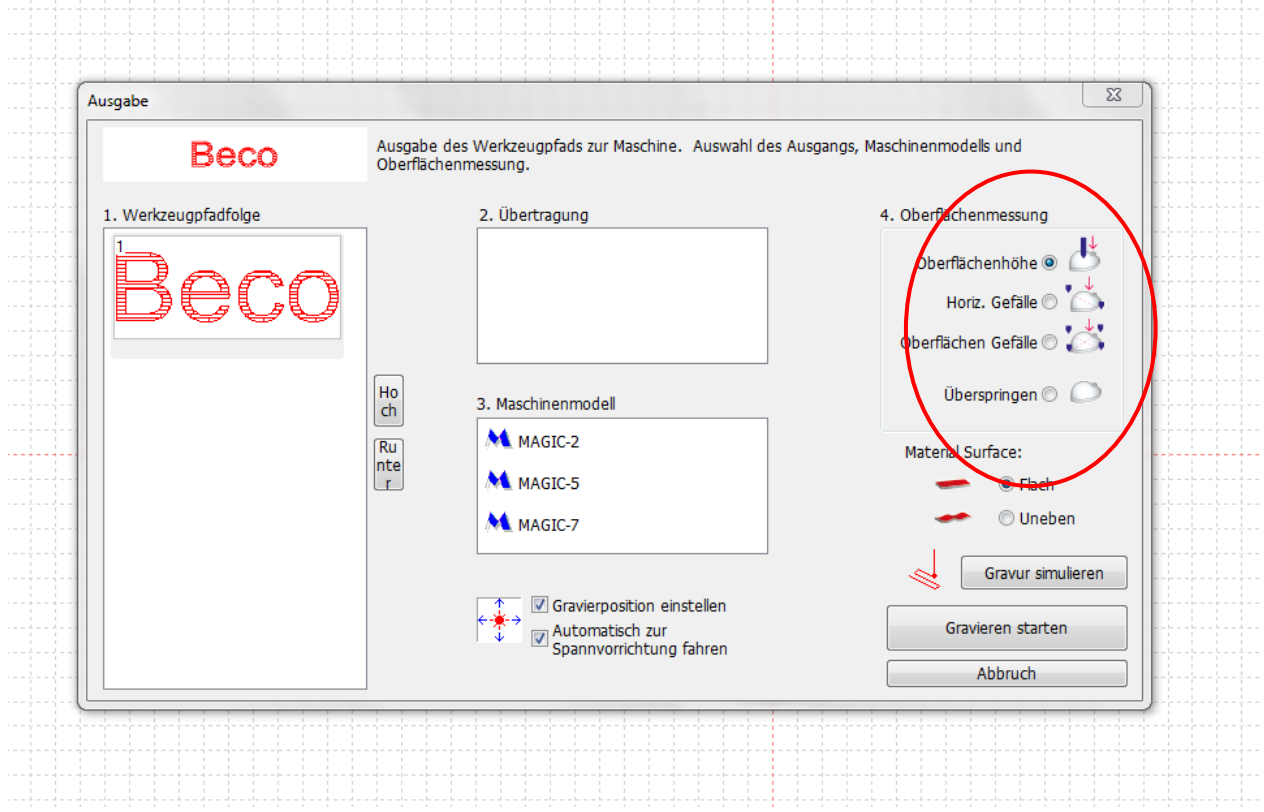

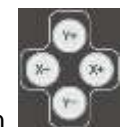

10. An der Maschine können Sie wieder mit den Tasten die die gewünschte Position überprüfen ( siehe

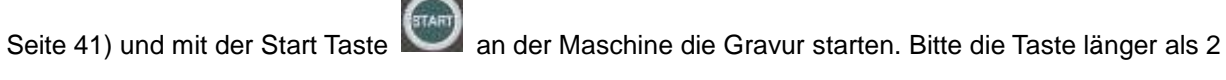

Sekunden gedrückt halten, bis sie piept.

# **Ringgravur**

1. Messen Sie die Breite und den Durchmesser des Rings. Messen Sie den Außendurchmesser wenn Sie außen gravieren möchten und den Innendurchmesser wenn Sie innen gravieren.

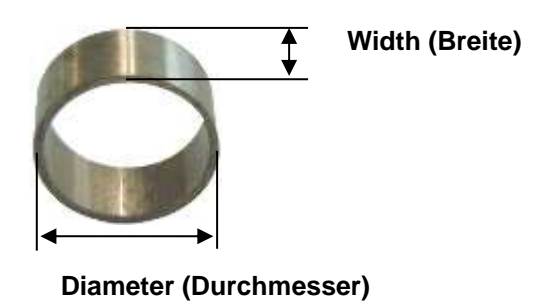

2. Befestigen Sie den Ring auf dem rotierenden Schraubstock.

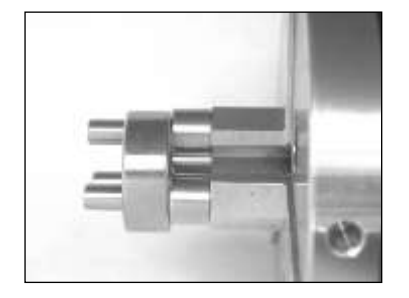

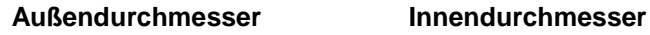

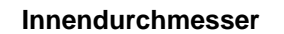

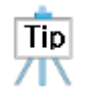

Auf dem unteren Bild sehen Sie, wie Ihre Schrift in den Ring graviert wird.

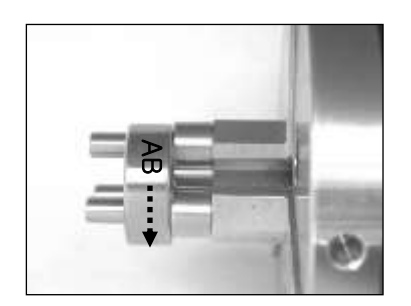

# **Ring (Armreifen) Außengravur**

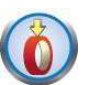

1. Drücken Sie den Knopf an der Maschine. Eine Meldung auf dem Bildschirm erscheint und erfordert

die Entfernung der Klemme.

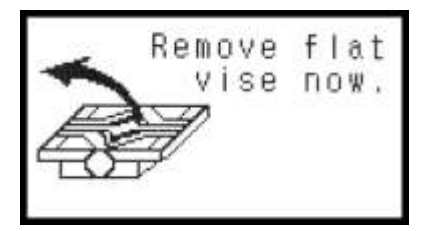

**Fortfahren ohne die Klemme zu entfernen, kann ein Schaden an der Klemme und anderen Werkzeugen verursachen.**

2. Lösen Sie die Klemme wie unten im Bild an der oberen roten Schraube und nehmen Sie diese heraus.

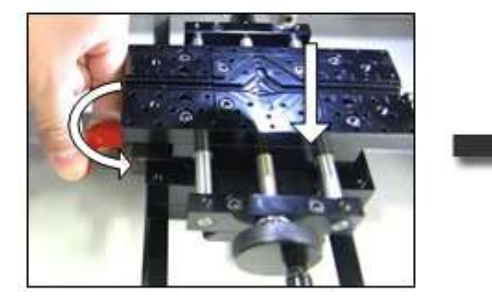

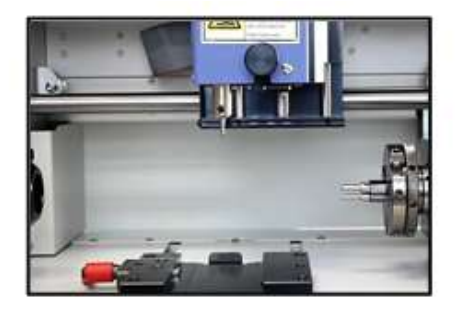

3. Drücken Sie wieder den Knopf nach dem Entfernen der Klemme. Eine Info erscheint im Bildschirm

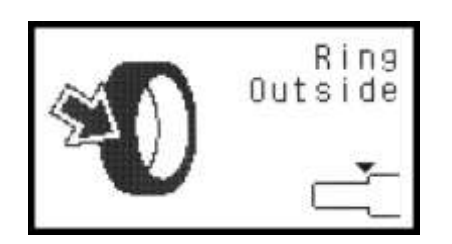

der Maschine.

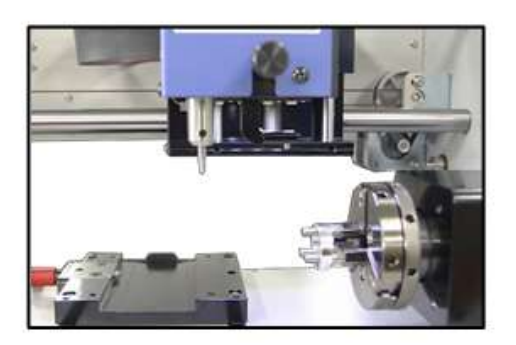

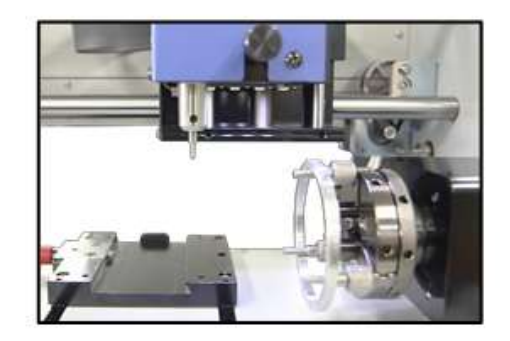

Ring außen Armreifen außen Armreifen außen **Ring (Armreifen) Innengravur**

Benutzen Sie das L-Werkzeug um eine Innengravur zu machen.

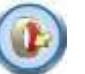

1. Drücken Sie den Knopf an der Maschine. Eine Meldung auf dem Bildschirm erscheint und erfordert

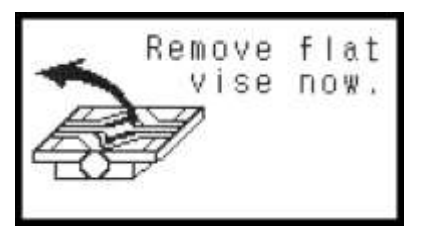

die Entfernung der Klemme.

2. Lösen Sie die Klemme wie unten im Bild an der oberen roten Schraube und nehmen Sie diese heraus.

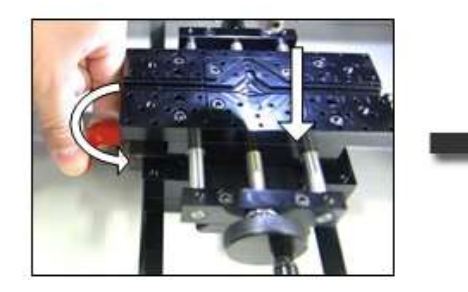

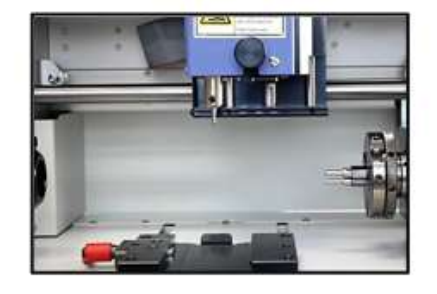

3. Drücken Sie wieder den Knopf nach dem Entfernen der Klemme. Eine Info erscheint im Bildschirm der Maschine.

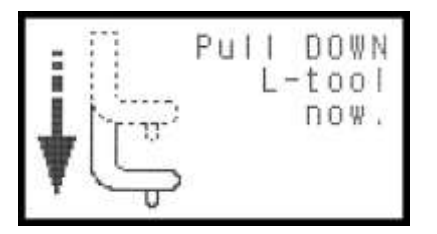

4. Lösen Sie das L- Werkzeug wie unten im Bild angezeigt.
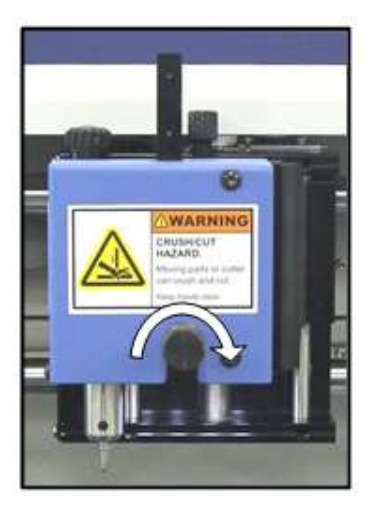

5. Stellen Sie die Höhe des L- Werkzeuges so ein, um eine richtige Höhe für die Gravur zu erhalten. Sie können das L- Werkzeug einmal auf einen Ring fixieren und einmal auf Armreifen. Stellen Sie die Festspannschraube wieder fest.

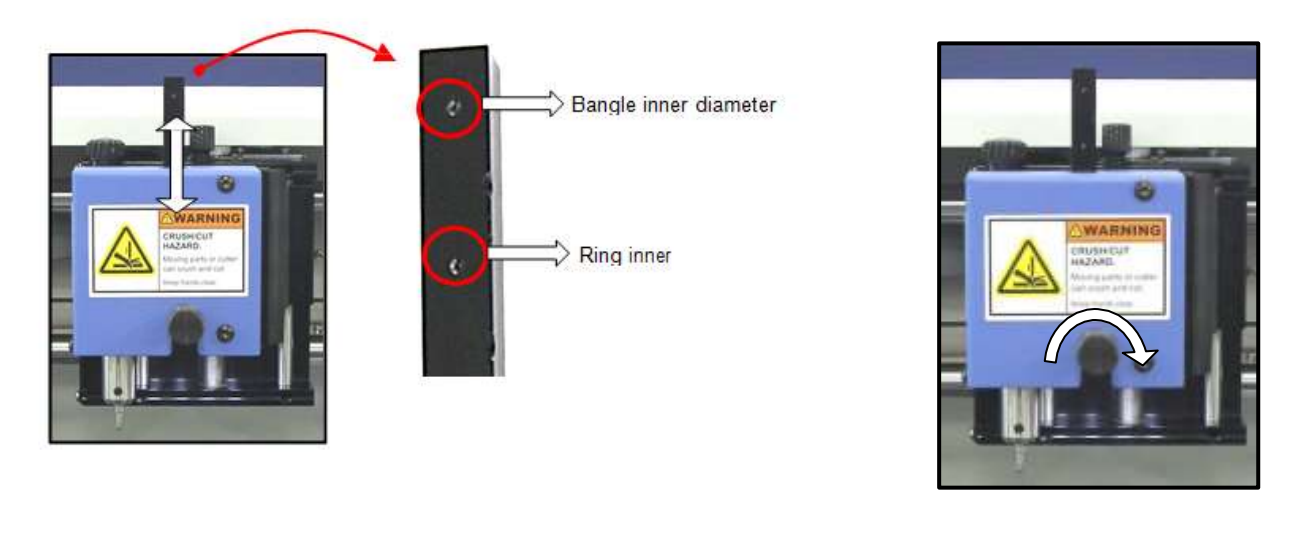

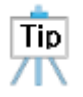

 **Die Länge des L- Werkzeuges sollte flexibel sein und der Form des Armreifens angepasst werden. Bitte heben Sie das L- Werkzeug in die richtige Höhe des Armreifens an.**

6. Drücken Sie wieder den Knopf nach dem Entfernen der Klemme. Eine Info erscheint im Bildschirm der Maschine.

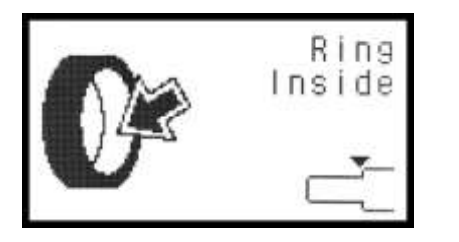

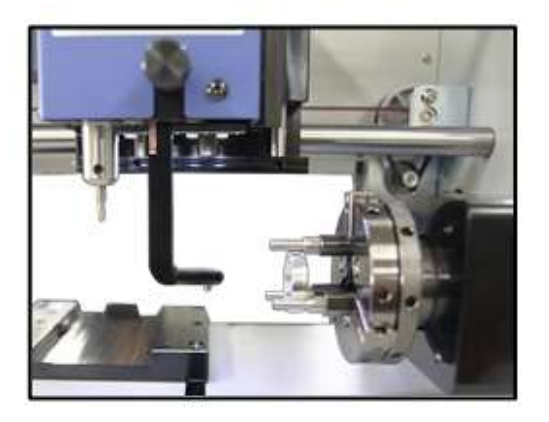

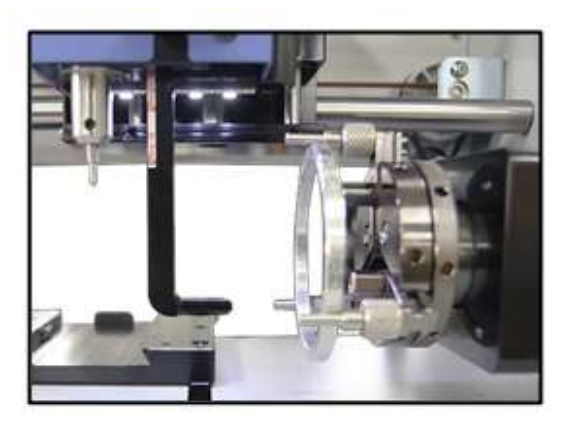

Ringinnendurchmesser **Armreifeninnendurchmesser** 

3. Wählen Sie im Programm wieder Ihre gewünschte Vorlage aus.

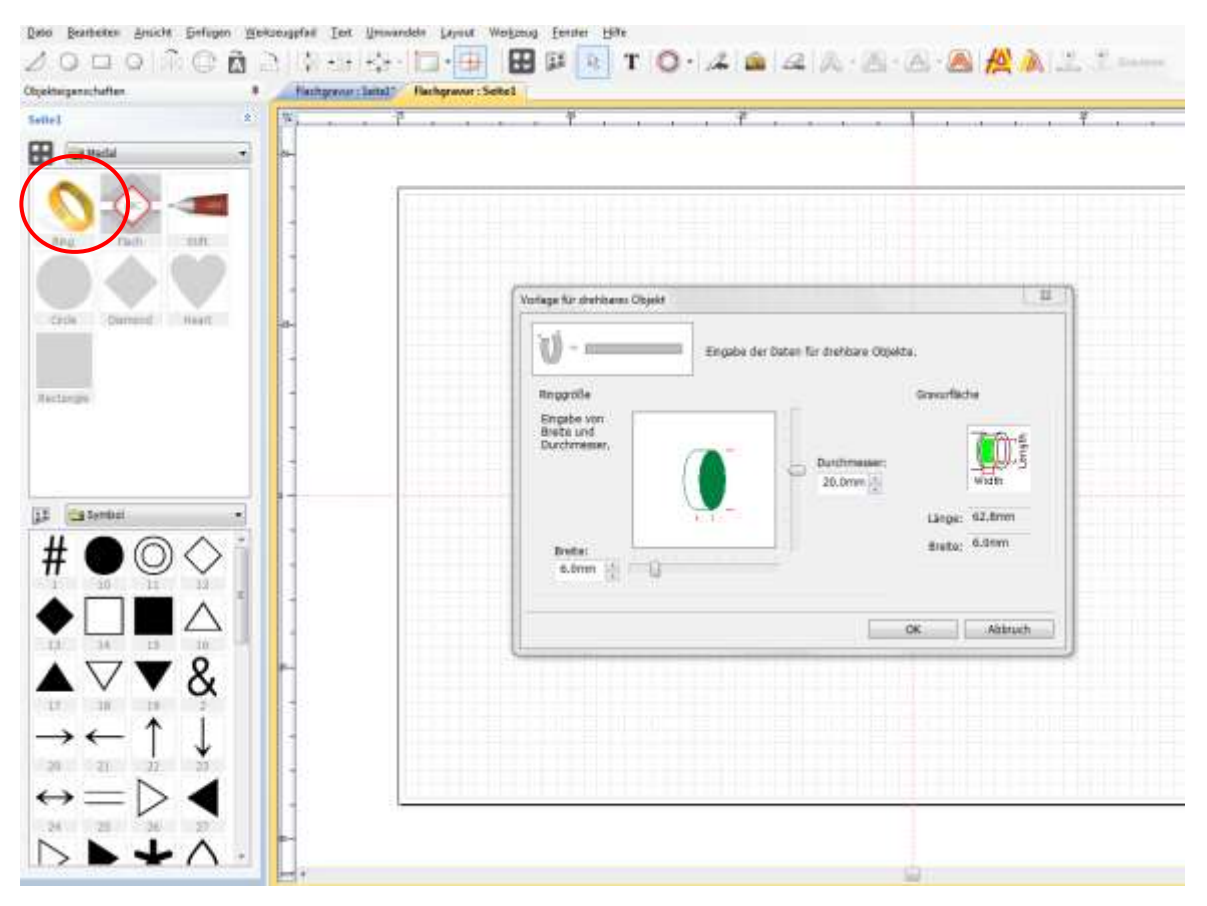

4. Wenn das Fenster aufgeht, geben Sie die Materialbreite und den Durchmesser aus Schritt 1 ein.

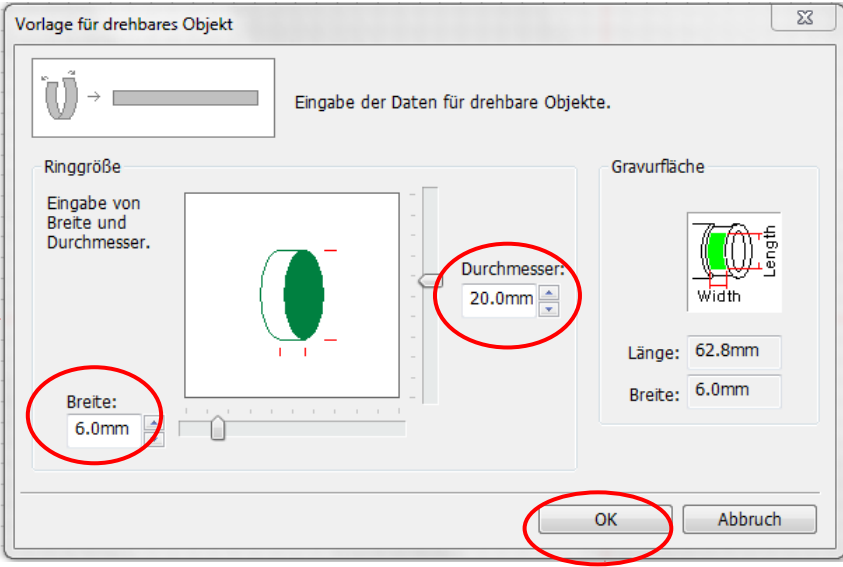

5. Nun erscheint die Vorlage im Fenster. Der Ring wird einmal in der Länge aufgeschnitten dargestellt.

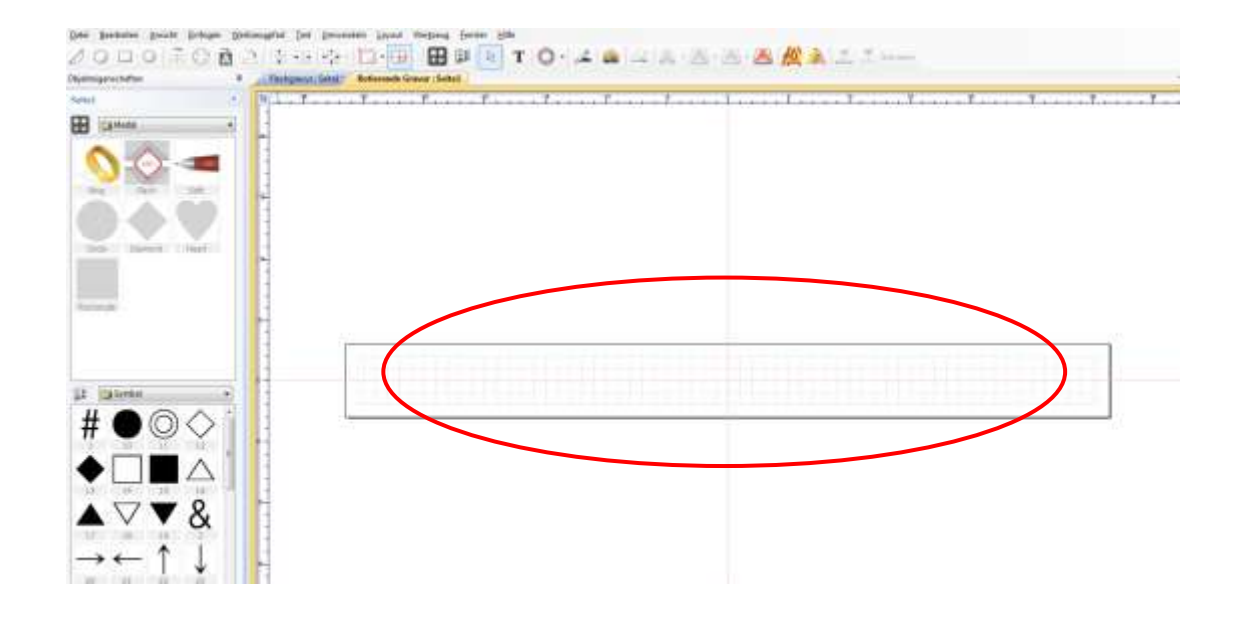

6. Wählen Sie **T** wieder aus und klicken Sie mit der Maus in die Vorlage, wo Sie die Schrift gerne haben möchten.

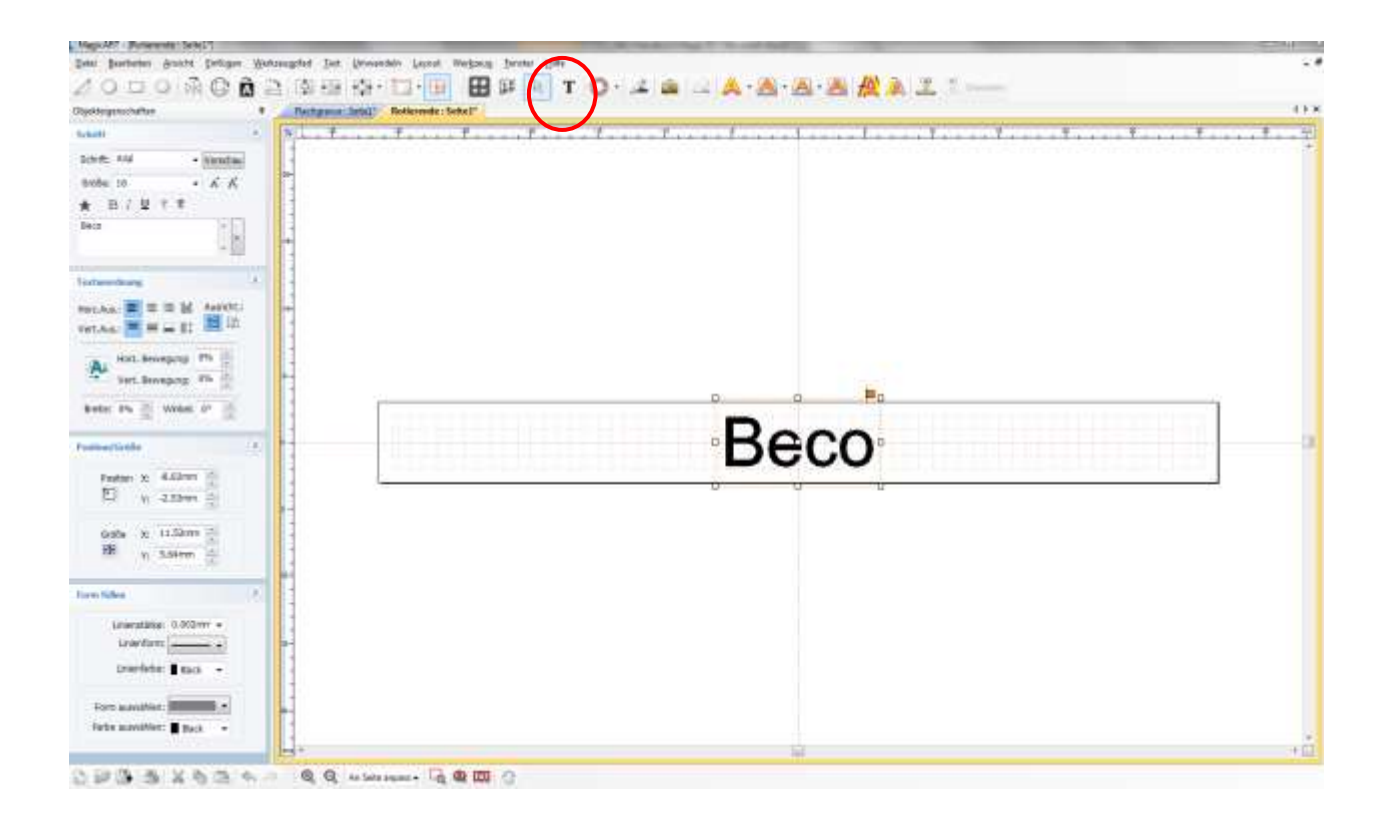

7. Drücken Sie dann  $\boxed{k}$  die Auswahl Taste und stellen Sie Schriftart, Größe etc. ein. Um das Objekt in der

Arbeitsfläche zu zentrieren, drücken Sie den mittig zentrieren Knopf.

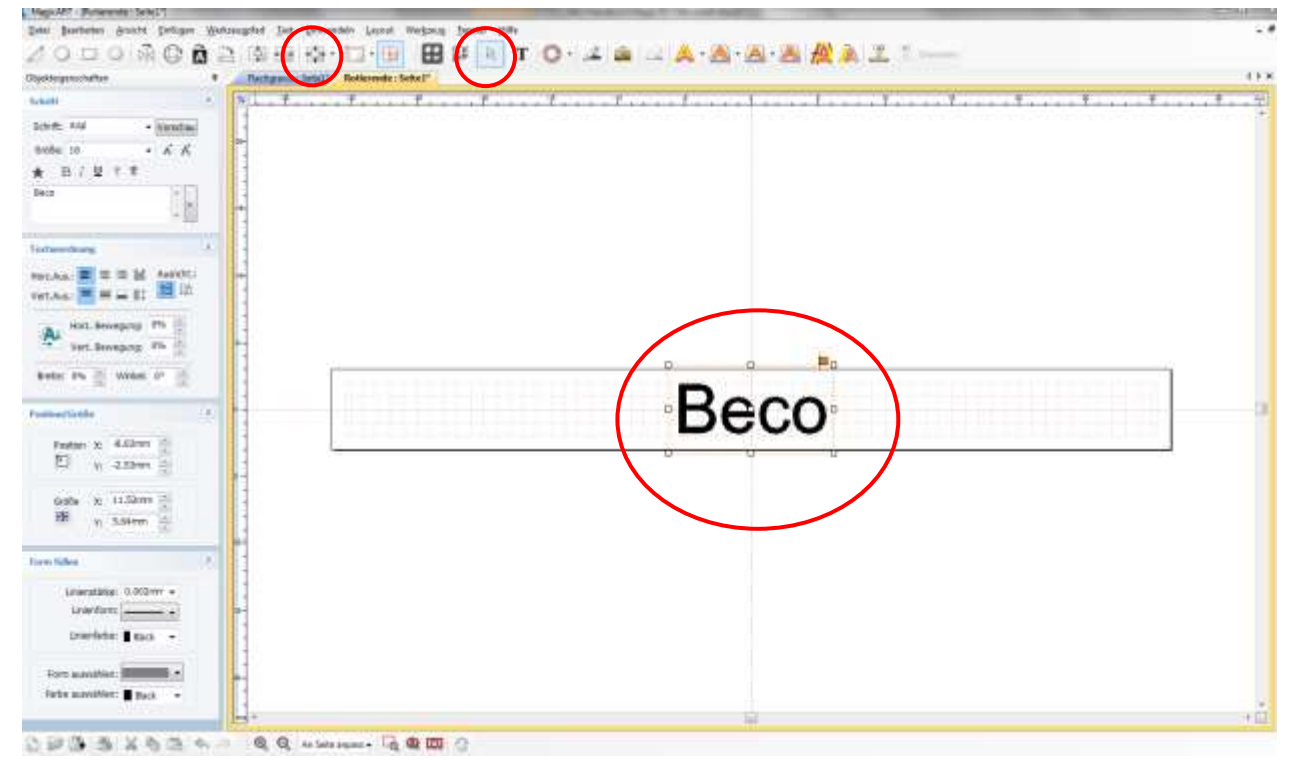

8. Nach Eingabe des Textes wählen Sie wieder Ihre Schriftart aus.

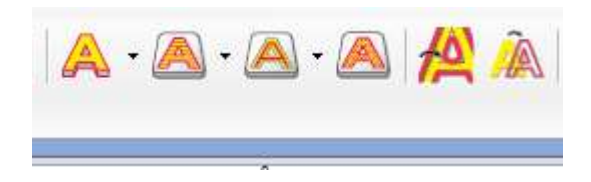

9. Wenn sich das Fenster öffnet, wählen Sie das Werkzeug und klicken Sie dann wieder Werkzeugpfad erstellen oder direkt auf Übertragen.

 Beim Übertragen können Sie direkt die Gravur starten, gehen Sie über Werkzeugpfad können Sie wie gehabt die verschiedenen Einstellungen noch anpassen!

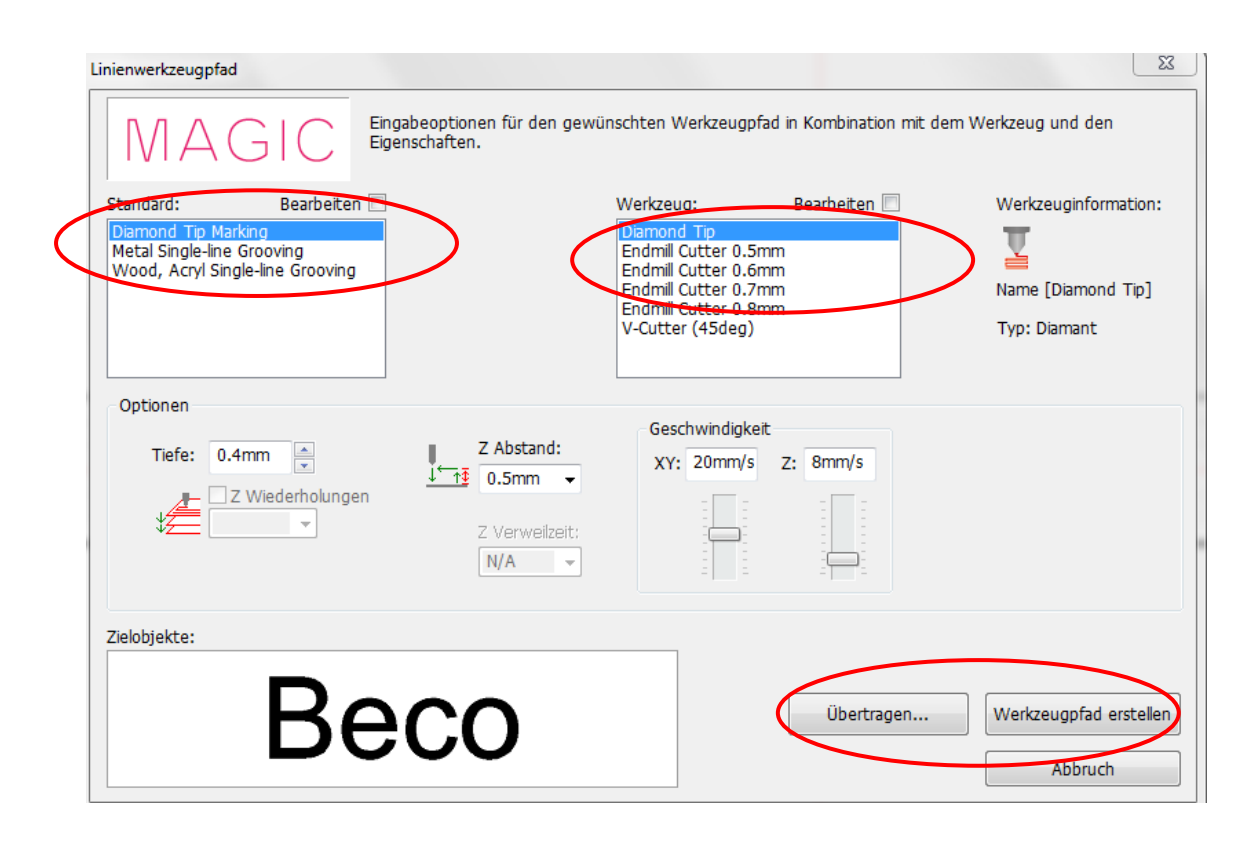

10. Über Werkzeugpfad erstellen, zeigt er Ihnen auch in orange hinterlegt an, wie die von Ihnen ausgewählte Schrift graviert wird. Jetzt kann man auch gut erkennen, ob eine Schriftart gut zu gravieren ist.

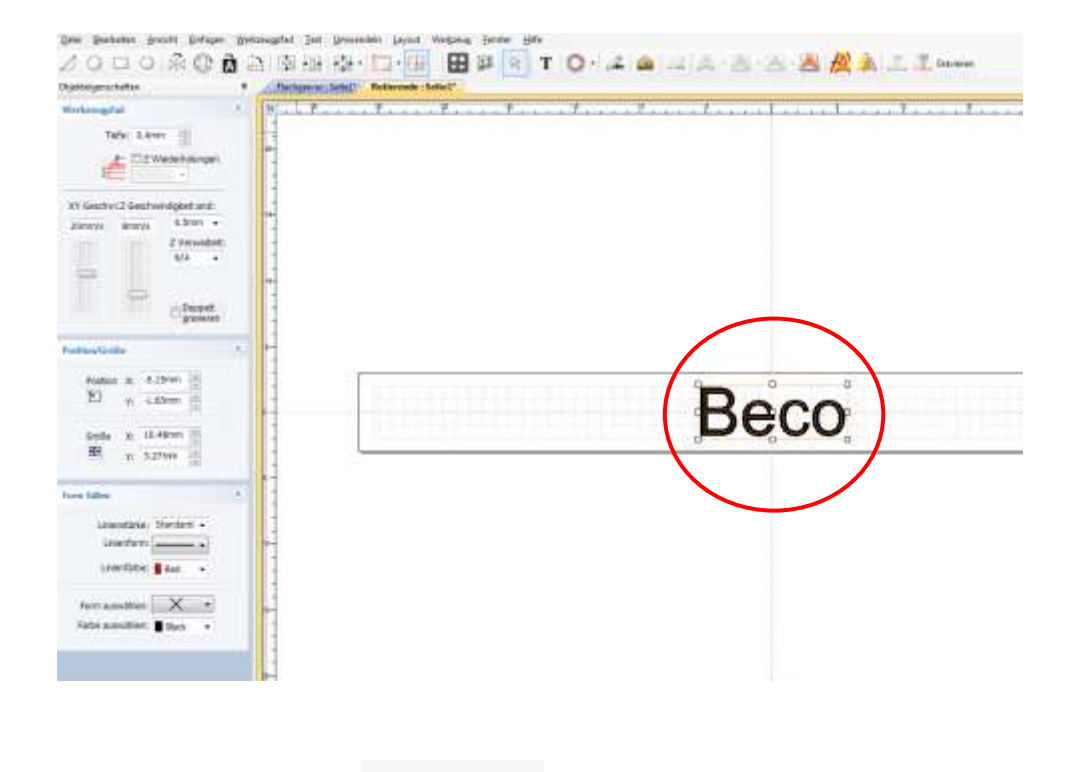

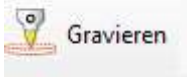

11. Klicken Sie wieder auf **Starten**<br>11. Klicken Sie wieder auf starten. Wenn das Fenster zu sehen ist, nehmen Sie die

'

 Einstellungen vor, wie Sie Ihren Ring eingespannt haben, welche Spannfinger Sie benutzen und bestätigen Sie diese.

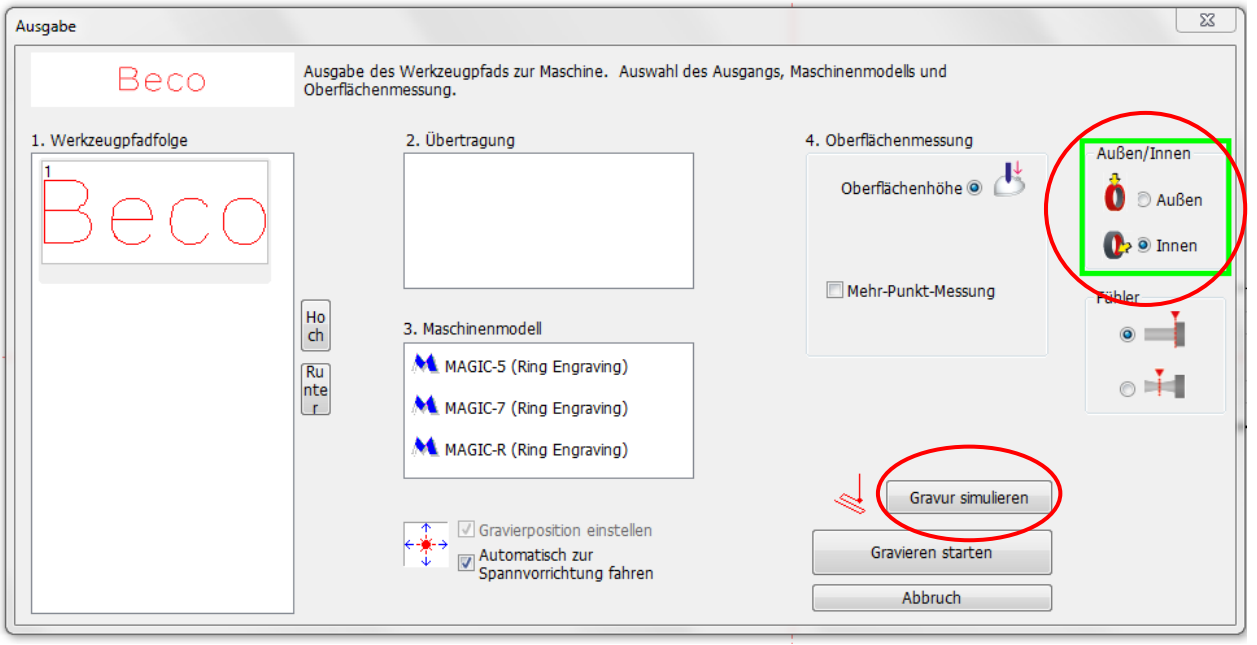

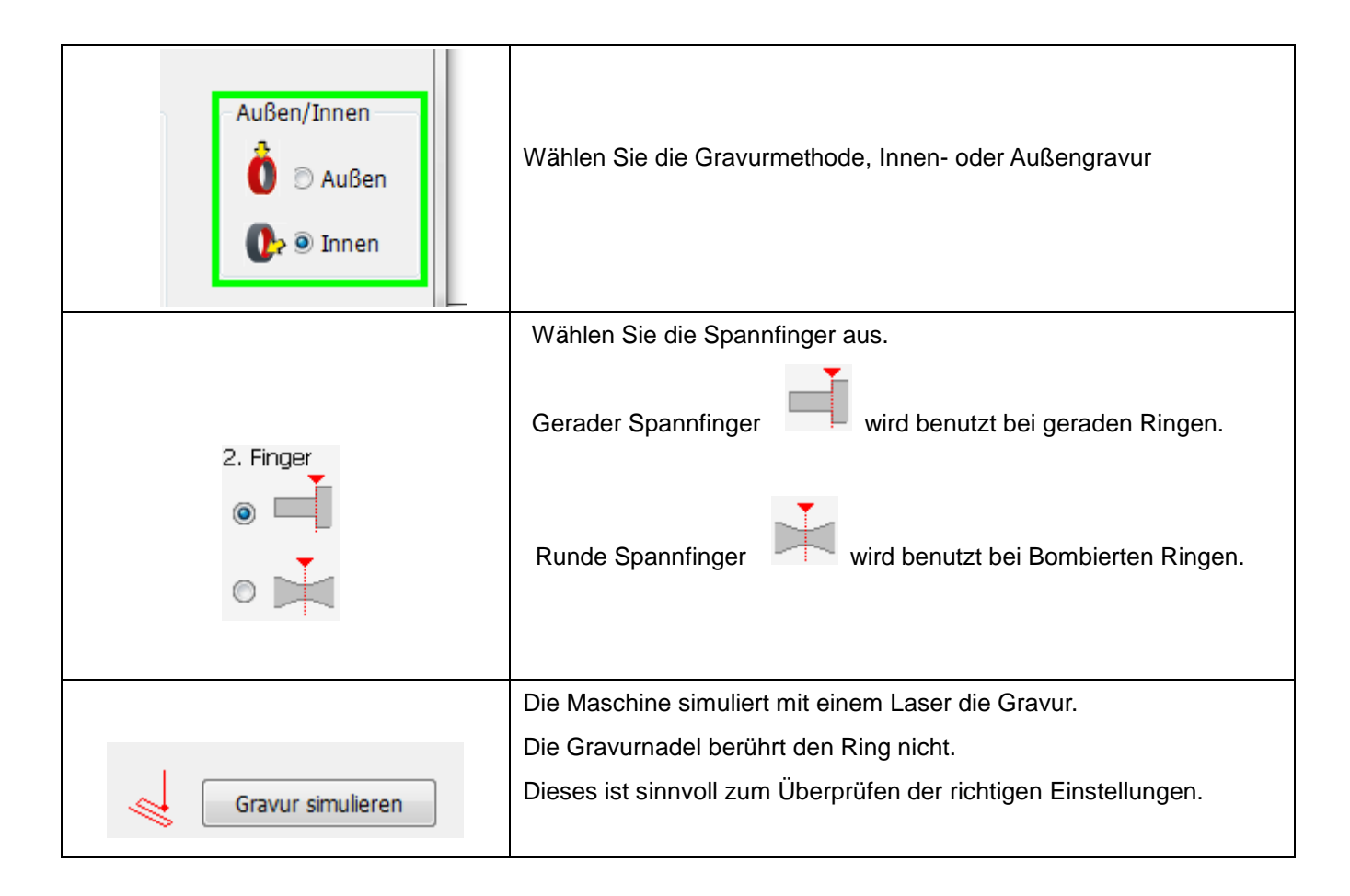

12. Die Maschine bewegt sich bis zur Mitte des Rings und zeigt dies mit dem Laser an. Durch

Benutzen der Bedientasten wird der markierte Arbeitsbereich kontrolliert und angepasst.

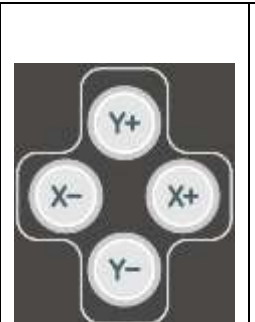

Bei jedem Drücken des Knopfes bewegt sich der Laser auf den äußeren Rändern der Markierungsebene. Achten Sie darauf, dass die Markierungsebene sich innerhalb des Materials befindet.

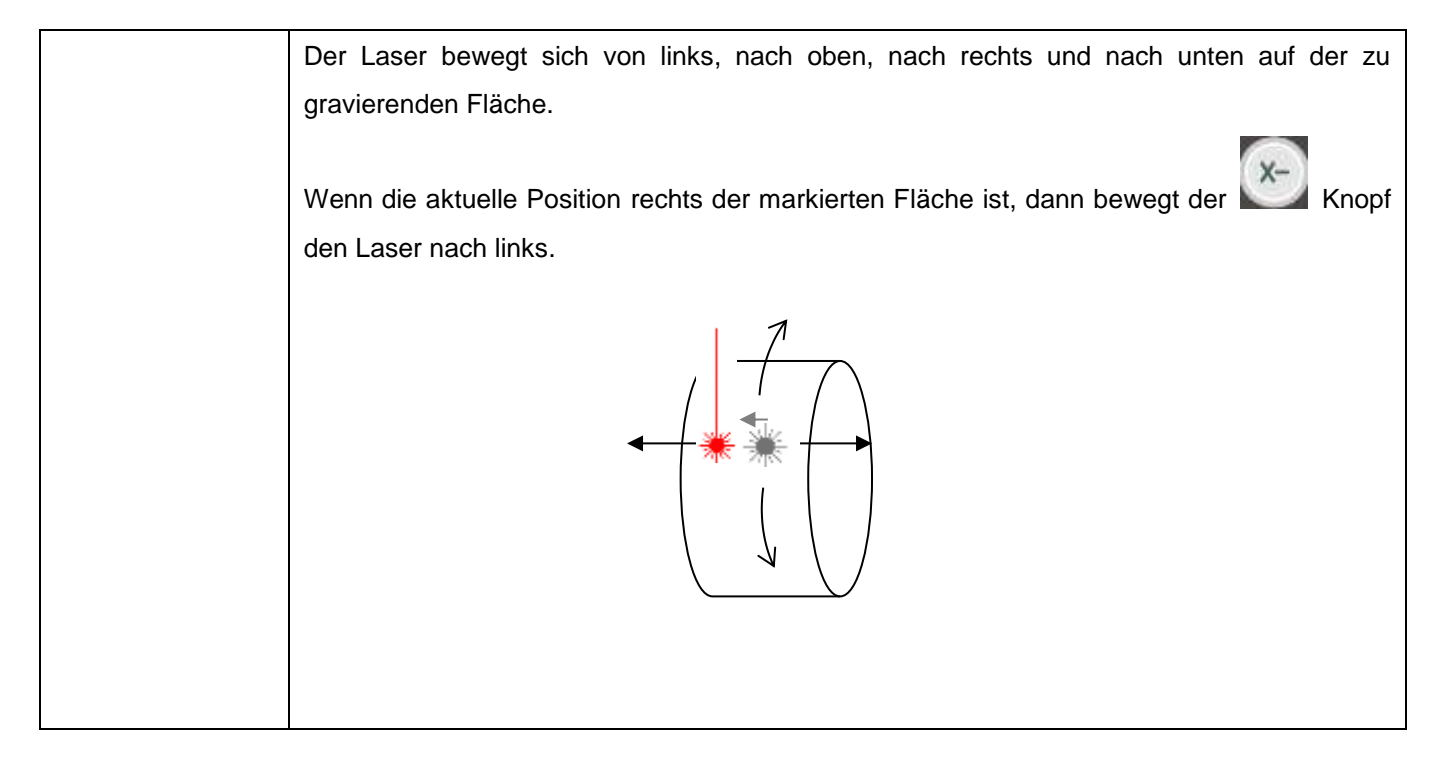

13. Sie können die Position nun manuell verstellen anhand des Lasers mit den Bedientasten **Der Manual State** oder neu im Programm die Position der Schrift verändern. Wenn Sie dieses im Programm ändern, drücken Sie vorher an der Maschine kurz die Stop-Taste.

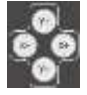

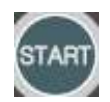

14. Wenn die Position eingestellt ist, drücken Sie den Knopf für 2 Sekunden, um die Gravur oder auch

den Laser zu starten.

# **Fräsen Flach**

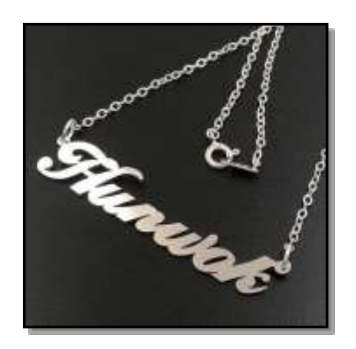

**Klinge: Endmill** 

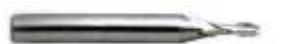

**Schraubstock: Frässchraubstock orange Wichtig: Vor dem Fräsen das Material mit WF40 Öl einsprühen, das ergibt eine bessere Qualität der Gravur und verlängert die Lebensdauer des Fräsers**

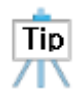

Ersetzten Sie den Fräser wie im Werkezugwechel Seite 20 beschrieben, um die richtige Tiefe zu haben. Der Fräser sollte ca. 1 cm herausschauen. Stellen Sie die Spannungsschraube nach rechts fest und nehmen Sie den Gravurdruck ganz raus, Ansonsten kann es zu unregelmäßigen Gravurtiefen und Schäden am Werkzeug kommen.

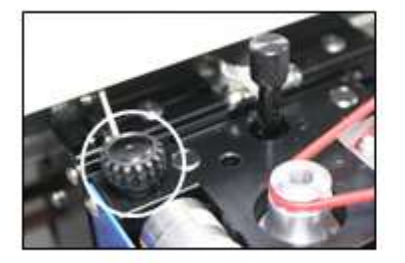

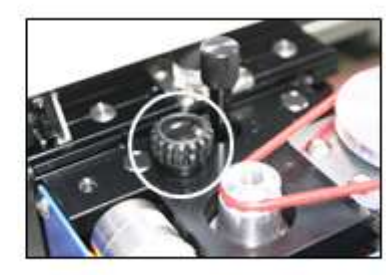

1. Messen Sie nun die Dicke des zu Fräsenden Materials.

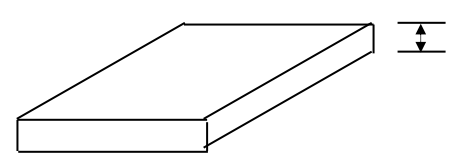

2. Befestigen Sie das Material nun auf Ihrem Frässchraubstock und ziehen Sie es mit den Klemmen fest. Den Frässchraubstock befestigen Sie dann in den Schraubstock der Maschine und ziehen diesen fest.

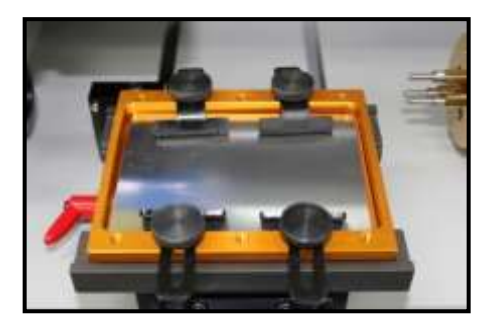

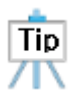

Um ein herausspringen des Materials zu vermeiden und den Fräser nicht zu brechen, kleben Sie doppelseitiges Klebeband unter das Material.

3. Fahren Sie nun wie gewohnt fort und geben Sie die gewünschte Maße des Materials in das Programm ein.

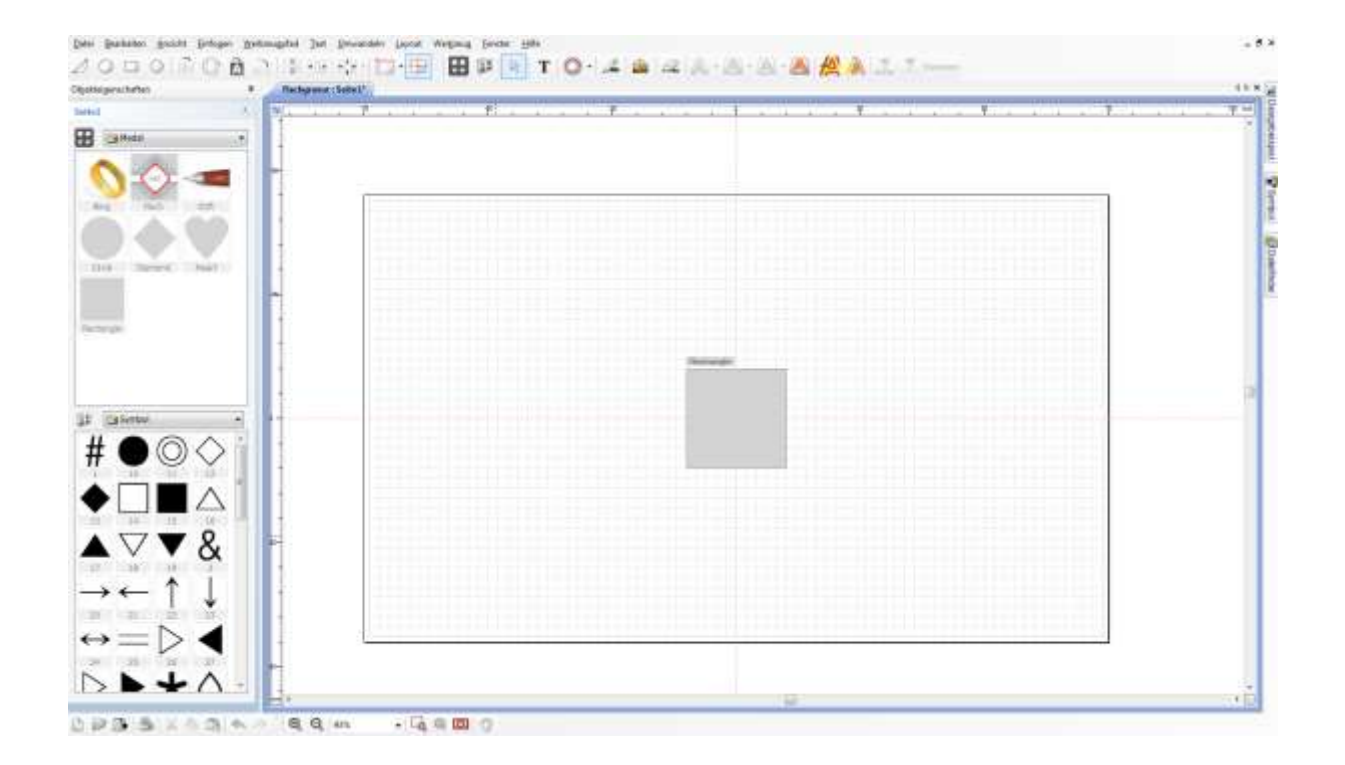

4. Wählen Sie eine geeignete Schreibschrift aus, wo die Buchstaben verbunden sind. Sie können die Buchstaben aber auch selber zusammen führen und gegeben falls und die Linien verdicken.

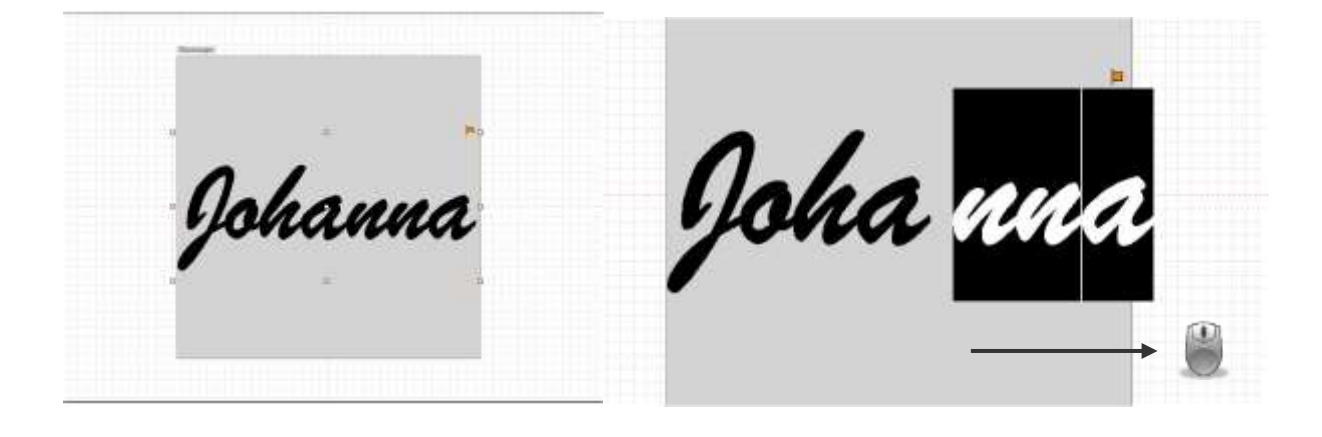

Halten Sie die gewünschten Buchstaben zu auseinander ziehen mit der linken Maus gedrückt und ziehen Sie nach rechts, so dass die gewünschten Buchstaben schwarz hinterlegt sind.

Mit den Tasten Strg und Peil rechts können Sie die Buchstaben nach rechts oder mit dem linken Pfeil nach links bewegen. Halten Sie die Strg Taste dabei gedrückt.

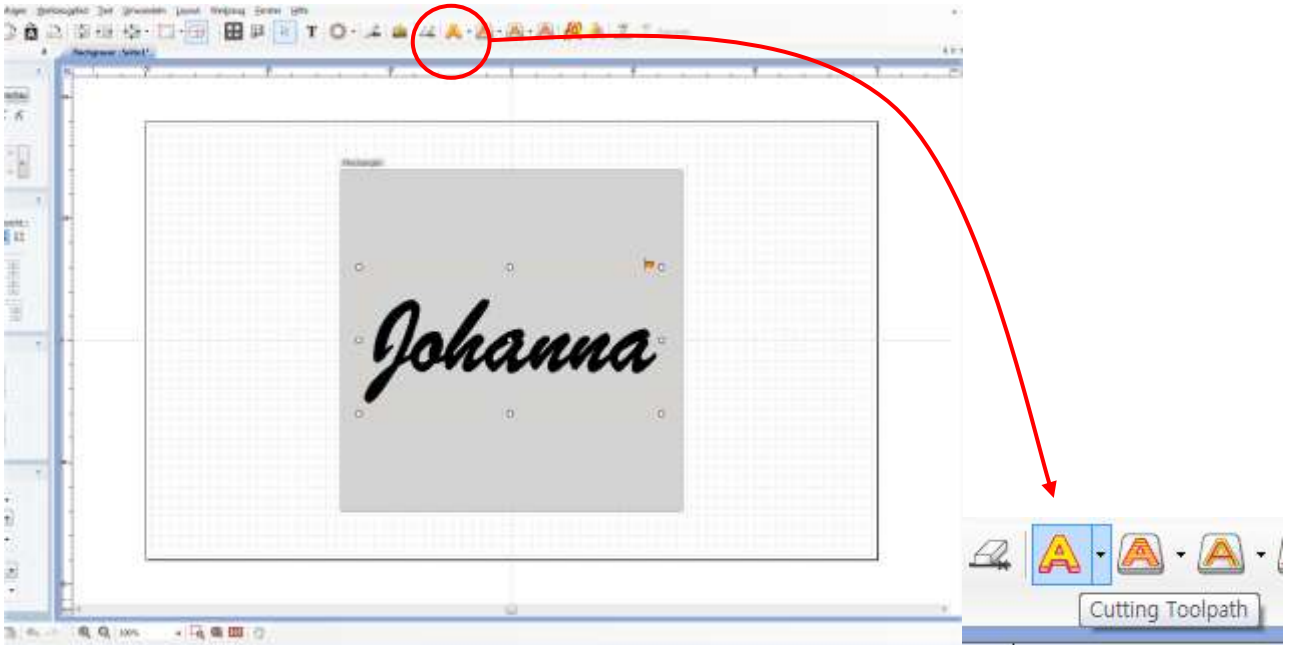

5**.** Zum Ausschneiden vom Material verwenden Sie den Fräswerkzeugpfad.

6. Sobald das Fenster " Fräswerkzeugpfad" angezeigt wird, wählen Sie zum einen " Metal Outline Grooving" und bei Werkzeug, den von Ihnen eingespannten Endmill Cutter aus.( hier 0,6 mm)

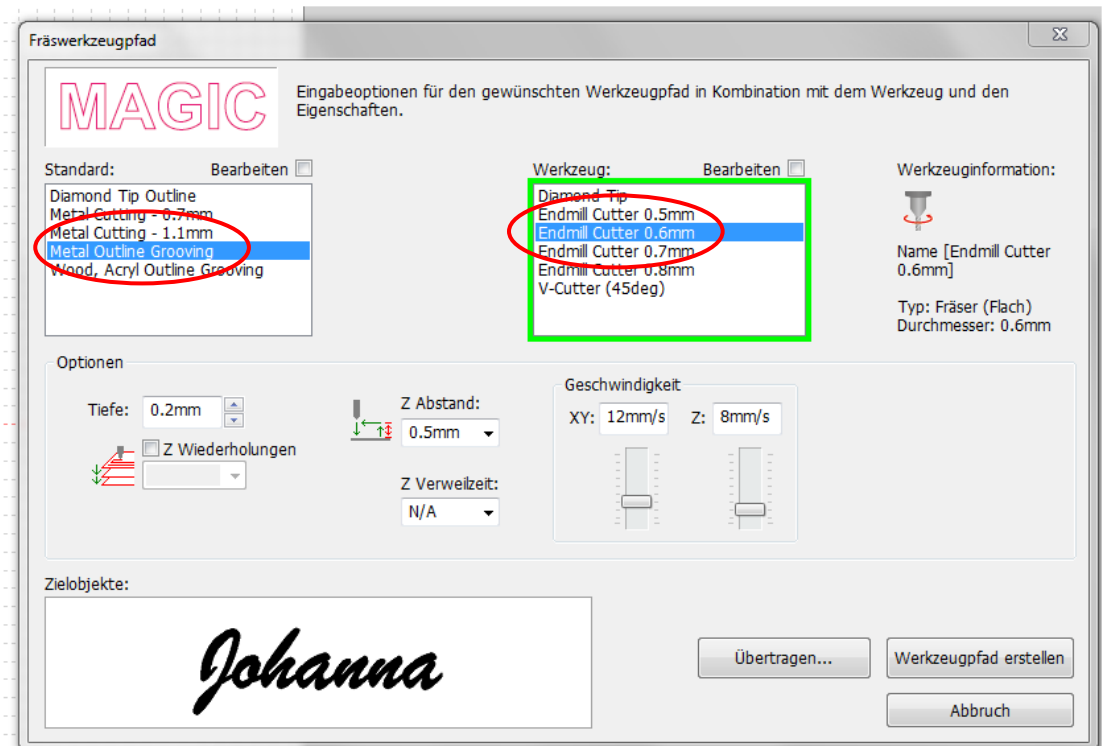

7. Bestimmen Sie nun die Tiefe Ihrer Fräsung.

 Unter Tiefe tragen Sie die Dicke Ihrer Platte ein + 0,1 mm mehr wenn Sie Durchfräsen möchten. Bei Wiederholungen, klicken Sie an, wieviel mm pro Durchgang gefräst werden sollen. Bitte nicht mehr als 0,2 mm, da sonst der Fräser wegbrechen kann.

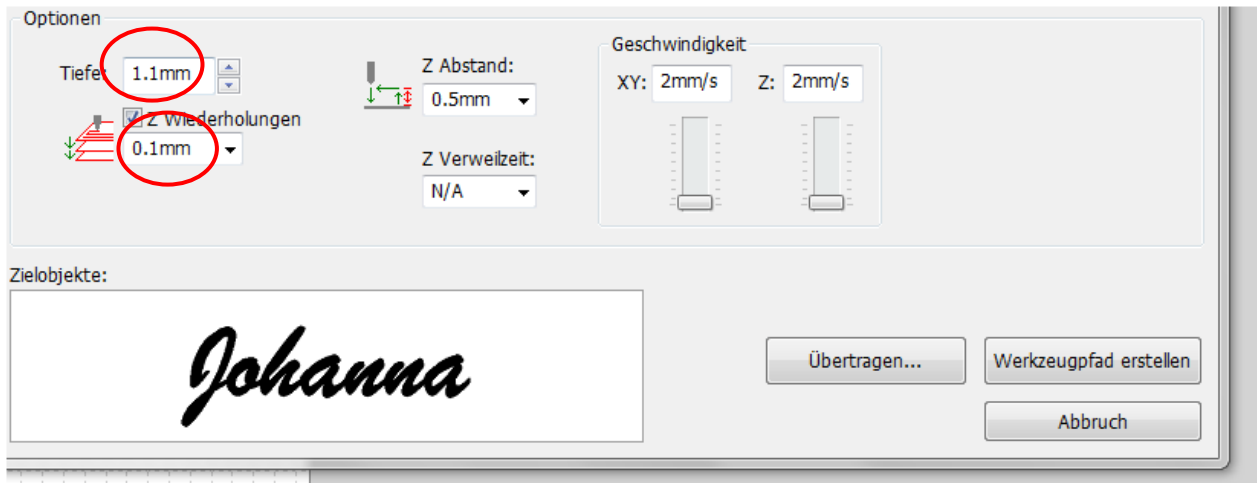

8. Der Z-Abstand kann auf 0,5 mm bleiben, er bestimmt den Weg den der Fräser zwischen den Buchstaben nach oben hoch geht.

Zu beachten wäre nun noch die Geschwindigkeit. Diese sollte auf einen niedrigen Wert gestellt werden.

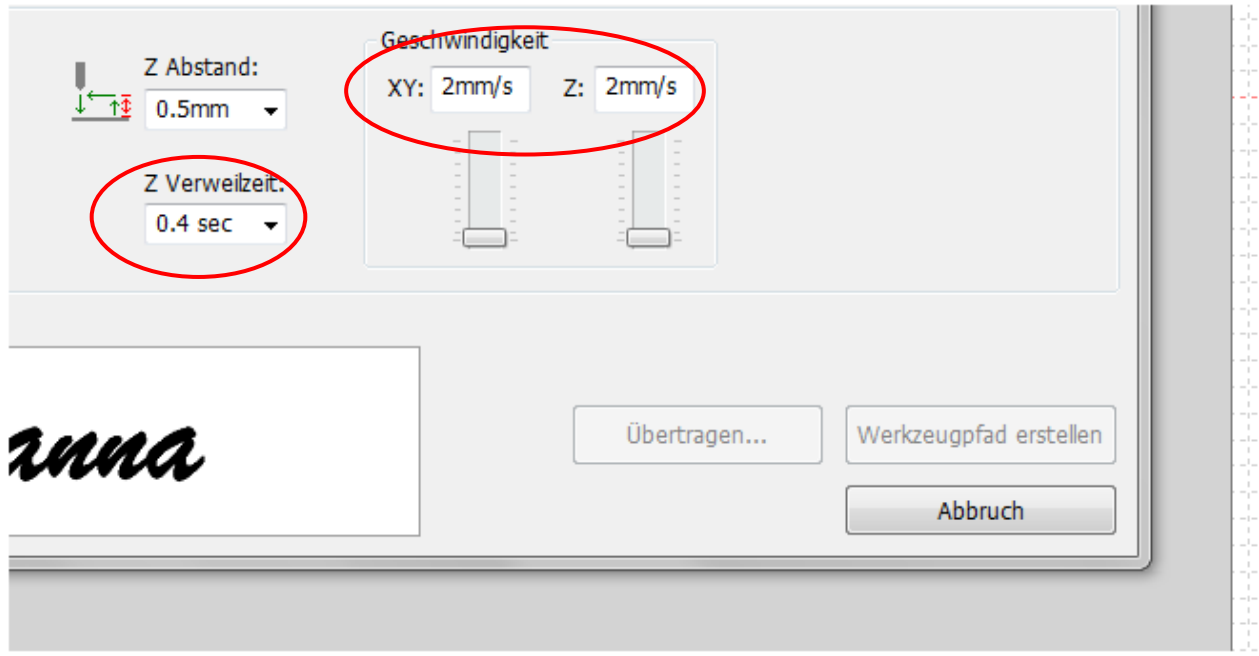

Ebenso auch die Z Verweilzeit, wenn das Werkzeug das Materialien berührt, wird die Drehgeschwindigkeit langsamer. Wenn diese sich zu schnell bewegt, kann der Fräser beschädigt werden. Insbesondere im Falle vom harten Metall, ist es zu empfehlen die Verweilzeit einzugeben, um eine Beschädigung des Werkzeugs zu verhindern.

9. Klicken Sie nun auf Werkzeugpfad erstellen.

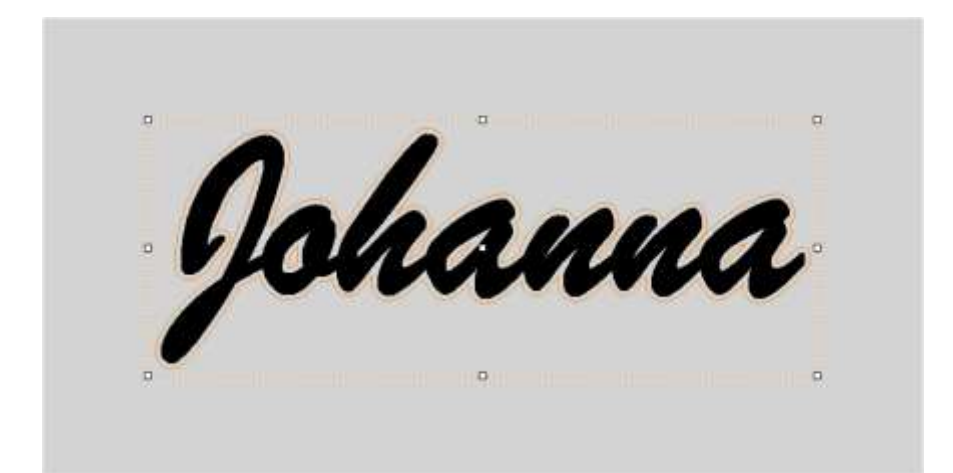

Beachten Sie an den orangen Linien, ob der Pfad richtig gewählt ist und die Linien zum ausfräsen miteinander verbunden sind.

10. Gehen Sie nun wieder auf Gravieren, um die Gravur an die Maschine zu übermitteln.

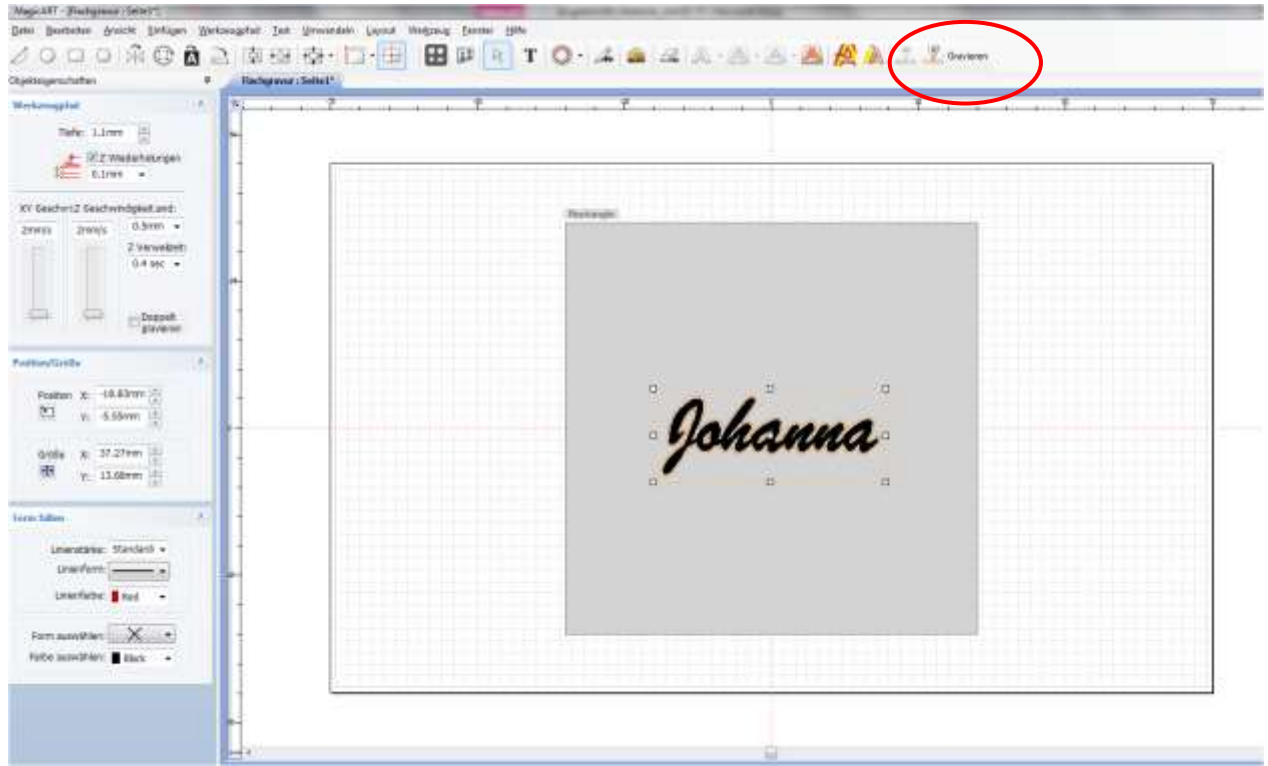

11. Beachten Sie die Oberflächenmessung und gehen Sie dann auf " Gravieren Starten".

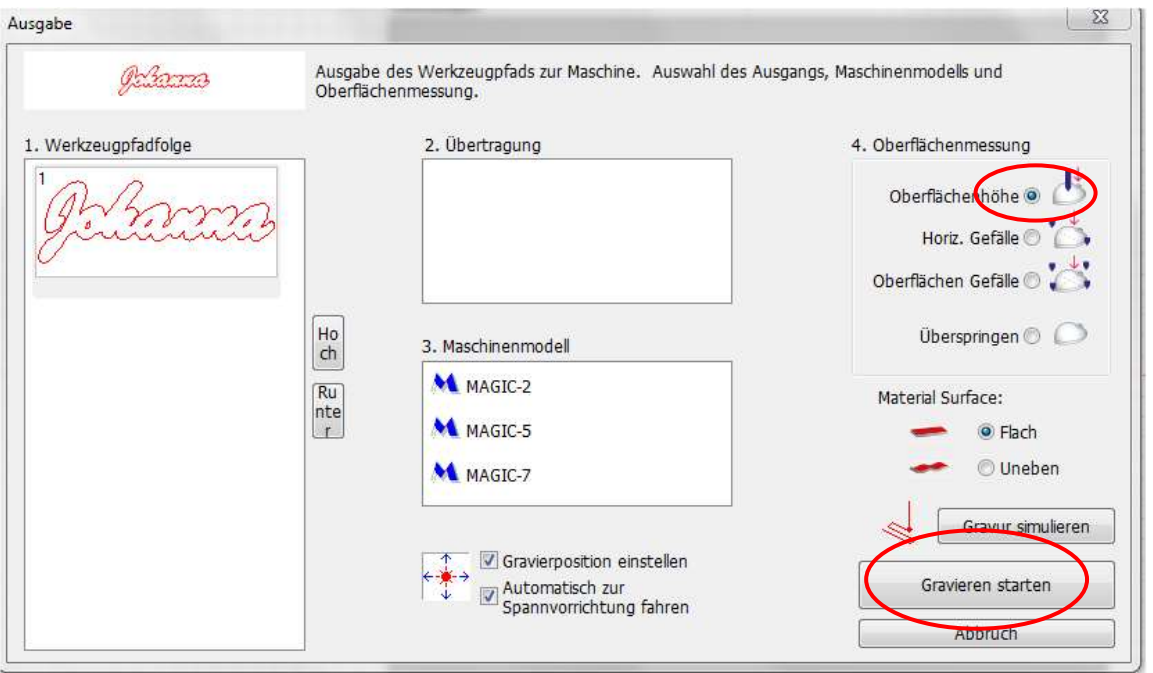

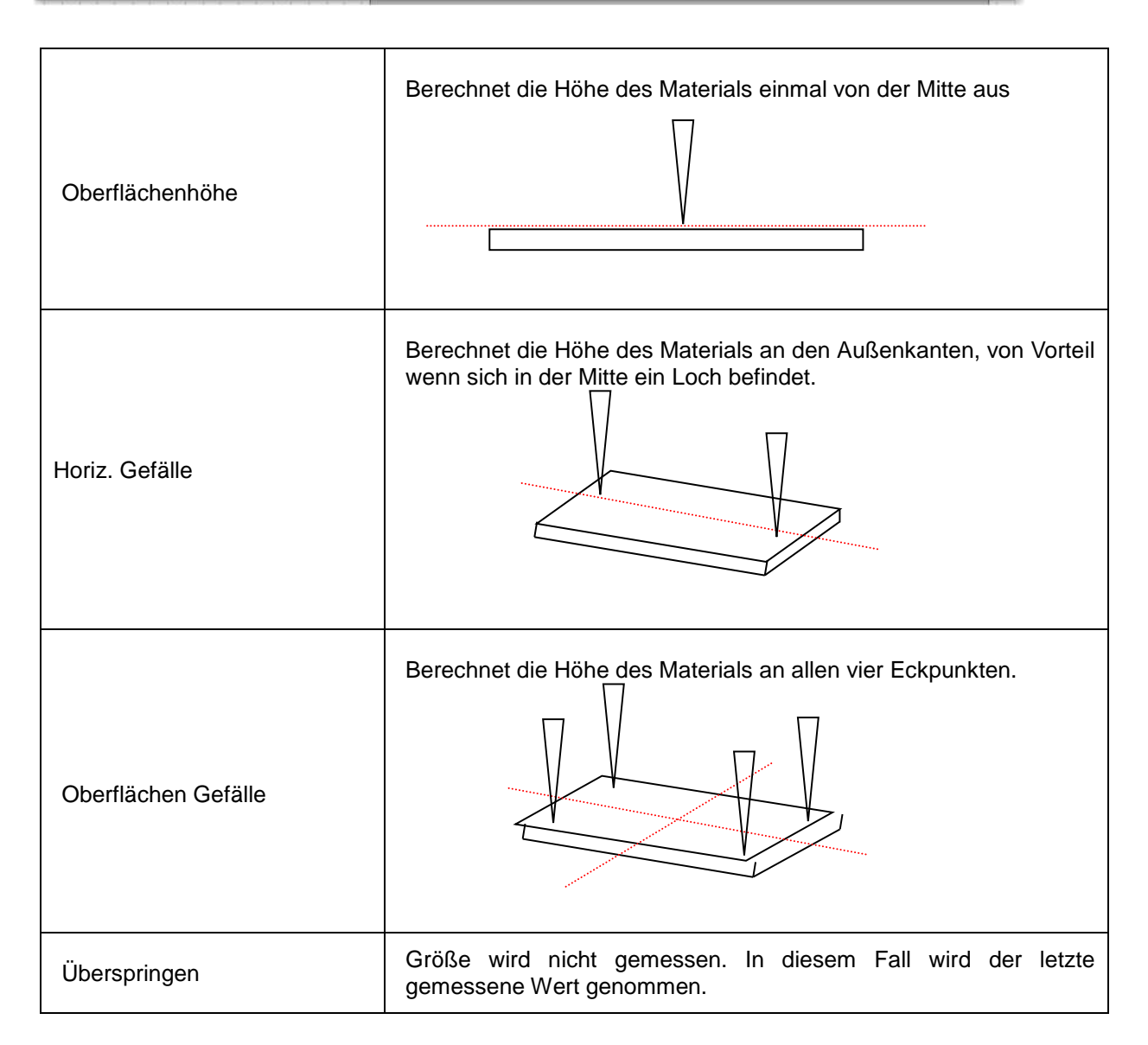

Gravurposition einstellen

Auswählen, wenn Gravurposition neu eingestellt werden soll. Der Laser wird dann angeschaltet, um die Position einzustellen. Wenn Sie die Option nicht nutzen, startet der Gravurvorgang direkt.

Gravur smukeren Sollten Sie vor dem richtigen Gravieren einen Test wünschen, so klicken Sie vorab auf Die Gravur wird an die Maschine übermittelt. Es ertönt ein Warnsignal. Schließen Sie den Deckel und halten Sie die Start Taste für länger gedrückt, bis es piept. Der Laser fängt an zu laufen und simuliert die eingegebene Gravur auf der eingespannten Fläche in der Maschine. Gravieren starten Nach dem Simulieren, können Sie direkt die Gravur mit **Starten.** Starten. Sollten Sie kein Simulieren vorab wünschen, so können Sie auch direkt mit dem "Gravieren Starten". Beachten Sie hier auch wieder das Warnsignal zum Schließen des Deckels. Auf der Fläche erscheint ein Laserpunkt, diesen können Sie manuell abfahren lassen um zu schauen ob die Gravur an Ihrer gewünschten Position ist. Bei jedem Drücken des Knopfes bewegt sich der Laser auf den äußeren Rändern der Markierungsebene. Achten Sie darauf, dass die Markierungsebene sich innerhalb des zu gravierenden Materials befindet. Mit X+ fahren sie nach rechts, mit X- fahren Sie nach links, mit Y+ fahren Sie nach oben und mit Y- fahren Sie nach unten. Halten Sie den Knopf jeweils länger gedrückt, so verschieben Sie die Gravur manuell auf eine andere Position. Bewegen Sie die markierte Fläche nach links, oben, rechts und unten. Der Laser bewegt sich bei Drücken der Taste Markierte Fläche

Halten Sie nun an der Maschine die Start Taste für lange gedrückt, bis es Piept. Der Diamantstichel misst die von Ihnen vorgegebene Oberflächenmessung auf dem Material und beginnt mit der Gravur auf der eingespannten Fläche in der Maschine.

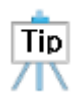

Um die Gravur komplett abzubrechen, drücken Sie die Taste . Die Gravur wird sofort abgebrochen. Haben Sie eine Gravur im Programm übermittelt und noch nicht an der Maschine gestartet, so müssen Sie

ebenfalls an der Maschine die Taste drücken, damit Sie nicht bei neuem Start die alte Abspeicherung gravieren.

# **Fräsen für gewölbte Flächen mit der Nase**

Die Nase ist ein Zubehör Teil bei der Sie eine Gravur mit gewölbter Oberfläche fräsen können. Wenn Sie die Nase verwenden, können Sie auf den gekrümmten Materialien arbeiten, indem sie eine gewisse Tiefe fräsen.

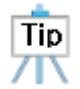

Die Nase ist ein optionaler Bestandteil und nicht im Lieferumfang enthalten.

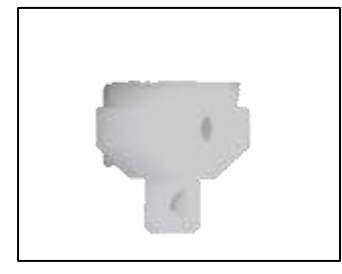

Klinge: V Cutter Werkzeug Schraubstock: flacher Schraubstock, Rotation **Schraubstock** 

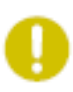

Achten Sie darauf, den Gravierkopf/ Spannung wieder freizugeben. Wenn Sie hier mit dem Befestigungskopf fräsen kann die Nase/ Werkzeug und die Materialien beschädigt werden.

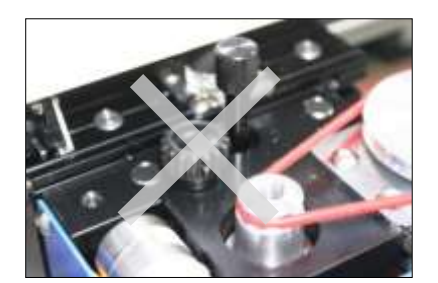

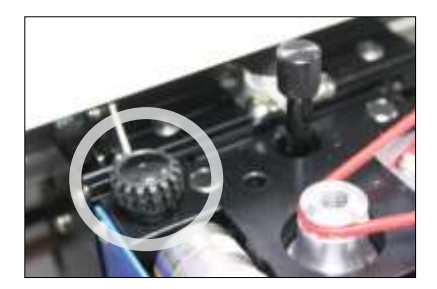

1. Ersetzen Sie das Werkzeug durch den V- Cutter und führen Sie wie beim Werkzeugwechsel beschrieben, die automatische Messung der Werkzeuglänge durch .

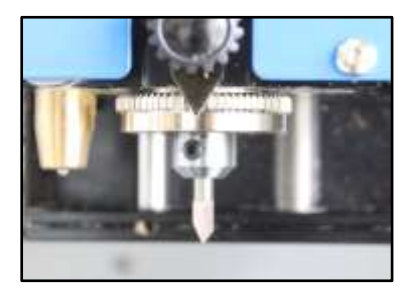

2. Drehen Sie die Befestigungsschraube nach links und lösen Sie die Schraube. Drehen Sie die Nasenhöhe Einstellschraube nach links und senken Sie diesen etwa 2 mm.

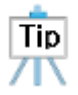

Es könnte schwierig sein, die Werkzeuglänge richtig anzupassen, wenn die Höheneinstellschraube an die Spitze der Nase gesetzt ist, so schaut diese erstmal etwa 2 mm aus dem Kopf heraus.

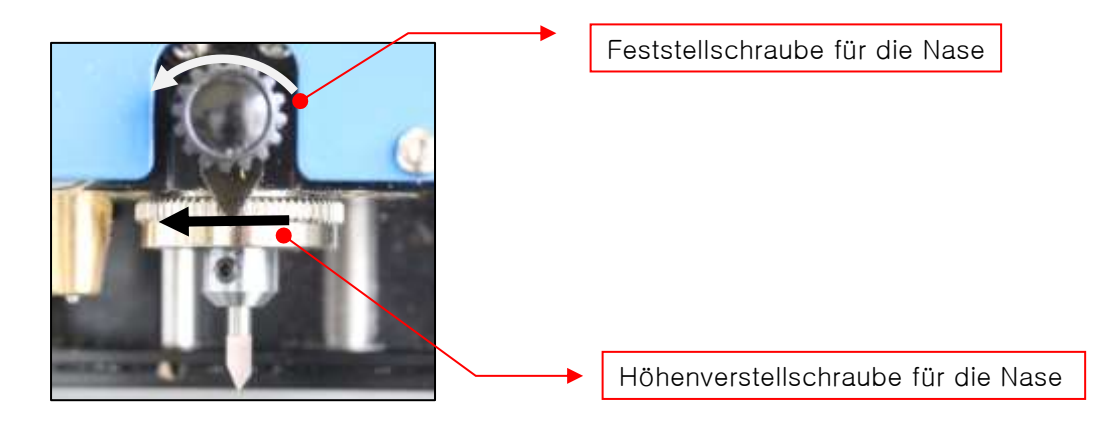

3. Montieren Sie die Nase an die Höhenverstellschraube und drehen Sie diese nach rechts herum auf und halten Sie am Werkzeugloch der Nase an, ziehen Sie die Schraube nun wieder fest .

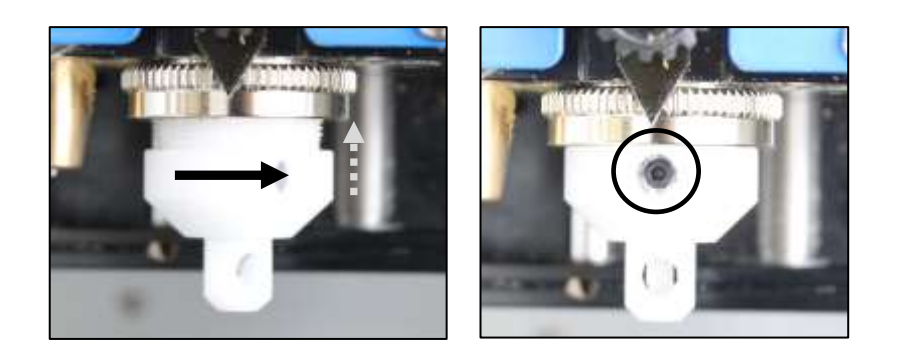

4. Setzen Sie eine flache Platte (Lineal) unter die Nase, wie im Bild unten gezeigt und lösen Sie die

 Werkzeugbefestigungsschraube mit dem Schraubenschlüssel. Senken Sie das Werkzeug, bis dieses die Platte berührt, und ziehen Sie die Schraube wieder fest.

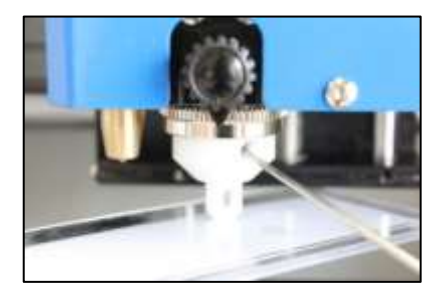

5. Wenn die Einstellschraube der Nase nach rechts gedreht wird, wird die Spitze des Werkzeuges unten an der Nase zu sehen sein. Zu diesem Zeitpunkt ist die Gravurtiefe gleich der Höhe des freiliegenden Werkzeuges. Stellen Sie die Länge das Werkzeug, um die gewünschte Tiefe ein. Wenn die Gravurtiefe 1 mm auf der Werkzeugbahn beträgt und die Werkzeuglänge an der Nase 0,3 mm ist, dann ist die eigentliche Gravurtiefe auch nur 0,3 mm.

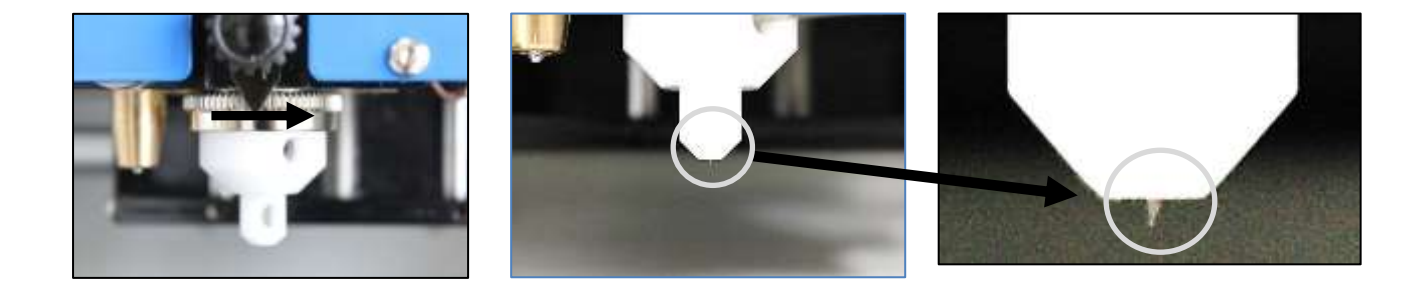

6. Drehen und ziehen Sie die schwarze Befestigungsschraube für die Nase nach rechts zu, achten Sie darauf dass Sie die Höheneinstellschraube für die Nase nicht verändern.

Wenn die Befestigungsschraube nicht richtig festgestellt ist, kann die Nasenhöhe der Einstellschraube sich lockern, die Gravurtiefe würde sich verändern und es kann zu Schäden an dem Material, Werkzeug oder an der Nase führen.

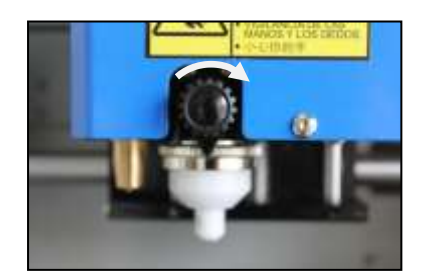

## **Bohren**

### ◈ **Was ist Bohren**

Es wird ein Loch mit einer bestimmten Tiefe und Durchmesser ins Material gebohrt, die durch den endmill oder V-Schnitt –Cutter gemacht wird. Je nach Werkzeug Dicke, erhalten Sie verschiedene Größen.

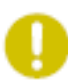

 Achten Sie darauf, den Druck raus zu nehmen. Wenn der Kopf nicht festgestellt ist, kann die Bohrung nicht die genaue Tiefe erreichen.

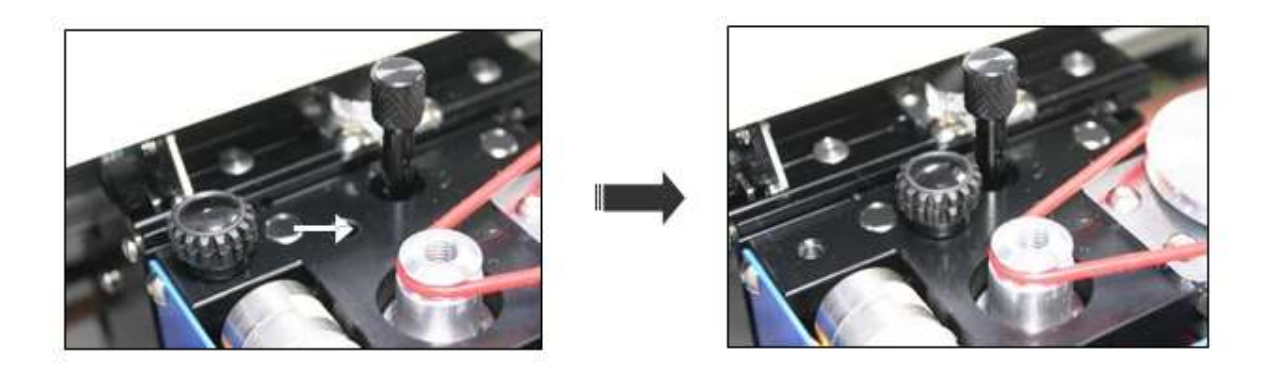

1. Gehen Sie auf Einfügen. Danach Fräsen (beta) und Fräsoption.

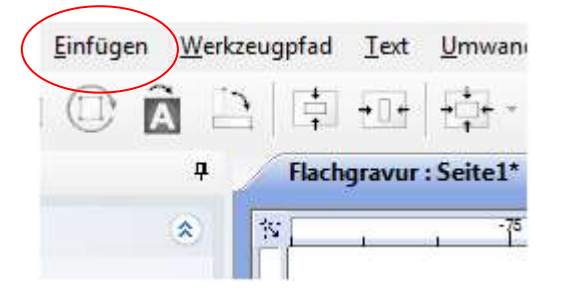

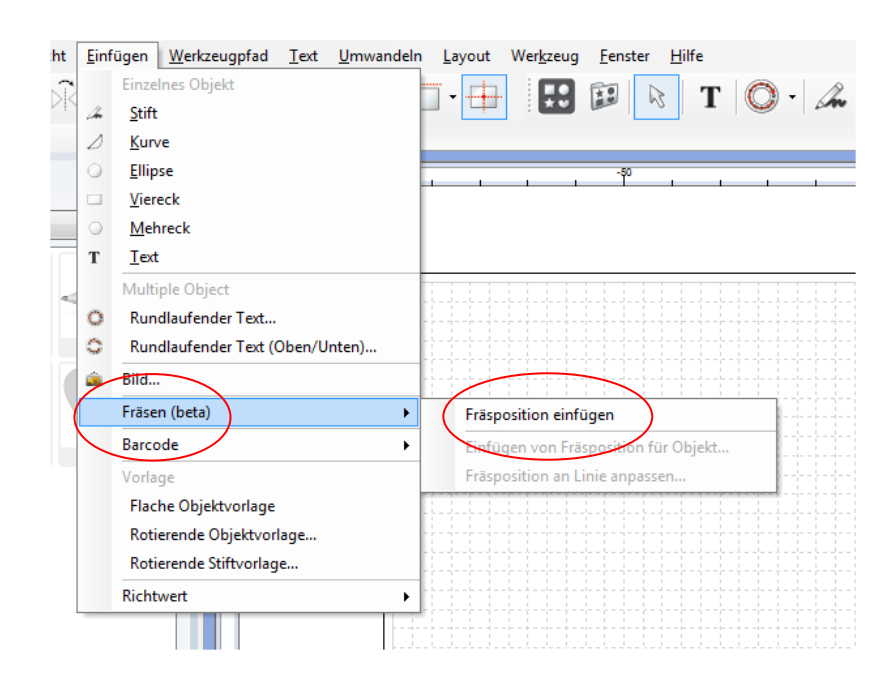

2. Wenn ein Bohr Objekt hinzugefügt wird und der Bildschirm wird mit der Maus angeklickt , wird ein Bohr -Objekt erstellt. Bohr Optionen des erzeugten Objekts wie Bohrtiefe und Geschwindigkeit können sich auf der linken Seite des Bildschirms bei Objekteigenschaften verändern.

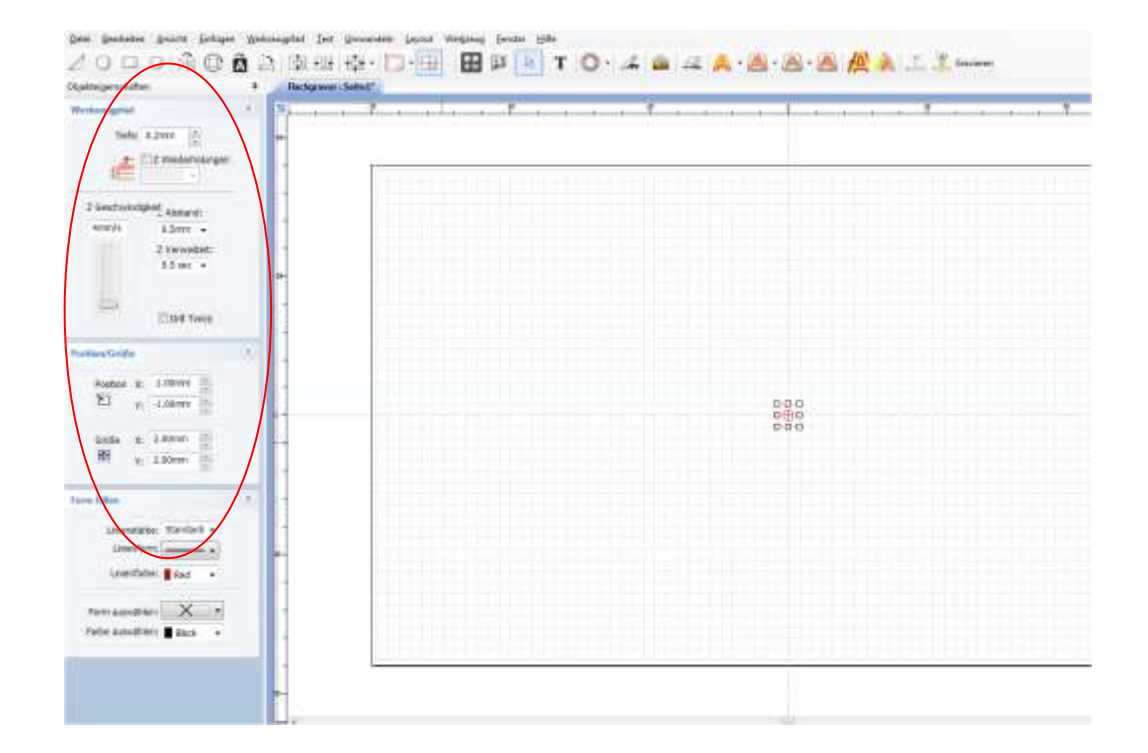

3. Das Bohrwerkzeug kann im Menü Bearbeiten → Kopieren in mehrere konstanten Lücken kopiert und verwendet werden → Mehrfaches Einfügen.

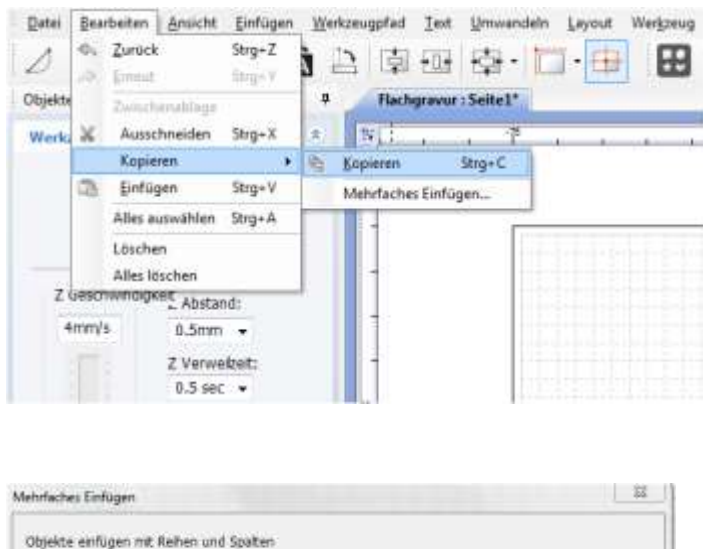

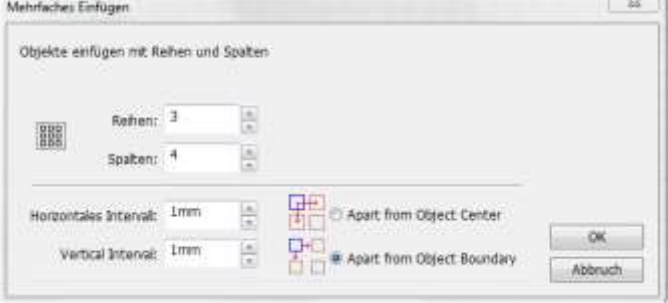

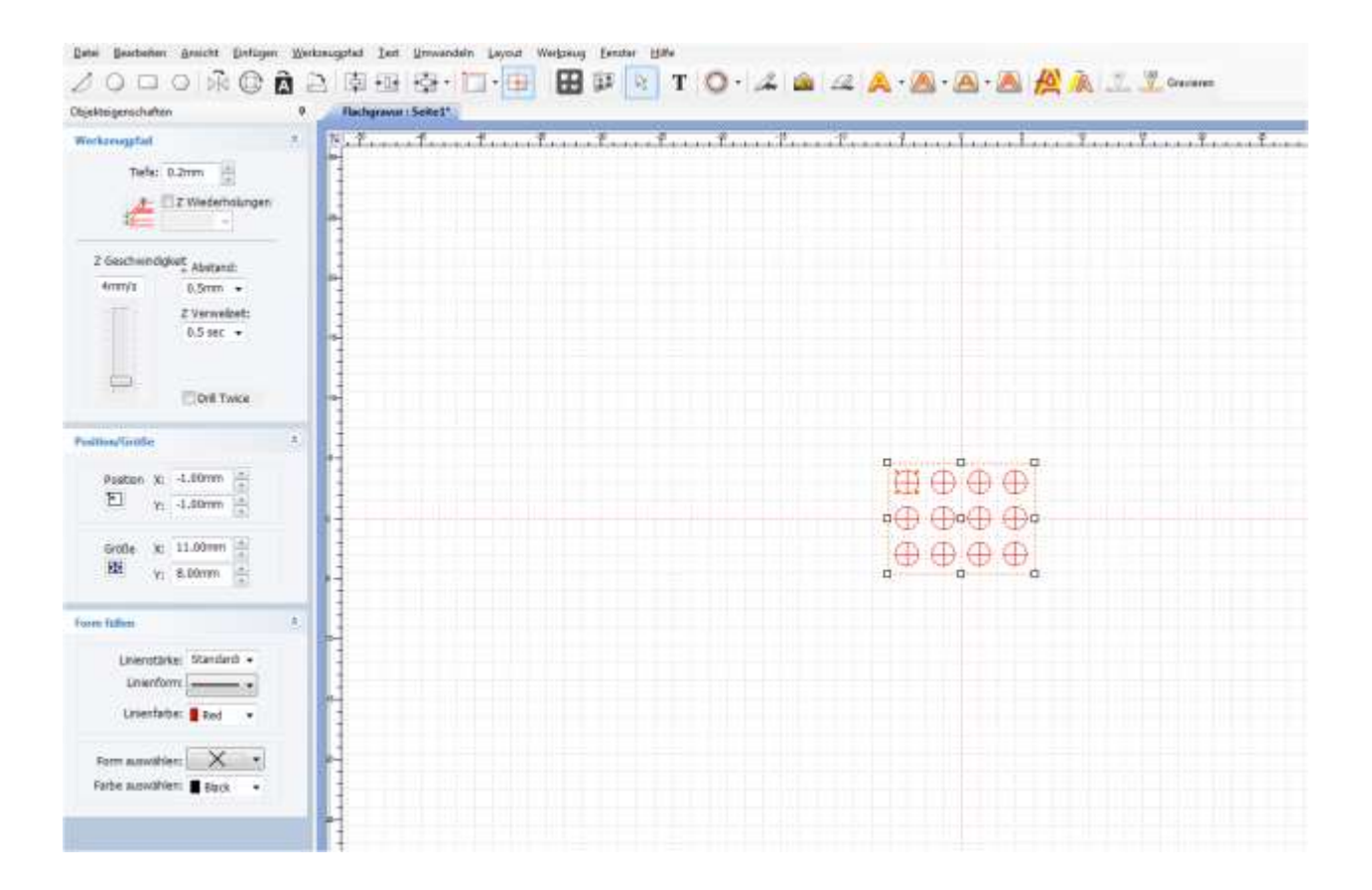

4. Durch das Ziehen der Objekte mit der Maus bewegen Sie es in verschiedene Formen.

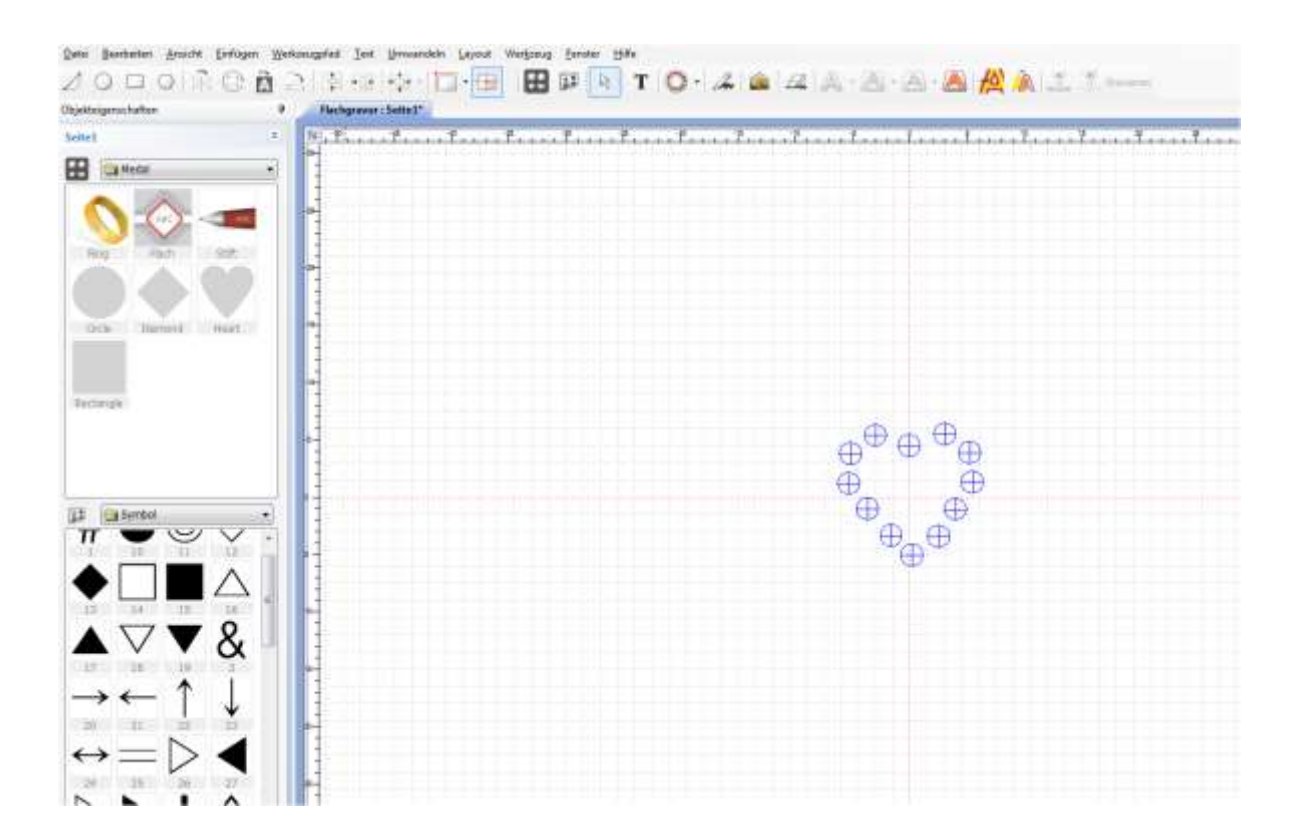

### ◈ **Ausfüllen eines Objektes mit Bohrpostionen**

#### 1. Erstellen Sie eine Form.

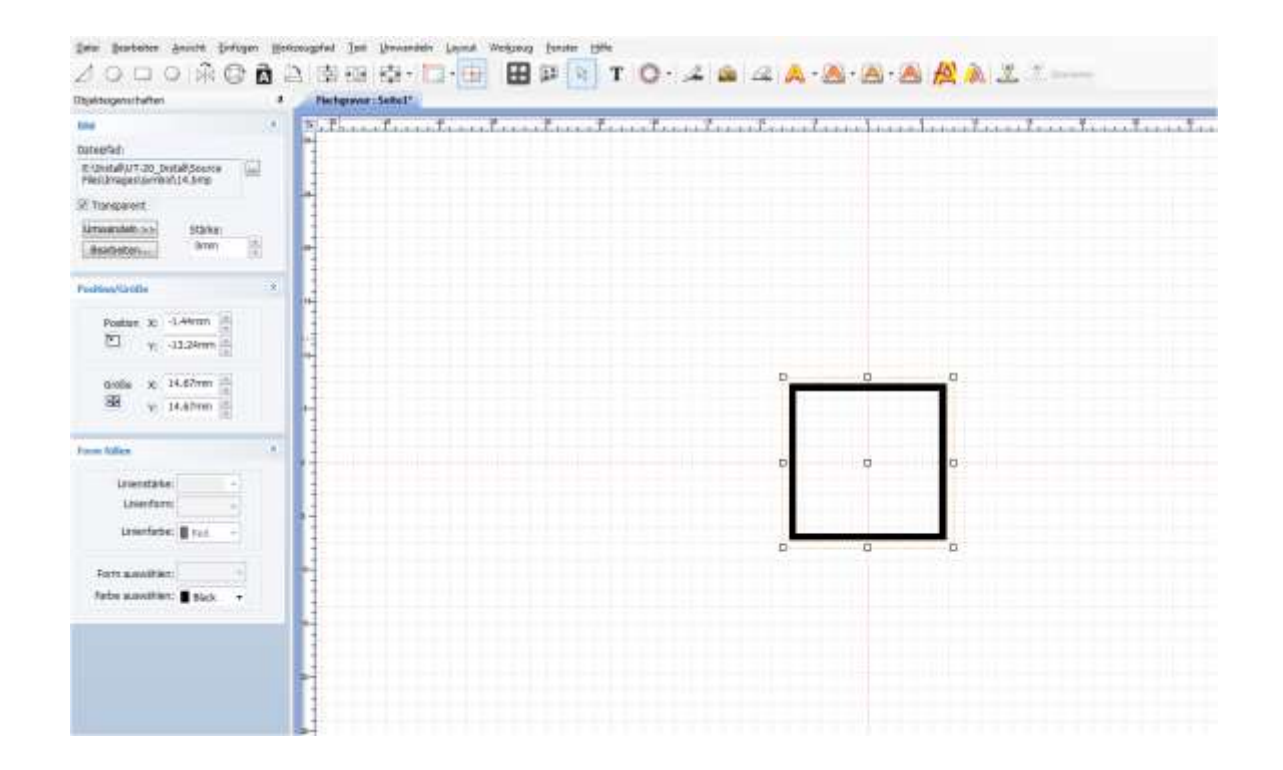

2. Gehen Sie wieder auf Einfügen – Fräsen – Einfügen von Fräsoptionen für Objekt.

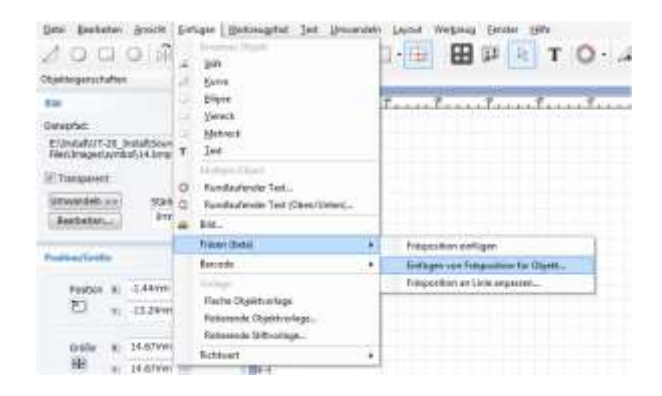

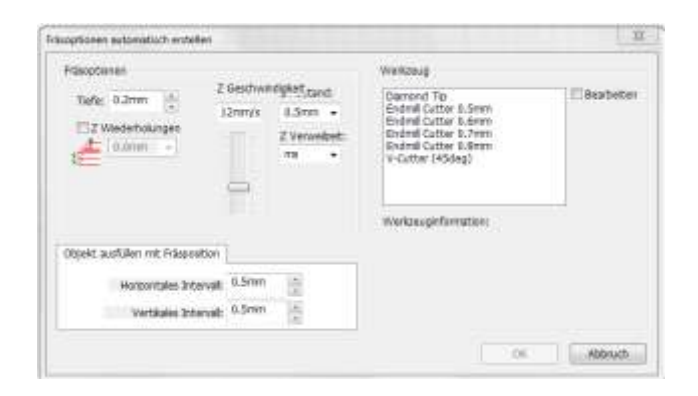

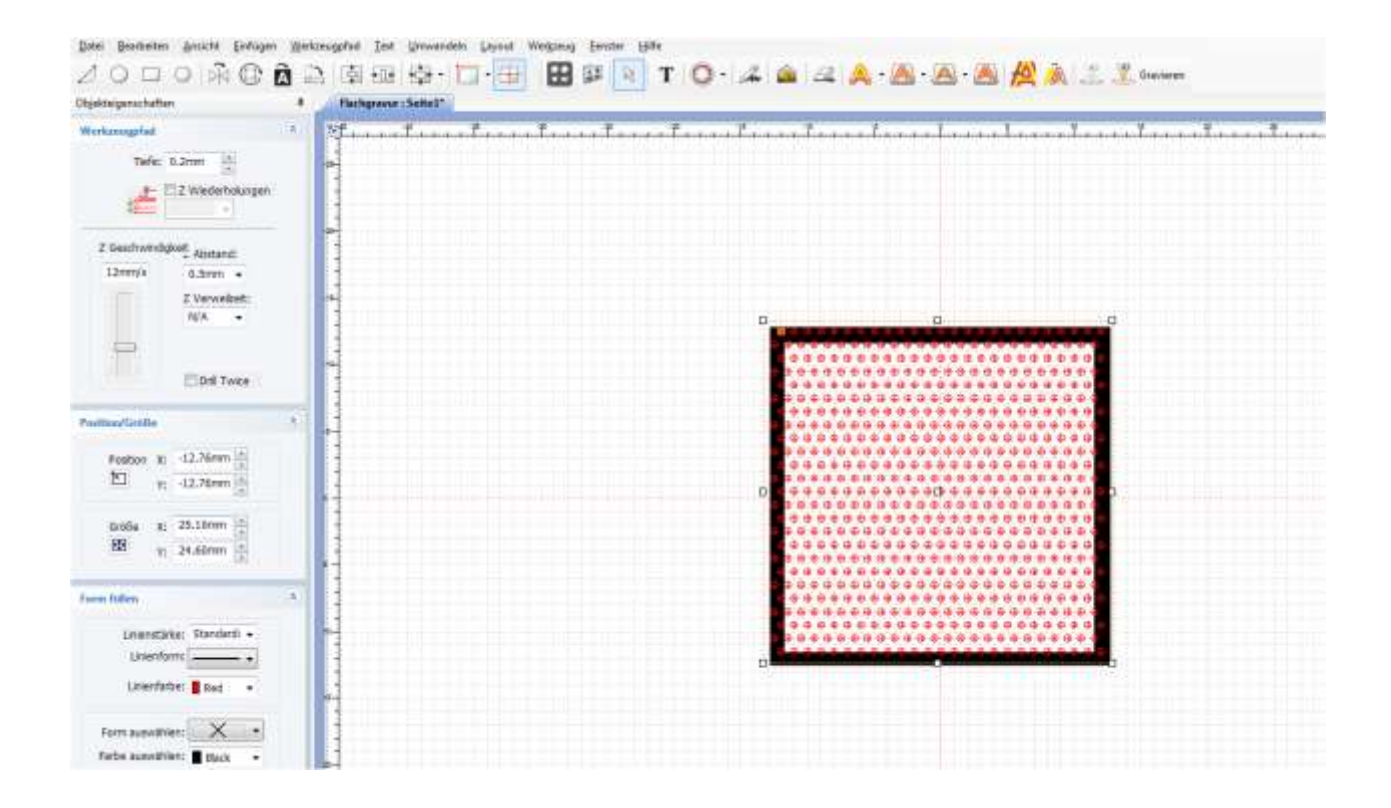

### ◈ **Linien Ausfüllen eines Objektes mit Bohrpostionen**

1. Erstellen Sie eine Form.

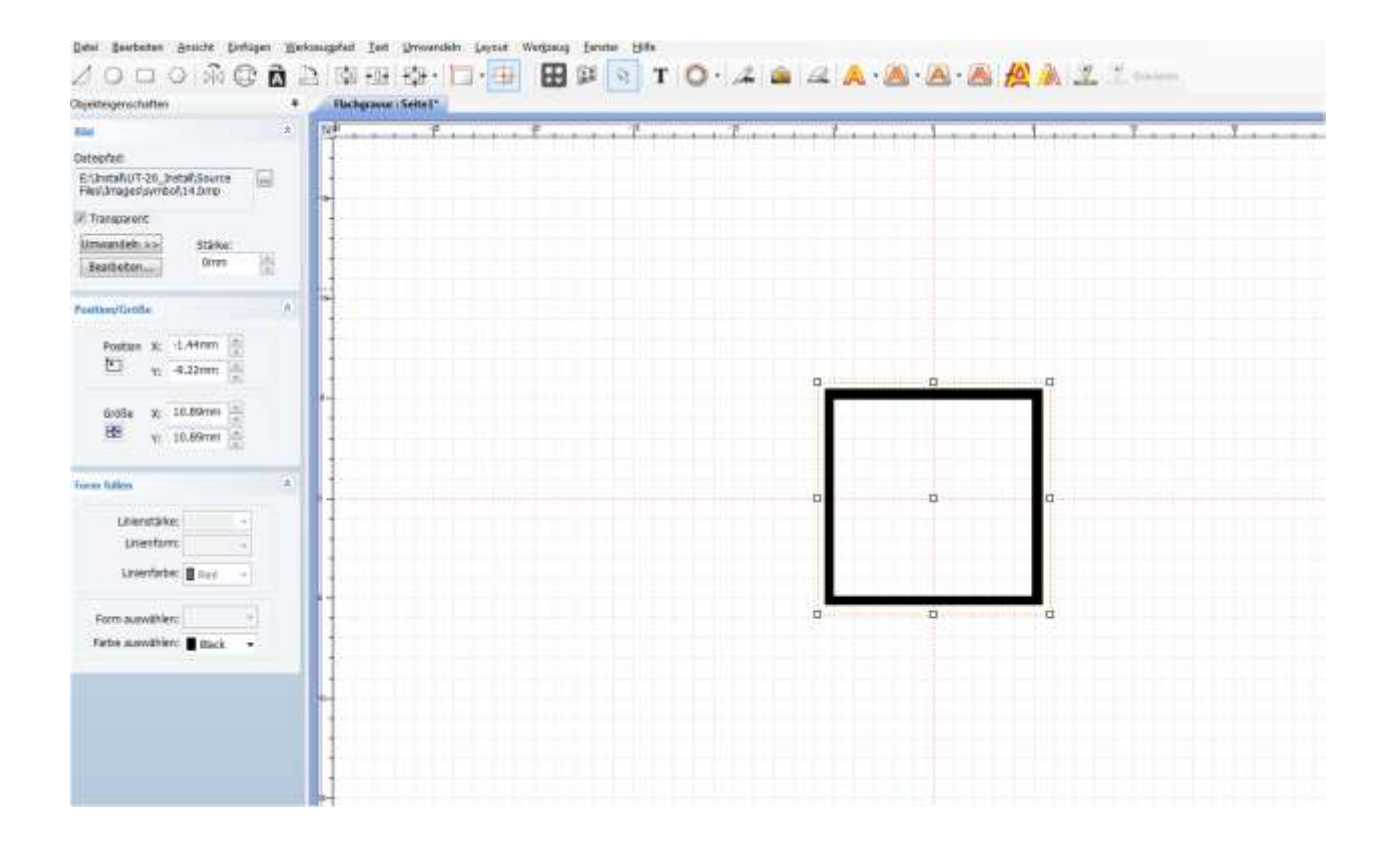

2. Gehen Sie wieder auf Einfügen – Fräsen – Fräsoption an Linie anpassen.

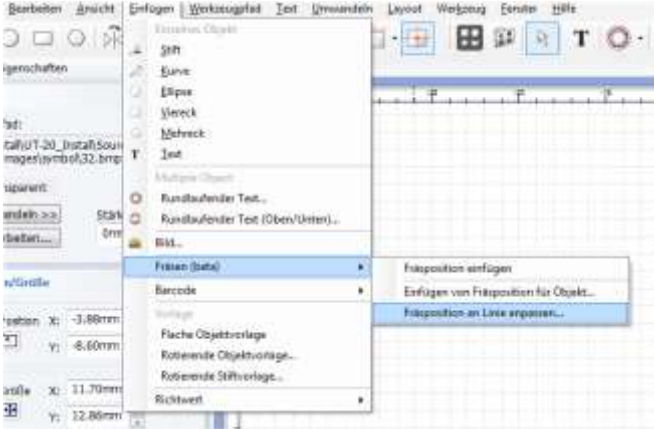

3. Wählen Sie Ihr Fräsobjekt aus.

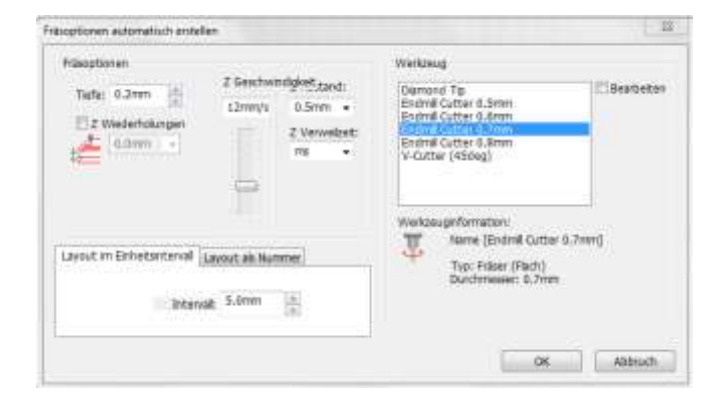

4. Es wird automatisch eine Linie entlang Ihres Objektes kreiert.

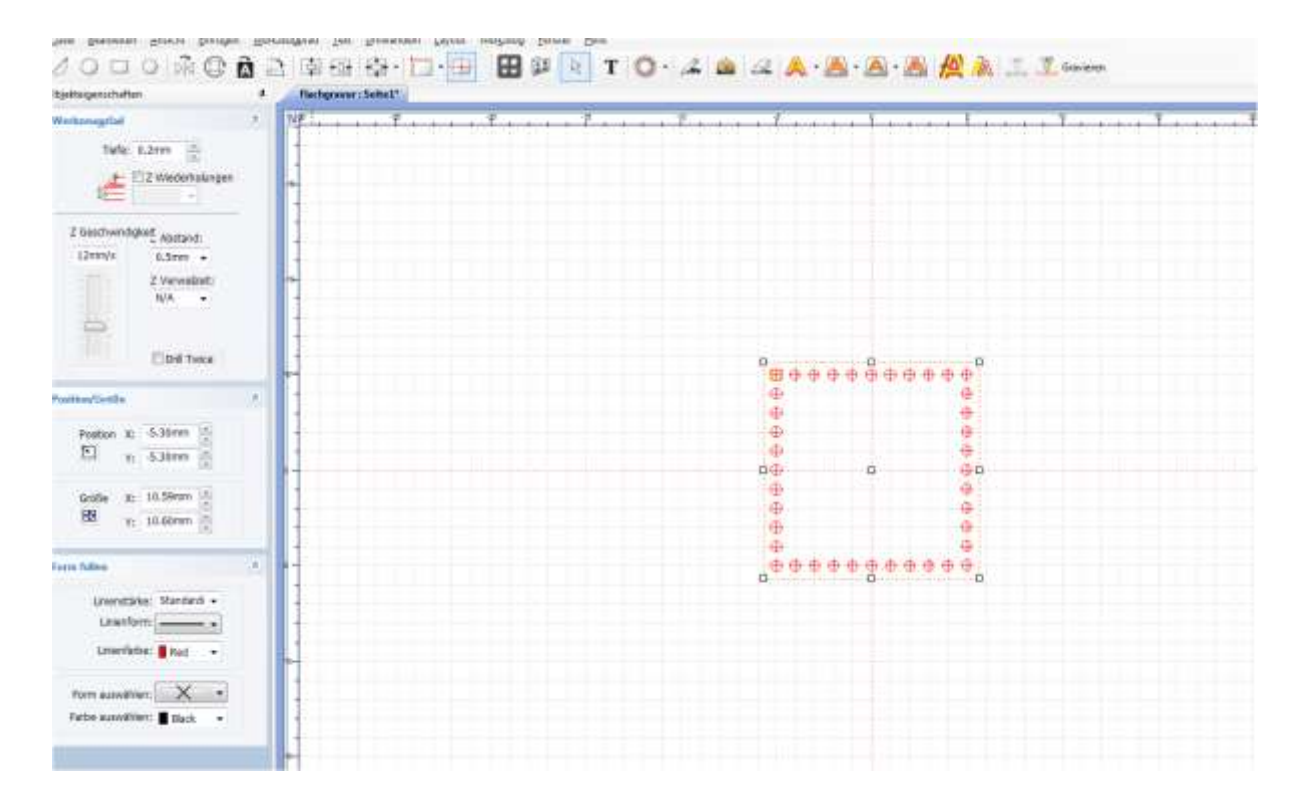

# **Stiftgravur**

1. Messen Sie Ihre zu gravierende Fläche aus und spannen Sie den Stift wie folgt in die Maschine mit der dazu Vorgesehenen Halterung ein.

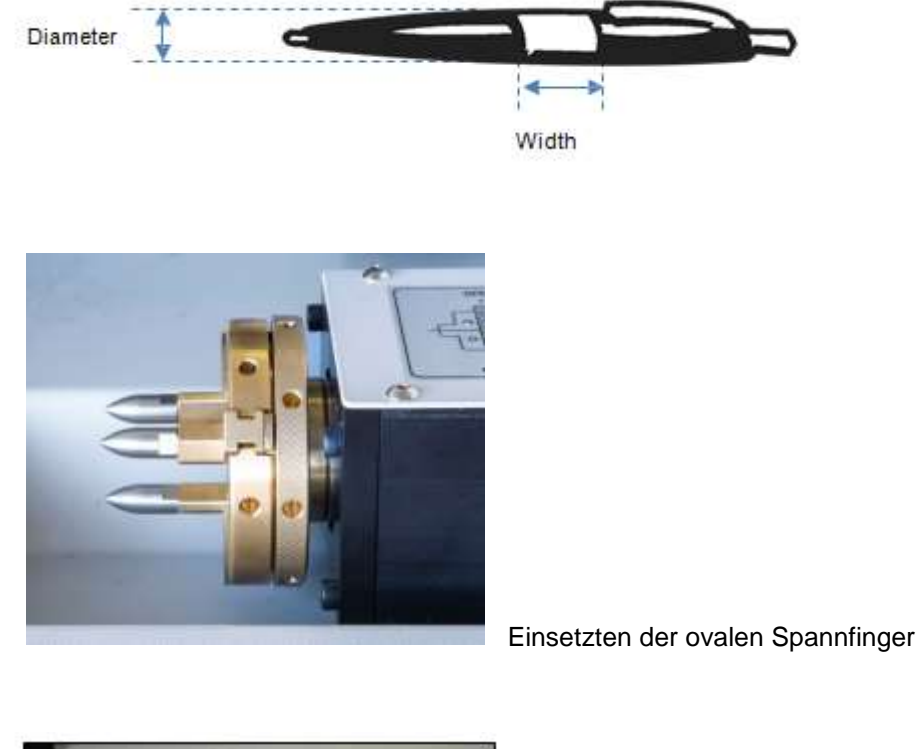

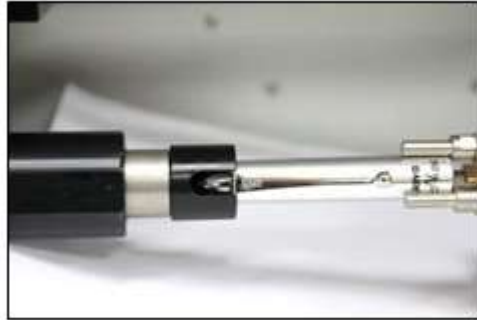

Spannhalter für Füllergravur einsetzten

**2.** Wählen Sie im Programm nun Ihre gewünschte Vorlage aus. Und geben Sie die Maße ein.

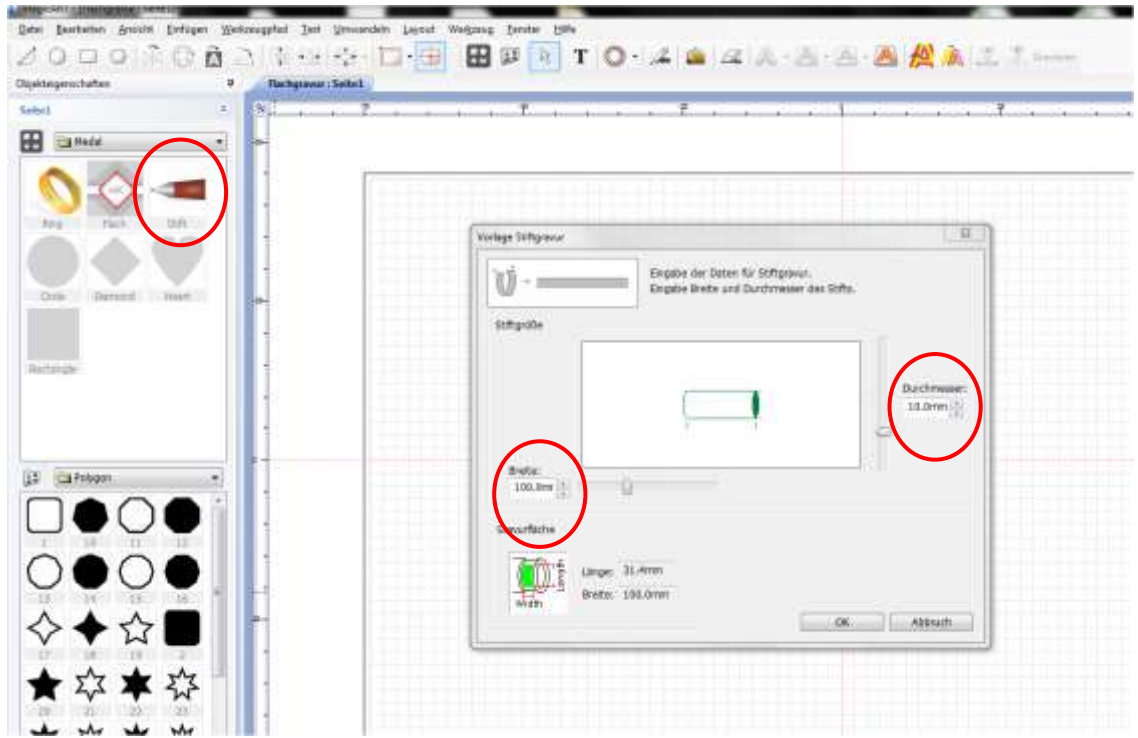

3. . Wählen Sie **T** wieder aus und klicken Sie mit der Maus in die Vorlage, wo Sie die Schrift gerne haben möchten. Drücken Sie dann die Auswahl Taste und stellen Sie Schriftart, Größe etc. ein. Um das Objekt in der Arbeitsfläche zu zentrieren, drücken Sie den FD mittig zentrieren Knopf.

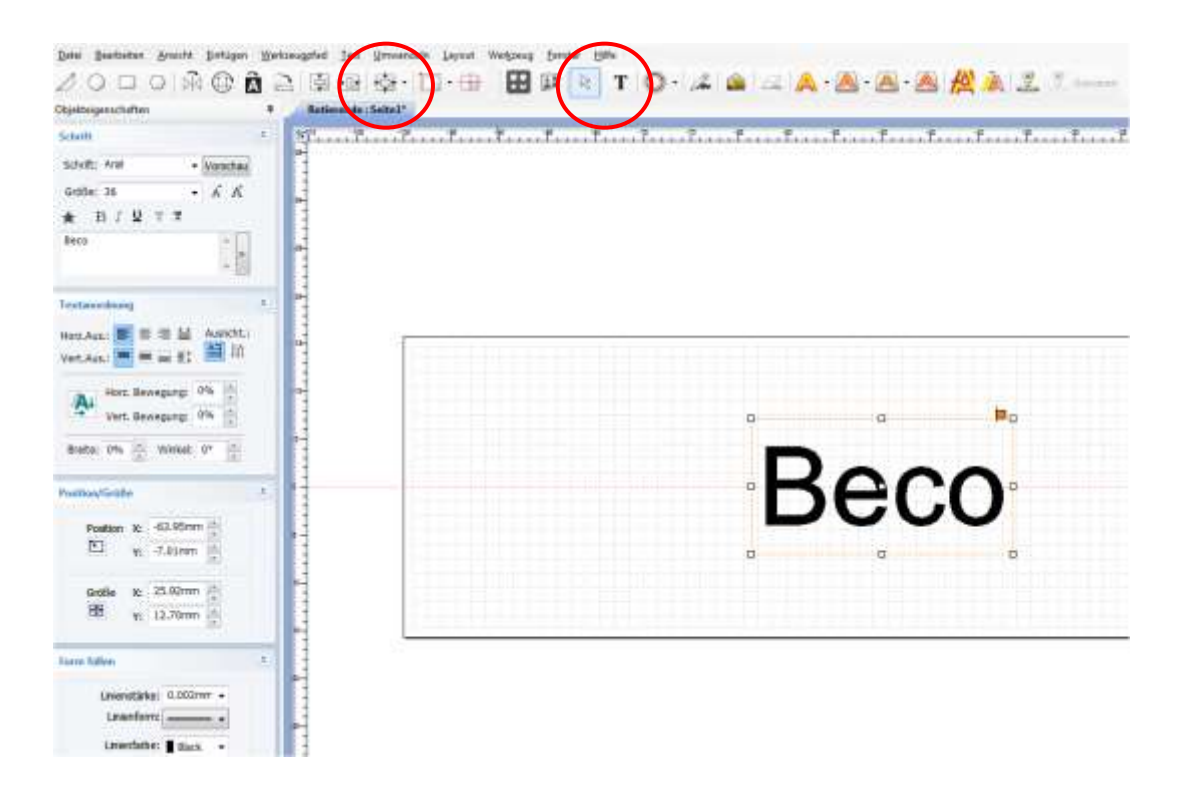

4. Nach Eingabe des Textes wählen Sie wieder Ihre Schriftart aus.

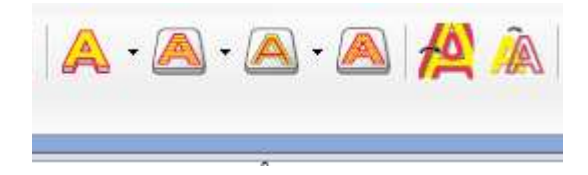

5. Wenn sich das Fenster öffnet, wählen Sie das Werkzeug und klicken Sie dann wieder Werkzeugpfad erstellen oder direkt auf Übertragen.

 Beim Übertragen können Sie direkt die Gravur starten, gehen Sie über Werkzeugpfad können Sie wie gehabt die verschiedenen Einstellungen noch anpassen!

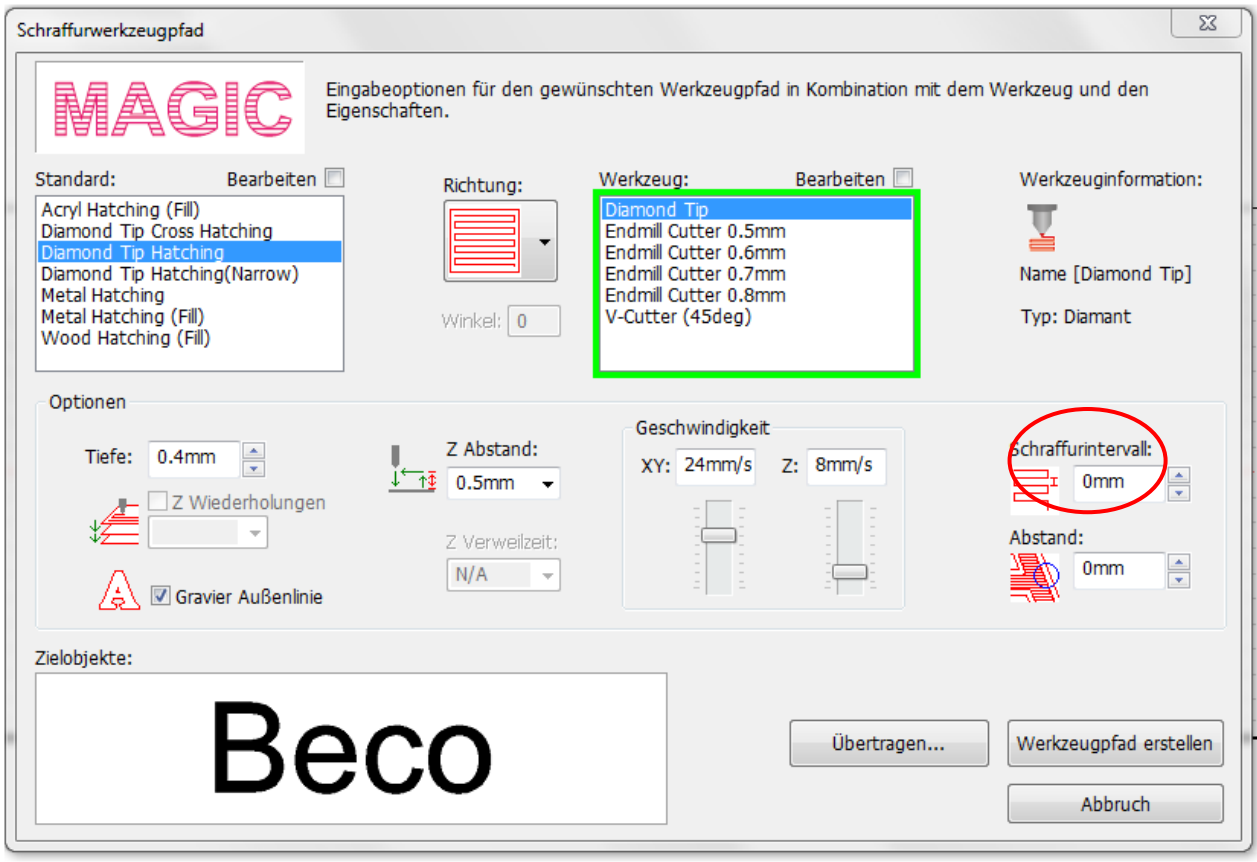

6. Über Werkzeugpfad erstellen, wird Ihnen in Orange hinterlegt angezeigt, wie die von Ihnen ausgewählte Schrift graviert wird. Jetzt kann man auch gut erkennen, ob eine Schriftart geeignet ist oder nicht.

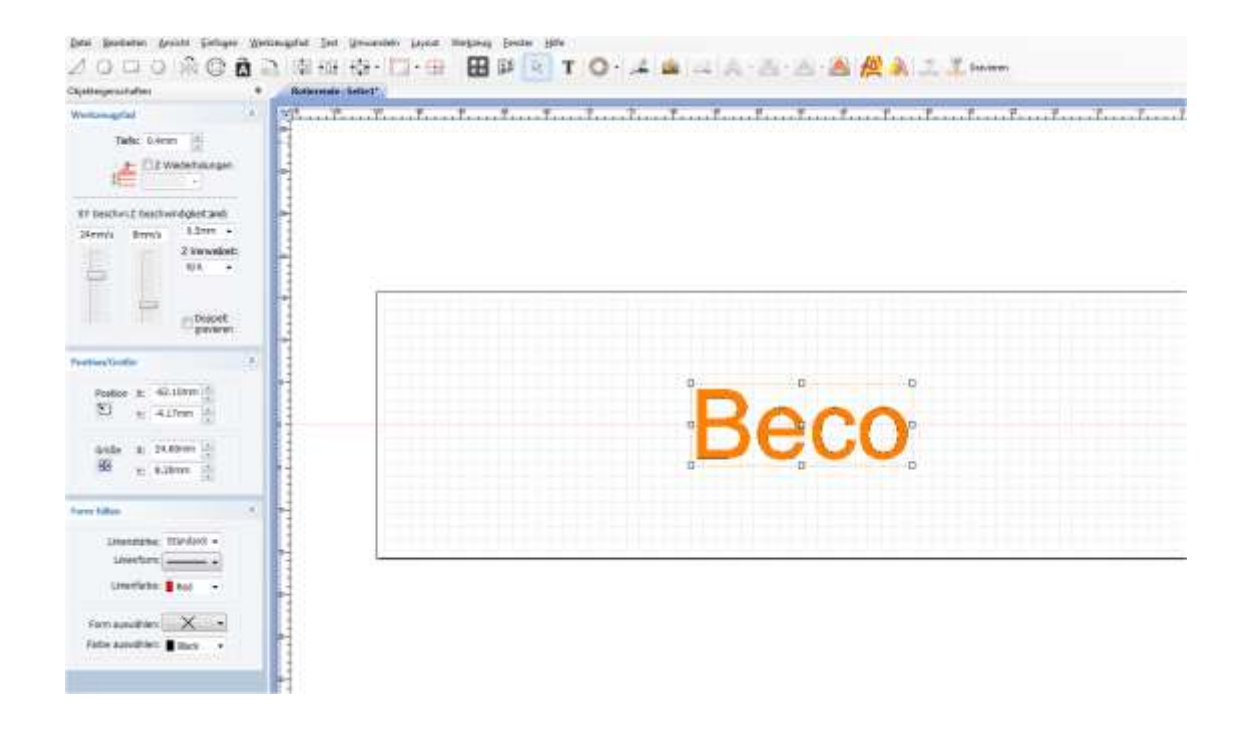

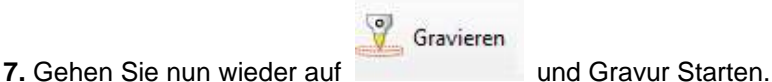

- $\overline{\mathcal{R}}$ Augube Ausgabe des Werkzeugpfads zur Maschne. Auswahl des Ausgangs, Maschinenmodels und Beco 1. Werkreuzerfatfalge 2. Übertragung 4. Oberfacturementant **Au Renderson** Dierfachenhalte @  $\hat{\mathbf{0}}$  in Außer Bec **El Matri Aurilet Massuro** 器 3. Machinerwoods Ru<br>Hill **M** WAGIC-5 (Pan Engraving) M NAGE-7 (Pan Engraveg) Governmaler - Dowerpator entable St Automatech zur<br>Spannvomchtung fahren Graverert starts ïπ
- **8.** Ihre gewünschten Daten werden an die Maschine übermittelt.

## **Seriennummern fortlaufend Gravieren**

Diese Funktion eignet sich hervorragend wenn Sie Seriennummern auf Schildern etc. fortlaufend gravieren möchten.

**1. Option/** Geben Sie Ihre gewünschte Seriennummer ein. Wenn Sie diese hinterlegt haben und Alt+N auf Ihrer Tastatur klicken, so fahren Sie mit den Nummern automatisch weiter fort.

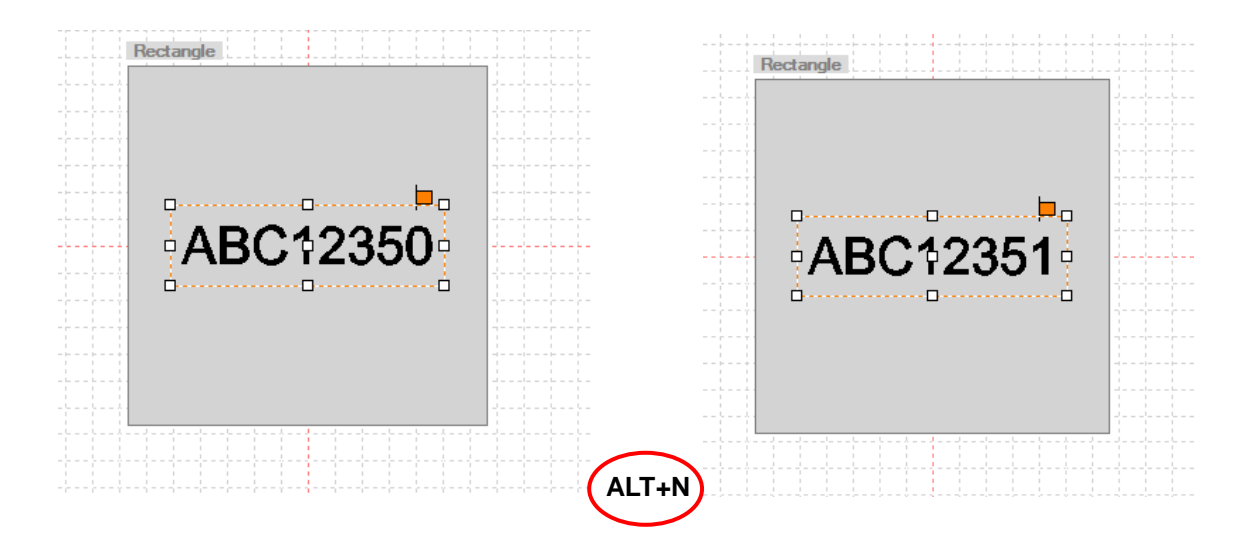

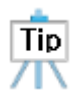

Sie können auch oben in der Menüleiste über Text gehen/ Seriennummer/ Fortlaufende Seriennummer Alt+N

**2. Option/** Wenn Sie 2er oder mehere Sprünge haben gehen Sie über die Menüleiste auf Text/ Serienummern / Seriennummer Optionen. Es öffnet sich das Fenster

" Serial Numer Auto Advancing Option"

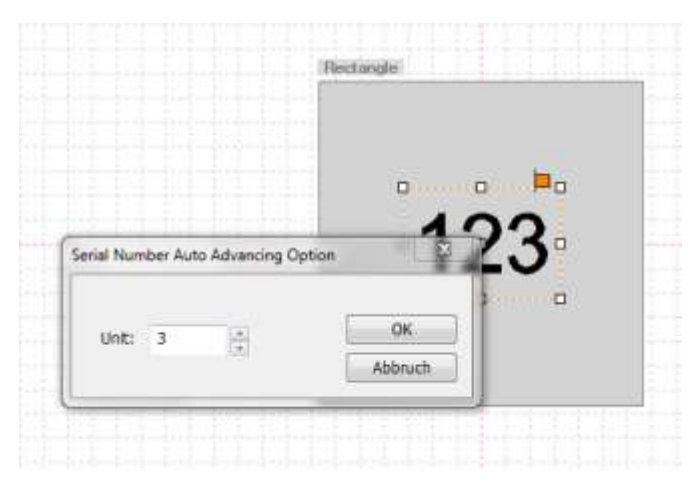

Geben Sie in das Fenster Ihre gewünschten Zahlensprünge ein und Klicken Sie "OK". Ihre Seriennummern springen mit Enter in Ihren gewünschten Sprüngen.

**3. Option/** Wenn Sie Seriennummern haben die nicht aufeinander folgend gleich sind, so können Sie Ihre Unterschiedlichen Seriennummern folgend einfügen. Gehen Sie wieder über die Menüleiste in Text/ Seriennummern/ Laden der Seriennummern. Es öffnet sich folgendes Fenster.

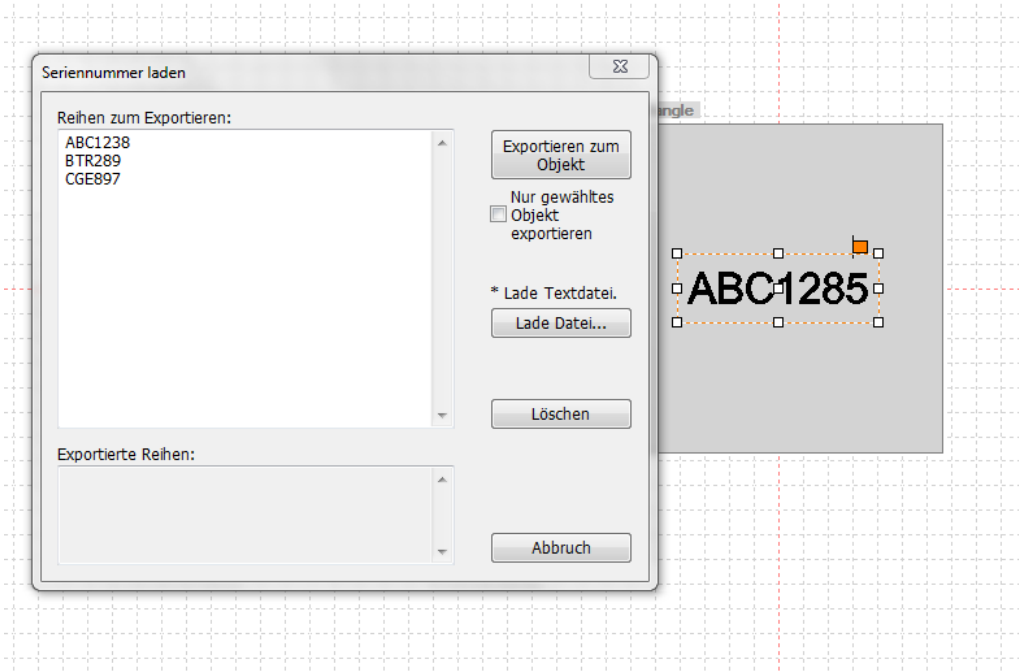

Geben Sie Ihre gewünschten Daten in das weiße Feld ein und klicken Sie dann auf Exportieren zum Objekt. Ihre Daten werden übertragen und automatisch eingefügt.

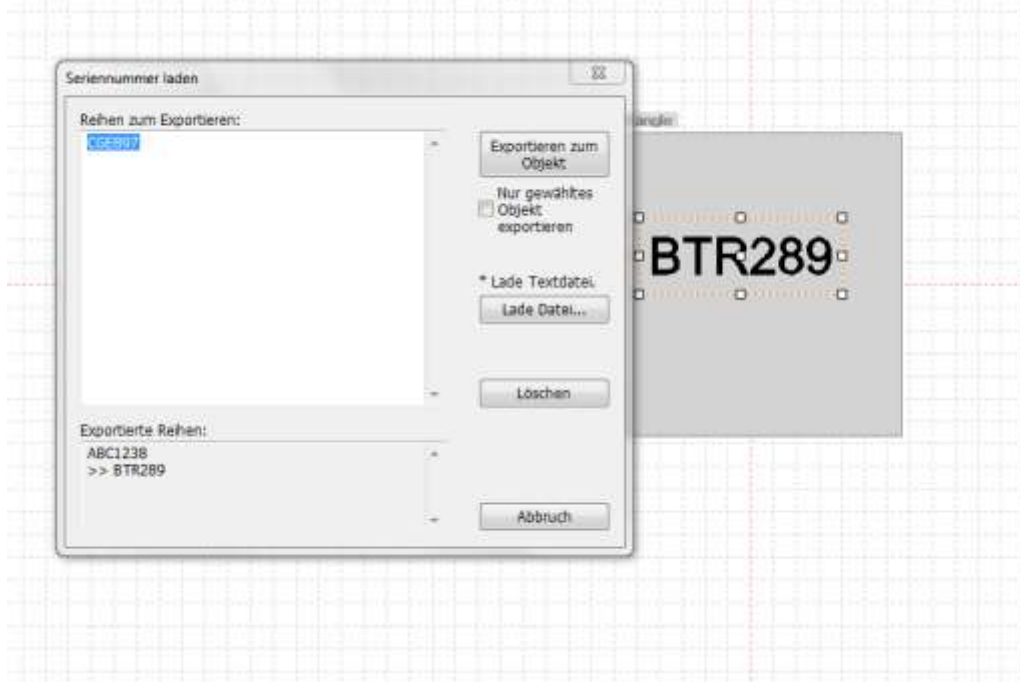

**4. Option/** Sie können auch Seriennummer aus einer .CSV oder .txt Datei einfügen. Gehen Sie wie gehabt über die Menüleiste/ Seriennummer/ Laden der Seriennummern. Es öffnet sich das Fenster, klicken Sie hier nun auf "Lade Dateien".

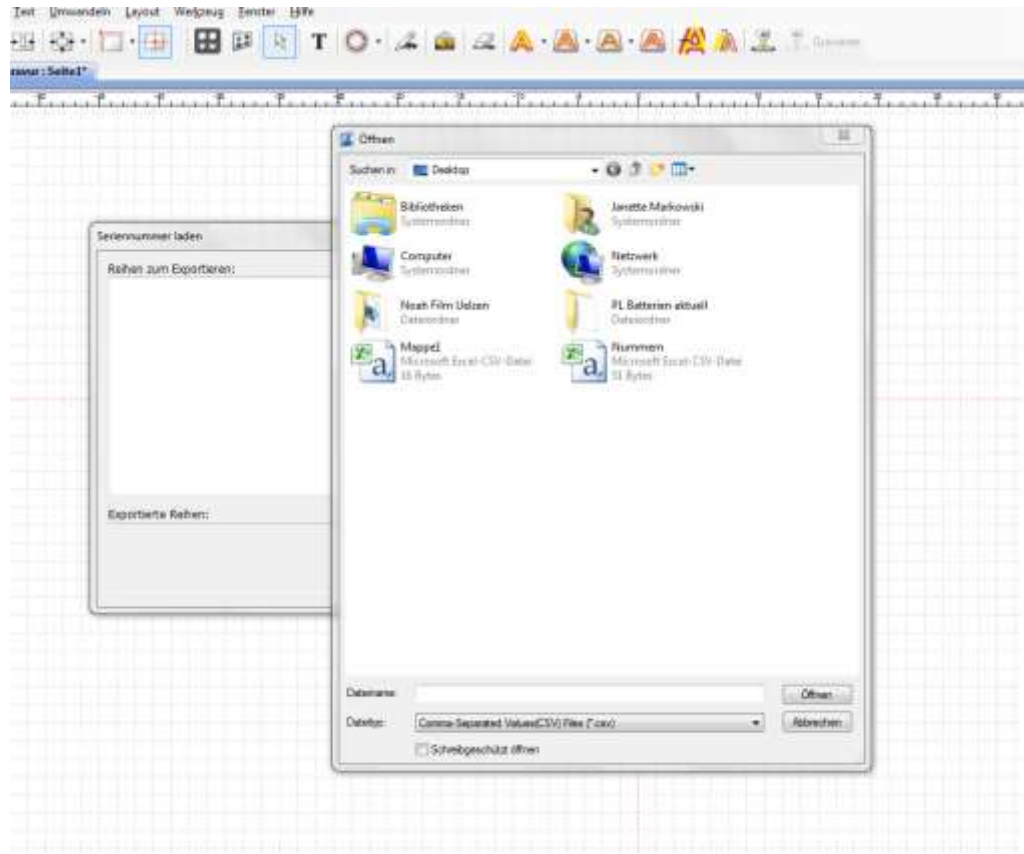

Klicken Sie Ihre gewünschte Datei an und die Daten werden eingefügt.

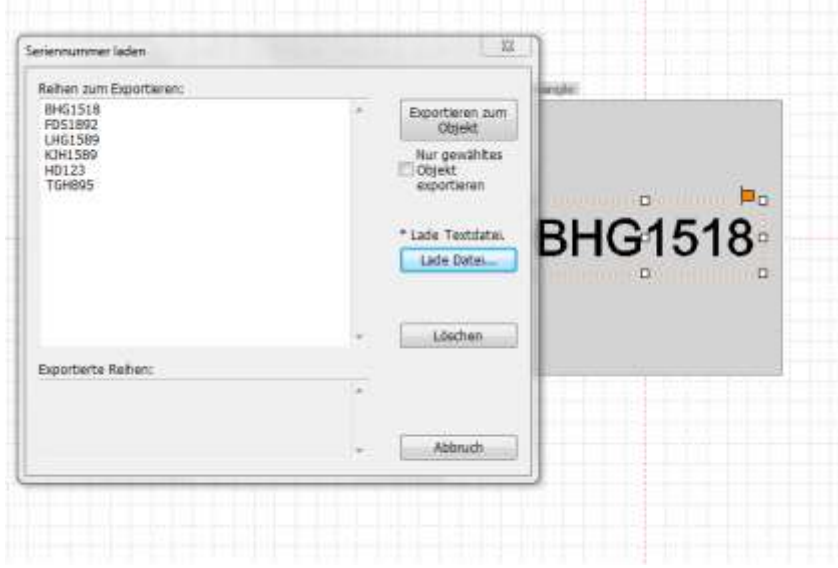

Gehen Sie nun wieder auf Exportieren zum Objekt.

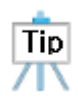

Geben Sie vor dem Exportieren Ihre erste gewünschte Seriennummer im Magic- Programm ein und setzten Sie alles auf die gewünschte Größe und Position.

Setzten Sie hintern Ihren Seriennummern ein Komma, so wird es dieses im Magic-Programm alles dahinter folgend automatisch in eine zweite Zeile Teilen.

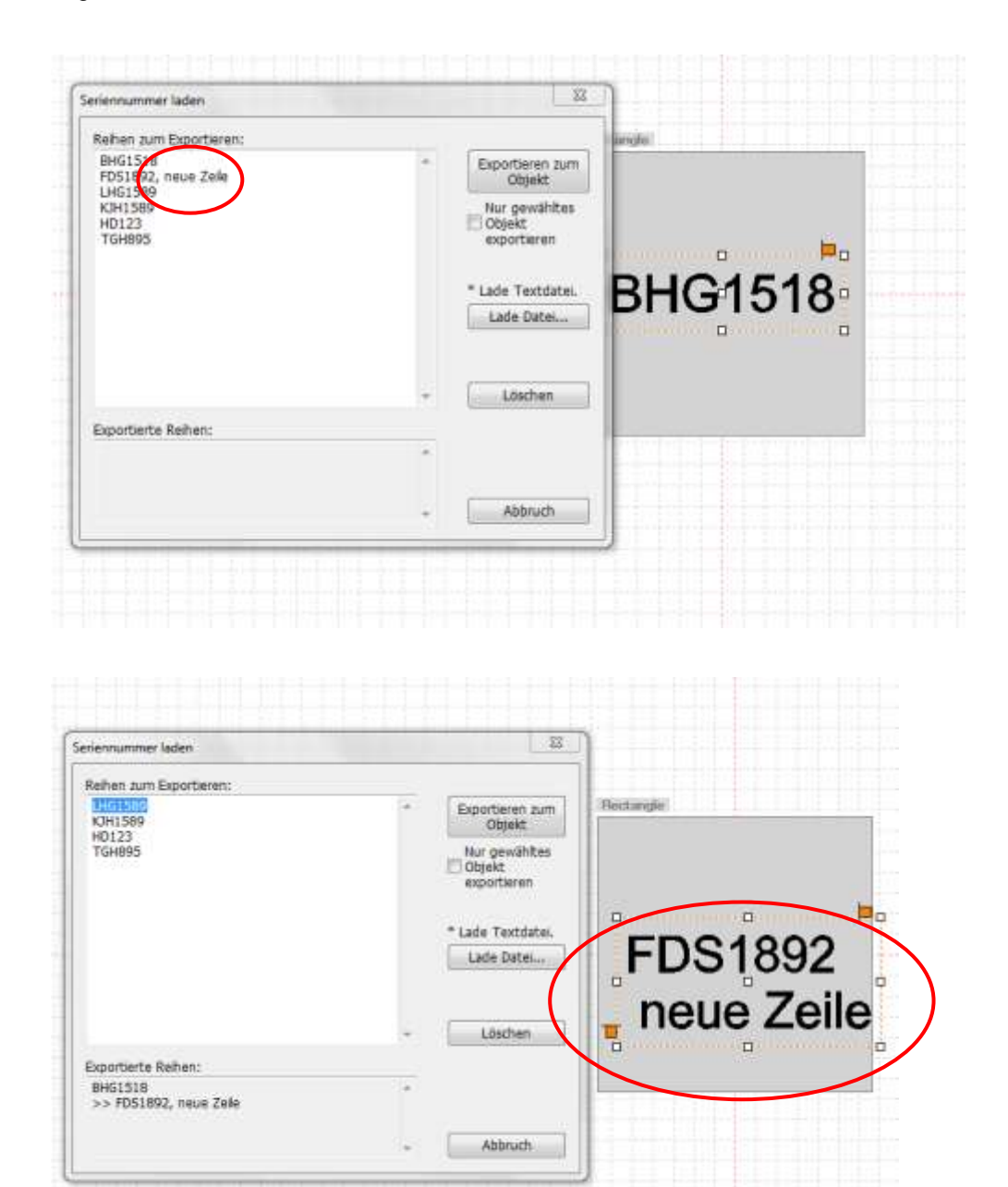

## **Hochladen und Umwandeln zum Gravieren von Bildern**

Ein Bild, das als JPG, GIF, BMP etc. auf dem Rechner gespeichert ist, kann zum Gravieren genutzt werden. Sie können sich die gewünschten Bilder im Internet runterladen und speichern.

1. Drücken Sie den Kana Knopf Bild und wählen Sie von Ihrem Laufwerk ein Bild zum Hochladen aus.

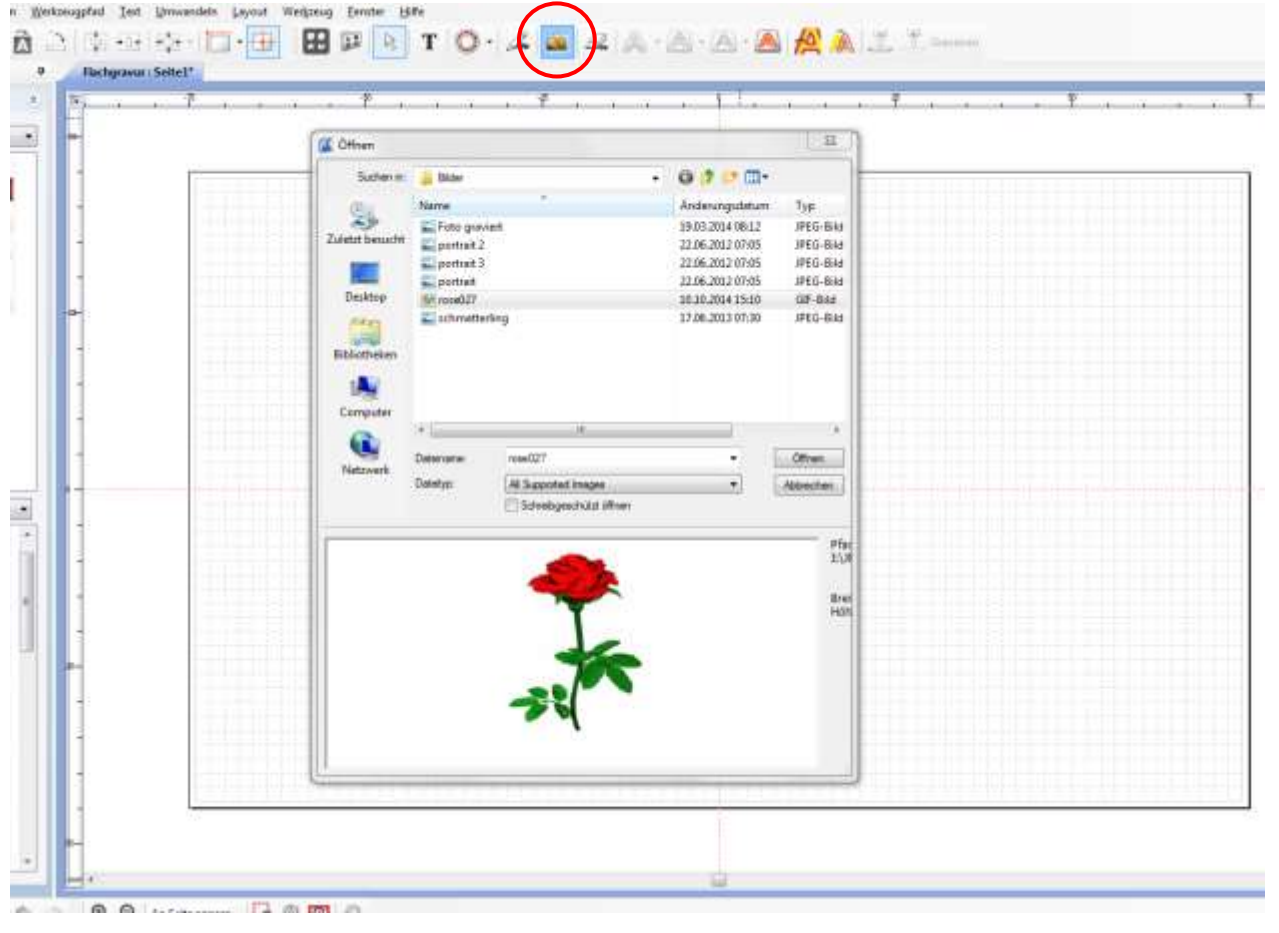

2. Wenn Sie ein farbiges Bild geladen haben, klicken Sie den **Umwandeln >>** Knopf und wählen dann schwarz/ weiß aus.

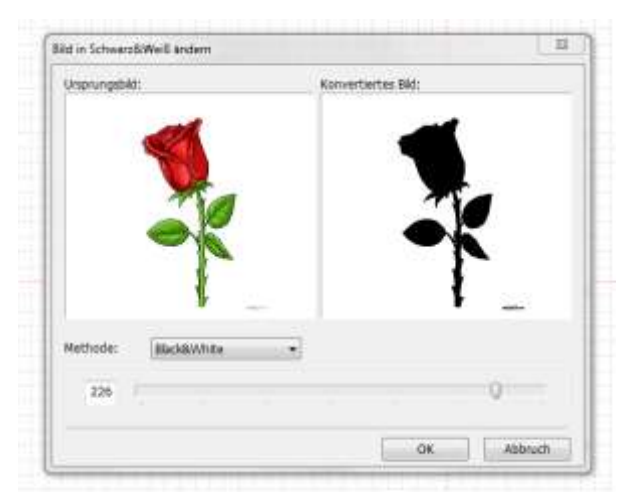

3. Stellen Sie anhand des Schiebereglers die passende Form ein und klicken Sie zum Gravieren "OK".

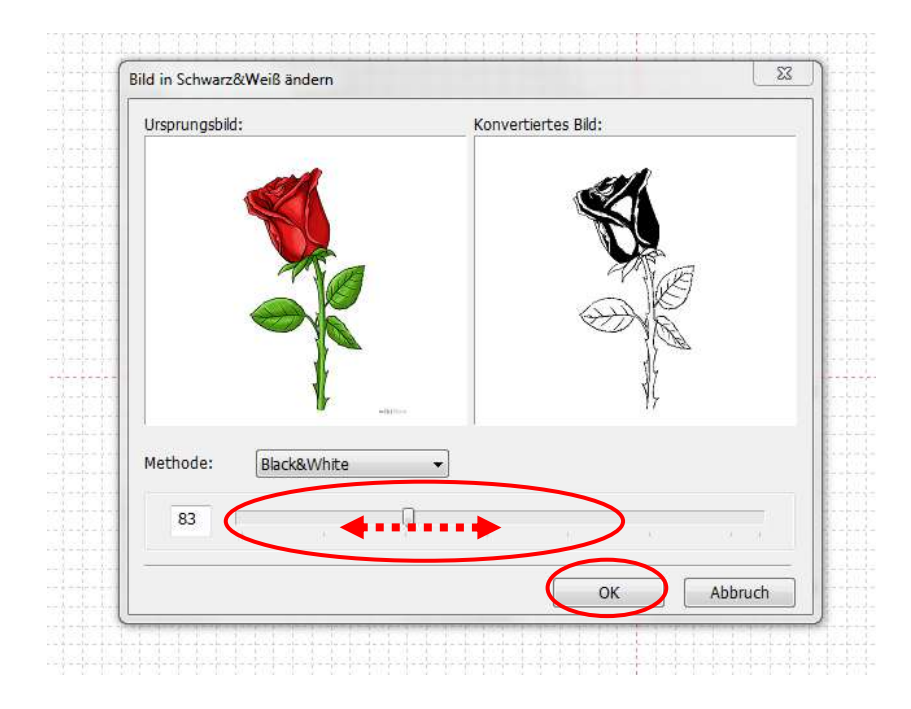

4. Das farbige Foto wird zur bestmöglichen Gravur Qualität formatiert.

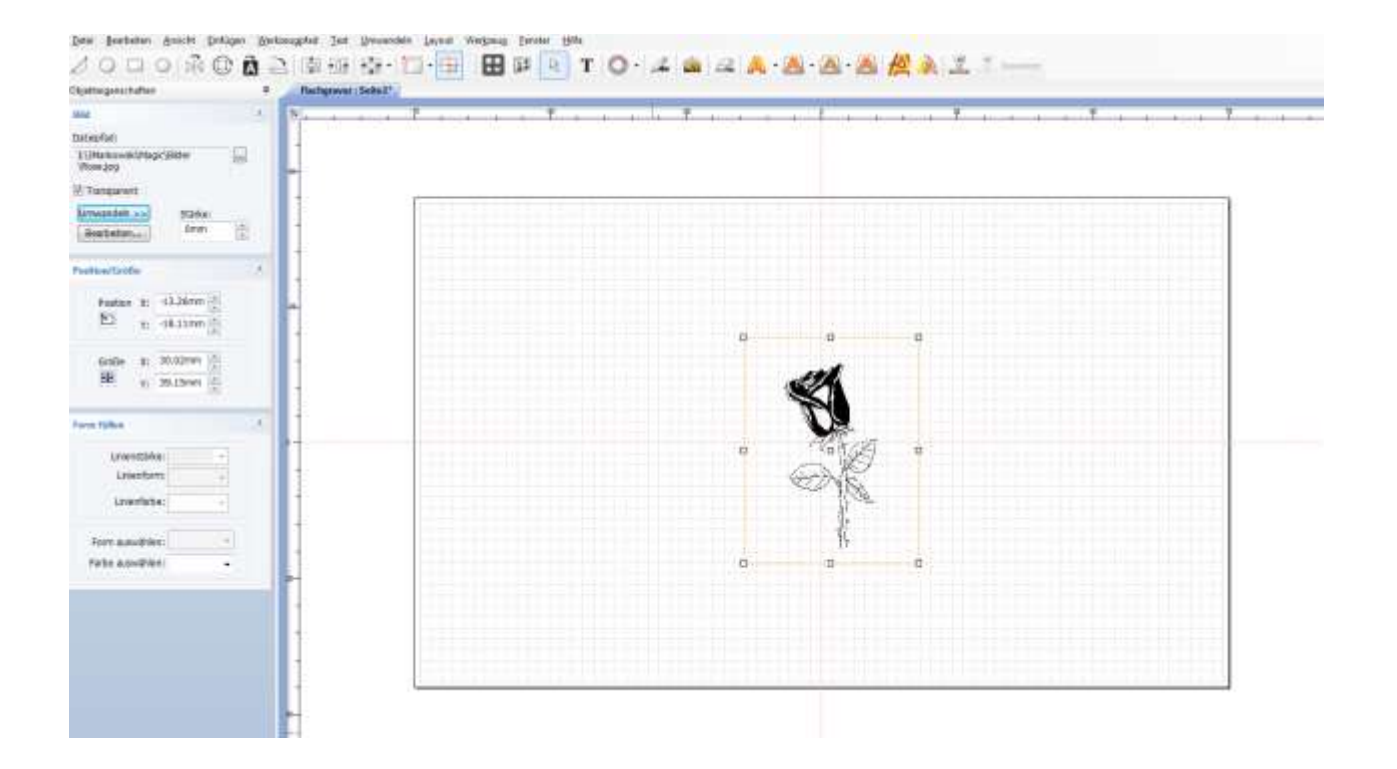

5. Gehen Sie nun den gewohnten Weg um eine Gravur zu erstellen und wählen Sie eine passende Schriftart aus. Nicht alle Schriftarten sind für die Bilder geeignet, je nachdem wie die Linien des Bildes mit einander verbunden sind.

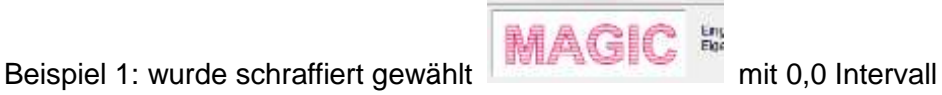

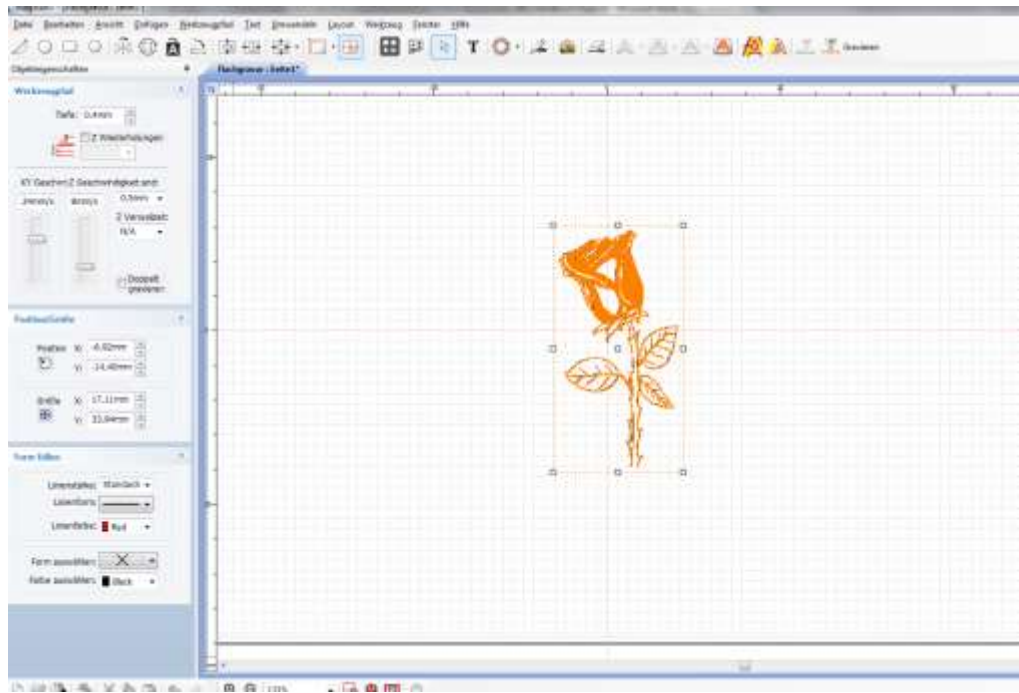
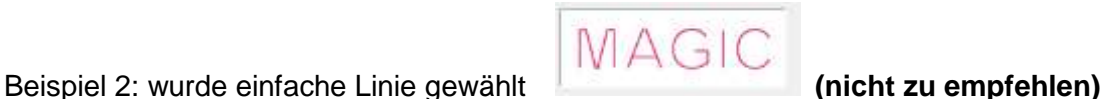

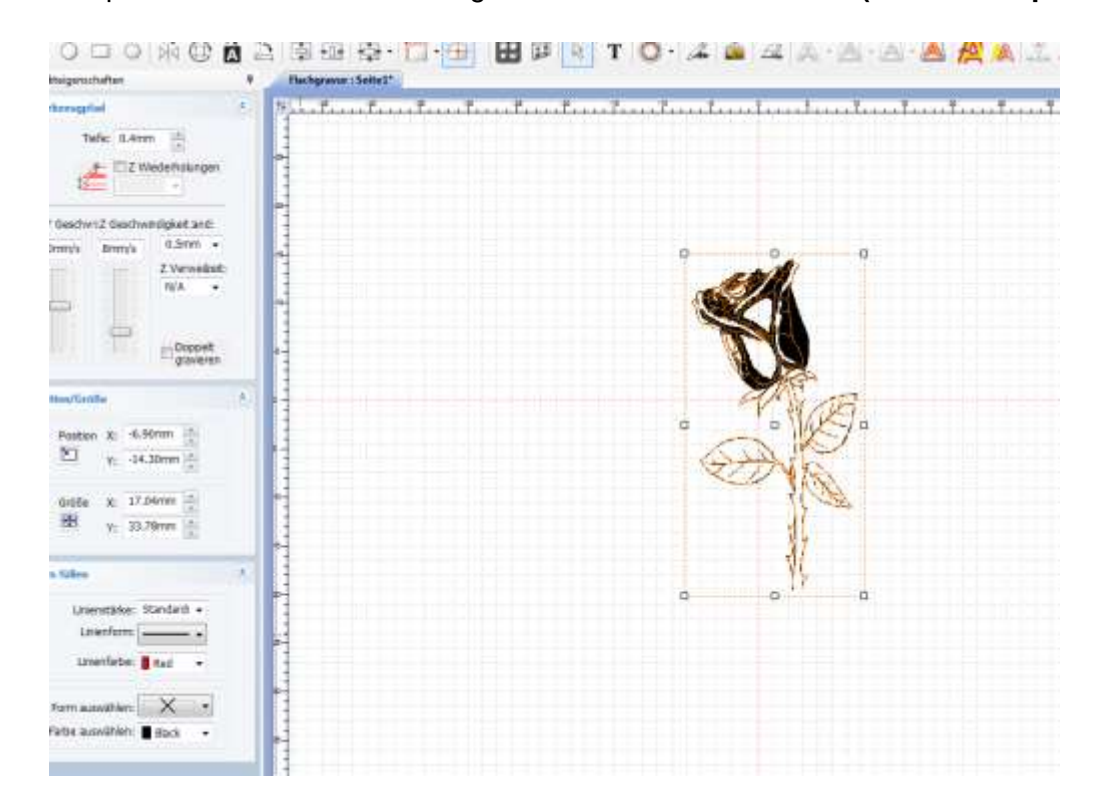

# **Hochladen und Bearbeiten zum gravieren von Fotos**

- 1. Beim gravieren von Fotos geht es nach der hellen Fläche und nicht nach der schwarzen. Hier wird alles was hell ist gepunktet, um so eine Fotogravur auf die Fläche zu bringen. Am besten eignen sich hierzu schwarz/weiß Bilder und Fotos, die nicht zu hell im Hintergrund sind.
- 2. Gehen Sie hierzu wieder über (Bild einfügen) und wählen Sie in Ihrem Ordner das gewünschte Foto aus.

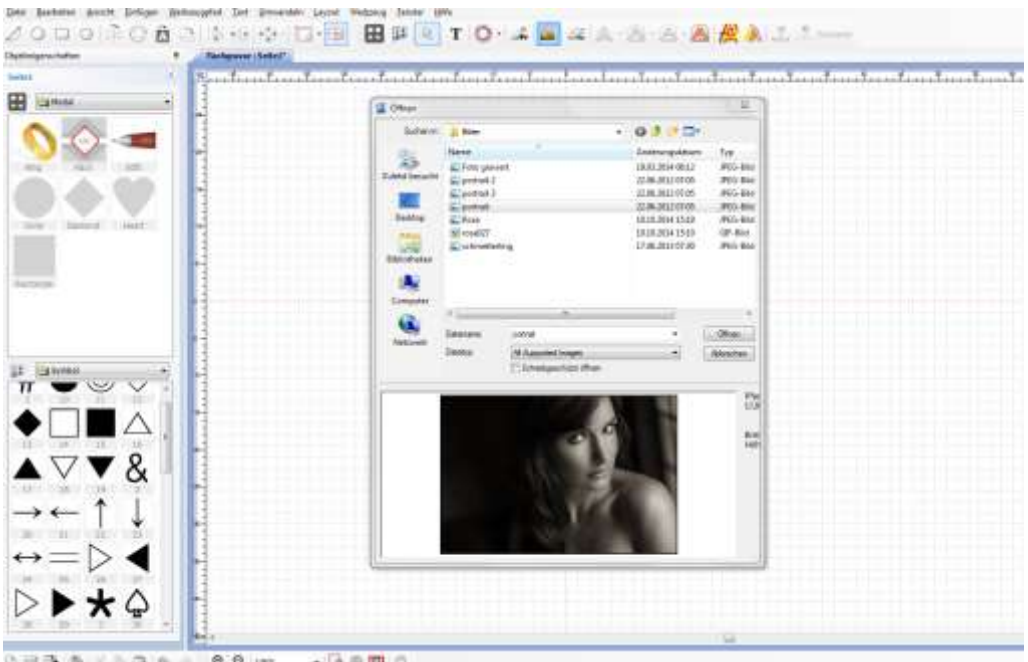

3. Fügen Sie das Foto in das Programm Magic-Art ein.

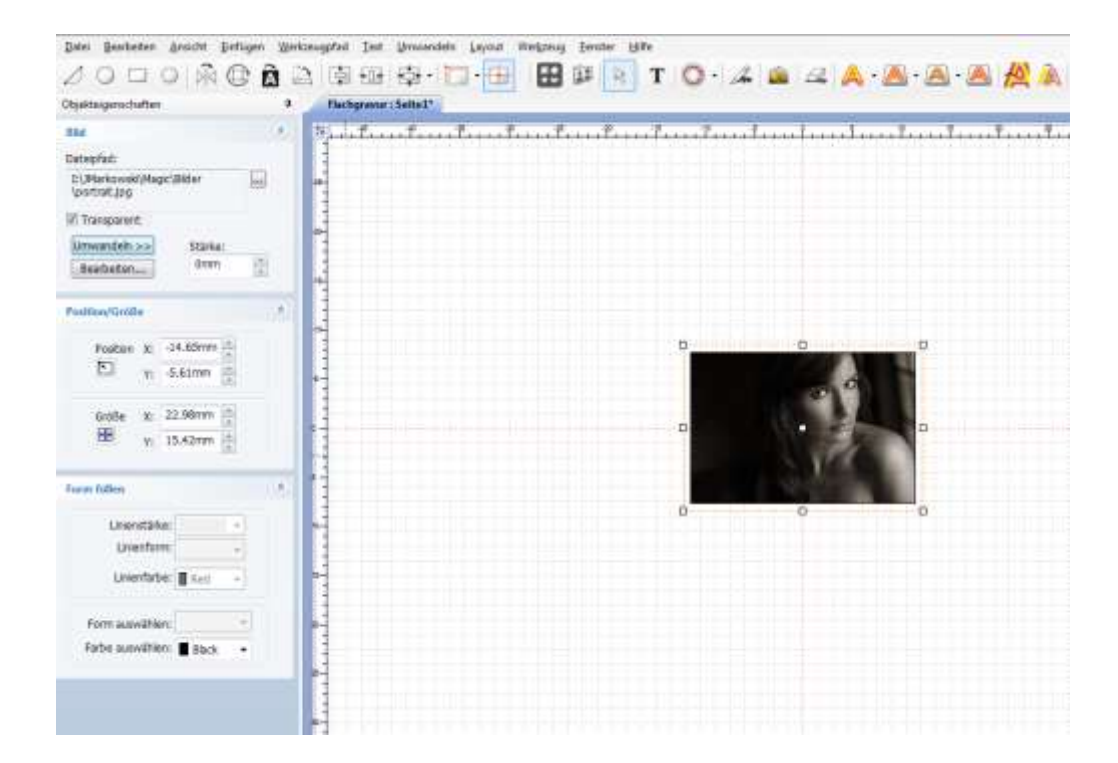

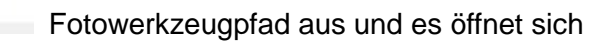

4. Wählen Sie unter Schriftarten nun das Zeichen Fotowerkzeugpfad aus und es öffnet sich ein Fenster zum Bearbeiten des Fotos.

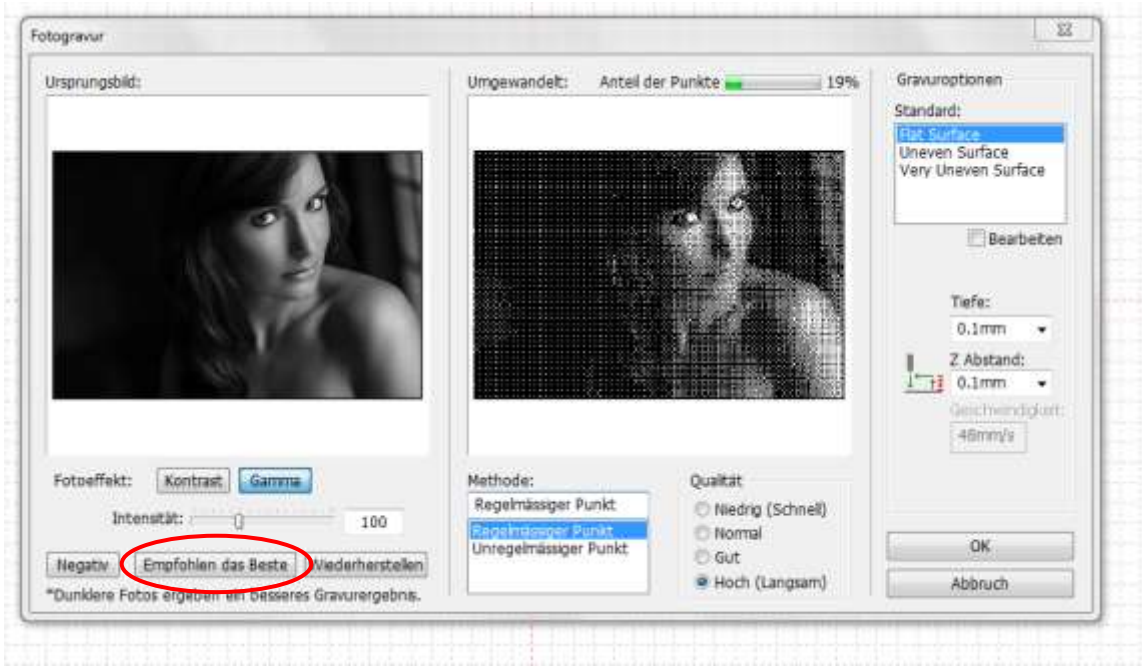

Ø

5. Über " Empfohlen das Beste" wählt das Programm schon Automatisch die beste Gravur. Sie können aber auch über Kontrast und Gamma die Einstellungen eigenständig abändern.

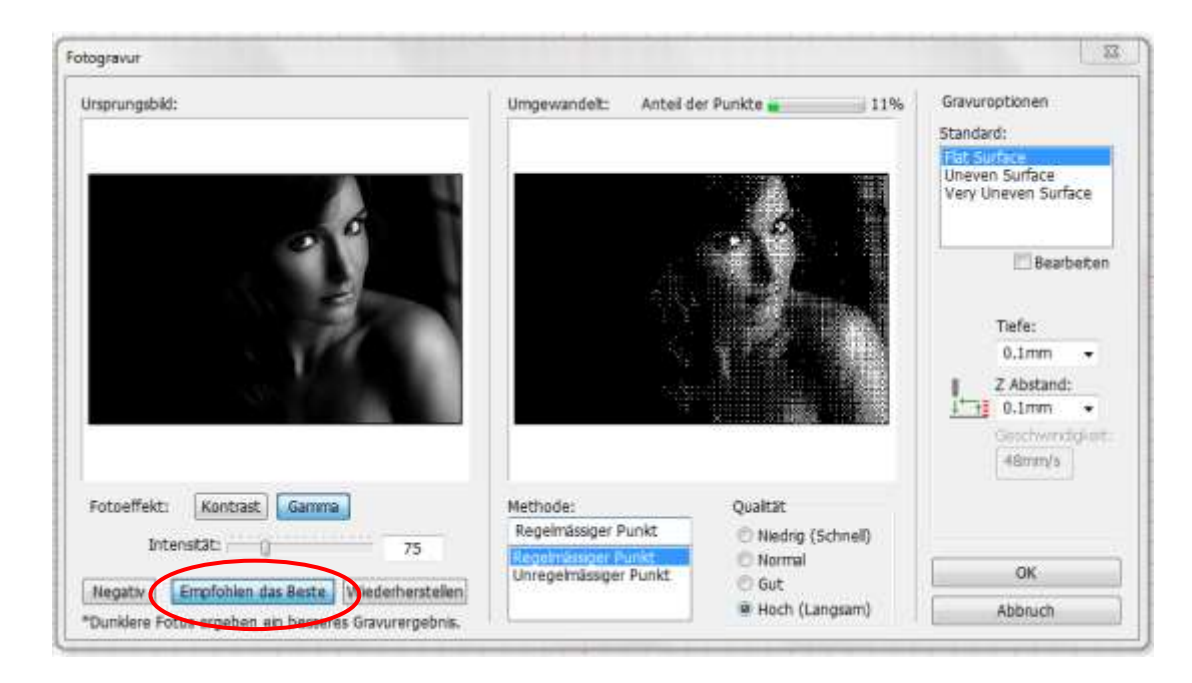

6. Klicken Sie auf ok und das was graviert werden soll, wird Ihnen rot hinterlegt angezeigt. ( das was auf dem Foto hell ist)

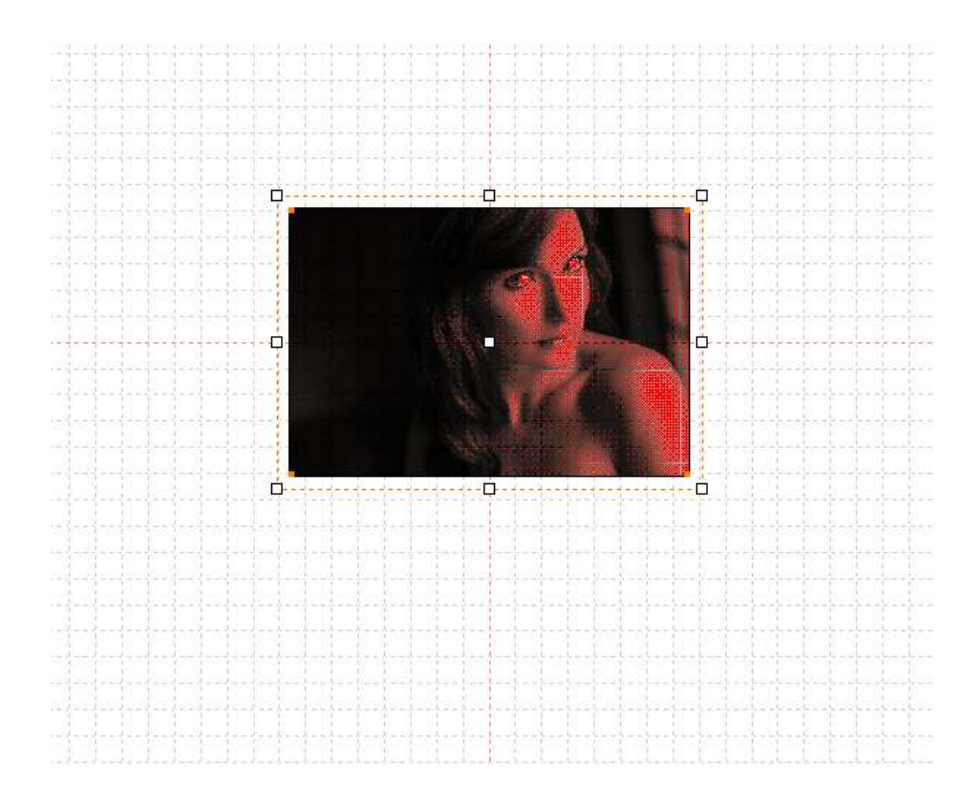

7. Gehen Sie wie gewohnt auf gravieren, denken Sie an evtl. Höhenunterschiede auf Ihrem Material und starten Sie die Gravur.

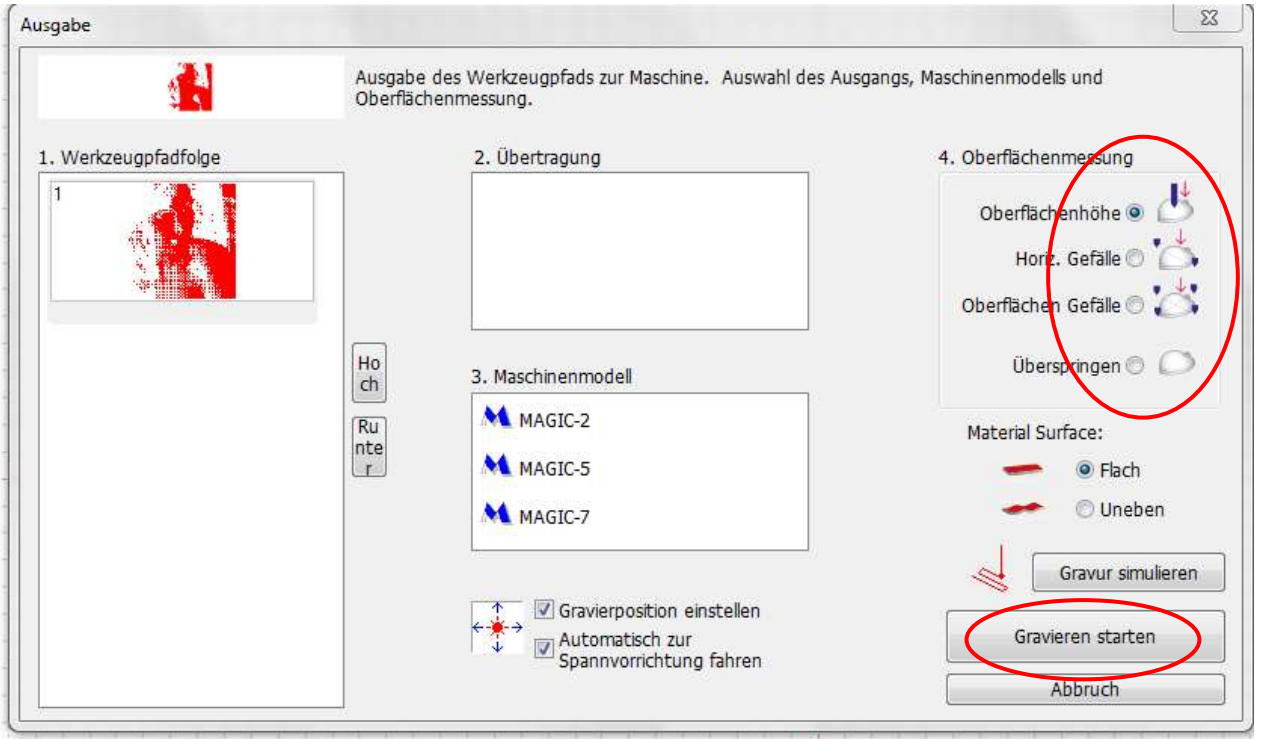

# **Einstellungen der Maschine**

**Die Maschine ist ab Werk eingerichtet. Bitte kontaktieren Sie Ihren Händler bevor Sie die Maschine einstellen möchten.**

**Kalibrieren Sie die Maschine nur unter Verwendung Diamantspitze. Die Maschine kann nicht mit den Fräsern kalibriert werden.**

- ◈ **Werkzeugeinstellung**
- 1. Material im Schraubstock befestigen.
- 2. Fixieren Sie das Werkzeug kurz genug.
- $\bullet$ 3. Drücken Sie den Knopf um das Werkzeug in die Mitte zu fahren.
- TART 4. Drücken Sie den Knopf um in das Menü zu gelangen.
- 1: Calibration? ππ 5. Drücken Sie die Tasten bis Sie im Menü gelangen und es auf dem START Bildschirm an der Maschine erscheint.. Dann halten Sie den Knopf MENU für mehr als 3 sec. Gedrückt um ins Menü zu kommen.

**STAR** 

- 6. Wählen Sie " 1. Touch Sensor" dann halten Sie die Taste MENU für mehr als 3 sec. Um ins Menü zu gelangen.
- 7. Das Werkzeug geht tief auf das Material und hält in der Mitte der Klemme.
- 8. Lösen Sie die Befestigungsschraube von der Werkzeugspitze und lassen Sie diese locker auf das Material Fallen. Stellen Sie die Schraube dann wieder fest.

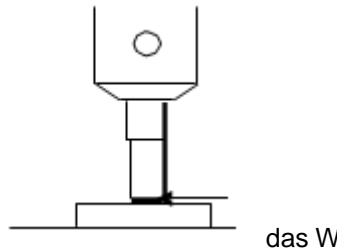

das Werkzeug berührt das Material

**START** 9. Drücken Sie die Taste länger als 3 Sekunden, dann senkt sich die Z-Achse auf das Material herunter und misst die neue Höhe.

## ◈ **Fühler Kalibrieren**

- 1. Material im Schraubstock befestigen.
- **START** 2. Drücken Sie den Knopf werden um in das Menü zu gelangen.

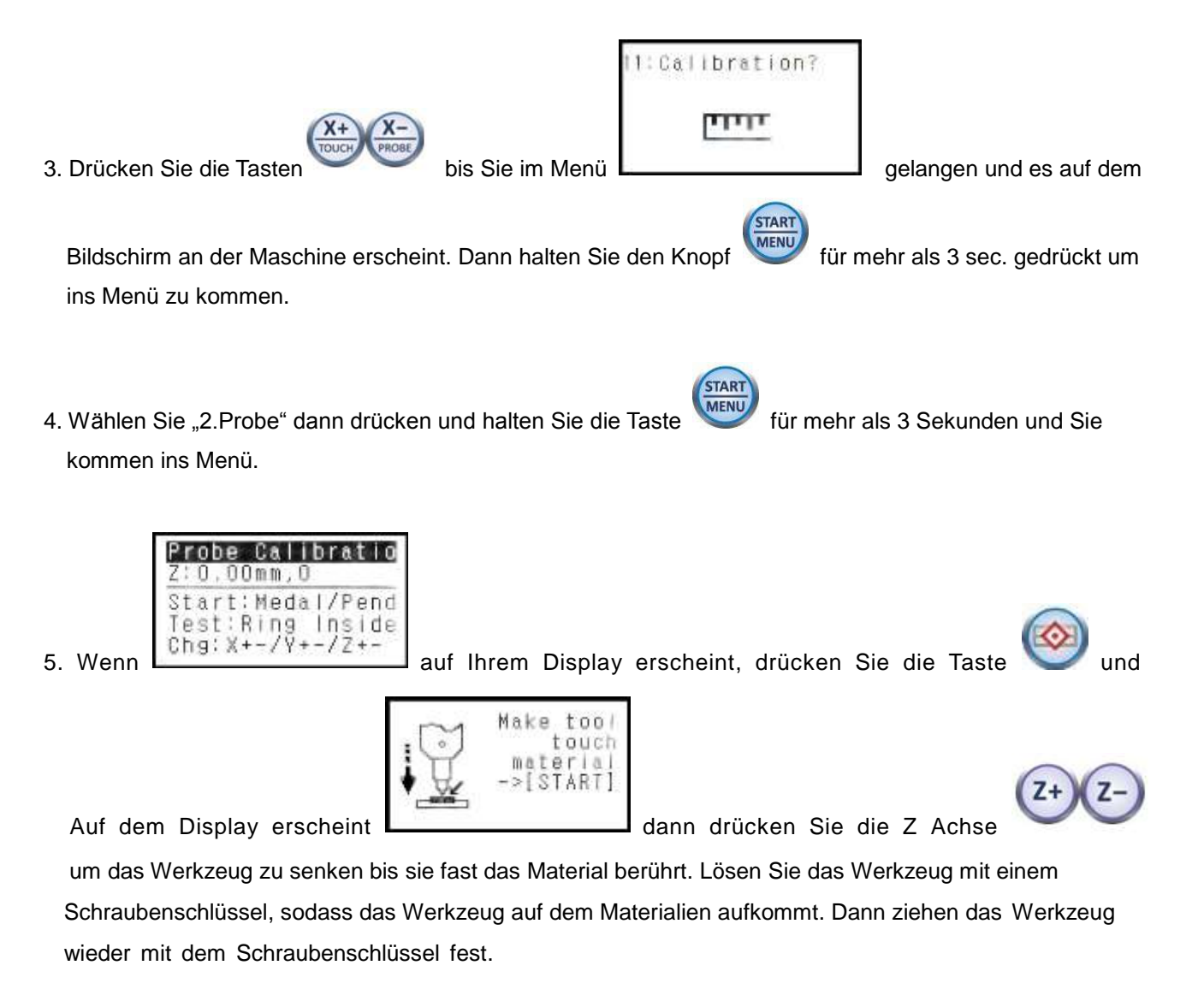

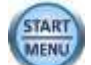

6. Halten Sie die Taste wieder für 3 Sekunden gedrückt. Der Fühler misst jetzt die Höhe vom Material und die Länge des Werkzeuges bevor die Speicherung abschließt.

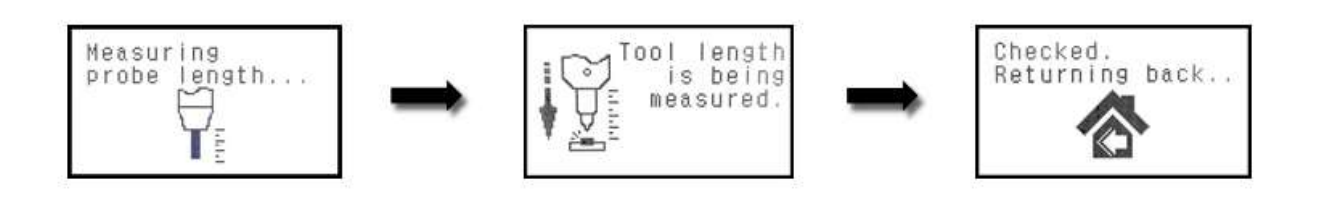

7. Drücken und halten Sie die Taste für mehr als 3 Sekunden um einen Testlauf zu starten. Das Werzeug zeichnet nu 4 Linien in das Material. Wenn 2 Linien vollständig zu sehen sind, dann ist der Test in Ordnung. Wenn Sie 3 Linien erkennen können, dann drücken

 Sie die Taste um 0,05 mm hoch zu fahren und ist nur eine Linie zu sehen, so fahren Sie mit der Taste niedrieger auf 0,05 mm.

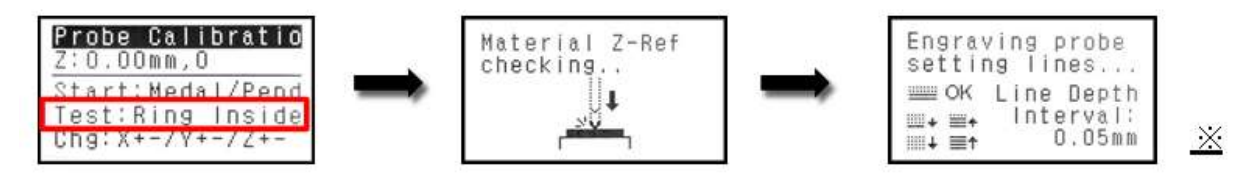

0.05mm per line.

## ◈ **Laserpointer Kalibrieren (Spindel)**

- 1. Material im Schraubstock befestigen.
- 2. Drücken Sie den Knopf um das Werkzeug in die Mitte zu fahren.
- START 3. Drücken Sie den Knopf um in das Menü zu gelangen.

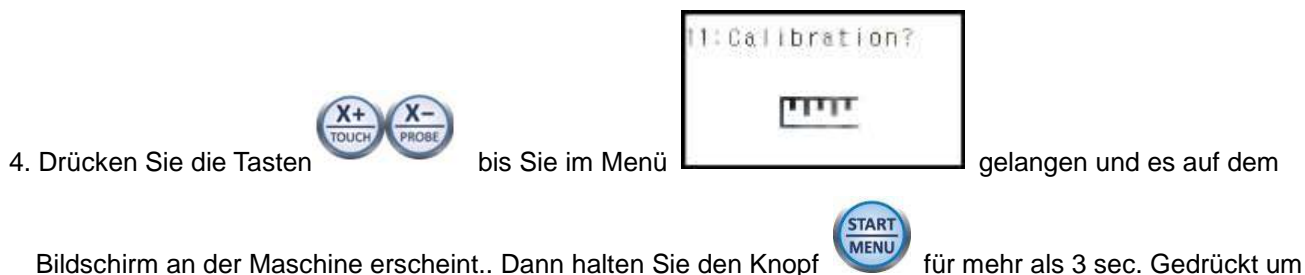

ins Menü zu kommen.

- 5. Wählen Sie " 3. Pointer / Flat" dann halten Sie die Taste MENU für mehr als 3 sec. Um ins Menü zu gelangen.
- 6. Das Werkzeug zeichnet ein Kreuz in die Mitte auf dem Material.
- 7. Bewegen Sie den Pointer mit den Tasten in die Mitte des Kreuzes. Drücken Sie

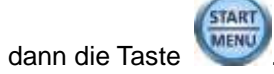

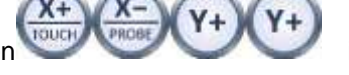

START

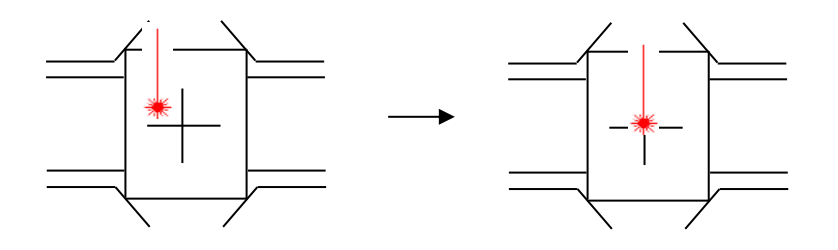

8. Der Laserpointer rückt näher an das Material. Bewegen Sie den Laser-Pointer auf die Mitte des Kreuzes

durch die Richtungstaste

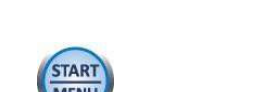

Drücken Sie dann die Taste (START) für mehr als 3 sec. Um den Vorgang zu speichern.

## ◈ **Einstellung der Rotierenden Klemme**

1. Drehen Sie den Klemmknopf auf der linken Seite der Klemme auf und ziehen Sie die Klemme und den Abstandsblock heraus.

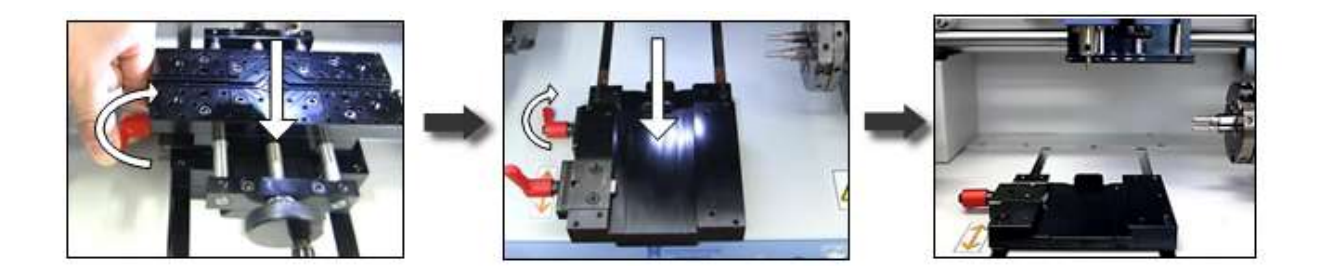

2. Spannen Sie einen Ring in die Ringhalterung ( maximaler Außendurchmesser 18 mm)

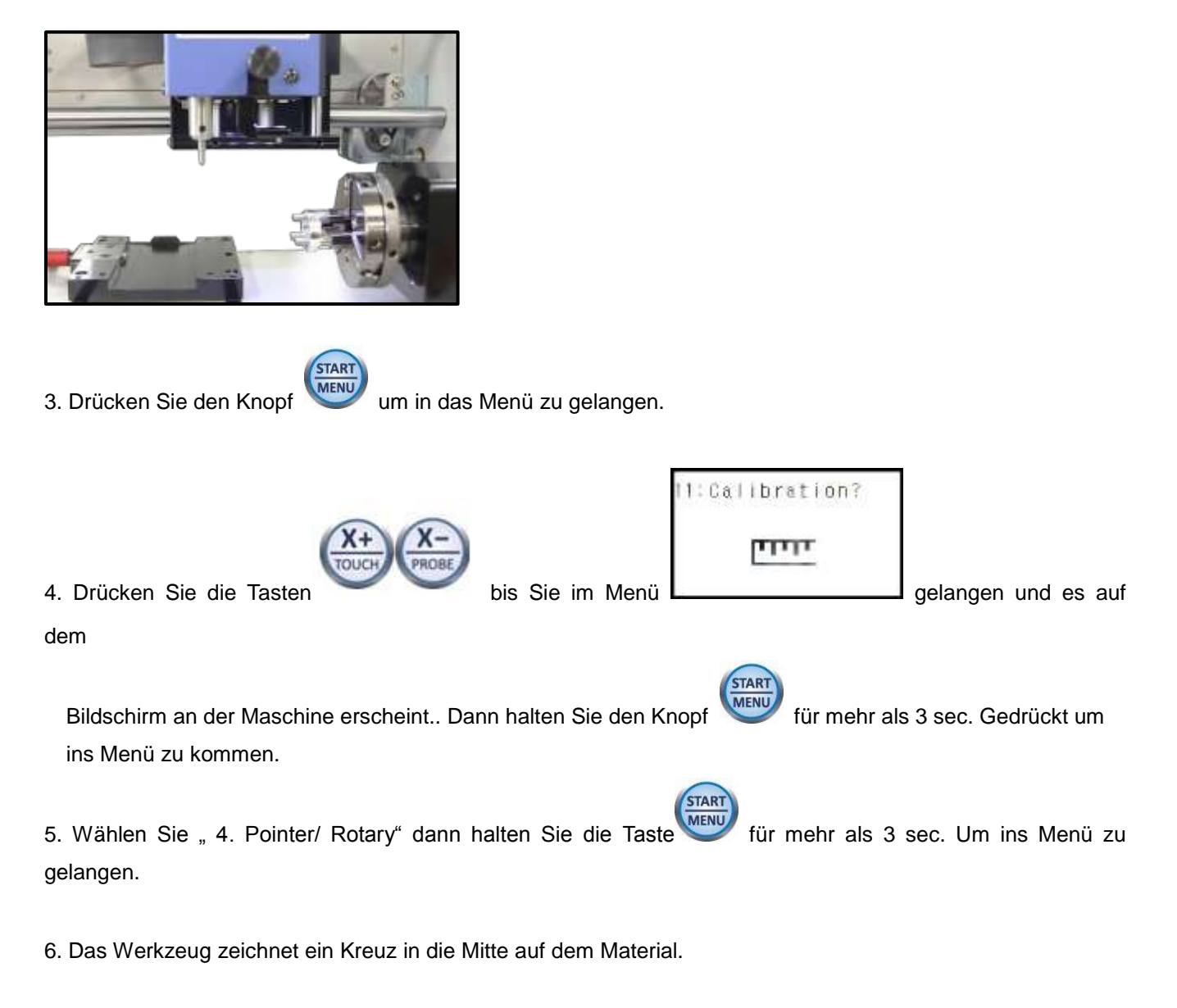

7. Bewegen Sie den Pointer mit den Tasten **in die Mitte des Kreuzes. Drücken Sie** 

START

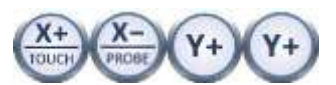

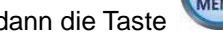

dann die Taste **MENU** für mehr als 3 sec. Um den Vorgang zu speichern.

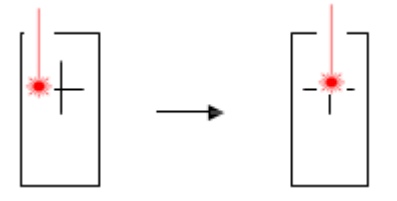

8. Der Laserpointer rückt näher an das Material. Bewegen Sie den Laser-Pointer auf die Mitte des Kreuzes

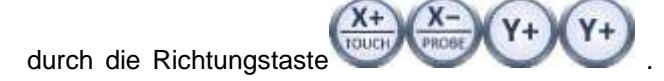

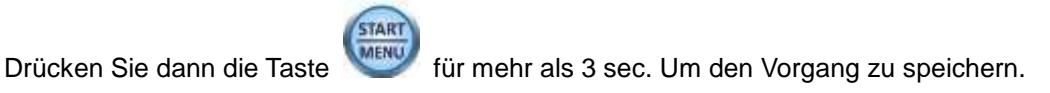

## ◈ **Einstellung L-Tool**

1. Drehen Sie den Klemmknopf auf der linken Seite der Klemme auf und ziehen Sie die Klemme und den Abstandsblock heraus.

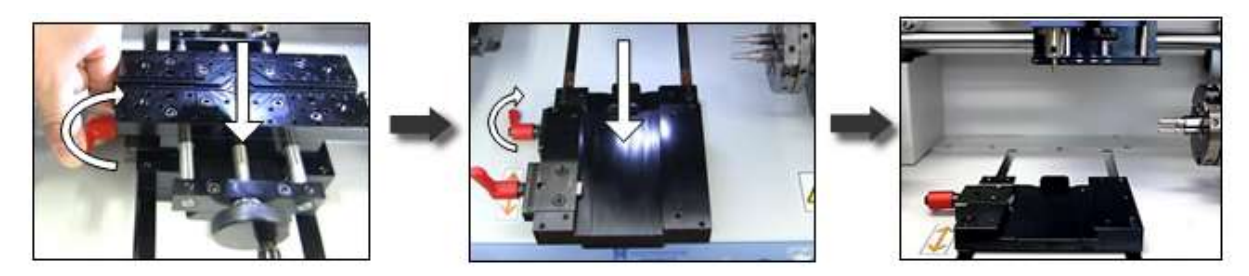

2. Spannen Sie einen Ring in die Ringhalterung ( maximaler Außendurchmesser 18 mm)

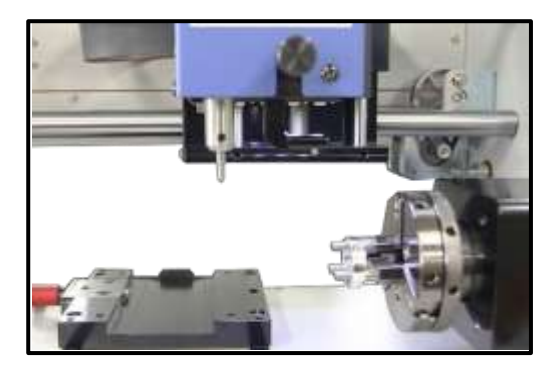

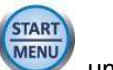

3. Drücken Sie den Knopf um in das Menü zu gelangen.

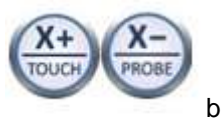

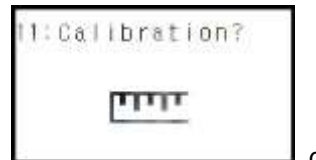

4. Drücken Sie die Tasten bis Sie im Menü **Later auf dem Gründen und es auf dem** Die staat dem Brücken Sie im Menü

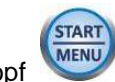

Bildschirm an der Maschine erscheint.. Dann halten Sie den Knopf (START)<br>Für mehr als 3 sec. Gedrückt um

ins Menü zu kommen.

- 5. Wählen Sie " 5. Pointer/ L-Tool" dann halten Sie die Taste (START) für mehr als 3 sec. Um ins Menü zu gelangen.
- 6. Wenn die Meldung wie unten auf dem LCD- Fenster angezeigt wird, ziehen Sie das L- Werkzeug nach unten

START

heraus bis zur ersten Markierung. Dann drücken Sie den Knopf

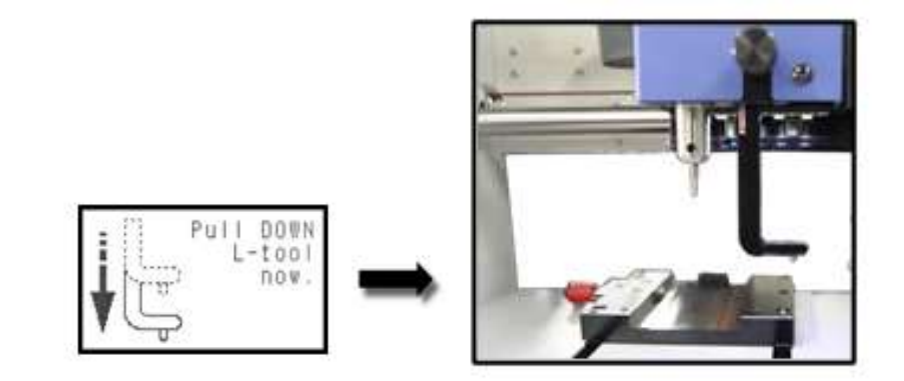

7. Das Werkzeug markiert ein Kreuz auf dem Ring.

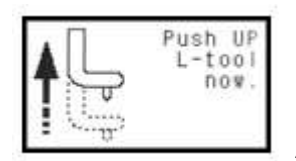

8. Wenn die Nachricht auf Ihrem Display erscheint, schieben Sie das L- Werkzeug

wieder nach oben. Der Laserpointer geht an.

9. Bewegen Sie den Pointer mit den Tasten in die Mitte des Kreuzes. Drücken Sie

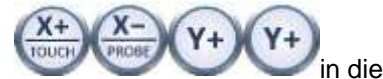

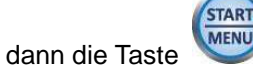

dann die Taste **MENU** für mehr als 3 sec. Um den Vorgang zu speichern.

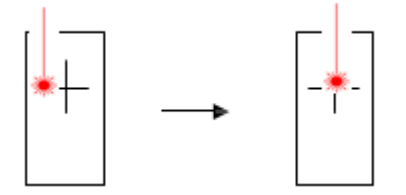

10. Der Laserpointer rückt näher an das Material. Bewegen Sie den Laser-Pointer auf die Mitte des Kreuzes

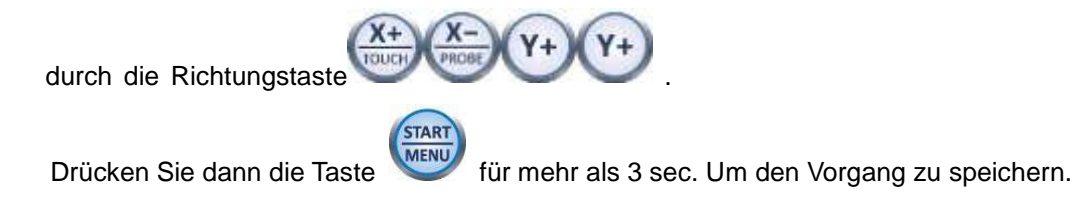

# **Speichern der Multi – Performance – Clamp in die Ursprungsposition**

1. Setzen Sie einen Punkt in die Mitte des Materials mit dem Marker , und befestigen Sie es in der Mitte der Klemme.

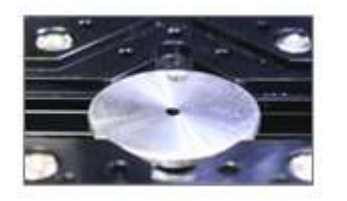

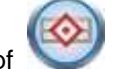

2. Drücken Sie den Knopf um das Werkzeug in die Mitte zu fahren.

※ **Das Menü wird geändert, wenn Sie im Ring Innen- / Außendurchmesser -Modus –Menü sind.**

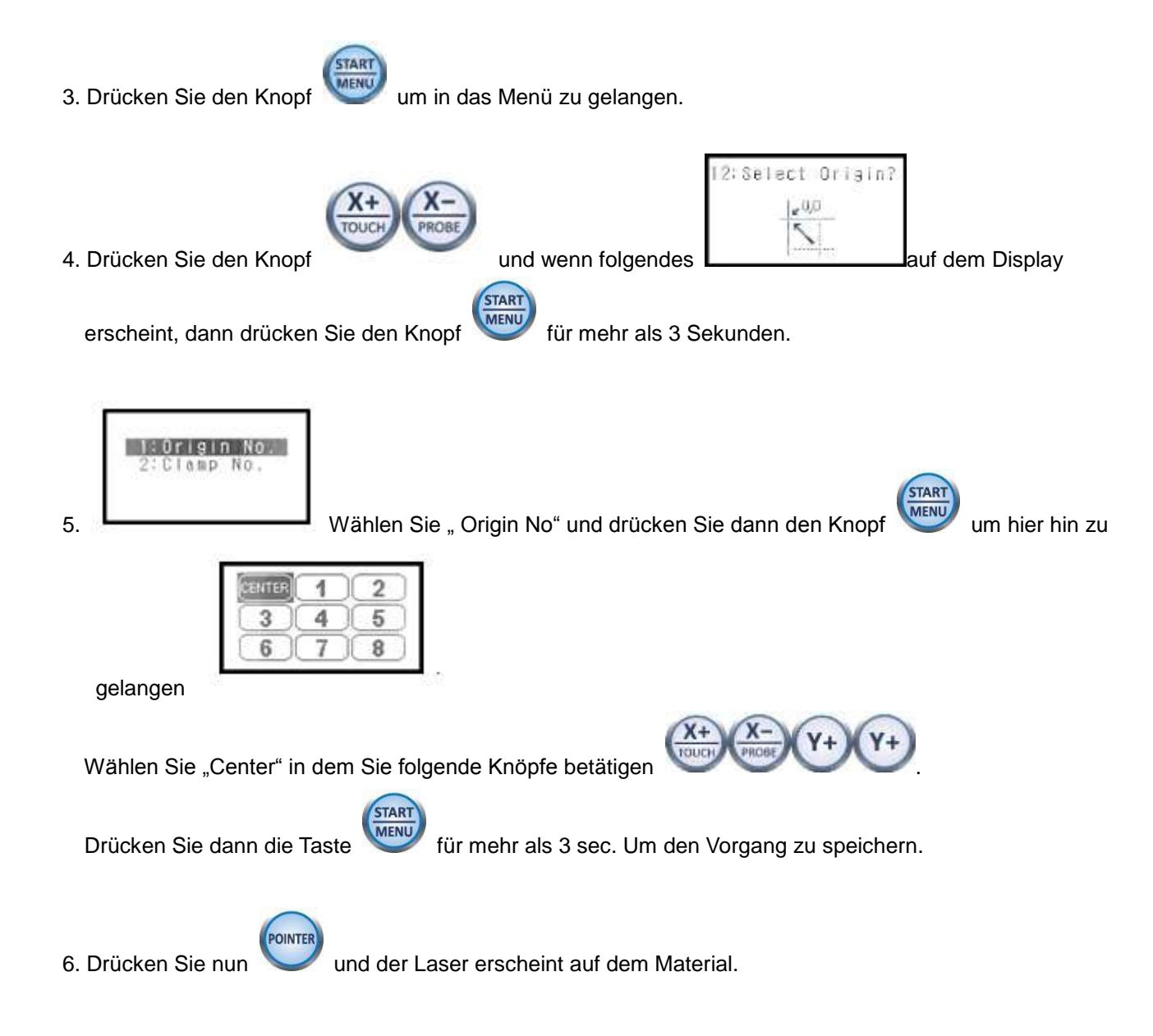

7. Bewegen Sie den Laser auf den von Innen gekennzeichneten Punkt in die Mitte, benutzen Sie hier wieder

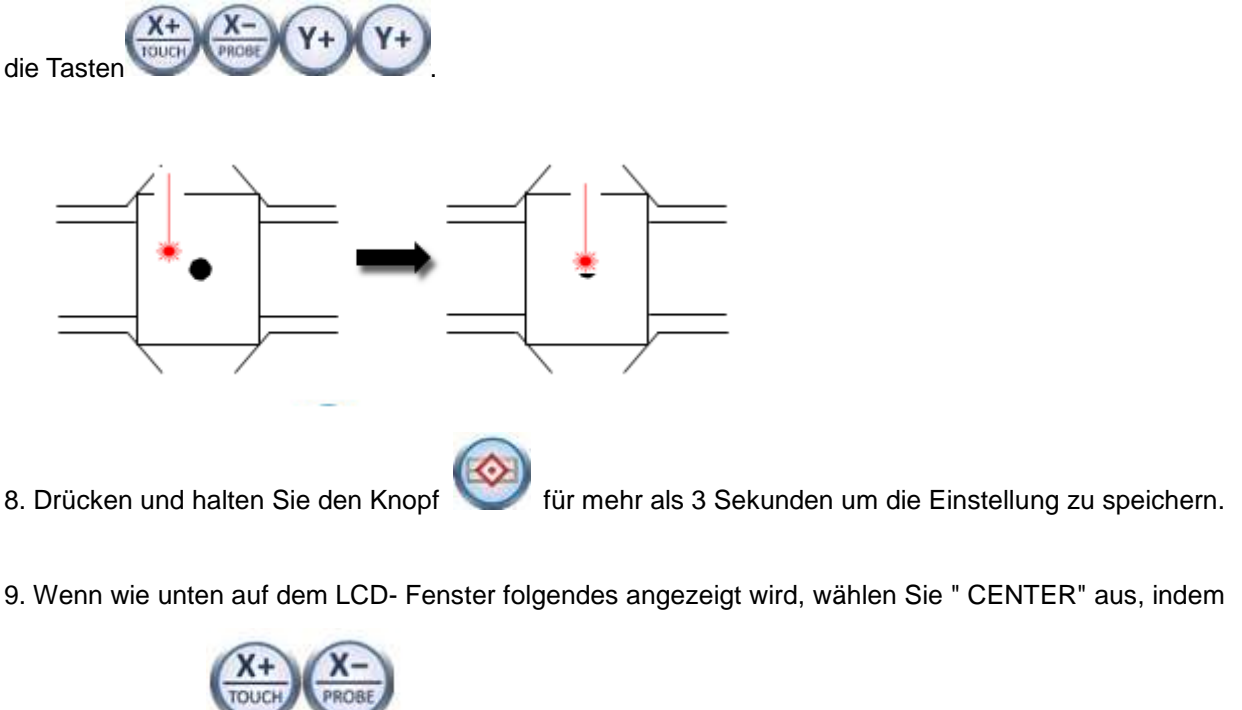

Sie den Knopf betätigen.

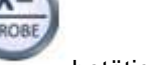

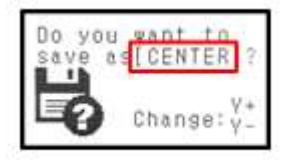

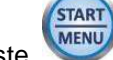

- 10. Drücken Sie dann die Taste für mehr als 3 sec. Um den Vorgang zu speichern.
- 11. Das Werkzeug wird auf die in der Taste gespeicherte Position bewegt.

# **Sichern neue Ursprungsposition**

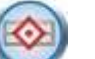

1. Drücken Sie den Knopf um das Werkzeug in die Mitte zu fahren.

### ※ **Das Menü wird geändert, wenn Sie im Ring Innen- / Außendurchmesser -Modus –Menü sind.**

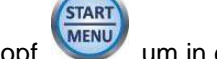

2. Drücken Sie den Knopf werden um in das Menü zu gelangen.

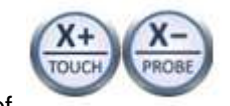

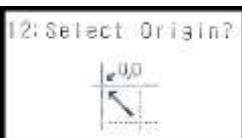

3. Drücken Sie den Knopf und wenn folgendes **Lauf dem Display** auf dem Display

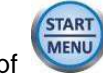

erscheint, dann drücken Sie den Knopf (START) für mehr als 3 Sekunden.

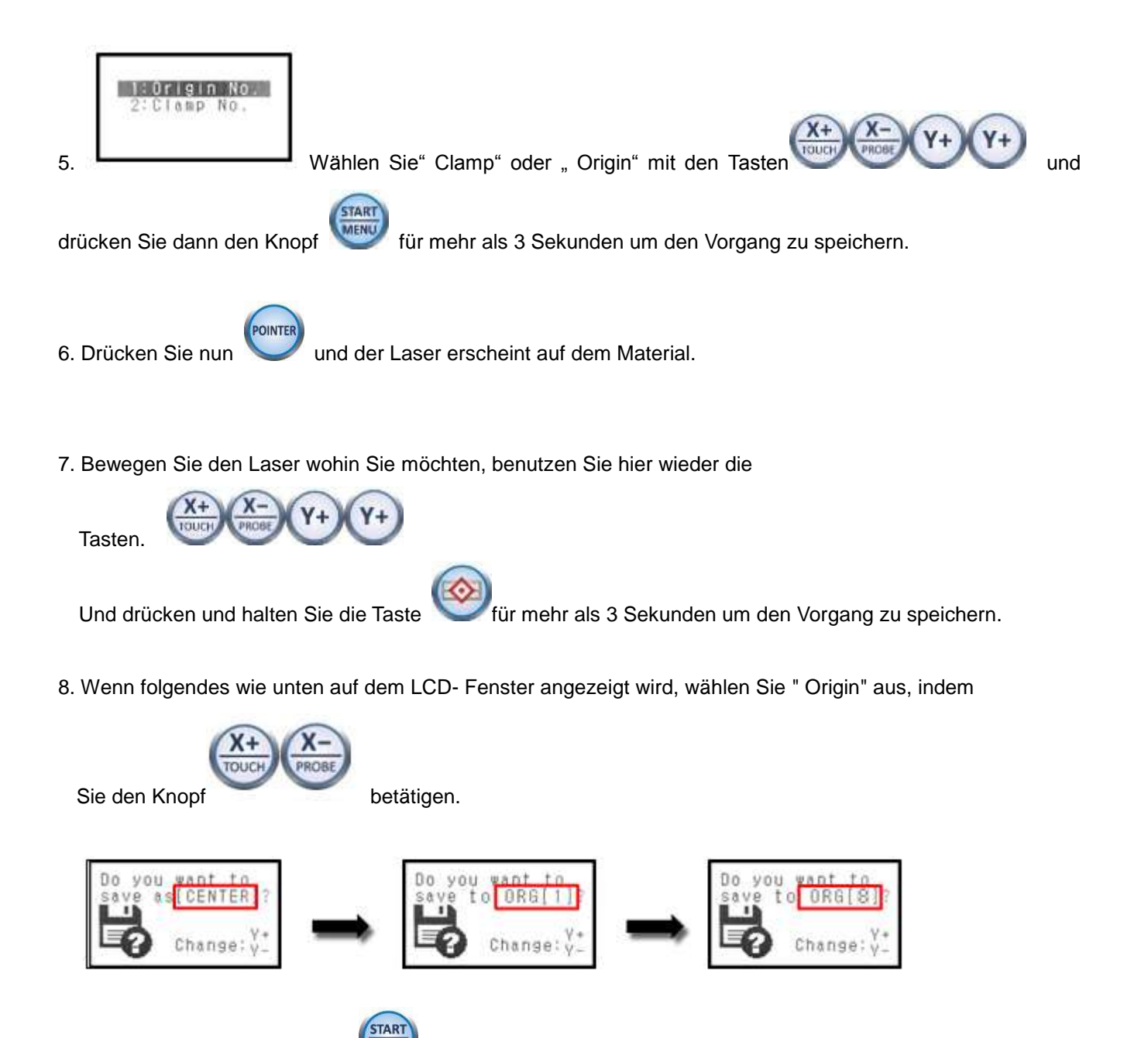

- 9. Drücken Sie dann die Taste **MENU** für mehr als 3 sec. Um den Vorgang zu speichern.
- 10. Das Werkzeug wird auf die in der Taste gespeicherte Position bewegt.

# ◈ **Spannfingergrundeinstellung**

1. Befestigen Sie die Spannfinger in der rotierenden Spannvorrichtung.

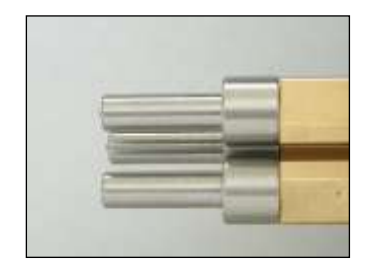

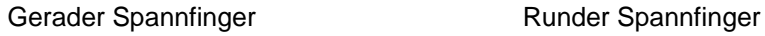

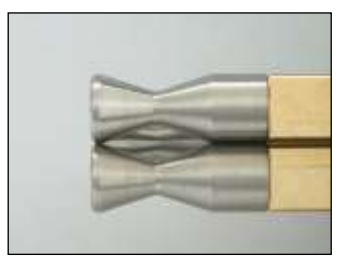

2. Bewegen Sie das Werkzeug zu der Ausgangsstellung und wählen Sie die passenden Spannfinger durch die

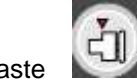

Taste der der aus und schalten Sie den Laser ein.

3. Justieren Sie nun den Laserpointer durch Nutzen der Bewegungstasten bei jedem Spannfinger in der abgebildeten Position.

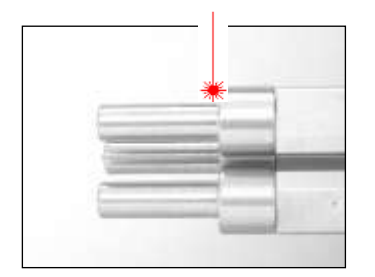

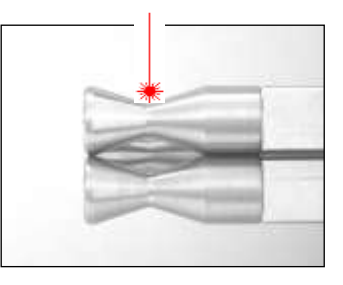

4. Drücken Sie zum Speichern der Einstellung entweder ( $\left(\frac{1}{10}\right)$  oder ( $\left(\frac{1}{10}\right)$  für mehr als 3 Sekunden.

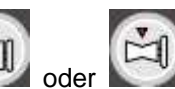

## ◈ **Einstellung der Z Achse für die Rotation**

1. Setzten Sie eine Spitze in die rotierende Klemme.

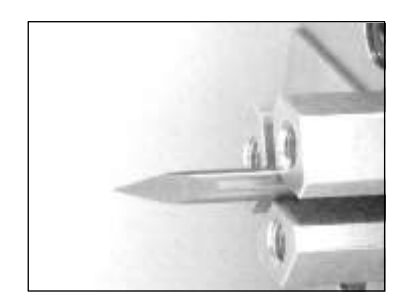

- 2. Drücken Sie den Knopf an der Maschine um das Werkzeug in die Mitte von der Klemme zu fahren.
- 3. Stellen Sie das L Werkzeug auf die erste Linie.

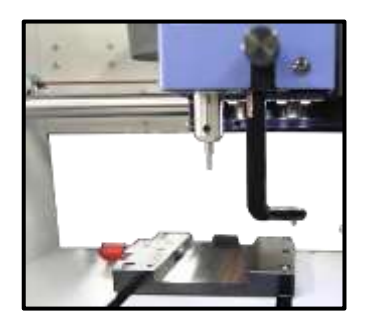

74 4. Betätigen Sie nun die Tasten und bringen Sie die Spitze des Diamanten auf die gleiche Höhe von der von Ihnen eingespannten Spitze in der Klemme. Wenn der Abstand zu weit

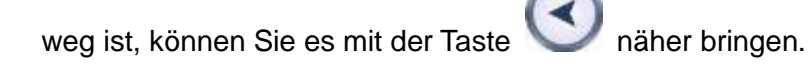

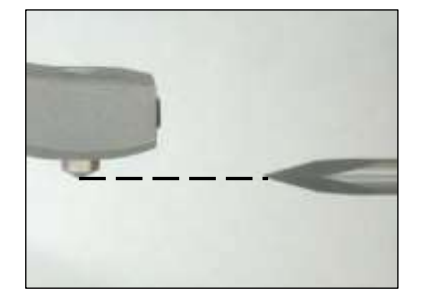

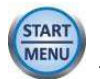

5. Drücken Sie dann die Taste (START)<br>für mehr als 3 sec. Um den Vorgang zu speichern.

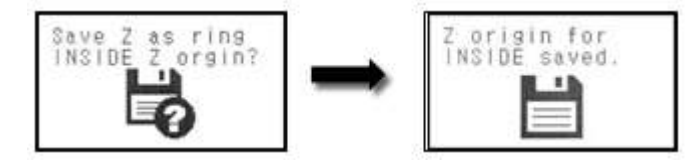

6. Bewegen Sie das L- Werkzeug wieder nach oben und stellen Sie es wieder fest.